# **Therapy Monitor**

# **Mode d'emploi**

Version logicielle : 2.3 Édition : 12A-2019 Référence : F40014647 Date de publication : octobre 2019 **0123**

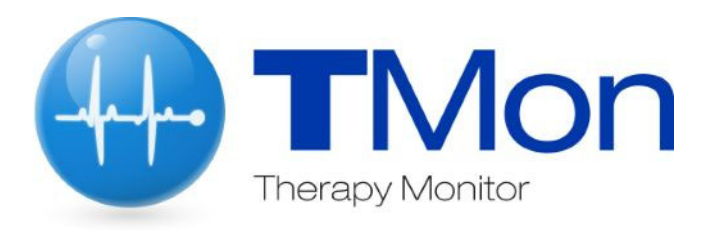

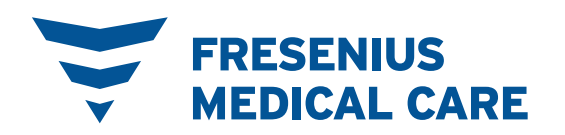

# Table des matières

#### **Informations importantes**  $\overline{\mathbf{1}}$

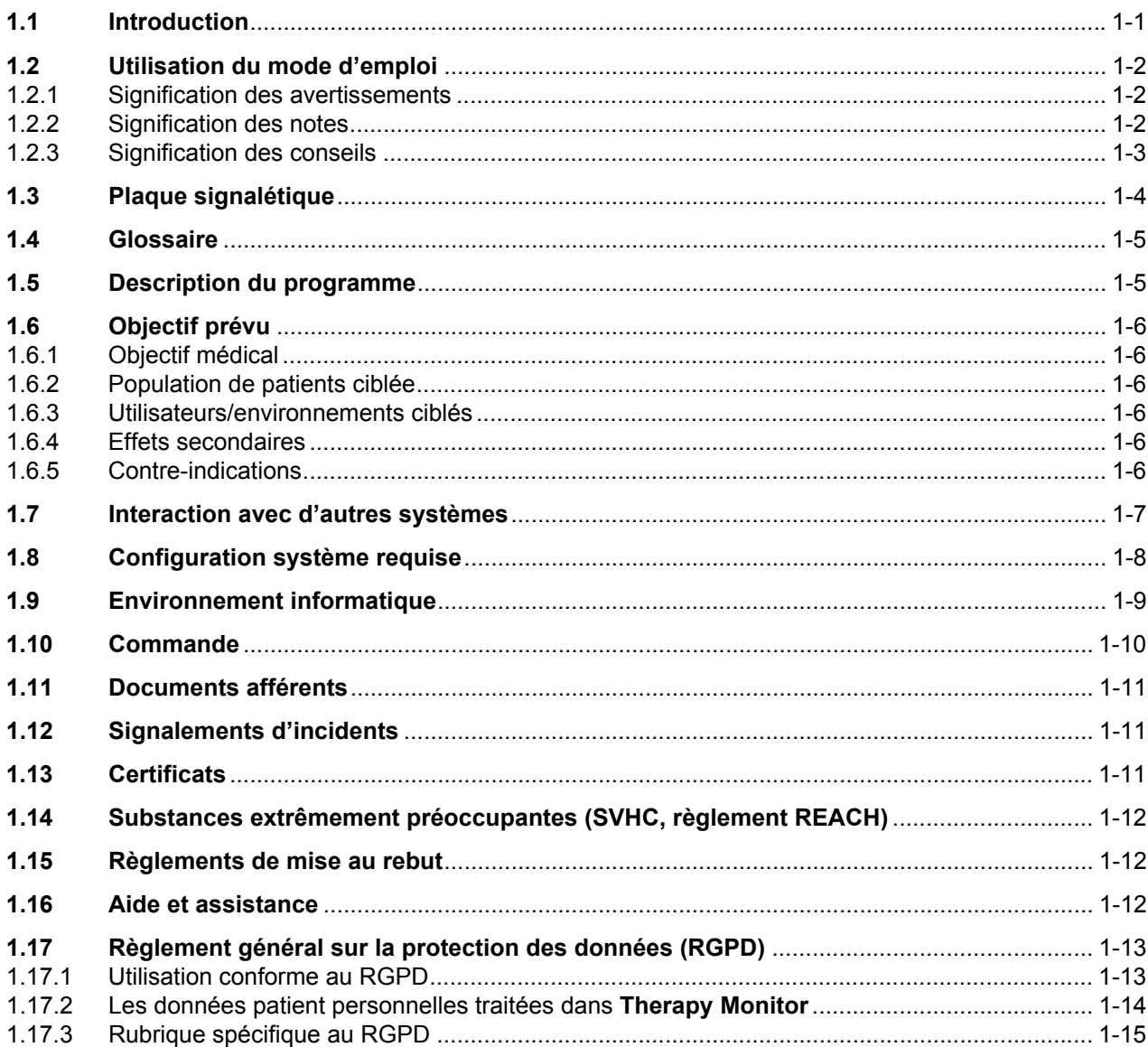

#### Informations de base sur TMon  $\overline{2}$

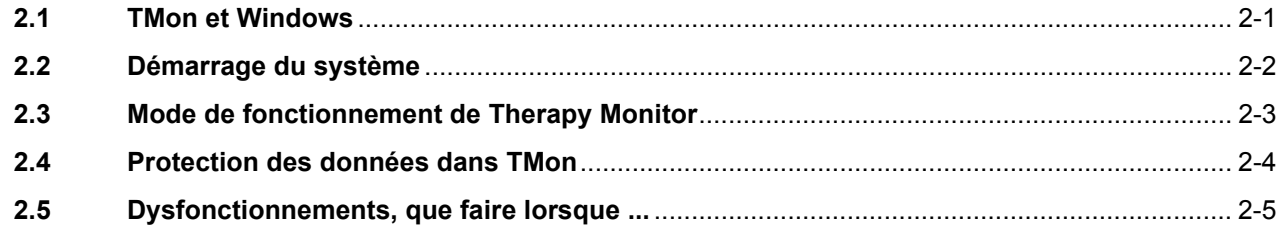

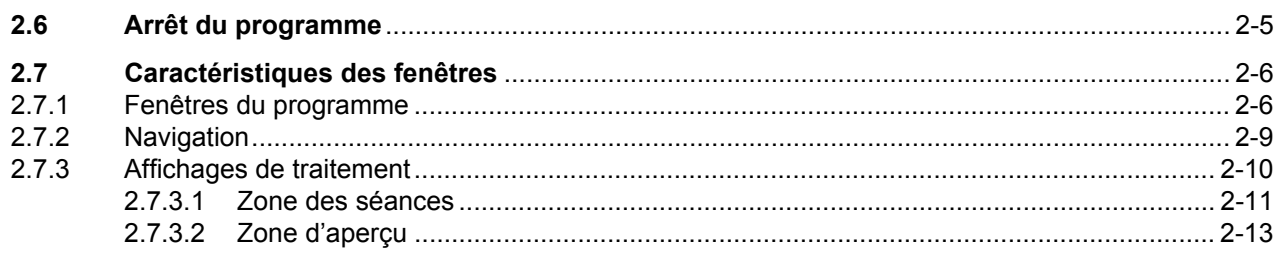

#### Therapy Monitor en fonctionnement normal  $\overline{3}$

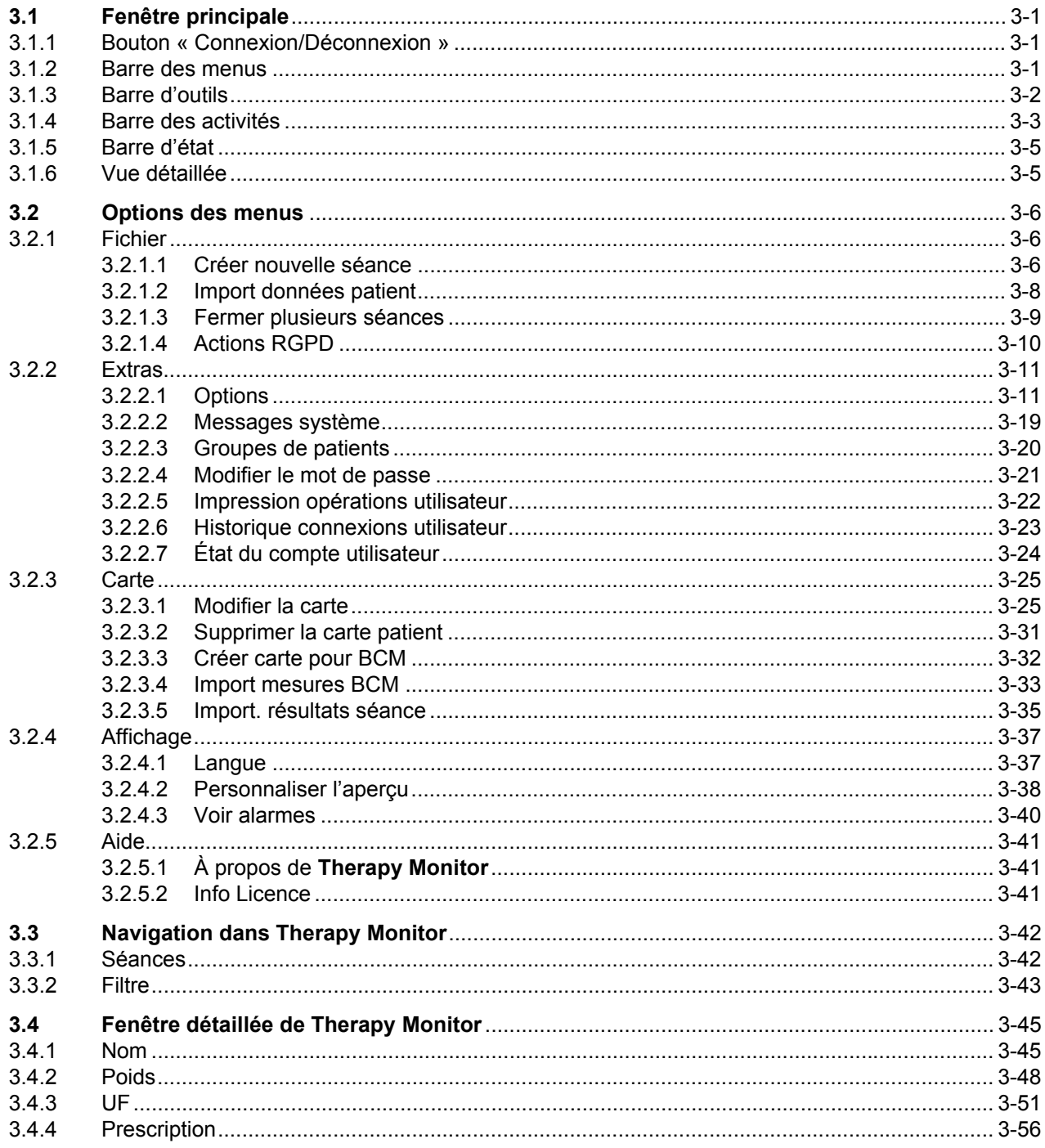

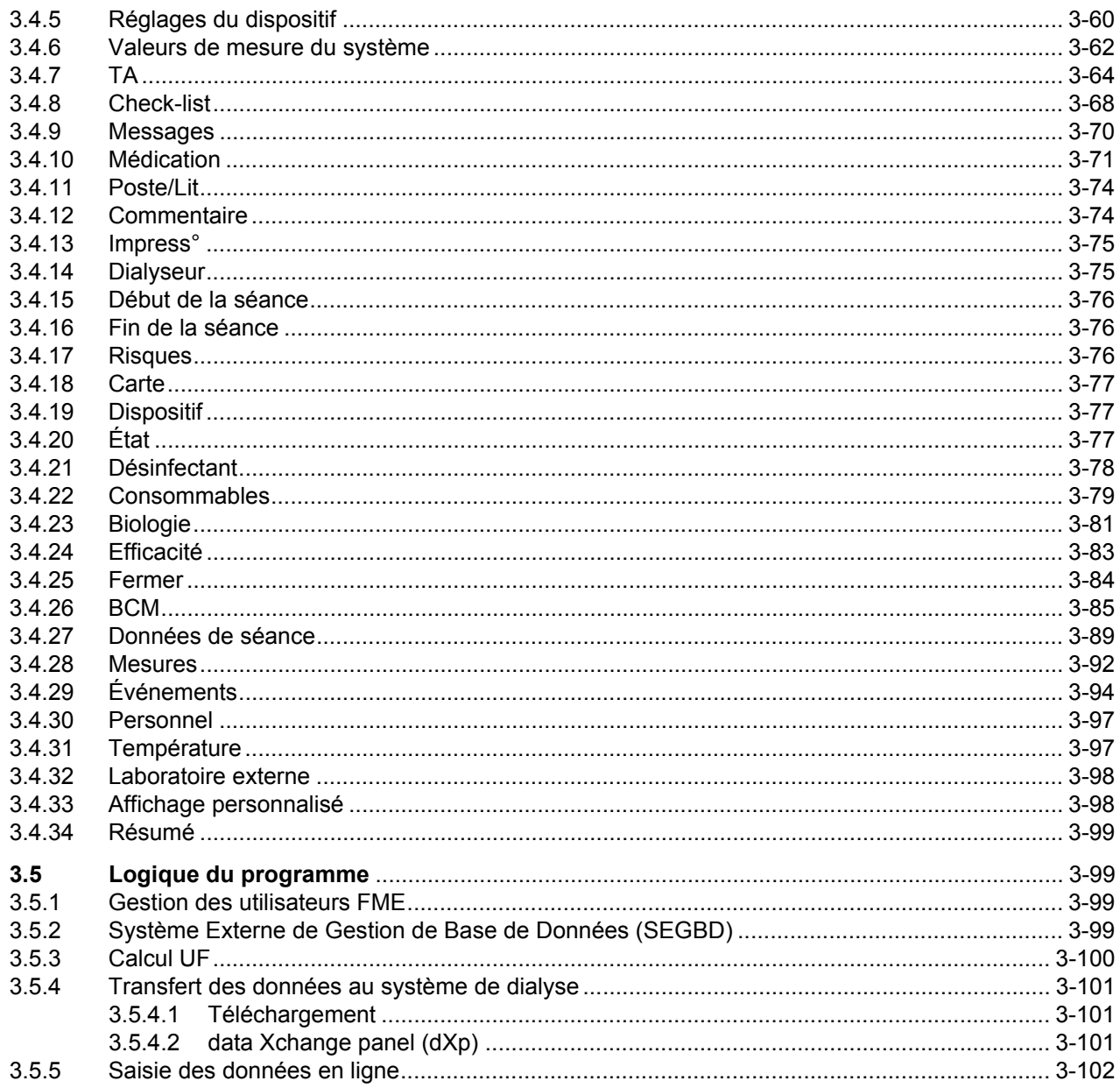

#### $\overline{\mathbf{4}}$ dataXchange Panel

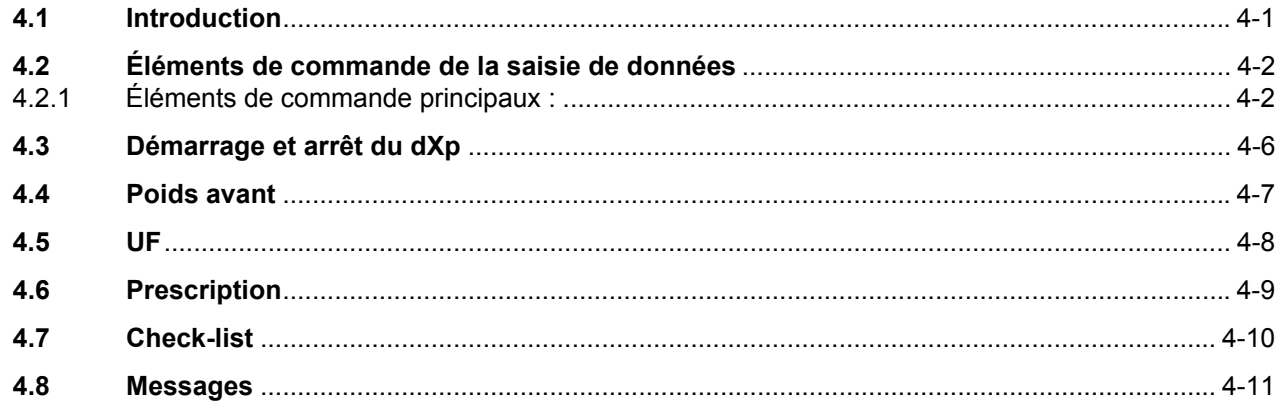

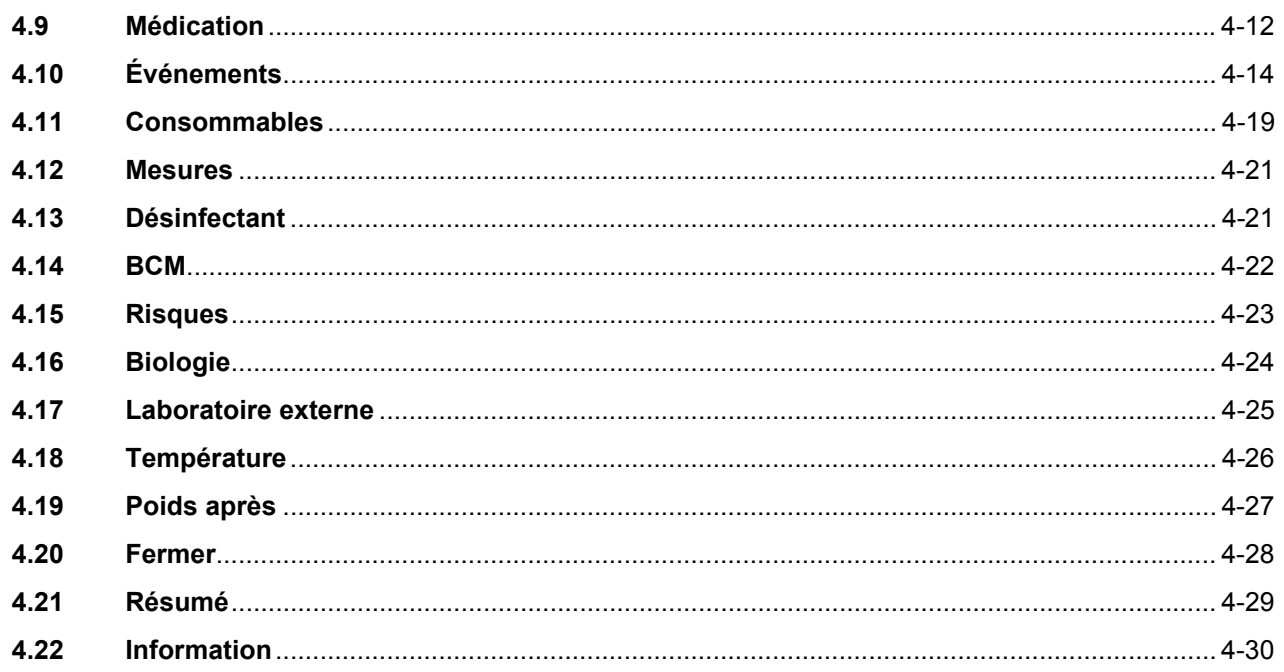

#### Administration  $5\overline{)}$

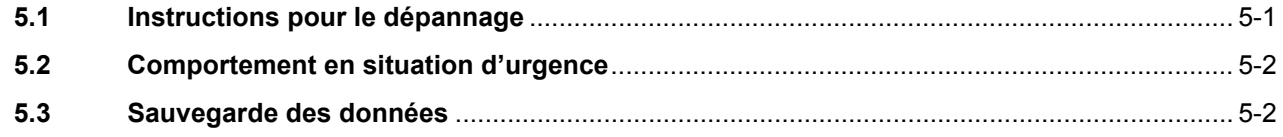

#### **Définitions**  $6\phantom{1}6$

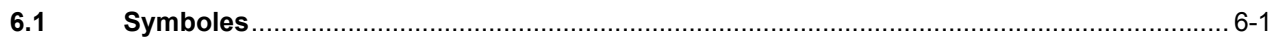

# <span id="page-6-0"></span>**1 Informations importantes**

# <span id="page-6-1"></span>**1.1 Introduction**

Ce mode d'emploi contient toutes les informations nécessaires à l'exploitation du système logiciel **Therapy Monitor**. Les utilisateurs ne doivent pas utiliser ce logiciel tant que le fabricant ne les a pas formés à son maniement et qu'ils ne sont pas parfaitement familiarisés avec le contenu du mode d'emploi.

Le présent manuel sert d'ouvrage de référence pour répondre aux éventuelles questions survenant pendant le travail quotidien.

Seuls les utilisateurs ayant reçu une formation appropriée sont habilités à utiliser ce logiciel.

Le système **Therapy Monitor** comprend le Client **Therapy Monitor** (qui inclut l'interface utilisateur graphique), la gestion des utilisateurs FME, le dataXchange panel – dXp (5008/6008 – bedside monitoring) et le serveur de communication FIS (Fresenius Interface Server). Le fonctionnement du FIS n'est pas abordé dans le présent mode d'emploi.

Le Client **Therapy Monitor** répond aux exigences suivantes :

- Documentation du traitement d'hémodialyse dans un centre de dialyse.
- Visualisation et entrée des données du traitement. Les données du traitement sont principalement mises à disposition en ligne, mais peuvent également être saisies manuellement.
- Fonctions d'assistance pour les calculs, comme la détermination des paramètres d'ultrafiltration nécessaires en raison du poids actuel du patient.
- Application terminale pour une base de données de dialyse externe, adaptée aux besoins et aux autorisations du personnel de soin, l'étendue et les fonctions de cette application étant basées sur la réalisation des traitements de dialyse.

**Version** L'édition actuelle du mode d'emploi est valable à partir de la version **Therapy Monitor** 2.3.

> Les indications et données contenues dans ce manuel peuvent être modifiées sans notification préalable. Sans autorisation écrite expresse, il est interdit de reproduire ou de diffuser ce manuel complet ou des extraits ainsi que les programmes ou des parties de ces derniers, peu importe le but. Les copies ne peuvent être réalisées que dans la mesure autorisée par la législation en vigueur. Toute cession à des tiers est interdite. Sous réserve d'erreurs et de modifications sans préavis.

# <span id="page-7-0"></span>**1.2 Utilisation du mode d'emploi**

**But Ce** mode d'emploi sert :

- De manuel d'utilisation
- D'ouvrage de référence
- 

**Modifications** Les modifications apportées à ce mode d'emploi seront diffusées sous forme de nouvelles éditions, de suppléments ou d'informations sur le produit.

> Fondamentalement, sous réserve de modification sans préavis du manuel.

### <span id="page-7-1"></span>**1.2.1 Signification des avertissements**

Informe l'utilisateur des dangers susceptibles d'entraîner un risque de lésion corporelle potentiellement mortelle, à moins de respecter les mesures décrites afin d'éviter le risque.

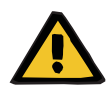

### **Avertissement**

### **Type de risque et cause**

Conséquences possibles de l'exposition au risque.

Mesures permettant d'éviter le risque.

Les avertissements peuvent différer du modèle ci-dessus dans les cas suivants :

- Si un avertissement décrit plusieurs risques
- Si aucun risque spécifique ne peut être détaillé dans l'avertissement

### <span id="page-7-2"></span>**1.2.2 Signification des notes**

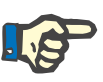

### **Note**

Contient des informations destinées à attirer l'attention de l'utilisateur sur le fait que le non-respect des consignes risque :

- D'endommager l'appareil
- D'entraîner une exécution incorrecte, voire la non-exécution des fonctions désirées

### <span id="page-8-0"></span>**1.2.3 Signification des conseils**

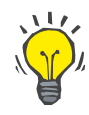

**Remarques importantes sur la commande** 

#### **Conseil**

Informations correspondant à des conseils utiles afin de faciliter le fonctionnement.

Si la vérification des données patient révèle des écarts entre les paramètres affichés à l'écran du dispositif de dialyse et ceux prescrits par le médecin, les utilisateurs doivent vérifier et corriger les réglages par défaut du système avant le début du traitement.

Les valeurs affichées sur le dispositif de dialyse doivent être comparées aux prescriptions du médecin.

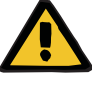

### **Avertissement**

**Risque pour le patient suite à des paramètres de traitement incorrects**

Si l'utilisateur oublie d'enregistrer manuellement les données UF, les données modifiées ne seront pas utilisées dans le prochain traitement.

- Les modifications manuelles des données UF doivent être enregistrées afin d'être prises en compte.
- L'utilisateur est responsable de la gestion des données.

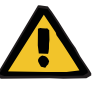

#### **Avertissement**

**Risque pour le patient suite à des paramètres de traitement incorrects**

La saisie de données UF incorrectes peut être à l'origine d'une erreur de traitement du patient.

Les utilisateurs doivent s'assurer que les données entrées sont correctes et qu'aucune valeur erronée n'est saisie.

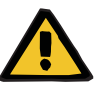

#### **Avertissement**

### **Risque pour le patient suite à des paramètres de traitement incorrects**

Les données modifiées manuellement risquent de ne pas avoir été enregistrées correctement sur le serveur si la saisie ou la transmission sont altérées par des erreurs logicielles ou matérielles, entraînant alors une erreur de traitement du patient.

- Les utilisateurs doivent vérifier que les données affichées après l'enregistrement correspondent aux informations saisies.
- Si les données affichées ne correspondent pas aux informations saisies, l'utilisateur doit saisir à nouveau les données correctes, les enregistrer et les vérifier à nouveau.

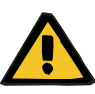

#### **Avertissement**

#### **Risque pour le patient suite à des paramètres de traitement incorrects**

Si le serveur est déconnecté, les données saisies ne peuvent pas être enregistrées correctement. Par conséquent, les données modifiées ne seront pas utilisées pour le prochain traitement.

- Les modifications manuelles des données UF doivent être enregistrées sur le serveur afin d'être prises en compte. Une bonne connexion au serveur est donc obligatoire.
- La bonne connexion au serveur est signalée par l'indicateur de statut vert dans le coin inférieur droit de l'écran.
- Si cette connexion est absente, un signal rouge l'indique.
- L'utilisateur doit être averti qu'il n'est pas toujours possible d'empêcher une perte de données.

# <span id="page-9-0"></span>**1.3 Plaque signalétique**

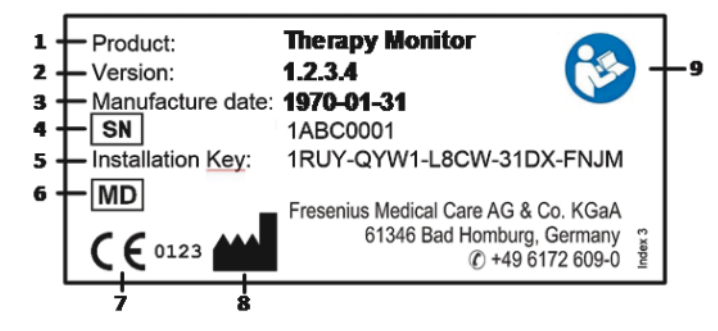

- 1. Produit
- 2. Version
- 3. Date de fabrication (date de développement du produit logiciel)
- 4. Numéro de série
- 5. Clé d'installation
- 6. Dispositif médical
- 7. Marquage CE
- 8. Coordonnées du fabricant
- 9. Respecter les instructions du mode d'emploi

# <span id="page-10-0"></span>**1.4 Glossaire**

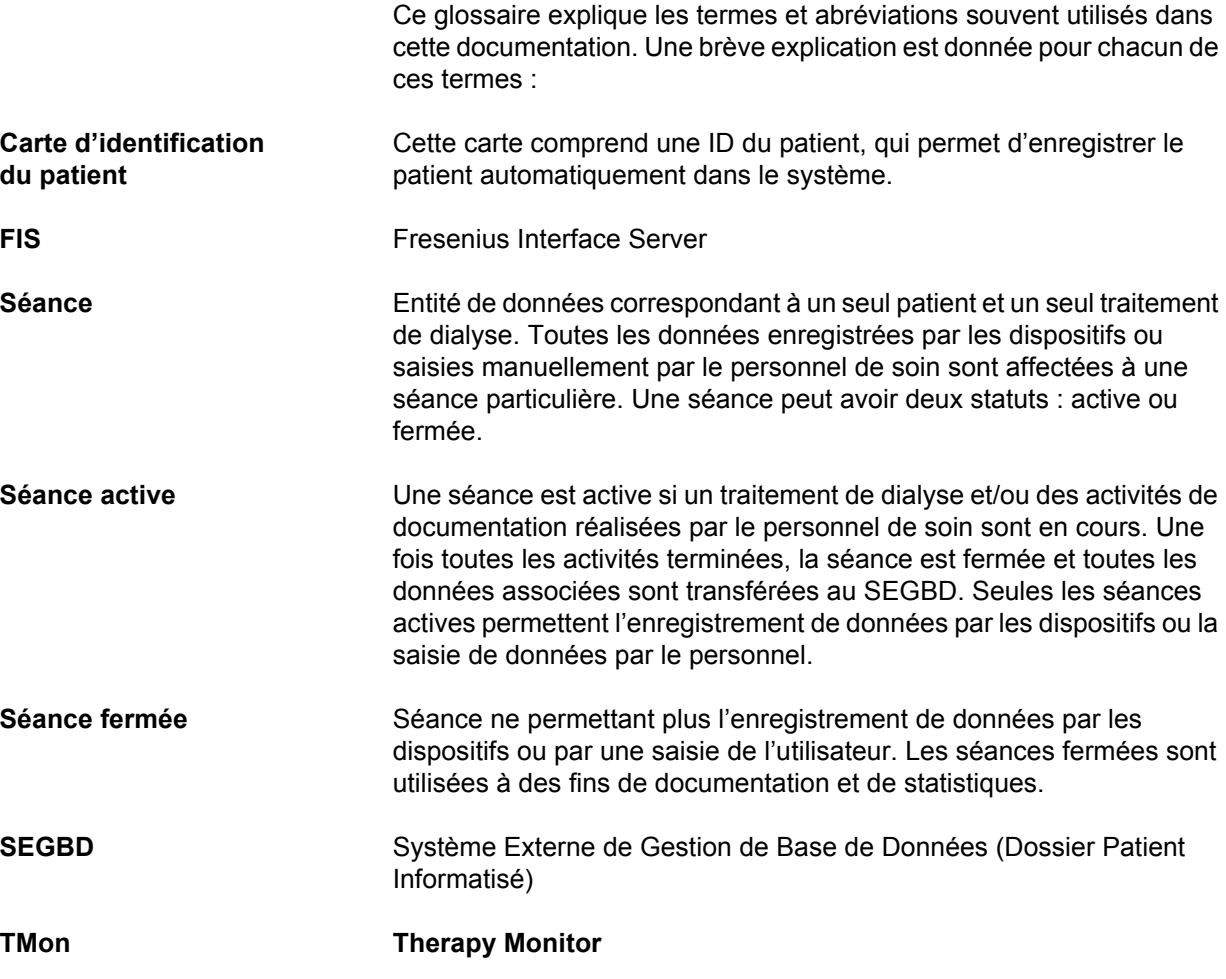

# <span id="page-10-1"></span>**1.5 Description du programme**

Le programme offre une interface utilisateur graphique (GUI) aux utilisateurs.

Le logiciel répond aux exigences suivantes :

- Documentation du traitement d'hémodialyse.
- Visualisation et entrée des données du traitement. Les données du traitement sont principalement mises à disposition en ligne, mais peuvent également être saisies manuellement.
- Fonction d'assistance pour les calculs, comme la détermination des paramètres d'ultrafiltration nécessaires en raison du poids actuel du patient.
- Application terminale pour une base de données de dialyse externe, adaptée aux besoins et aux autorisations du personnel de soin, l'étendue et les fonctions de cette application étant basées sur la réalisation des traitements de dialyse.

# <span id="page-11-0"></span>**1.6 Objectif prévu**

### <span id="page-11-1"></span>**1.6.1 Objectif médical**

- **Therapy Monitor** a pour but l'acquisition, le calcul, l'enregistrement, l'affichage et le transfert des paramètres des traitements de dialyse. Il s'agit d'un système d'assurance qualité et de surveillance de dialyse multi-utilisateurs exploité en tant qu'application client-serveur sur une plate-forme Windows.
- Sa tâche principale est la collecte et la gestion des données spécifiques au traitement pour leur documentation et leur analyse par le médecin.
- Les données peuvent être acquises automatiquement à partir de dispositifs médicaux connectés et par importation d'une base de données externe. En outre, les données peuvent être saisies manuellement dans **Therapy Monitor** grâce au poste de travail client ou au dataXchange panel. Les paramètres dérivés peuvent être calculés par **Therapy Monitor** lui-même, d'après ces entrées.
- Toutes les données du traitement sont enregistrées localement et peuvent en outre être transférées à une base de données externe pour leur traitement ultérieur.

### <span id="page-11-2"></span>**1.6.2 Population de patients ciblée**

La population de patients est déterminée par les dispositifs HD compatibles.

### <span id="page-11-3"></span>**1.6.3 Utilisateurs/environnements ciblés**

- Le système est destiné à être utilisé par les médecins et le personnel de soin.
- **Therapy Monitor** n'est pas conçu pour être utilisé par les patients.
- Le système peut être utilisé dans des unités de soins cliniques en stationnaire ainsi que dans des salles de dialyse en ambulatoire.
- L'installation de **Therapy Monitor** doit être effectuée par un technicien autorisé.

### <span id="page-11-4"></span>**1.6.4 Effets secondaires**

Néant

### <span id="page-11-5"></span>**1.6.5 Contre-indications**

Néant

# <span id="page-12-0"></span>**1.7 Interaction avec d'autres systèmes**

### $>$  Systèmes de dialyse :

- Série 4008 avec :
	- INTERFACE UDL 4008 ou
	- BSL 2001i + bac à cartes ou
	- Option réseau et lecteur de cartes
- Série 5008
- Série 6008

– Série 2008 avec : DISPOSITIF EXTERNE UDL

- Genius
- $\triangleright$  Balances avec : DISPOSITIF EXTERNE UDL ou BSL 2001e
- Tensiomètre avec BSL 2001e
- $\geq$  lonomètre avec BSL 2001e
- Système Externe de Gestion de Base de Données (SEGBD) : la fonction d'échange de données de **Therapy Monitor** permet d'importer et d'exporter des données depuis/vers un système externe de gestion de base de données.
- Matériel PC et environnement serveur : le système **Therapy Monitor** présuppose l'installation complète d'un serveur de communication FIS.

# <span id="page-13-0"></span>**1.8 Configuration système requise**

Le système **Therapy Monitor** présuppose l'installation complète d'un serveur de communication FIS.

L'installation de **Therapy Monitor** doit être effectuée par un technicien autorisé.

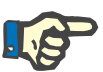

### **Note**

**Therapy Monitor** doit uniquement être utilisé en liaison avec les systèmes de dialyse 4008 H/S à partir de la version du logiciel 2.50, 4008 E/B à partir de la version du logiciel 4.50, 4008 V10 avec une version du logiciel antérieure à 11.8, 4008 V10 avec options réseau et lecteur de cartes à partir de la version du logiciel 11.8, 5008/5008S à partir de la version du logiciel 3.52 et 6008.

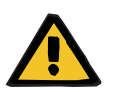

### **Avertissement**

**Risque pour le patient suite à une corruption des données**

**Therapy Monitor** peut fonctionner correctement uniquement lorsque toutes les exigences logicielles et matérielles sont respectées et que l'installation et la configuration de tous les composants de **Therapy Monitor** ont été réalisées correctement.

- Les exigences matérielles et logicielles PC ainsi que les instructions d'installation et de configuration figurent dans le Manuel de service **Therapy Monitor**.
- L'installation et la configuration doivent être effectuées par un technicien autorisé.

# <span id="page-14-0"></span>**1.9 Environnement informatique**

**Therapy Monitor** est une application client-serveur médicale complexe, fonctionnant au sein de réseaux informatiques hospitaliers, ce qui inclut les dispositifs de dialyse, les balances, les dispositifs d'analyse, les serveurs d'applications, les serveurs Web, les serveurs de bases de données, les postes de travail clients, ainsi qu'une vaste gamme d'équipements du réseau (commutateurs, routeurs, prises, câbles de connexion, etc.).

Dû à la grande complexité de ce réseau, Il existe des exigences informatiques précises (matérielles et logicielles) pour chacun de ses composants.

Pour en savoir plus sur l'environnement informatique nécessaire au bon fonctionnement de **Therapy Monitor**, se référer au Chapitre 5 « Environnement informatique » du Manuel de service de **Therapy Monitor**.

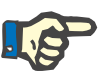

### **Note**

Nous recommandons un écran de 19". La résolution pour les 19" devrait être de 1 280 x 1 024. La taille de la police ne devrait pas être mise à l'échelle, mais plutôt laissée à taille normale (100 %). Avec d'autres réglages, certains caractères risquent d'être coupés sur la représentation.

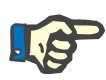

#### **Note**

Les ordinateurs qui fonctionnent à proximité des patients doivent être conformes à la norme EN60601-1.

# <span id="page-15-0"></span>**1.10 Commande**

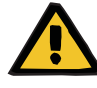

### **Avertissement**

**Risque pour le patient suite à une corruption des données Risque pour le patient suite à une erreur de décision thérapeutique** 

Une erreur logicielle ou matérielle peut entraîner la corruption des données du traitement affichées par **Therapy Monitor**. Sur la base de ces données incorrectes, il est possible que des décisions thérapeutiques erronées soient prises.

– Les données de traitement fournies par le dispositif ne remplacent pas un bon jugement clinique. Le patient et toutes les données disponibles doivent être évalués par le médecin.

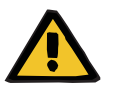

#### **Avertissement**

#### **Risque pour le patient suite à une erreur de décision thérapeutique**

Les erreurs logicielles et matérielles peuvent entraîner une perte de données lorsque les données du dispositif sont exportées vers le système externe de gestion de base de données. Un clinicien surveillant le patient à l'aide des données affichées dans le système externe de gestion de base de données ne remarquera pas cette perte de données et risque donc de manquer des événements importants survenus au cours du traitement surveillé.

- Ne pas surveiller le patient uniquement grâce au système externe de gestion de base de données.
- Les données du dispositif exportées pendant un traitement (par **Therapy Monitor** vers le système externe de gestion de base de données) servent uniquement à des fins de documentation.

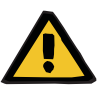

#### **Avertissement**

#### **Risque pour le patient suite à la non-observation des alarmes**

Des problèmes de réseau peuvent interrompre la connexion entre le dispositif de dialyse et le système **Therapy Monitor**. La transmission des données d'alarme d'un dispositif de dialyse peut donc être retardée ou les données peuvent être perdues lors de leur transfert vers le système **Therapy Monitor**.

- Les utilisateurs doivent veiller à se situer le plus près possible du dispositif de dialyse afin d'observer toutes les alarmes et tous les avertissements qu'il émet.
- Les alarmes et avertissements du dispositif de dialyse ne doivent pas être surveillés grâce à **Therapy Monitor**.

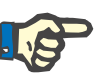

### **Note**

Le système TMon doit être utilisé exclusivement par un personnel spécialisé qualifié.

Les modifications durables des données ne peuvent être effectuées que dans le SEGBD.

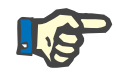

### **Note**

*Possibilités de raccordement externe*

Tout équipement supplémentaire raccordé sur des appareils électriques médicaux doit être conforme aux normes CEI ou ISO correspondantes (par ex. CEI 60950 pour les équipements de traitement de l'information). De plus, toutes les configurations doivent être conformes aux exigences des normes pour les appareils électriques médicaux (voir CEI 60601-1-1 ou paragraphe 16 de la 3e édition de la norme CEI 60601-1). Toute personne qui raccorde un équipement supplémentaire sur les appareils électriques médicaux est considérée comme « installateur du système » et est en conséquence responsable de la conformité de la configuration avec les normes relatives aux appareils électriques médicaux. Veuillez noter que les lois locales sont prioritaires vis-à-vis des exigences mentionnées ci-dessus. En cas de doute, veuillez contacter le revendeur local ou le service technique.

### <span id="page-16-0"></span>**1.11 Documents afférents**

- Mode d'emploi 4008
- Mode d'emploi 5008
- Mode d'emploi 6008

### <span id="page-16-1"></span>**1.12 Signalements d'incidents**

Au sein de l'UE, l'utilisateur doit signaler tout incident impliquant le dispositif au fabricant, conformément aux informations inscrites sur l'étiquette ( $\blacksquare$ ), et à l'autorité compétente du pays membre dans lequel l'utilisateur est installé.

## <span id="page-16-2"></span>**1.13 Certificats**

**Therapy Monitor** est un dispositif médical de classe IIa conformément au règlement (UE) 2017/745 du Parlement européen et du Conseil du 5 avril 2017 relatif aux dispositifs médicaux (RDM).

Les versions actuelles des certificats CE sont disponibles auprès de votre représentant d'assistance et de service après-vente local.

# <span id="page-17-0"></span>**1.14 Substances extrêmement préoccupantes (SVHC, règlement REACH)**

Pour connaître les SVHC conformément à l'Article 33 du Règlement (CE) No. 1907/2006 (« REACH »), veuillez consulter cette page :

www.freseniusmedicalcare.com/en/svhc

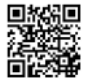

# <span id="page-17-1"></span>**1.15 Règlements de mise au rebut**

Mettre au rebut le produit et son emballage conformément aux règlements de mise au rebut en vigueur. Aucune précaution particulière ne doit être prise pour mettre au rebut le produit et son emballage de manière sécurisée.

# <span id="page-17-3"></span><span id="page-17-2"></span>**1.16 Aide et assistance**

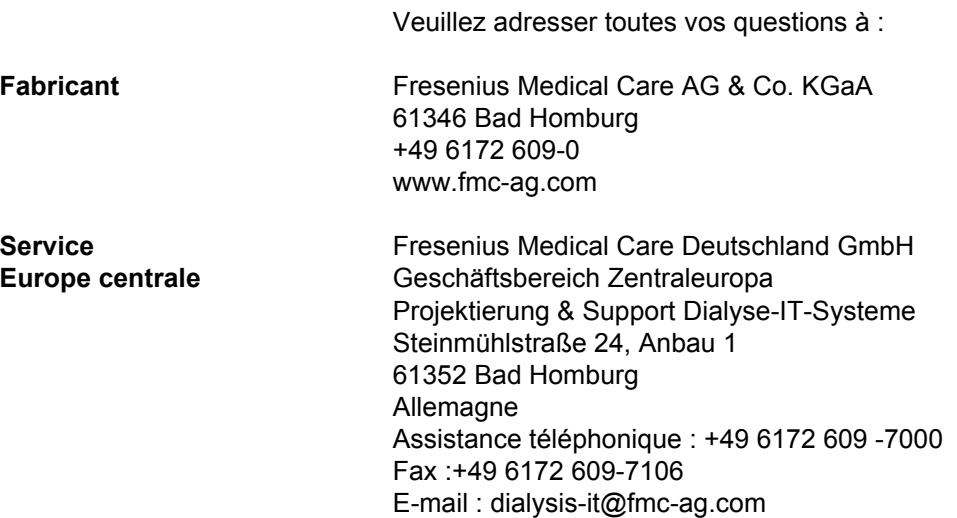

# <span id="page-18-0"></span>**1.17 Règlement général sur la protection des données (RGPD)**

### <span id="page-18-1"></span>**1.17.1 Utilisation conforme au RGPD**

Le **RGPD** (règlement général sur la protection des données) est un règlement en vigueur au sein de l'Union Européenne. **Therapy Monitor V2.3** est entièrement conforme au **RGPD**. Voici les caractéristiques relatives au RGPD mises en place dans **Therapy Monitor** :

- Toutes les données patient dans la base de données de **Therapy Monitor** sont cryptées ;
- toutes les données des utilisateurs dans la base de données de **gestion des utilisateurs FME** sont cryptées ;
- toutes les communications entre applications client comme **Therapy Monitor Client**, **dataXchange panel**, ou **l'outil de gestion des utilisateurs FME** et le serveur FIS sont cryptées ;
- l'intégrité de toutes les communications est assuré par des caractéristiques techniques spécifiques, comme le contrôle de redondance cyclique ;
- les données personnelles du patient ne sont utilisées qu'en cas de stricte nécessité, par exemple, lorsqu'elles sont nécessaires et indispensables à la bonne identification du patient ;
- à tout moment, les patients peuvent demander un rapport de toutes leurs données personnelles et médicales traitées par **Therapy Monitor**. À cet effet, une rubrique spécifique au **RGPD** permet d'extraire les informations de la base de données de **Therapy Monitor** et de les exporter à un format imprimable (PDF) ;
- les patients peuvent demander une anonymisation/suppression de leurs données personnelles présentes sur **Therapy Monitor**. À cet effet, une rubrique spécifique au **RGPD** permet d'anonymiser les données patient personnelles ou de les supprimer complètement de la base de données de **Therapy Monitor** ;
- à tout moment, les patients peuvent demander une copie de leurs données personnelles et médicales présentes sur **Therapy Monitor** dans un format lisible sur ordinateur. À cet effet, une rubrique spécifique au **RGPD** permet d'extraire les informations de la base de données de **Therapy Monitor** et de les exporter au format XML ;
- les patients peuvent demander la rectification de leurs données personnelles présentes sur **Therapy Monitor** ;
- chaque action réalisée par un utilisateur dans **Therapy Monitor**, **dXp** et **l'outil de gestion des utilisateurs FME** est enregistrée. Le journal utilisateur peut être filtré par date-heure, utilisateur ou patient et peut être lu, imprimé et exporté à un format lisible par ordinateur ;
- Le journal des actions de l'utilisateur enregistre non seulement les opérations d'écriture ou de suppression initiées par les utilisateurs, mais aussi les opérations de lecture, ce qui permet d'obtenir un journal précis de ce qui a été lu, modifié ou supprimé par tout utilisateur ;
- **Therapy Monitor** possède un système de gestion des droits d'utilisateur complexe incluant entre autres l'authentification de l'utilisateur, les droits d'utilisateur, les rôles de l'utilisateur et les autorisations de l'utilisateur. Seuls les utilisateurs possédant les autorisations ou droits appropriés peuvent accéder aux fonctions correspondantes de **Therapy Monitor** ;
- **Therapy Monitor** possède un droit spécial permettant de restreindre à certains utilisateurs le droit de modifier ou supprimer des informations créées par d'autres utilisateurs ;
- selon le niveau de sécurité configurable choisi par le client, **Therapy Monitor** demandera aux utilisateurs de se connecter au démarrage de l'application ou à chaque enregistrement effectué ;
- toutes les mesures de sécurité présentes sur **Therapy Monitor** sont mises en place et configurées par défaut.

### <span id="page-19-0"></span>**1.17.2 Les données patient personnelles traitées dans Therapy Monitor**

**Therapy Monitor** ne crée en aucun cas de dossiers patient, avec ou sans données personnelles.

Les données patient sont importées dans **Therapy Monitor** à partir d'une application logicielle clinique distincte (appelée génériquement **SEGBD** – Système Externe de Gestion de Base de Données). L'importation des données est basée sur une interface de données très précise.

Selon l'interface du **SEGBD de TMon**, les données patient personnelles suivantes sont importées du **SEGBD** :

- Nom, prénom, date de naissance et sexe du patient ;
- adresse du patient (pays, ville, rue, numéro, code postal) ;
- numéros de téléphone du patient (privé et professionnel) ;
- numéro personnel d'identification du patient ;
- nationalité ;
- nom et numéro de téléphone du médecin traitant ;
- nom et numéro de téléphone des proches.

La logique d'utilisation de ces données personnelles est la suivante :

Les noms des patients et leur date de naissance sont utilisés à des fins d'identification des patients. Les dispositifs de dialyse communiquent avec **Therapy Monitor** et affiche le nom, prénom et la date de naissance du patient sur l'écran du dispositif. L'infirmière doit confirmer l'identité du patient avant de commencer le téléchargement de la prescription à partir de **Therapy Monitor**.

L'adresse et les numéros de téléphone du patient sont principalement utilisés pour organiser le transport du patient d'une/vers une clinique de dialyse. Le numéro personnel d'identification du patient est généralement requis par les organismes locaux d'assurance médicale. La nationalité du patient est utilisée pour permettre au patient d'être assisté par un personnel soignant adéquat dans le cas où le patient ne parlerait pas la langue locale. Les données relatives au médecin traitant sont évidemment nécessaires à des fins médicales. La raison du traitement des données relatives aux proches est également évidente.

### <span id="page-20-1"></span><span id="page-20-0"></span>**1.17.3 Rubrique spécifique au RGPD**

Il existe une rubrique dédiée **Actions RGPD** sous le menu Fichier. Seuls les utilisateurs possédant un droit d'utilisateur relatif au RGPD peuvent accéder à cette rubrique. Cette rubrique permet les actions relatives au RGPD suivantes :

- anonymiser les données personnelles pour un patient donné à tout moment ;
- supprimer toutes les séances de dialyse pour un patient donné à tout moment ;
- exporter les données personnelles et médicales pour un patient donné à tout moment vers un fichier externe à un format lisible sur ordinateur (XML) ;
- exporter les données personnelles et médicales pour un patient donné à tout moment vers un fichier externe, à un format imprimable (PDF).

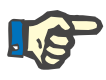

### **Note**

Les opérations d'anonymisation et de suppression de données patient personnelles doivent également être effectuées via le SEGBD.

Pour en savoir plus à propos de la rubrique Actions RGPD [\(voir chapitre 3.2.1.4 page 3-10\).](#page-45-1)

# <span id="page-22-0"></span>**2 Informations de base sur TMon**

## <span id="page-22-1"></span>**2.1 TMon et Windows**

Le système **T**herapy **Mon**itor (TMon) a été développé pour le système d'exploitation Microsoft® Windows®. Avant de commencer à utiliser TMon en pratique, il est indispensable de se familiariser avec le mode de fonctionnement de base de l'interface utilisateur graphique Windows®. Si vous avez déjà de l'expérience dans ce domaine, vous n'avez pas besoin d'étudier ce chapitre. Sinon, la section suivante pourrait vous être utile lors du démarrage de TMon sur votre ordinateur. Nous vous remercions de bien vouloir comprendre que le présent mode d'emploi ne comporte pas une introduction détaillée du système d'exploitation Windows®.

En cas de besoin, veuillez consulter les manuels d'utilisation de base Microsoft® Windows® disponibles en librairie ou en ligne.

# <span id="page-23-0"></span>**2.2 Démarrage du système**

Démarrez l'ordinateur, allumez l'écran et attendez que le bureau Windows apparaisse. En fonction de votre version de Windows<sup>®</sup>, le menu de démarrage se trouve dans le coin inférieur gauche et vous pouvez l'ouvrir en cliquant sur le bouton **Start**, le cas échéant. Dans le menu de démarrage ouvert, cliquez sur **(All) Programs**. Localisez et cliquez sur le dossier du programme **Fresenius Medical Care**. Dans le dossier du programme, cliquez sur **Therapy Monitor** pour lancer le programme.

Vous pouvez aussi lancer le programme en double-cliquant sur l'icône du raccourci **Therapy Monitor** sur votre bureau.

Fenêtre **Therapy Monitor** après le lancement du programme :ier Ditres Carte Affich. Alde

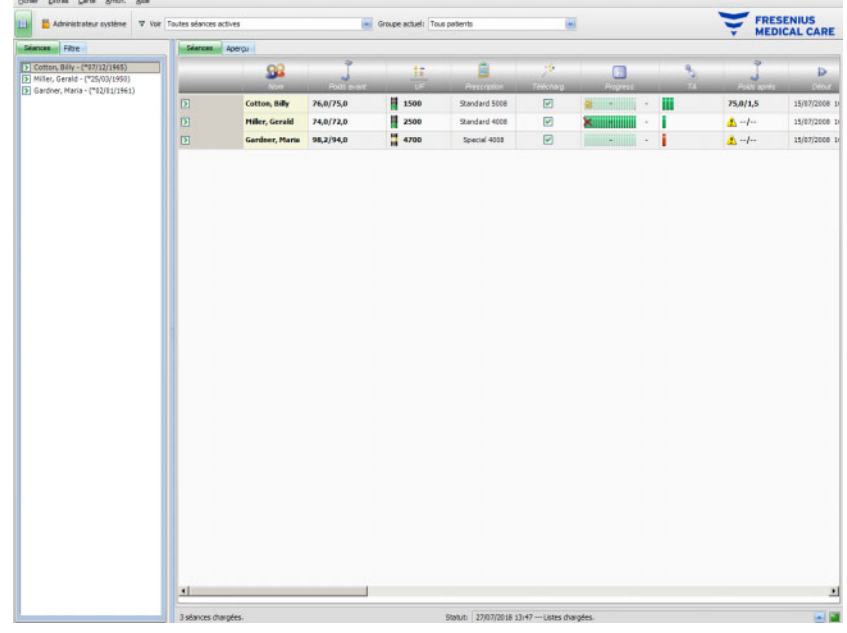

# <span id="page-24-0"></span>**2.3 Mode de fonctionnement de Therapy Monitor**

Si vous vous familiarisez dans ce chapitre avec le fonctionnement de base de TMon, il vous sera ensuite plus facile de comprendre le concept de commande des programmes.

Lors du premier démarrage, le Client **Therapy Monitor** envoie une liste de rubriques à l'application de gestion des utilisateurs FME. C'est pourquoi il est important de commencer par démarrer le Client **Therapy Monitor**, puis de l'arrêter avant le premier démarrage de la gestion des utilisateurs FME, afin d'affecter les autorisations des utilisateurs. Le Client **Therapy Monitor** peut ensuite être redémarré. Pour plus d'informations sur l'utilisation de la gestion des utilisateurs FME, reportez-vous au mode d'emploi correspondant (Gestion des utilisateurs FME).

Afin de pouvoir afficher un patient dans le Client **Therapy Monitor**, pour le jour de traitement actuel, vous devez d'abord le saisir une fois comme **nouveau patient** dans le SEGBD connecté. Entrez également les données administratives du patient et enregistrez le régime individuel de dialyse en indiquant les jours de la semaine planifiés du traitement (vous trouverez des informations supplémentaires sur le SEGBD dans le manuel correspondant).

Pendant cette procédure d'enregistrement, le SEGBD connecté attribue automatiquement un numéro d'identification spécifique au patient (ID de suivi). L'étape suivante est la programmation d'une nouvelle carte de patient. L'éditeur de carte utilise ce numéro d'identification et l'affecte à la carte avec le nom du patient et sa date de naissance.

Le patient existe maintenant dans le système et doit uniquement être connecté dans **Therapy Monitor** avant chaque traitement. Cette connexion journalière s'effectue normalement automatiquement lors du déclenchement de la première mesure, en insérant la carte du patient dans le lecteur de cartes, par ex. sur la balance du patient. Le nom du patient s'affiche maintenant à l'écran et, en arrière-plan, les données nécessaires pour ce traitement (régime de dialyse et données personnelles) sont transférées du SEGBD au **Therapy Monitor**.

Toutes les activités des traitements en cours sont maintenant affichées sur tous les postes de travail **Therapy Monitor** configurés de manière adéquate. Les résultats de mesure des appareils médicaux connectés apparaissent soit immédiatement après chaque mesure ou sont mis à jour chaque minute en cas d'enregistrement continu des valeurs de mesure (par ex. données de mesure de dialyse). Vous pouvez compléter cette documentation du traitement enregistrée automatiquement à l'aide d'entrées complémentaires et d'éditions manuelles. En sélectionnant **Fermer / Fermer séance** à la fin du traitement, les données du traitement enregistré sont transférées automatiquement au SEGBD connecté pour être stockées à long terme et analysées. L'utilisation de l'option **Fermer plusieurs séances** a le même résultat.

Par défaut, vous pouvez relever les mêmes informations sur tous les clients TMon d'un système TMon. Les écrans de tous les Clients TMon sont actualisés à intervalles de 5 secondes dès que les données enregistrées automatiquement arrivent des appareils médicaux connectés. Lorsque vous procédez à des entrées manuelles sur votre Client **Therapy Monitor**, ces entrées apparaissent presque immédiatement sur tous les autres écrans TMon.

# <span id="page-25-0"></span>**2.4 Protection des données dans TMon**

Le système TMon fonctionne avec un contrôle d'accès.

Via le programme Gestion des utilisateurs FME, vous définissez, par la sélection des options correspondantes, les activités du programme et les options pour lesquelles l'authentification de l'utilisateur par nom d'utilisateur et mot de passe est nécessaire. Il est en outre possible de définir différents groupes d'utilisateurs (médecin, infirmière, technicien, etc.), d'affecter les employés au groupe correspondant et d'attribuer des autorisations à un utilisateur ou à un groupe. Pour plus d'informations, reportez-vous au mode d'emploi correspondant (Gestion des utilisateurs FME).

En cas d'oubli de votre nom d'utilisateur et/ou de votre mot de passe, contactez le responsable de la clinique ou tout autre utilisateur de confiance du programme de gestion des utilisateurs FME. En cas de problèmes techniques, demandez de l'aide à l'assistance locale ou centrale comme décrit [\(voir chapitre 1.16 page 1-12\).](#page-17-3)

La carte patient [\(voir chapitre 2.3 page 2-3\)](#page-24-0) est conservée par la clinique. En cas de perte d'une carte patient, le patient doit contacter le personnel de soin pour qu'une nouvelle carte patient avec les informations patient nécessaires soit programmée.

Selon un réglage FIS, un droit d'utilisateur spécifique à **Therapy Monitor** nommé « Modif./Suppr. donn. créées par autres utilisateurs » est assignable aux utilisateurs et aux groupes d'utilisateurs. Un utilisateur qui ne possède pas ce droit ne peut pas modifier ou supprimer des données créées ou éditées par d'autres utilisateurs. S'il essaye tout de même, il recevra le message d'erreur suivant : « Vous n'êtes pas autorisé à modifier ou supprimer des données créées par d'autres utilisateurs. »

Un droit d'utilisateur relatif au RGPD est assignable aux utilisateurs et aux groupes d'utilisateurs. Seuls les utilisateurs possédant ce droit sont autorisés à effectuer des actions concernant le RGPD, comme décrit [\(voir chapitre 1.17.3 page 1-15\)](#page-20-1).

Un droit d'utilisateur nommé « Global » situé sous le droit « Modifier les réglages » est assignable aux utilisateurs et aux groupes d'utilisateurs. Seuls les utilisateurs possédant ce droit peuvent modifier les paramètres de sécurité de l'application, comme décrit [\(voir chapitre 3.2.2.1 page 3-11\).](#page-46-2)

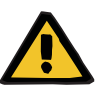

### **Avertissement**

#### **Risque pour le patient suite à une erreur de décision thérapeutique**

Si les droits de l'utilisateur ne sont pas définis en fonction des qualifications et de la responsabilité de l'utilisateur spécifique, celui-ci peut modifier les données de prescription sans être en mesure de les juger. La modification de la prescription peut être à l'origine d'une erreur de traitement du patient.

– Les droits d'utilisateur doivent être attribués uniquement en fonction du groupe d'utilisateurs dont fait partie l'employé.

## <span id="page-26-0"></span>**2.5 Dysfonctionnements, que faire lorsque ...**

Les programmes du système TMon ont été développés avec le plus grand soin et correspondent à un standard élevé de qualité.

Pourtant, comme pour chaque logiciel, des dysfonctionnements peuvent survenir exceptionnellement. Si en travaillant avec **Therapy Monitor**, un message d'erreur s'affiche ou si le programme se ferme automatiquement, quittez le programme puis redémarrez-le.

Lors du redémarrage, un contrôle, et le cas échéant une correction du système, sont exécutés automatiquement, de sorte qu'aucune autre perturbation ne devrait normalement être à prévoir. Si une erreur survient tout de même, veuillez contacter votre représentant d'assistance et de service après-vente.

## <span id="page-26-1"></span>**2.6 Arrêt du programme**

Pour fermer le programme **Therapy Monitor**, cliquez sur le bouton **Fermer** à droite de la barre des titres dans la fenêtre du programme.

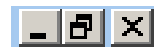

# <span id="page-27-0"></span>**2.7 Caractéristiques des fenêtres**

### <span id="page-27-1"></span>**2.7.1 Fenêtres du programme**

Étant donné que Microsoft® Windows® intègre également une interface utilisateur graphique, il utilise des fenêtres comme composant d'interface graphique pour afficher les programmes. En conséquence, **Therapy Monitor** apparaît lui aussi dans une fenêtre de programme. Le fonctionnement de ces fenêtres est standardisé sous Microsoft<sup>®</sup> Windows® et est détaillé brièvement ci-après :

Lorsque vous démarrez **Therapy Monitor** en cliquant sur l'icône **Therapy Monitor**, la fenêtre représentée dans l'illustration suivante apparaît.

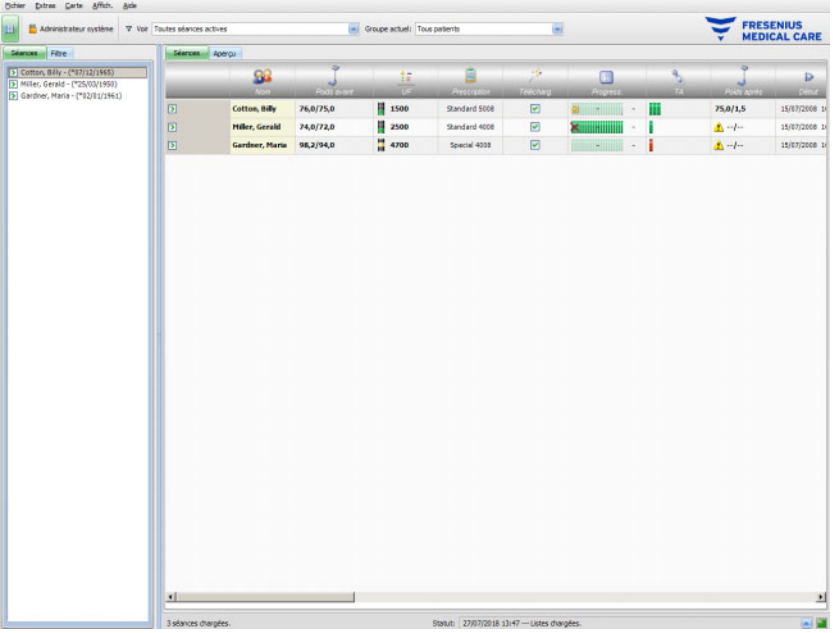

Fenêtre principale du TMon-Client après l'ouverture du programme. Le nom du programme et sa version apparaissent à gauche de la barre des titres en haut de la fenêtre.

Cliquer sur l'un des boutons à droite de la barre des titres permet de modifier la taille de la fenêtre du programme.

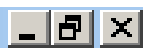

(De gauche à droite) : **Réduire, Agrandir/Restaurer, Fermer** 

Cliquer sur le bouton **Réduire** fait disparaître la fenêtre du programme de l'écran. La fenêtre est réduite à une icône dans la barre des tâches en bas de l'écran, sur laquelle vous pouvez cliquer pour réactiver la fenêtre.

Cliquer sur le bouton **Agrandir/Restaurer** entraîne d'abord une diminution de la taille de la fenêtre du programme pour couvrir une surface inférieure à la taille maximale de l'écran. Un nouveau clic sur **Agrandir/Restaurer** agrandit la fenêtre de nouveau sur sa taille maximale.

Le bouton **Fermer** à droite permet de fermer la fenêtre et, s'il s'agit de la fenêtre principale, de quitter le programme. Ne cliquez donc sur ce bouton que si vous voulez vraiment quitter le programme !

Au sein d'une boîte de dialogue, la sélection de **Fermer** entraîne uniquement la fermeture de la boîte de dialogue, les éventuelles modifications effectuées étant rejetées.

La barre des menus est disposée sous la barre des titres de la fenêtre du programme. Un clic sur le bouton gauche de la souris permet d'ouvrir les différents menus avec leurs options respectives.

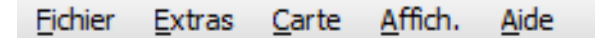

Une barre d'outils est disponible sous la barre des menus.

Icône correspondant à **Afficher le panneau de sélection** :

Les icônes permettent de sélectionner rapidement certaines fonctions. L'exemple montre la plage de navigation.

### **Séances**

**Filtre** 

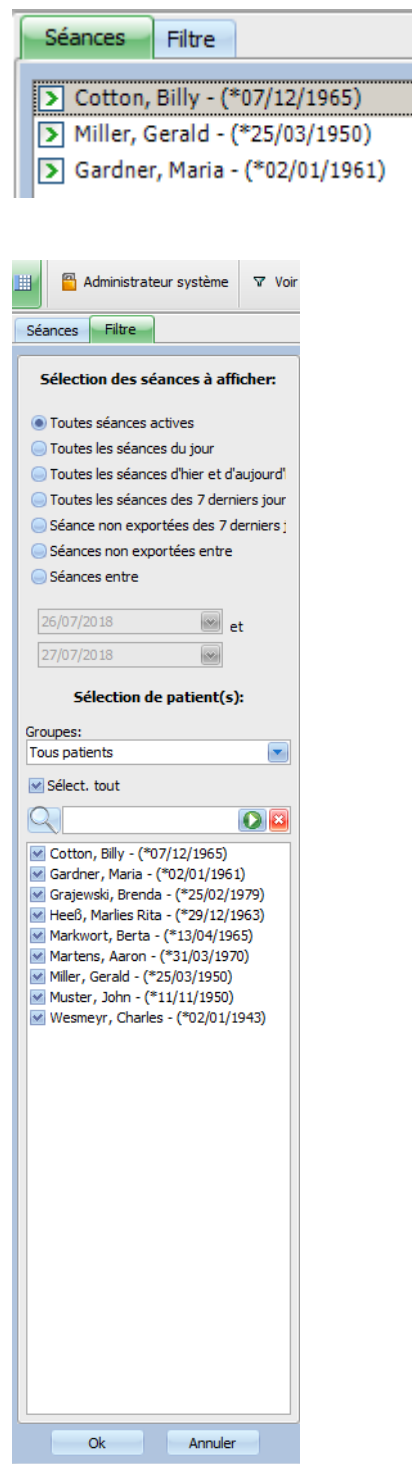

Les séances sont affichées en lignes dans la zone de travail de la fenêtre du programme, chaque séance (ligne) indiquant le nom du patient et les activités de traitement identifiées par des icônes. Les chapitres suivants détaillent ces fonctions TMon spécifiques.

La barre d'état se trouve en bas de la fenêtre. Elle indique des informations d'arrière-plan du système.

3 séances chargées.

Statut: 27/07/2018 13:47 --- Listes chargées.

La barre des tâches se trouve en bas de la fenêtre, elle contient les différentes « tâches » (fenêtres de programme et boîtes de dialogue).

Chaque application ouverte est représentée sur la barre des tâches sous forme d'icône rectangulaire ; il est possible de commuter très rapidement entre les programmes en cliquant sur le bouton désiré. Si vous avez ouvert par ex. Word pour Windows et le Client TMon, cliquez sur l'icône **Therapy Monitor** afin de passer du traitement de texte au Client TMon (et vice versa). La collecte des données par le Client TMon n'est pas perturbée lorsque le programme est placé dans la barre des tâches.

### <span id="page-30-0"></span>**2.7.2 Navigation**

Un clic sur l'icône **et pour Afficher le panneau de sélection** ouvre la fenêtre de navigation **Séances/Filtre** sur le côté gauche.

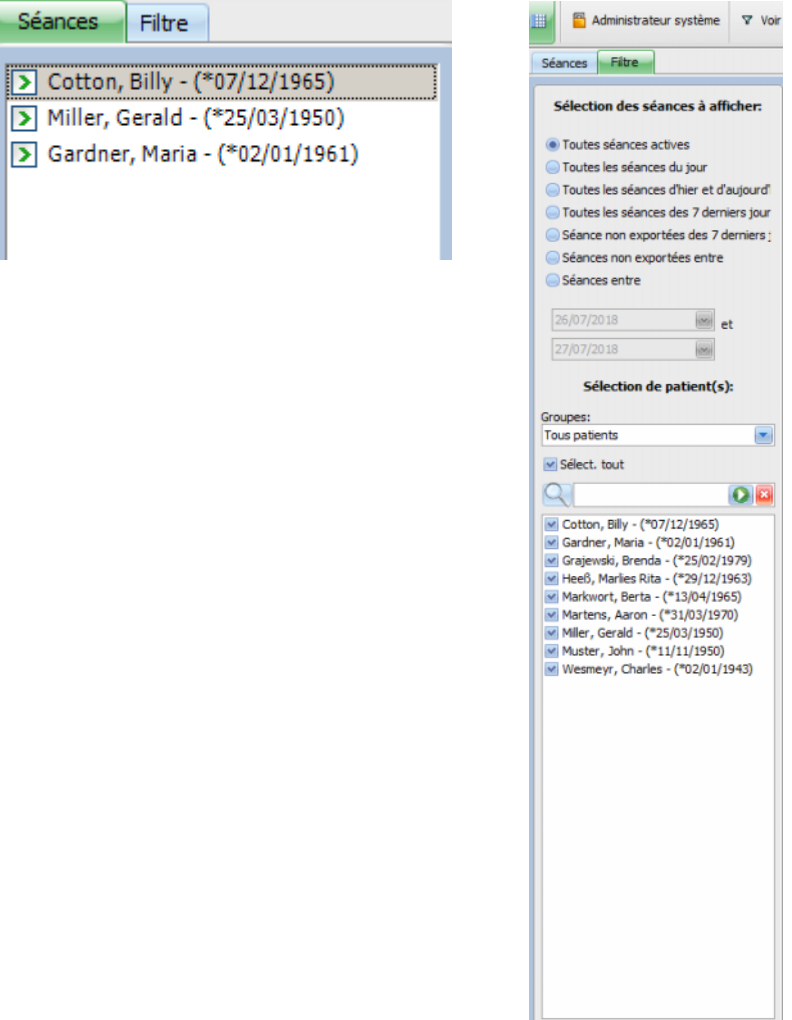

Ok Annuler

### <span id="page-31-0"></span>**2.7.3 Affichages de traitement**

Il y a deux affichages disponibles dans des onglets séparés :

- Séances : affichage de la séance sous forme de tableau ;
- Aperçu : vue d'ensemble personnalisable.

L'écran des séances permet de visualiser toutes les données en un coup d'œil, par ex. :

- Patients présents.
- Séances en cours/terminées.
- Durée déjà écoulée durant une séance.
- Tâches prescrites par le médecin déjà effectuées.
- Problématique du patient.

L'écran d'aperçu est un tableau de bord comprenant des cellules personnalisables.

### <span id="page-32-0"></span>**2.7.3.1 Zone des séances**

Cliquez sur l'onglet Séances pour ouvrir cet affichage. L'affichage est organisé sous la forme d'un tableau dans lequel chaque ligne correspond à une séance et chaque colonne représente une activité.

Si vous double-cliquez sur un champ particulier dans une colonne de l'affichage des séances, une fenêtre détaillée s'affiche.

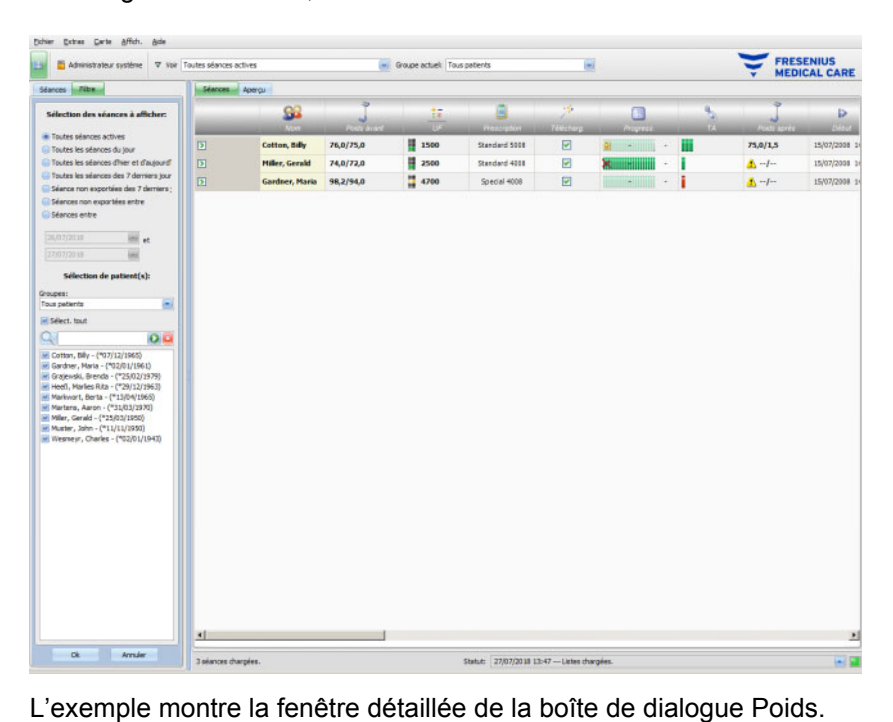

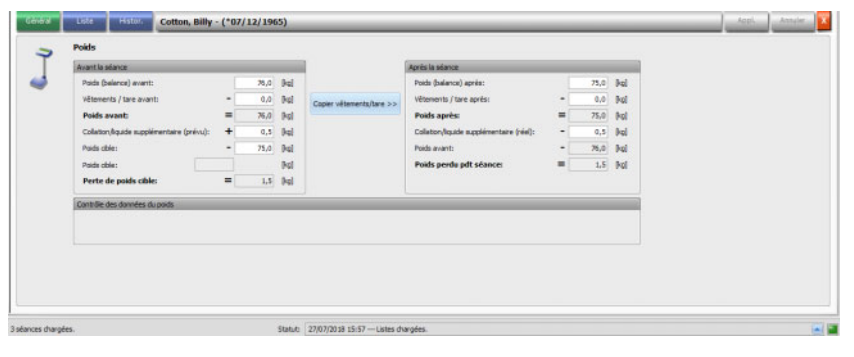

Afin de saisir des données ou de sélectionner des entrées dans les différents champs, cliquez simplement sur la position correspondante, ou bien avancez ou reculez avec respectivement la **touche de tabulation** ou la combinaison **Maj + tabulation**.

Les entrées sont enregistrées en cliquant sur le bouton **Appl.**.

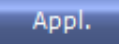

Pour rejeter les entrées, cliquez sur le bouton **Annuler**.

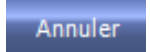

Explication de la couleur des boutons :

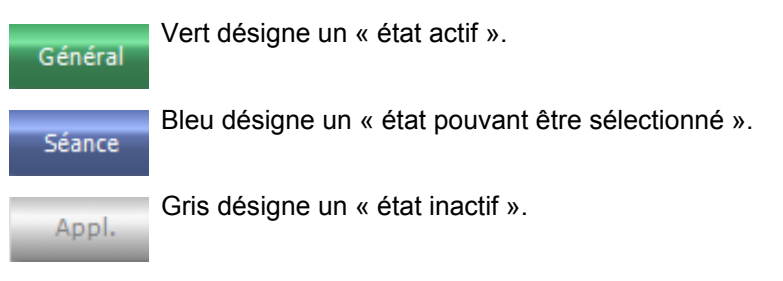

En mode navigation (sans modification des données), les boutons **Appl.** et **Annuler** sont inactifs (grisés). Après une modification des données, la vue détaillée passe en mode traitement des données et les boutons **Appl.** et **Annuler** deviennent actifs (bleus).

En mode navigation, la vue détaillée est actualisée régulièrement en fonction des données retransmises par le serveur, ces dernières peuvent en effet évoluer de par les actions d'autres utilisateurs. En mode traitement des données, cette actualisation n'a cependant pas lieu, afin de ne pas perturber la saisie de données en cours.

Par conséquent, il peut arriver que, durant un traitement de données, les données correspondantes soient modifiées depuis un autre Client **Therapy Monitor** ou depuis le dataXchange panel dans la même vue détaillée et la même séance. Dans ce cas, un symbole clignotant apparaît à côté du bouton **Appl.** afin de vous signaler que des données ont été modifiées pendant que vous vous trouviez en mode traitement des données.

Si vous cliquez alors sur le bouton **Appl.**, vos données seront enregistrées et les données provenant de l'autre application seront écrasées ; à l'inverse, un clic sur **Annuler** entraîne le rejet des données que vous avez traitées. Peu importe le bouton que vous choisissez, ce sont les données du serveur qui sont affichées dans la vue détaillée.

### <span id="page-34-0"></span>**2.7.3.2 Zone d'aperçu**

Cliquez sur l'onglet Aperçu pour ouvrir cet affichage. L'affichage est organisé sous la forme d'un tableau de bord dans lequel chaque cellule représente une séance. Le contenu de la séance fournit exactement les mêmes indications que l'affichage Séances et est régi par les mêmes filtres de séance et/ou de patient. Le contenu d'une cellule du tableau de bord peut être personnalisé dans son intégralité [\(voir chapitre 3.2.4.2 page 3-38\).](#page-73-1) Les options Réduire/Agrandir permettent d'afficher uniquement la barre des titres de la fenêtre d'aperçu ou bien l'ensemble du contenu.

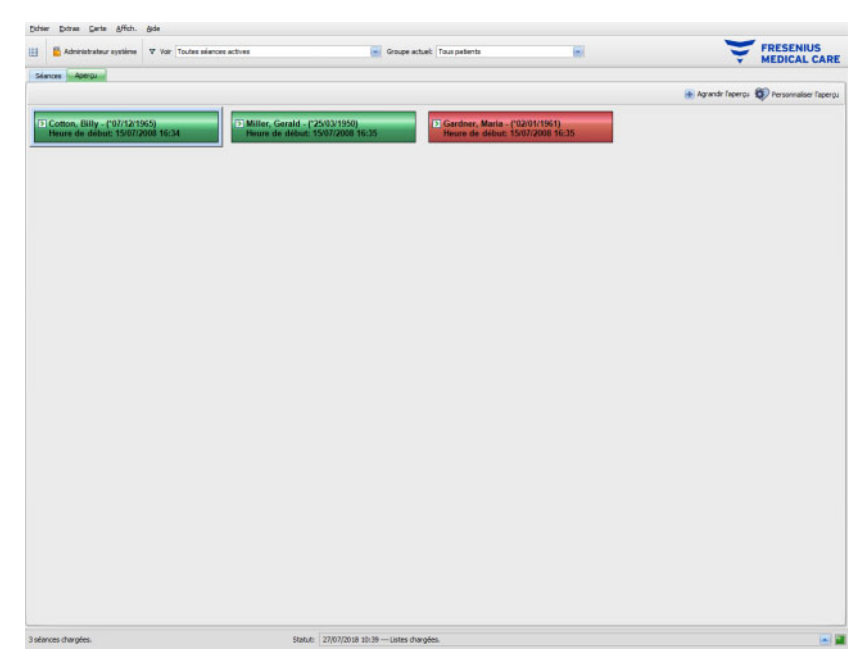

L'en-tête de chaque cellule indique le nom du patient, sa date de naissance et l'état de la séance (active ou fermée), ainsi que l'heure de début de la séance. L'en-tête apparaît normalement en vert. Si une condition spéciale survient et requiert l'attention du personnel, l'affichage devient rouge.

Les conditions spéciales sont entre autres :

- alarme active pour la séance correspondante
- Kt/V cible prescrit impossible à atteindre pendant le temps de traitement restant
- dernière mesure de la pression sanguine hors limites

Une fois la condition spéciale éliminée, la cellule de la séance redevient verte.

Vous pouvez sélectionner une cellule de séance avec la souris – la cellule est ensuite encadrée en bleu.

Double-cliquer sur une cellule de séance permet d'ouvrir l'affichage Séances avec la séance en question sélectionnée et l'Affic. person. pour cette séance.
# **3 Therapy Monitor en fonctionnement normal**

# **3.1 Fenêtre principale**

Le programme **Therapy Monitor** dispose d'une interface utilisateur graphique (GUI) conviviale. La fenêtre principale du Client **Therapy Monitor** comprend la barre des menus, la barre d'outils, la barre des activités et les lignes patients situées en dessous.

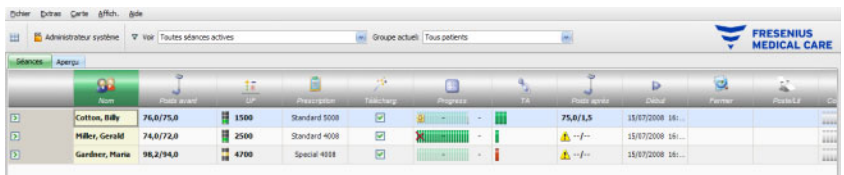

La fenêtre principale du Client **Therapy Monitor** offre une vue d'ensemble complète sur toutes les activités de traitement de chaque jour.

## **3.1.1 Bouton « Connexion/Déconnexion »**

Ce bouton est le deuxième à partir de la gauche dans la barre d'outils du Client **Therapy Monitor** et affiche le nom de l'utilisateur actuellement connecté à l'application.

Cliquez sur ce bouton si vous souhaitez vous déconnecter du Client **Therapy Monitor**. Selon une option du serveur, vous pouvez toujours voir les données des patients mais ne pouvez plus exécuter de tâches administratives. Si vous souhaitez exécuter une telle tâche, vous êtes invité à vous reconnecter.

Suite à la déconnexion, le nom du bouton devient « **Conn.** ». Vous pouvez donc vous connecter en cliquant sur ce bouton.

# **3.1.2 Barre des menus**

La barre des menus se trouve en haut de la fenêtre de travail et vous permet d'accéder aux fonctions essentielles du programme, organisées en groupes (menus).

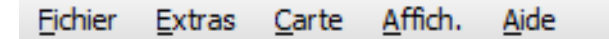

Les différents menus s'ouvrent en cliquant sur le nom du menu avec le bouton gauche de la souris. Les entrées grisées sont inactives et ne sont pas disponibles en raison des autorisations limitées de l'utilisateur. Le chapitre Options des menus fournit davantage d'informations sur la fonction et la commande des différents menus.

# **3.1.3 Barre d'outils**

Une barre d'outils se trouve sous la barre des menus. Les éléments de la barre d'outils permettent de sélectionner rapidement certaines fonctions du programme.

La première icône correspond à **Afficher le panneau de sélection** :

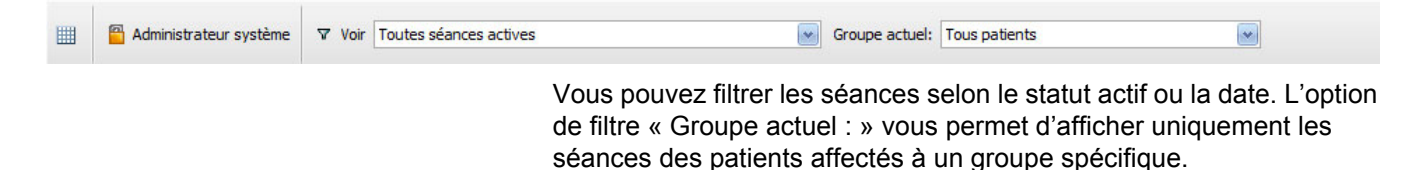

L'option de filtre par défaut **Tous patients** sert à afficher les séances de tous les patients. Il est aussi possible de sélectionner les séances et les groupes de patients directement dans la barre d'outils.

# **3.1.4 Barre des activités**

En dessous de la barre d'outils se trouve la barre des activités, elle indique les activités de la dialyse à l'aide d'icônes.

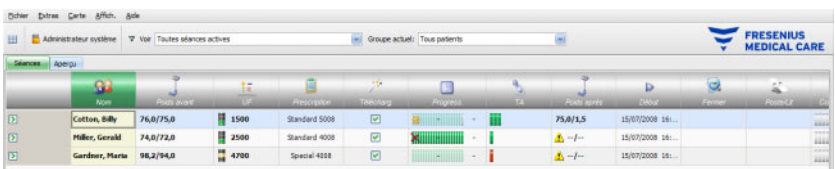

Les icônes dans la barre des activités représentent les informations de traitement suivantes :

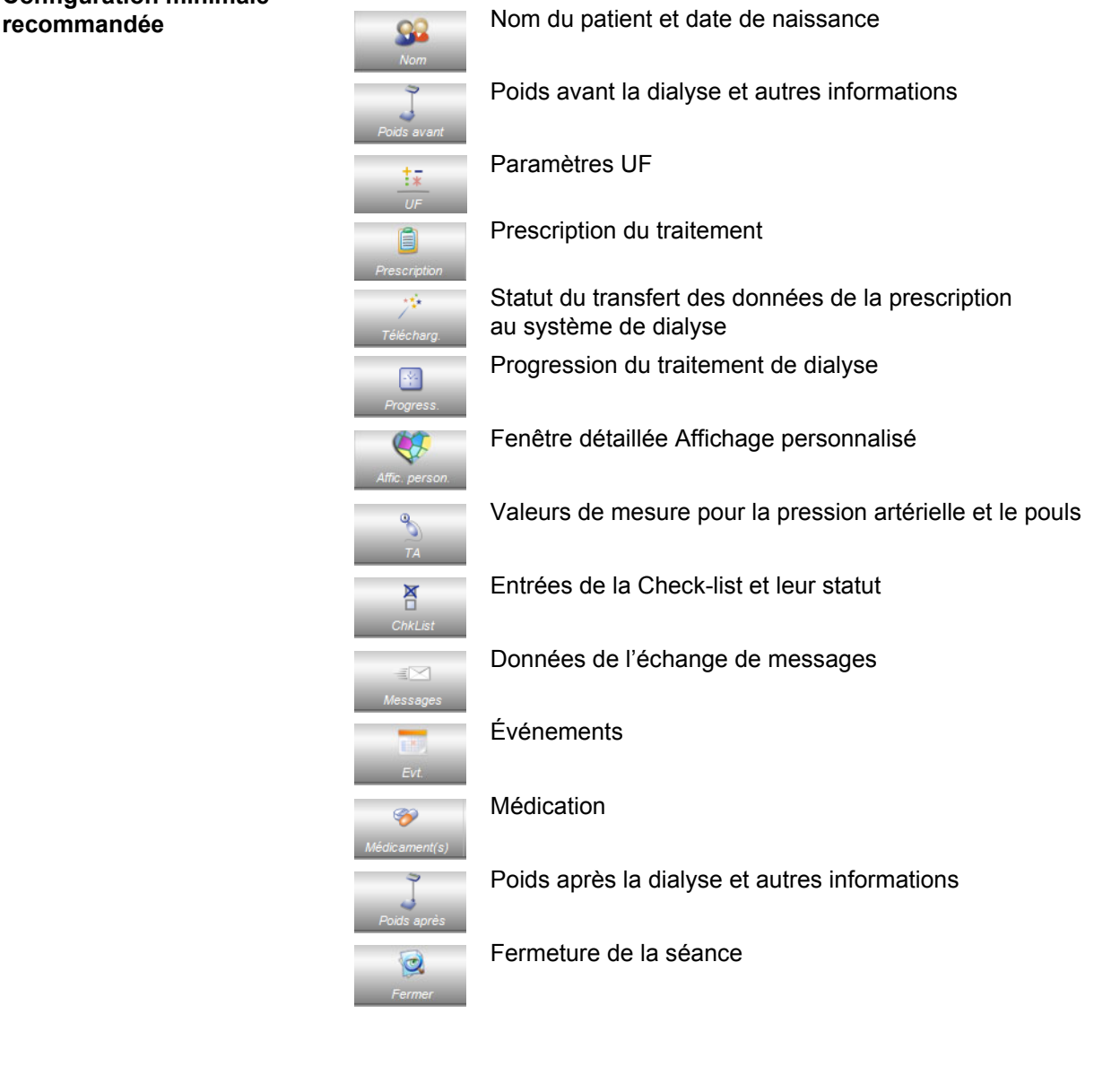

# **Configuration minimale**

# **Autres options**

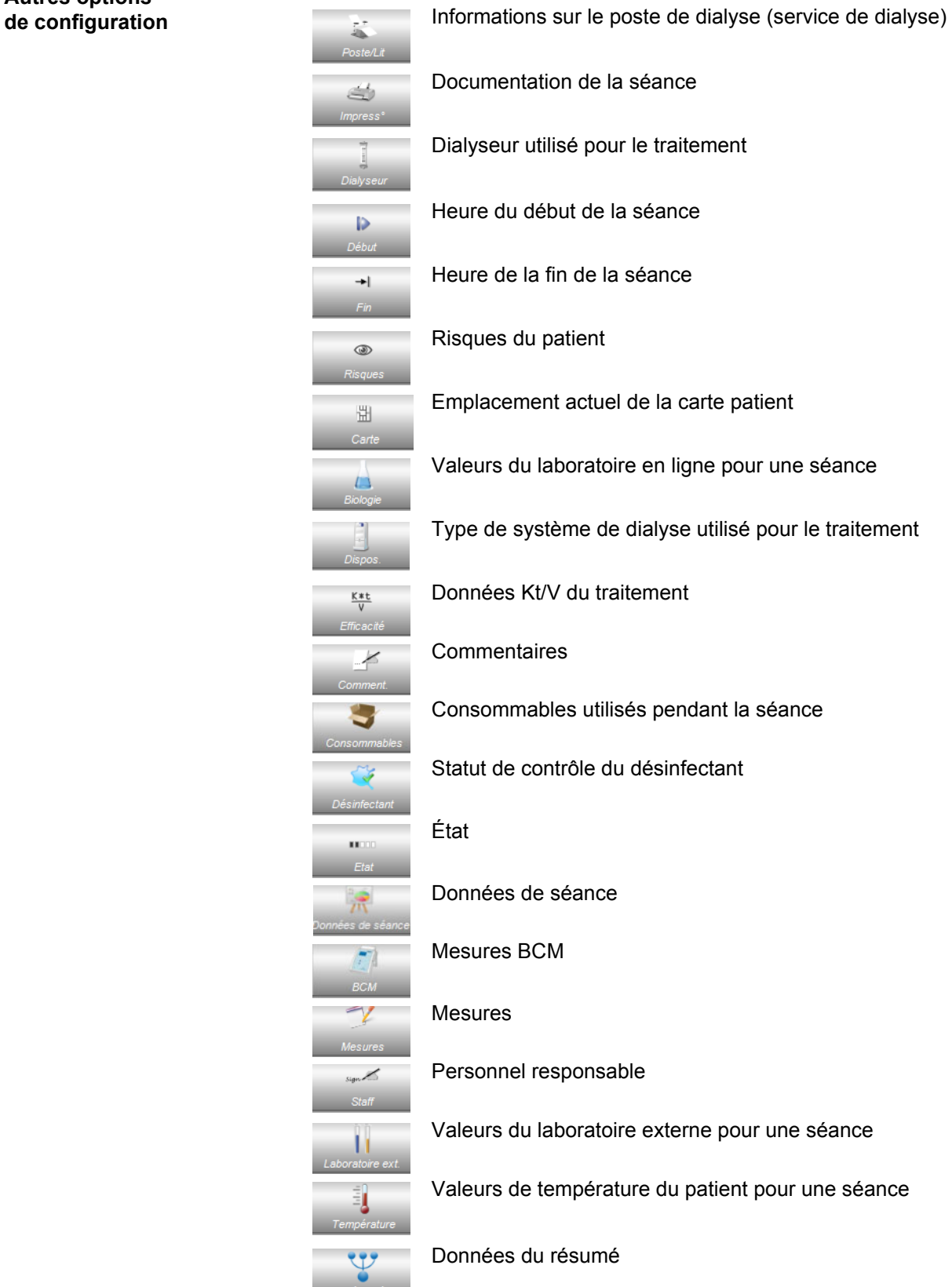

B

onnées<br>Liste<br>Liste

# **3.1.5 Barre d'état**

La barre d'état se trouve en bas de la fenêtre.

Des informations d'arrière-plan du système sont affichées par le système, comme **{0} séances chargées**.

#### 3 séances chargées.

Statut: 27/07/2018 13:47 --- Listes chargées.

Une connexion correcte avec le serveur est signalisée par un affichage d'état vert.

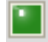

Si cette connexion est absente, un signal rouge l'indique.

Un clic sur la flèche à gauche de l'affichage d'état entraîne l'ouverture de la liste **Statut** où figure l'historique des actions principales de communication avec le serveur, comme par exemple vérification de la version du serveur, adresse IP, chargement de la liste, etc.

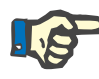

## **Note**

Si la fenêtre n'affiche aucune donnée, veuillez contrôler l'affichage du statut.

# **3.1.6 Vue détaillée**

De nombreuses vues détaillées comprennent des données présentées sous forme de tableau à plusieurs colonnes. C'est le cas pour les vues détaillées : Messages, Médicament(s), ChkList, Consommables, Evt., etc.

En fonction de la résolution de l'écran, la largeur des colonnes peut être plus ou moins importante. À partir de **Therapy Monitor V2.3**, vous pouvez modifier la largeur des colonnes et conserver ce réglage. Cela signifie que lorsque vous fermez et ouvrez à nouveau le Client **Therapy Monitor**, la largeur des colonnes est conservée.

# **3.2 Options des menus**

Les options de menu sont réparties entre les menus Fichier, Extras, Carte, Affich. et Aide. Ils vous permettent d'accéder aux fonctions essentielles du programme.

Fichier Extras Carte Affich. Aide

## **3.2.1 Fichier**

## **3.2.1.1 Créer nouvelle séance**

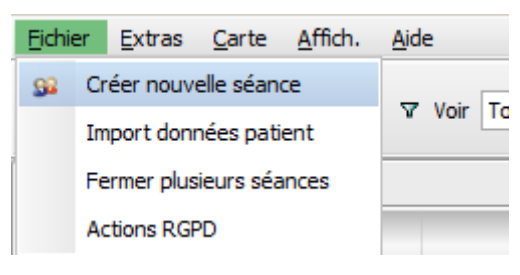

Il existe différentes possibilités pour créer une nouvelle séance.

Fondamentalement, une nouvelle séance (c.-à-d. un nouveau traitement de dialyse) commence automatiquement lorsqu'une nouvelle carte d'identification patient est détectée dans le système et s'il n'y a pas encore de séance active en cours pour ce patient. Lorsqu'il existe une séance active pour ce patient et qu'il n'y a eu aucune saisie de données pendant plus de 6 heures (valeur configurable au niveau du FIS), cette séance active est fermée et exportée, et une nouvelle séance active est créée automatiquement pour le même patient.

Il est aussi possible de créer une séance manuellement via l'option de menu **Fichier, Créer nouvelle séance**. Un écran de sélection des patients s'ouvre, à partir duquel vous pourrez sélectionner un patient. Vous pouvez également rechercher un patient en particulier. Après avoir cliqué sur le bouton OK, la séance correspondante est créée et chargée quelques secondes plus tard.

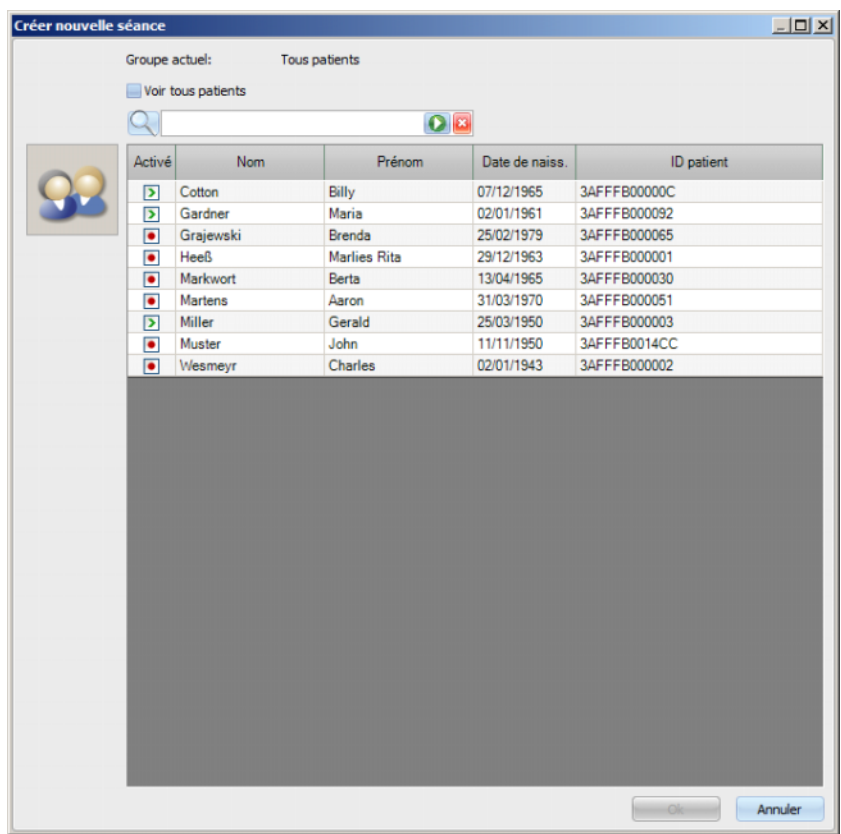

Lorsqu'il existe une séance active pour le patient sélectionné et qu'il n'y a eu aucune saisie de données pour cette séance pendant plus de 6 heures, la séance est automatiquement fermée et exportée, et une nouvelle séance active est créée automatiquement pour le même patient. Si les données ont été saisies dans les 6 heures précédentes, un message d'avertissement apparaît pour demander à l'utilisateur de confirmer la fermeture de la séance existante et le lancement d'une nouvelle.

Si l'utilisateur choisit **Oui**, la séance existante est fermée sans être exportée et une nouvelle séance active est créée automatiquement pour le même patient. Si l'utilisateur choisit **Non**, la séance actuelle est conservée.

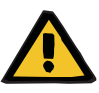

#### **Avertissement**

#### **Risque pour le patient suite à des paramètres de traitement incorrects**

Les modifications de prescription effectuées dans le système externe de gestion de base de données une fois le téléchargement de la prescription vers le dispositif de dialyse effectué ne sont pas automatiquement prises en compte pour le traitement actuel. Par conséquent, les données de prescription les plus récentes ne sont pas utilisées pour le traitement actuel.

– Une fois le téléchargement de la prescription effectué, les paramètres de prescription doivent être chargés directement sur le dispositif de dialyse afin d'être pris en compte pour le traitement actuel.

#### **3.2.1.2 Import données patient**

Si vous modifiez par ex. votre liste des dialyseurs ou la liste des paramètres de laboratoire, à ce stade vous devrez procéder à une importation des données de base. Pour ce faire, sélectionnez l'option de menu **Fichier, Import données patient**.

Sous **Donn. patient**, vous trouverez les listes que vous avez importées, telles que les listes déjà mentionnées ou également la liste des patients, la liste des matériaux consommables, la liste des médicaments, etc. Vous pouvez contrôler la réussite de l'importation des données de base via la fenêtre détaillée **Données patient, Transfert, Donn. patient.**

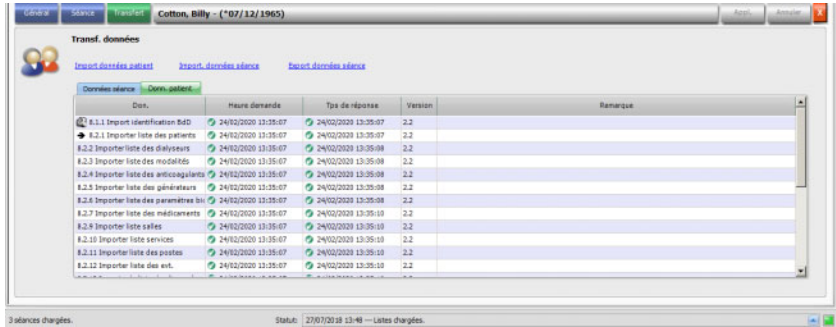

#### **3.2.1.3 Fermer plusieurs séances**

Les séances peuvent être fermées une à une dans la vue détaillée Fermer, mais cette opération peut cependant s'avérer très fastidieuse si vous devez fermer un grand nombre de séances actives. La rubrique **Fichier, Fermer plusieurs séances** permet d'ouvrir une fenêtre contenant toutes les séances actives qui remplissent les conditions nécessaires pour être fermées. Vous pouvez alors sélectionner les différentes séances que vous souhaitez fermer.

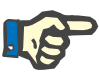

## **Note**

**Note**

Les conditions à remplir pour fermer plusieurs séances sont définies dans le menu Extras/Options [\(voir chapitre 3.2.2.1 page 3-11\).](#page-46-0)

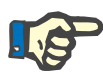

Les séances peuvent être fermées automatiquement si l'option correspondante est définie au niveau du FIS. Dans ce cas, le système analyse régulièrement les séances qui répondent aux conditions de fermeture et les ferme automatiquement.

Les séances fermées automatiquement n'enregistrent aucun utilisateur pour l'opération de fermeture.

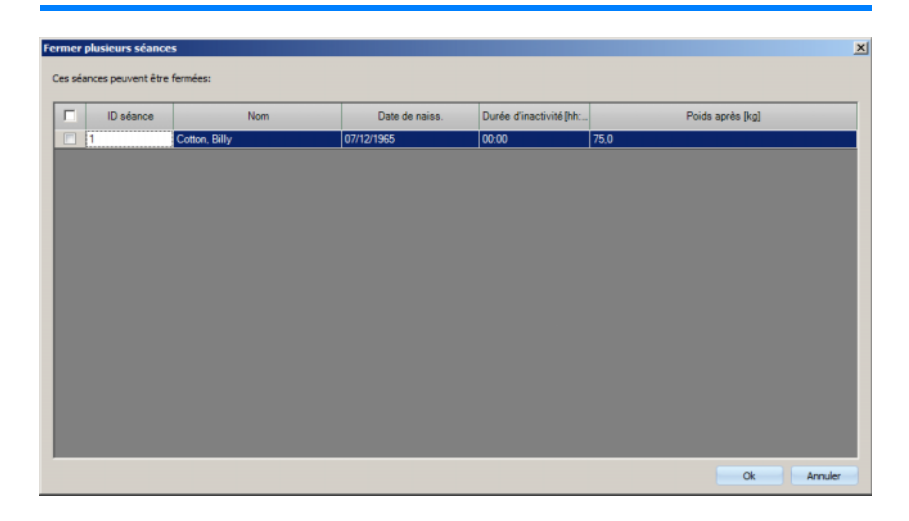

## **3.2.1.4 Actions RGPD**

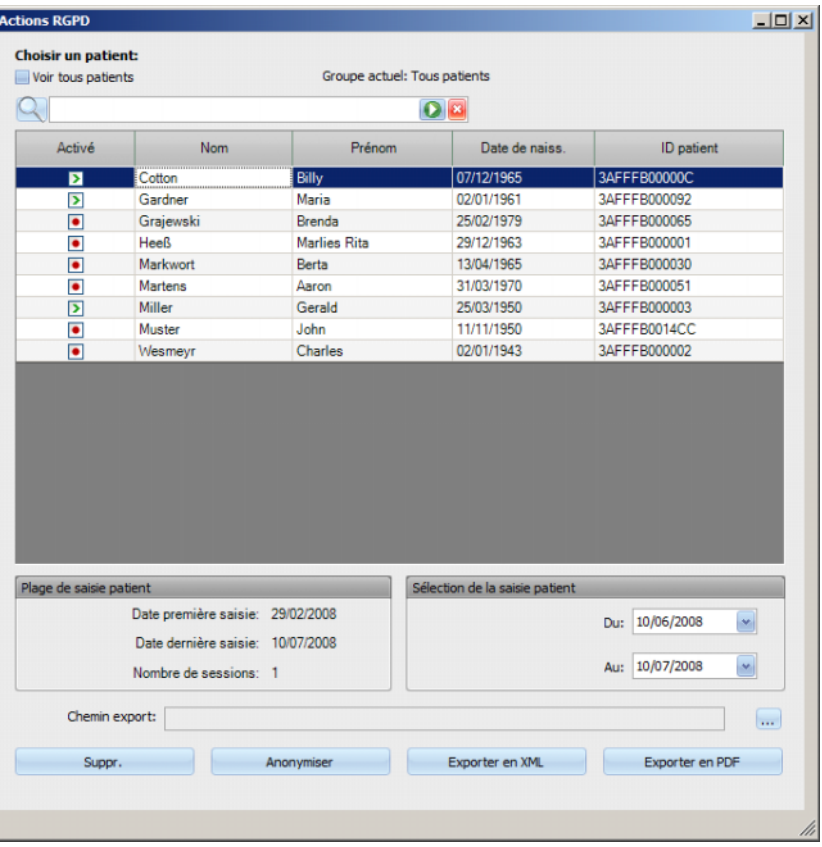

Cette rubrique ouvre une boîte de dialogue dans laquelle vous pouvez choisir un patient et une période donnés.

Une fois le patient choisi, les informations sur le dossier patient existant sont affichées dans la **Plage de saisie patient**.

Les commandes de calendrier **Du** et **Au** dans la plage de **Sélection de la saisie patient** permettent de spécifier une période dans l'intervalle de la Plage de saisie patient. Seules les données contenues dans la période spécifiée seront traitées. Pour sélectionner la période maximum traitable, effacez simplement les champs du/au.

Les boutons d'actions **Anonymiser**, **Suppr.**, **Exporter en XML** et **Exporter en PDF** effectuent des actions spécifiques au RGPD : anonymiser les données patient personnelles, supprimer toutes les données patient, exporter les informations à un format lisible sur ordinateur (XML) ou à un format imprimable (PDF).

Pour **Exporter en XML** et **Exporter en PDF**, vous devez également spécifier un **Chemin export** vers lequel les fichiers exportés doivent être enregistrés sur le poste de travail local. Un fichier d'export distinct avec le nom <ID patient>\_<date de début de la séance> et l'extension .xml ou .pdf sera créé pour chaque séance. Pendant l'opération d'exportation, une barre de progression horizontale est affichée et les boutons d'actions sont désactivés.

Un résumé de la recherche au format texte sera sauvegardé dans le même dossier.

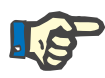

## **Note**

Si le volume des séances sélectionnées avec le filtre est conséquent, l'exportation peut prendre un certain temps. Vous pouvez interrompre l'opération d'exportation à tout moment en cliquant sur le bouton X rouge situé en dessous et à droite de la barre de progression.

## **3.2.2 Extras**

## <span id="page-46-0"></span>**3.2.2.1 Options**

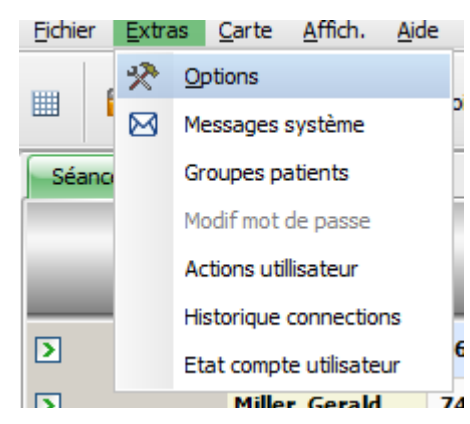

La rubrique **Options** vous donne la possibilité d'adapter le programme de manière personnalisée aux exigences spécifiques de l'unité de dialyse.

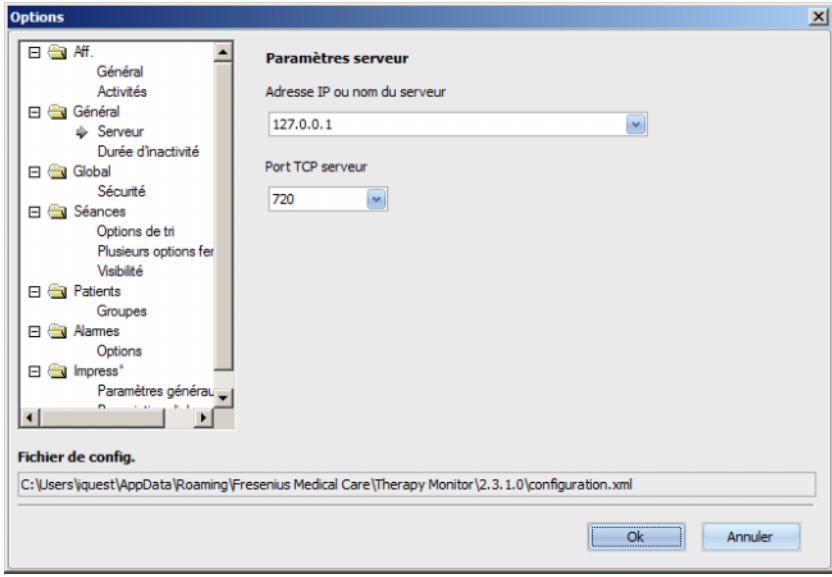

Dans la rubrique **Aff./Général**, vous pouvez choisir si la médication habituelle du patient doit être enregistrée ou non dans le menu Médicament(s). La rubrique **Aff./Activités** permet d'adapter l'affichage des activités d'une séance dans la barre des activités du programme. Chaque activité est représentée par une icône. Il est ainsi possible d'accéder à tout moment aux données de traitement d'un patient pour toutes les séances de ce dernier dans les lignes de séances (en dessous des icônes de la barre des activités).

Pour afficher d'autres icônes, accédez à l'entrée **Paramètres d'activité**. Les icônes déjà visibles dans la barre des activités apparaissent dans le tableau sur le côté gauche. Le tableau sur le côté droit, **Activités disponibles**, fournit d'autres icônes.

À l'aide des flèches à gauche/à droite, vous pouvez ajouter de nouvelles entrées d'activités ou supprimer le cas échéant des entrées de la barre des activités. Si l'on marque dans le tableau gauche **Activités visibles** une icône déjà affichée tout en cliquant sur la flèche orientée vers la droite, l'entrée est retirée et de nouveau disponible dans le tableau droit **Activités disponibles**. L'action s'applique dans l'autre sens avec le tableau de droite. Si une entrée y est marquée en sélectionnant la flèche orientée vers la gauche, cette icône passe dans le tableau gauche et devient une entrée visible dans la barre des activités.

Les flèches vers le haut/vers le bas permettent d'organiser les entrées d'activités sélectionnées dans l'ordre désiré, par ex., Patient, Poids avant, UF, Télécharg., etc. Procédure à suivre : marquez l'icône que vous voulez déplacer et utilisez les flèches vers le haut/vers le bas pour la déplacer sur la position souhaitée.

De cette manière, il est possible de composer la barre des activités individuellement, afin d'avoir une vue d'ensemble sur les traitements de dialyse en cours.

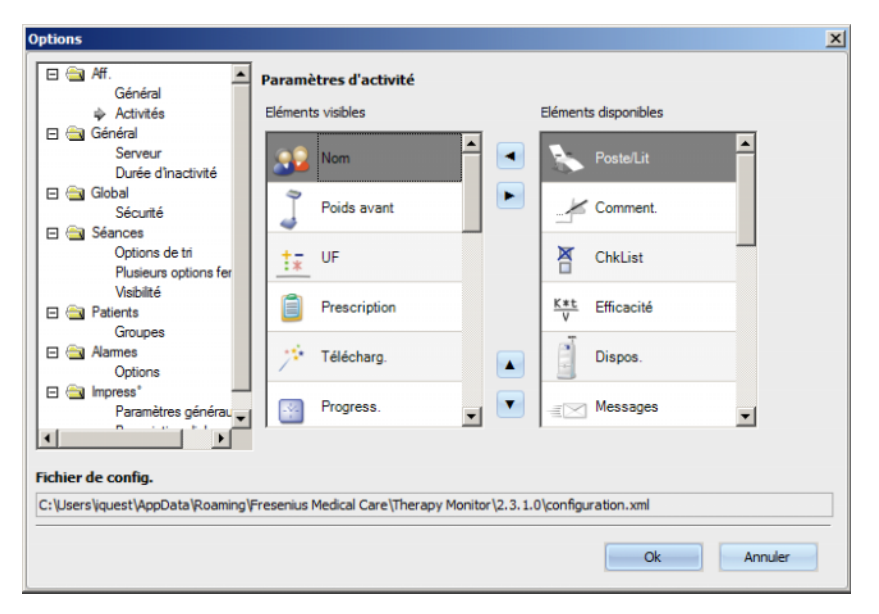

La rubrique **Général/Serveur** permet de sélectionner le serveur avec lequel votre Client TMon communique, en indiquant l'adresse IP ou le nom du serveur, ainsi que son numéro de port.

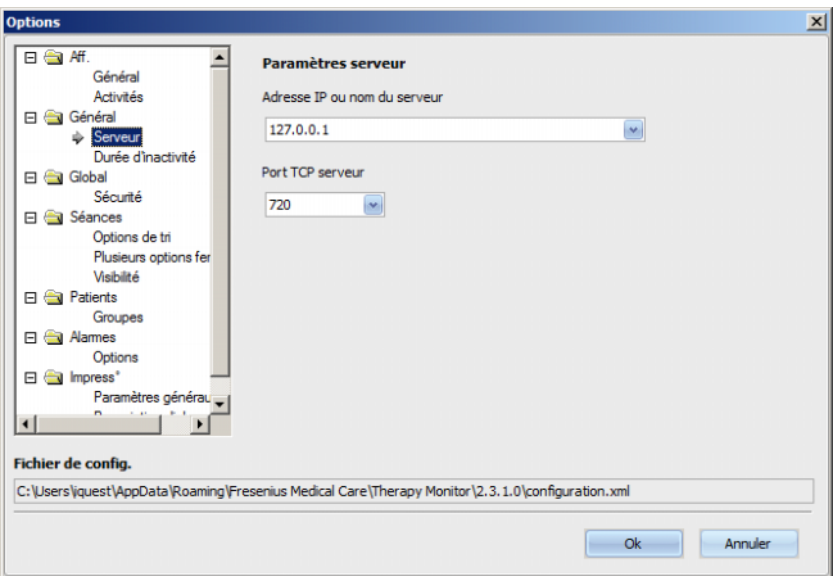

Ces réglages doivent être exécutés uniquement par un technicien autorisé ou par une personne formée par un technicien autorisé (par ex. l'administrateur système du centre). Ils doivent être déterminés une seule fois par poste de travail après l'installation du programme.

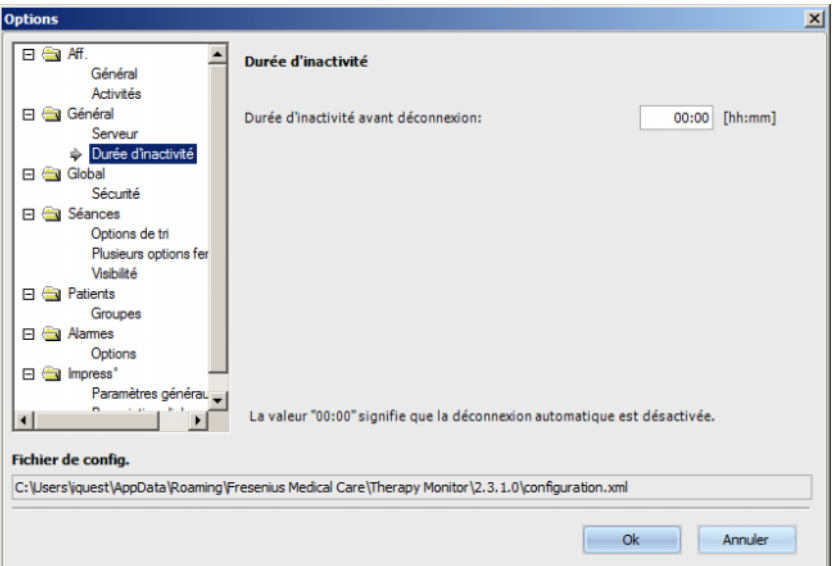

Dans la rubrique **Général/Durée d'inactivité**, vous pouvez définir une durée, au terme de laquelle l'utilisateur sera déconnecté automatiquement, lorsque le poste reste sans activité. La valeur « 00:00 » signifie qu'il n'y aura pas de déconnexion automatique.

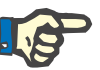

#### **Note**

Une option du serveur permet de définir si aucune donnée ne doit être affichée dans la fenêtre **Therapy Monitor** lorsqu'aucun utilisateur n'est connecté.

La rubrique **Global/Sécurité** vous permet de définir des options relatives à la sécurité. Pour accéder à cette rubrique, vous devez disposer d'une autorisation spécifique attribuée via **l'outil de gestion des utilisateurs FME**.

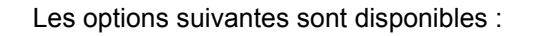

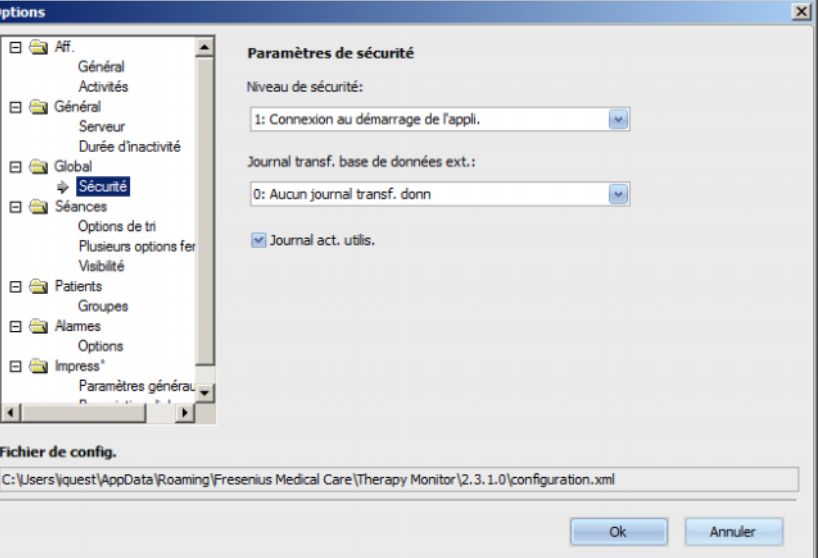

- **Options de conn. Util.** vous permet de définir la manière dont les utilisateurs se connectent dans le client **Therapy Monitor**. Les valeurs possibles sont :
	- 0 : aucune connex. requise disponible uniquement pour les installations de démo ;
	- 1 : connexion au démarrage de l'appli ;
	- 2 : connexion à chaque sauvegarde.
- Le **Journal transf. donn.** vous permet de définir la manière dont les données transférées entre le **Therapy Monitor** et le **SEGBD** sont enregistrées sur le serveur FIS. Les valeurs possibles sont :
	- 0 : aucun journal transf. donn. ;
	- 1 : journal transf. donn. importation seulement ;
	- 2 : journal transf. donn. importation et exportation.
- Le **Journal act. utilis.** vous permet d'autoriser ou non l'enregistrement des actions de l'utilisateur dans **Therapy Monitor**. Les valeurs possibles sont :
	- 0 (décochée) : ne pas enregistrer les actions de l'utilisateur ;
	- 1 (cochée) : enregistrer les actions de l'utilisateur.

Tous les paramètres de sécurité sont valables globalement pour toutes les instances du client **Therapy Monitor** au sein de la clinique. Si le journal d'activité utilisateur est activé, toutes les modifications effectuées dans la rubrique **Options** seront enregistrées.

La rubrique **Séances/Options de tri** permet de trier les séances selon les séances actives, le nom du patient ou la date de début de la séance, par ordre croissant ou décroissant.

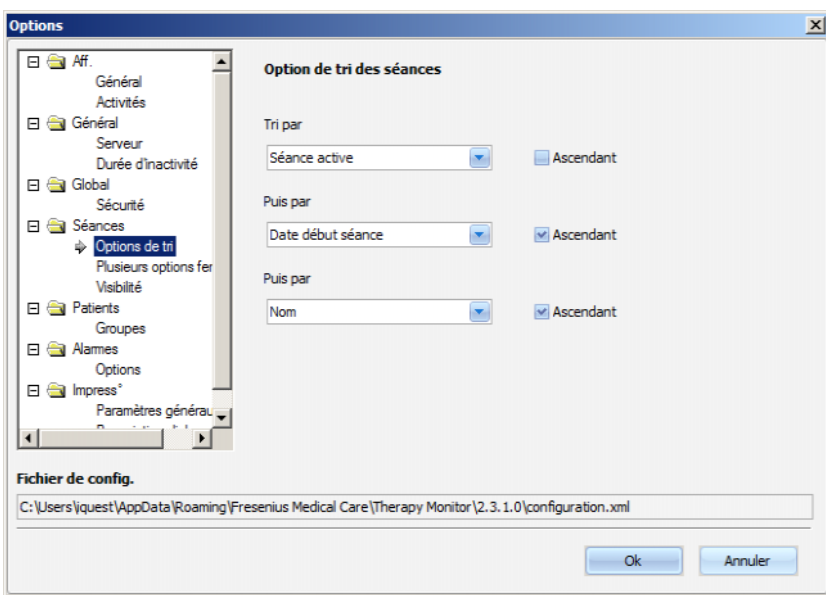

La rubrique **Séances/Plusieurs options fermeture** permet de définir des conditions à remplir pour fermer plusieurs séances, que ce soit manuellement ou automatiquement. Certaines conditions sont obligatoires, comme la durée d'inactivité du dispositif, le poids après et l'ID de BdD externe, et ne peuvent donc pas être désactivées. Toutes les autres conditions peuvent être modifiées librement.

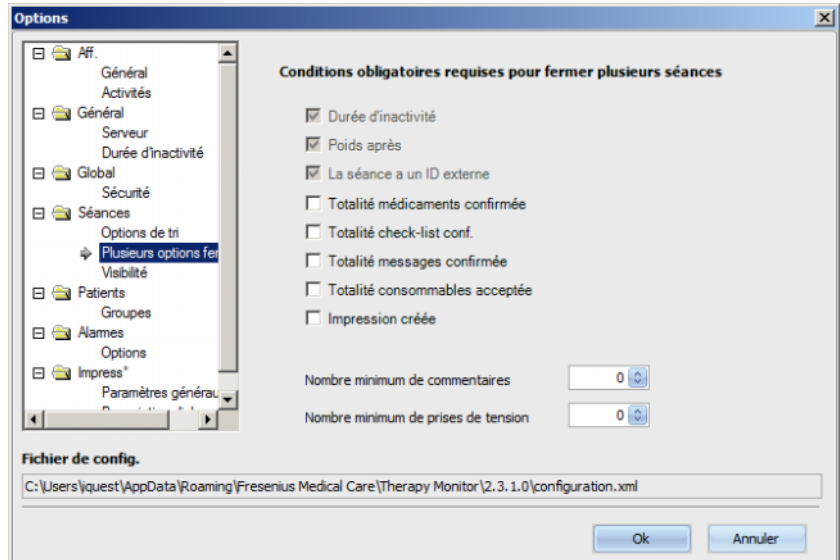

La rubrique **Séances/Visibilité** permet de contrôler la visibilité des séances pour les patients inactifs. Un patient est considéré comme inactif s'il n'est plus inclus dans la liste de patients provenant du SEGBD, mais était présent auparavant et a des séances de dialyse enregistrées dans la BdD **Therapy Monitor**.

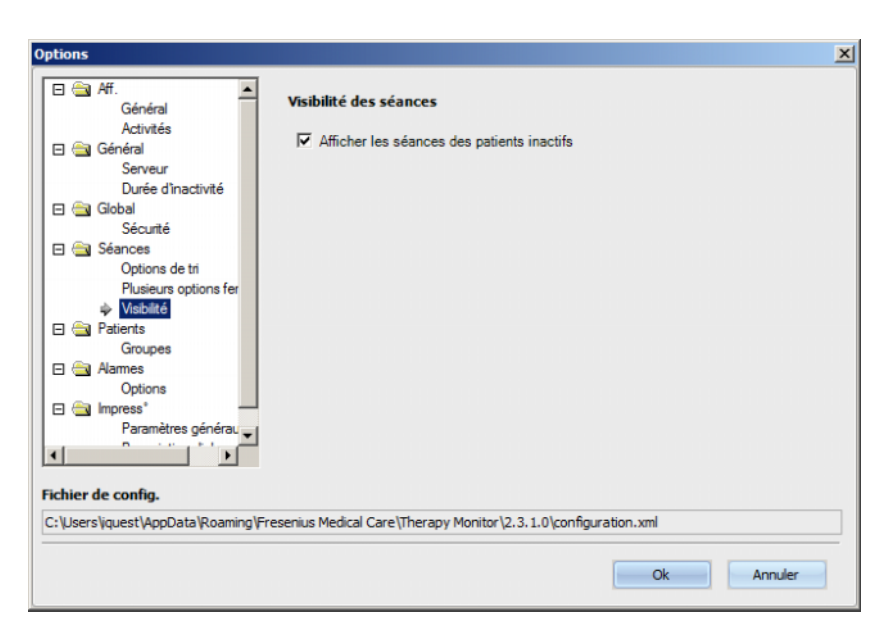

L'option **Patients/Groupes** permet d'affecter un groupe de patients par défaut. Ce groupe est utilisé lors de chaque démarrage dans **Therapy Monitor**.

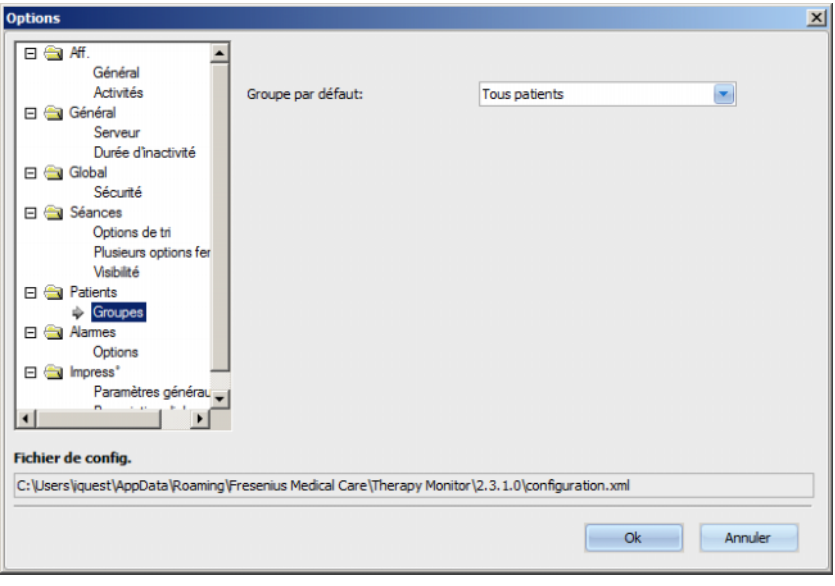

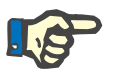

#### **Note**

Tous les réglages de ce chapitre sont enregistrés localement sur chaque poste de travail de **Therapy Monitor** ou au niveau du serveur. Ils ne sont pas affectés à un utilisateur individuel. Un groupe de patients peut ainsi être créé et affiché sur un poste de travail spécifique, par ex. pour une salle de traitement bien précise. Les groupes de patients peuvent être créés comme décrit au chapitre 3.2.2.3 Groupes de patients.

La rubrique **Alarmes/Options** permet de configurer la fenêtre contextuelle d'alarme. Plusieurs réglages sont possibles :

- Activer les alarmes si cette option est activée (définie), les alarmes des appareils peuvent être affichées.
- Interv. Lecture alarmes définit la fréquence d'actualisation de la fenêtre d'alarme.
- Afficher les alarmes acquittées si cette option est cochée, la fenêtre contextuelle d'alarme indique également les alarmes acquittées durant de l'intervalle défini (dernières /nombre/ minutes).
- Afficher les alarmes 4008 non acquittées pendant la désinfection si cette option est sélectionnée, les alarmes non acquittées survenant pendant la phase de désinfection de l'appareil 4008 peuvent être affichées.

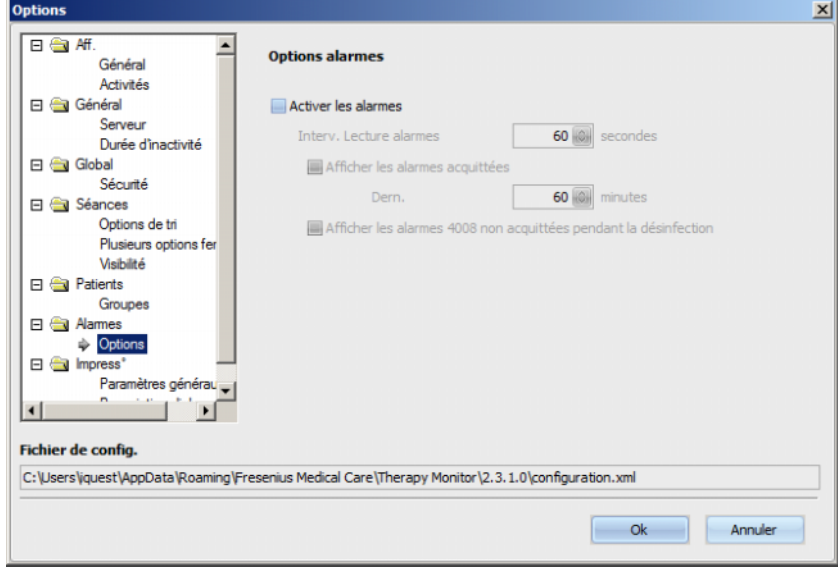

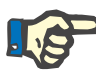

## **Note**

Dans la fenêtre contextuelle d'alarme décrite ici, toutes les alarmes de tous les dispositifs connectés pendant le traitement pour les séances actives, visibles dans TMon-Client, sont affichées. Ces données dépendent du groupe de patients actuel et du filtre de séances actuel [\(voir chapitre 3.3.2 page 3-43\)](#page-78-0). Dans l'activité Progress./Aperçu, décrite au chapitre 3.4.6 [\(voir chapitre 3.4.6 page 3-62\)](#page-97-0), seules les alarmes des dispositifs du patient sélectionné sont affichées.

Dans la rubrique **Impress°/Paramètres généraux**, il est possible de spécifier le chemin d'installation pour le catalogue d'impression, de définir l'option d'affichage de la fenêtre de personnalisation à chaque impression et d'enregistrer le schéma de données XSD pour les impressions personnalisées.

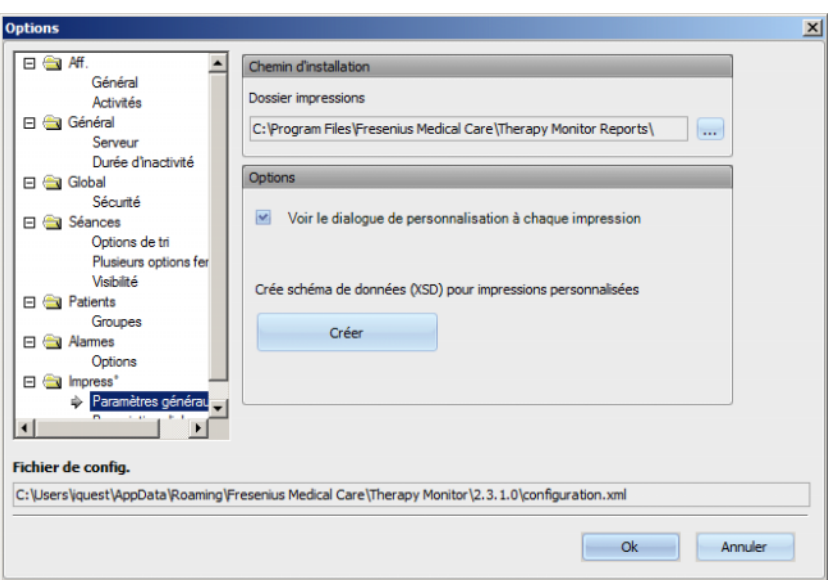

Dans la rubrique **Prescription dialyse**, vous pouvez sélectionner les rubriques devant être imprimées dans le rapport par défaut. Vous pouvez également afficher/définir des données concernant l'établissement, comme le logo, le nom et l'adresse, et activer les options **Afficher médic. prescrits** et **Voir graphes BCM**.

Vous pouvez modifier ou ajouter le logo de votre établissement, qui apparaît dans le rapport en haut à gauche, en déplaçant la souris sur le logo puis en cliquant dessus avec le bouton droit. Les options **Charge image**, **Image par défaut** et **Effacer image** apparaissent.

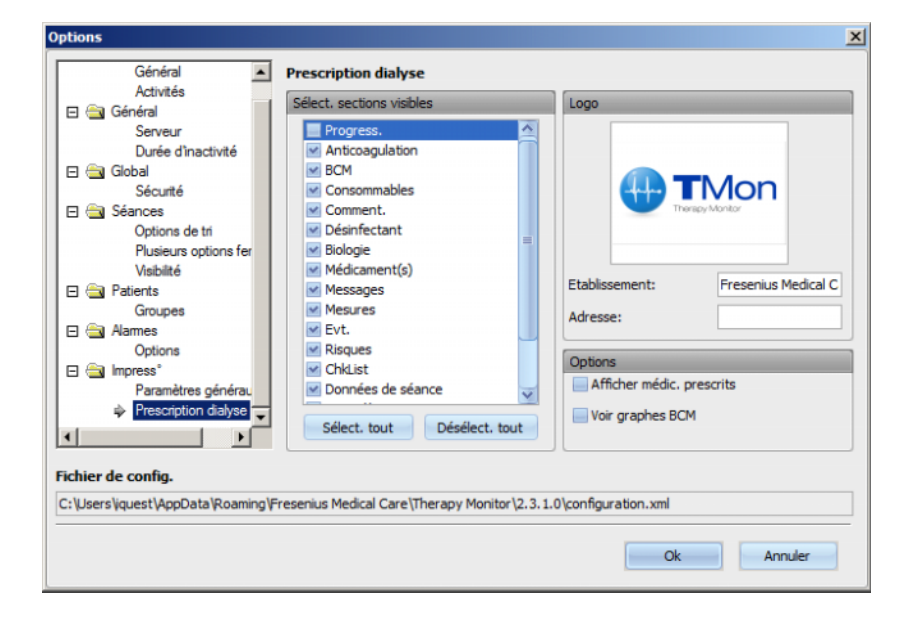

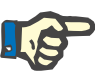

## **Note**

Tous les réglages de ce chapitre sont enregistrés localement sur chaque poste de travail de **Therapy Monitor** dans un fichier de configuration. Le chemin vers ce fichier de configuration est indiqué dans la section inférieure de la fenêtre **Options**. Les données liées à l'établissement sont enregistrées dans la base de données et applicables pour tous les postes de travail.

## **3.2.2.2 Messages système**

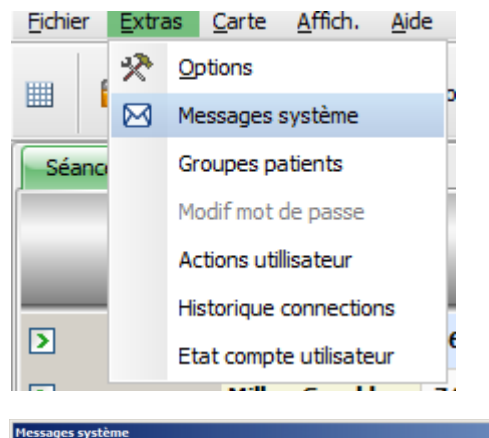

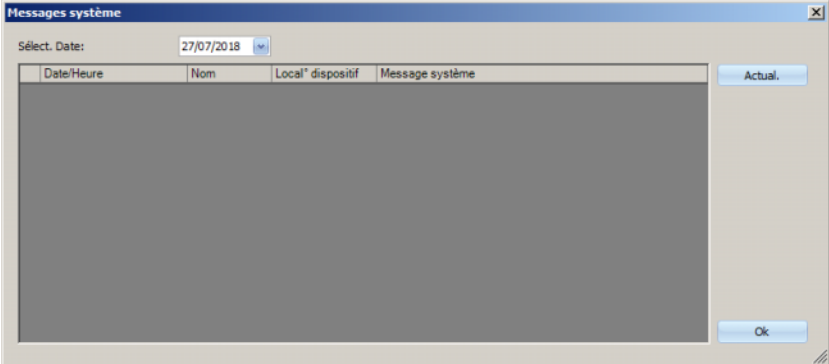

Les messages système sont exclusivement des messages déclenchés par le système (messages techniques) qui sont importants pour l'administrateur système du centre. Dans le calendrier **Sélect. Date**, vous pouvez définir une date. Seuls les messages de cette date s'affichent alors. Par défaut, c'est la date du jour qui est sélectionnée.

## **3.2.2.3 Groupes de patients**

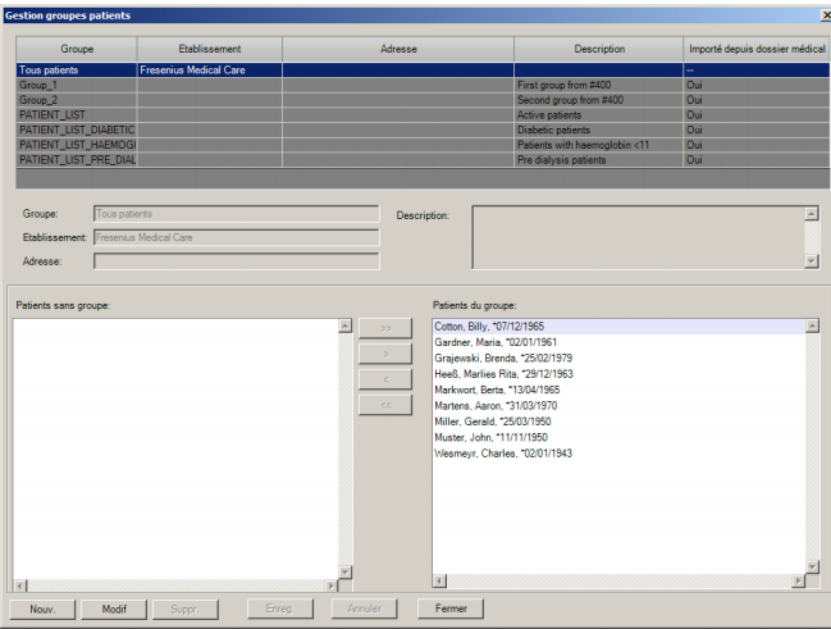

Cette boîte de dialogue permet de gérer les groupes de patients. Les groupes de patients peuvent être constitués de façon locale ou importés depuis une base de données externe. Vous pouvez ajouter un nouveau groupe local et éditer ou supprimer un groupe local existant. Si vous ajoutez un nouveau groupe de patients, vous devez attribuer un nom de groupe. Vous pouvez entrer le nom, l'adresse et la description du groupe de patients. De plus, vous pouvez déterminer les patients qui doivent appartenir au groupe sélectionné.

Le groupe **Tous patients** est un réglage par défaut dans **Therapy Monitor**. Il ne peut pas être supprimé. La liste de patients contient tous les patients disponibles et aucune modification ne peut être apportée à cette liste via la boîte de dialogue **Groupes patients**. Seuls le nom de l'établissement et l'adresse de ce groupe, ainsi qu'une description facultative peuvent être modifiés.

En fonction de vos besoins, vous pouvez créer autant de groupes de patients que nécessaire. Un patient peut appartenir à plusieurs groupes. Les groupes importés ne peuvent pas être modifiés dans **Therapy Monitor**.

Si vous n'avez pas enregistré les modifications avant de fermer la boîte de dialogue, vous serez invité à les sauvegarder.

## **3.2.2.4 Modifier le mot de passe**

Lorsque que la gestion des utilisateurs est réglée sur local au niveau du serveur (sans Windows Active Directory), l'utilisateur connecté peut modifier son mot de passe par le biais de cette option. L'ancien mot de passe doit être saisi avec le nouveau.

En fonction des réglages au niveau du FIS et au niveau de la gestion des utilisateurs, un utilisateur peut être forcé à changer son mot de passe à sa prochaine connexion. Dans ce cas, une fois la connexion réussie, la boîte de dialogue « Modif mot de passe » apparaîtra automatiquement.

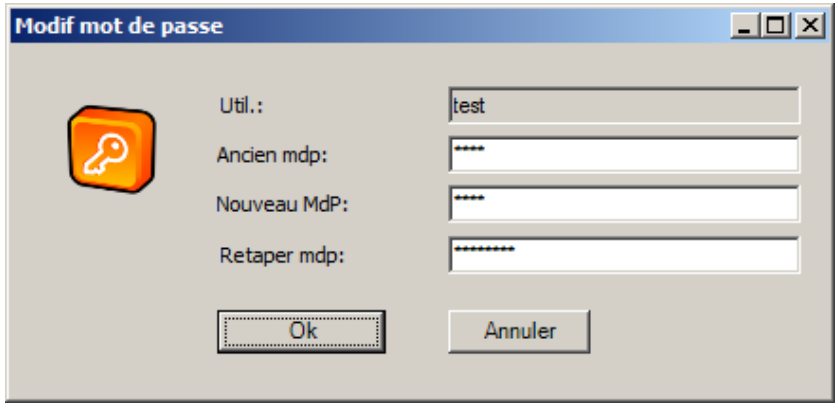

## **3.2.2.5 Impression opérations utilisateur**

L'enregistrement des actions de l'utilisateur est contrôlé par une option au niveau du FIS. Cette boîte de dialogue permet d'afficher toutes les actions de l'utilisateur en rapport avec les données du patient. Les opérations d'écriture/de suppression aussi bien que les opérations de lecture sont enregistrées. Des informations telles que la date/l'heure, l'ID de la séance, l'ID du patient, le nom de l'utilisateur, l'application (**Therapy Monitor**, dXp), le formulaire/la page et le type d'action sont affichées.

Les données peuvent être filtrées à l'aide de deux commandes de calendrier (Du, Au), et/ou selon le nom de l'utilisateur et/ou selon le nom/l'ID du patient. Par défaut, tous les utilisateurs et patients sont représentés pour la date actuelle. Après avoir sélectionné les critères de filtre, vous devez cliquer sur le bouton Actual.. Cliquer sur le bouton Réinit. permet de remettre le filtre dans son état initial. Vous pouvez utiliser les boutons fléchés pour naviguer entre les pages.

Les données de l'élément actuellement sélectionné sont affichées dans la partie inférieure de la boîte de dialogue. Les données peuvent être exportées dans un fichier texte (délimité par tabulations) que vous pourrez ouvrir facilement avec MS Excel. Cliquez sur le bouton Exporter en haut à gauche et sélectionnez la destination pour le fichier d'exportation.

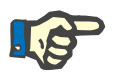

#### **Note**

Si le volume des données sélectionnées avec les filtres est conséquent, l'exportation peut prendre un certain temps.

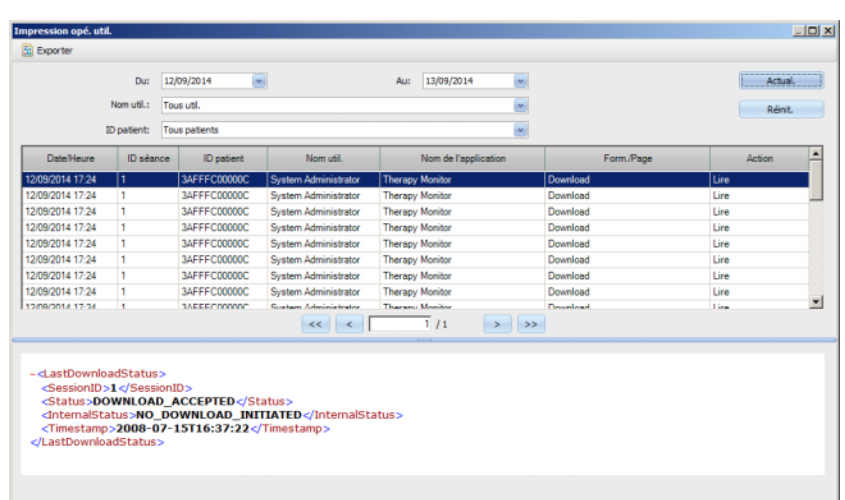

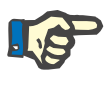

## **Note**

Pour accéder au menu **Impression opé. util.**, vous devez disposer d'une autorisation spécifique attribuée via la gestion des utilisateurs FME.

#### **3.2.2.6 Historique connexions utilisateur**

Cette boîte de dialogue permet d'afficher l'historique de toutes les opérations de connexion des utilisateurs. Des informations telles que le nom du compte, le nom complet de l'utilisateur, l'ID de l'utilisateur, l'état de connexion, le nom/l'adresse IP du poste de travail, ainsi que l'heure de connexion et de déconnexion sont affichées.

Les données peuvent être filtrées à l'aide de deux commandes de calendrier (Du, Au), et/ou selon le nom de l'utilisateur et/ou selon le type de connexion. Le type de connexion inclut les connexions actives (utilisateur connecté sans s'être déconnecté), les connexions réussies et les connexions échouées. Par défaut, tous les utilisateurs et types de connexion sont représentés pour la dernière semaine. Après avoir sélectionné les critères de filtre, vous devez cliquer sur le bouton Actual.. Cliquer sur le bouton Réinit. permet de remettre le filtre dans son état initial. Vous pouvez utiliser les boutons fléchés pour naviguer entre les pages.

Les données peuvent être exportées dans un fichier texte (délimité par tabulations) que vous pourrez ouvrir facilement avec MS Excel. Cliquez sur le bouton Exporter en haut à gauche et sélectionnez la destination pour le fichier d'exportation.

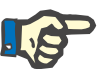

## **Note**

Si le volume des données sélectionnées avec les filtres est conséquent, l'exportation peut prendre un certain temps.

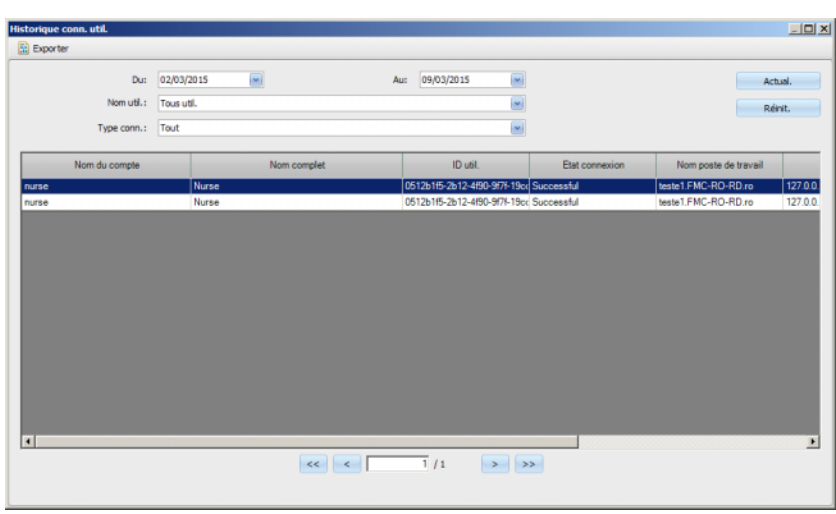

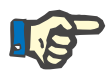

#### **Note**

Pour accéder au menu **Historique conn. util.**, vous devez disposer d'une autorisation spécifique attribuée via la gestion des utilisateurs FME.

## **3.2.2.7 État du compte utilisateur**

Cette boîte de dialogue permet d'afficher l'état actuel de tous les comptes utilisateurs. Des informations telles que le nom du compte, le nom complet de l'utilisateur, l'ID de l'utilisateur, l'état du compte, l'état de connexion et l'heure de la dernière connexion sont affichées. Un compte peut être valide (OK) ou verrouillé pour différentes raisons (verrouillé manuellement, verrouillé en raison d'un certain nombre de connexions échouées, ou verrouillé en raison d'une inactivité).

Vous pouvez sélectionner directement un nom de compte en saisissant les premiers caractères de son nom dans la colonne « Nom du compte ».

Les données peuvent être exportées dans un fichier texte (délimité par tabulations) que vous pourrez ouvrir facilement avec MS Excel. Cliquez sur le bouton Exporter en haut à gauche et sélectionnez la destination pour le fichier d'exportation.

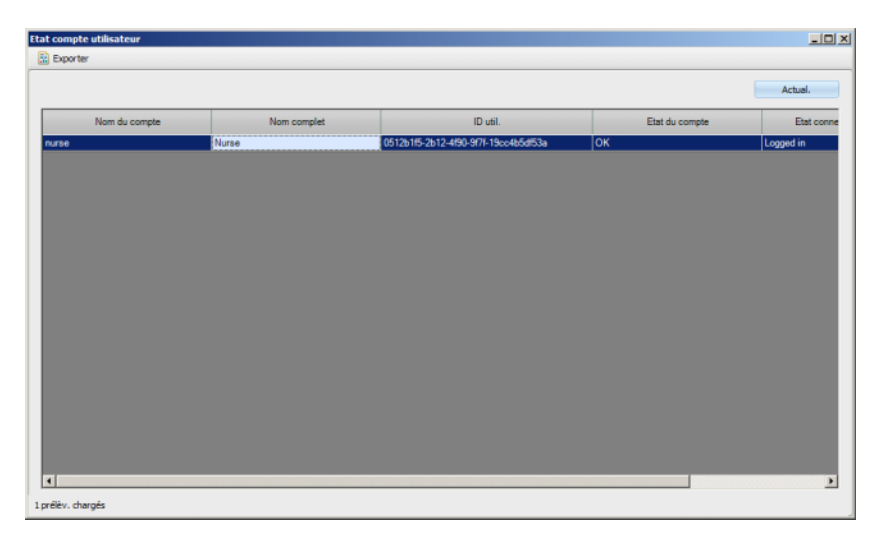

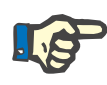

#### **Note**

Pour accéder au menu **État compte utilisateur**, vous devez disposer d'une autorisation spécifique attribuée via la gestion des utilisateurs FME.

# **3.2.3 Carte**

#### **3.2.3.1 Modifier la carte**

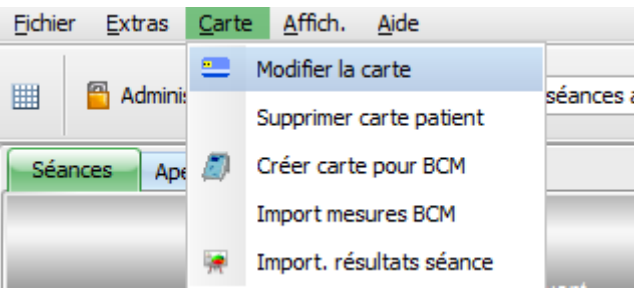

La commande **Modifier la carte** permet d'ouvrir une fenêtre dans laquelle la carte patient peut être programmée. Un écran de sélection des patients s'ouvre, à partir duquel vous pourrez sélectionner un patient. Vous pouvez également rechercher un patient en particulier.

Les patients pour lesquels un traitement de dialyse est en cours sont identifiés dans la colonne **Activé** par une flèche verte.

Par défaut, seuls les patients du groupe actuel sont affichés, mais en cochant **Voir tous patients**, tous les patients sont affichés.

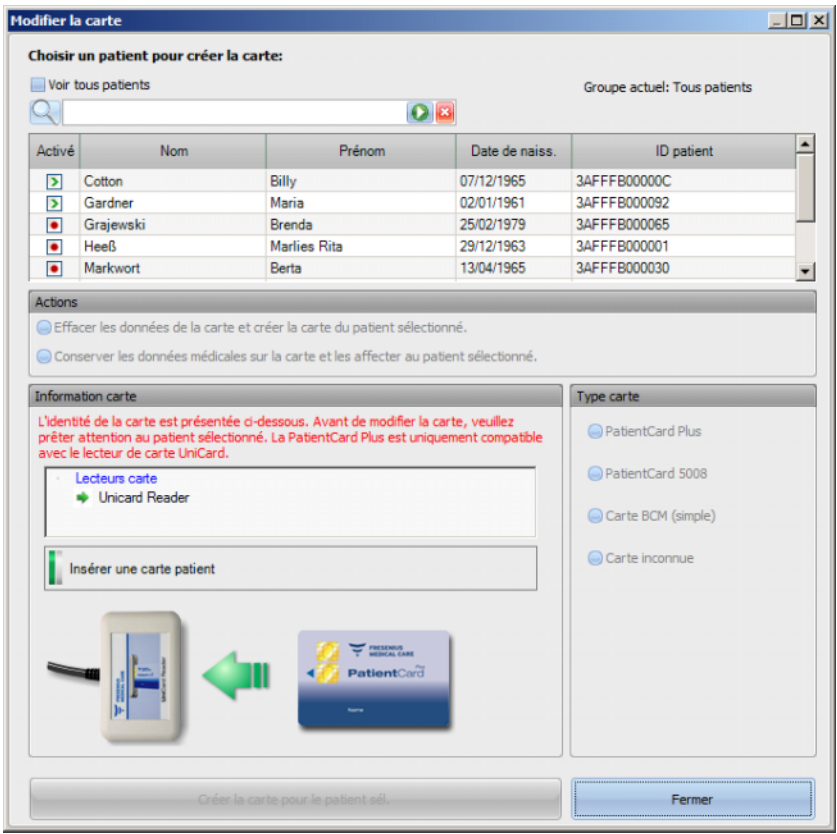

La fenêtre affiche une sélection de lecteurs de cartes (utile si plusieurs lecteurs sont installés sur le poste de travail), ainsi que le type de carte inséré dans le lecteur.

Si une carte patient vide est introduite dans le lecteur de cartes, l'information suivante est obtenue à propos de la carte : **Information patient manquante**.

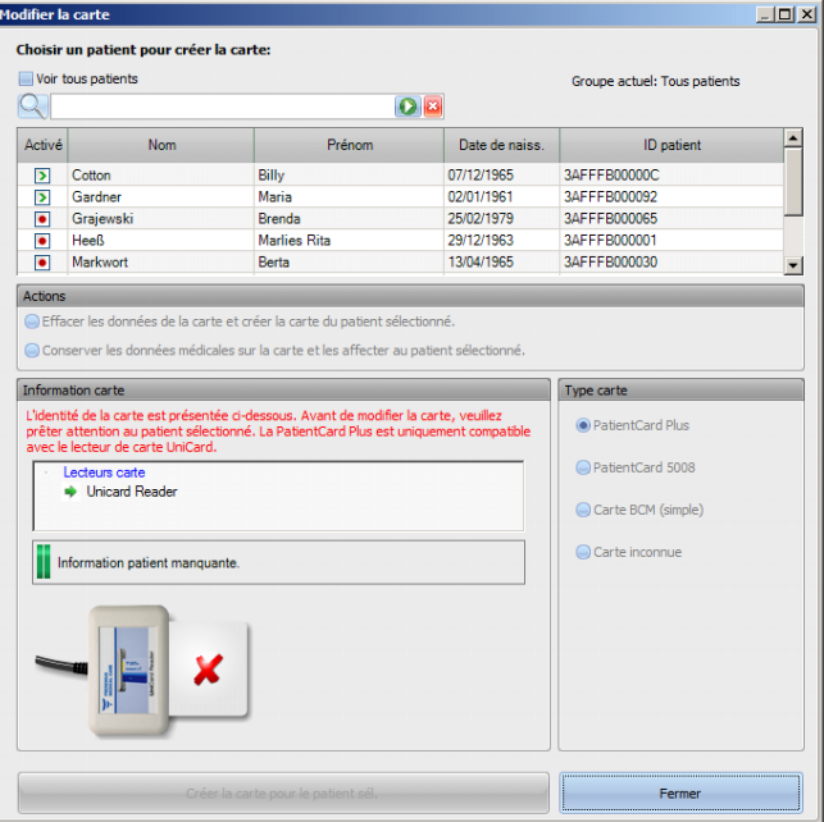

Lorsque la carte patient contient des données médicales (par ex. résultats de traitement 5008/6008 ou mesures BCM) et lorsque l'identité du patient sur la carte (nom, date de naissance) correspond au patient sélectionné, vous avez la possibilité de conserver les données médicales en sélectionnant **Conserver les données médicales sur la carte et les affecter au patient sélectionné**. En cas d'identité de patient non concordante, cette option ne peut pas être sélectionnée. Dans ce cas, la seule option disponible est **Effacer les données de la carte et créer la carte du patient sélectionné**.

Afin de créer une nouvelle carte de patient, procédez de la manière suivante :

Dans la fenêtre **Modifier la carte**, sélectionner un patient en cliquant sur la ligne correspondante avec la touche gauche de la souris (la ligne du patient est alors mise en évidence en bleu), puis cliquez sur **Créer la carte pour le patient sél.**.

|                          | Voir tous patients |                     |                | Groupe actuel: Tous patients |  |  |
|--------------------------|--------------------|---------------------|----------------|------------------------------|--|--|
| $\sim$                   |                    |                     |                |                              |  |  |
| Activé                   | <b>Nom</b>         | Prénom              | Date de naiss. | <b>ID</b> patient            |  |  |
| ß                        | Cotton             | <b>Billy</b>        | 07/12/1965     | 3AFFFB00000C                 |  |  |
| $\overline{\phantom{a}}$ | Gardner            | Maria               | 02/01/1961     | 3AFFFB000092                 |  |  |
| $\bullet$                | Grajewski          | Brenda              | 25/02/1979     | 3AFFFB000065                 |  |  |
| $\bullet$                | Heeß               | <b>Marlies Rita</b> | 29/12/1963     | 3AFFFB000001                 |  |  |
| $\bullet$                | Markwort           | Berta               | 13/04/1965     | 3AFFFB000030                 |  |  |

Créer la carte pour le patient sél.

La carte est alors éditée avec les données suivantes du patient : Nom, prénom, date de naiss., ID patient.

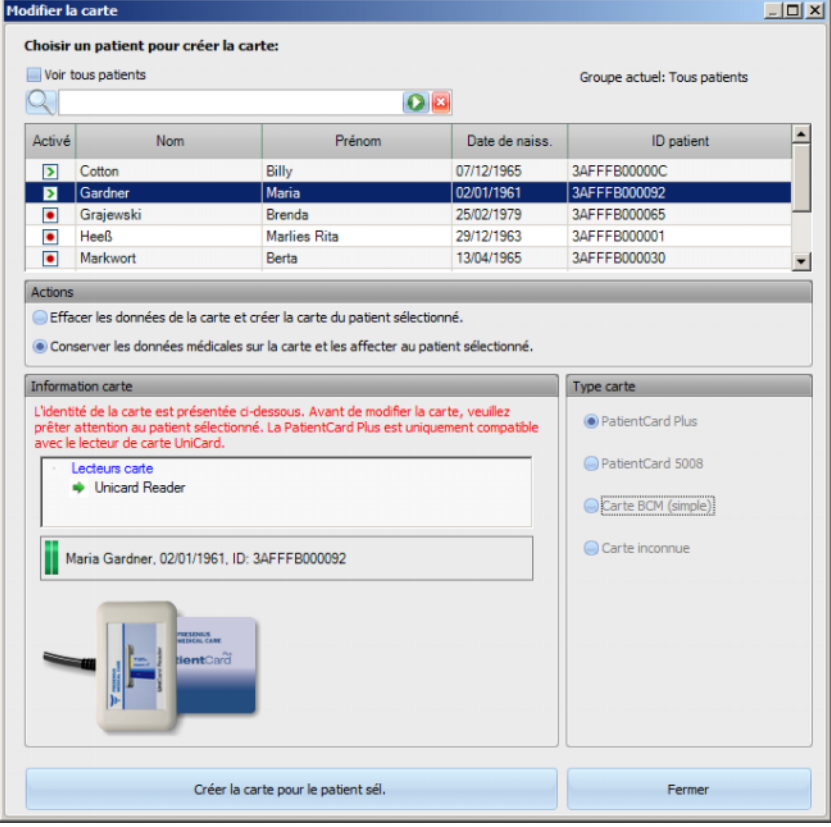

Après enregistrement sur la carte, celle-ci peut être retirée du lecteur de cartes.

Suite au retrait de la carte patient enregistrée du lecteur, le message suivant apparaît : **Insérer une carte patient**. Une nouvelle carte peut désormais être créée pour un nouveau patient.

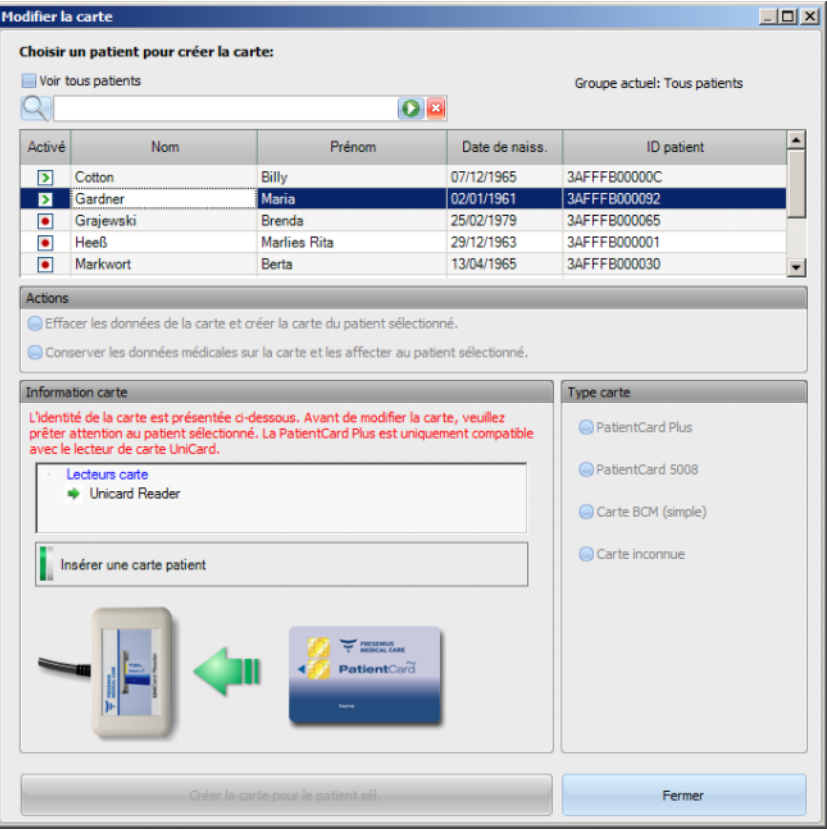

Si vous souhaitez contrôler une nouvelle fois les données de base comme le nom, le prénom, la date de naissance et l'ID du patient enregistrées sur la carte créée, insérez celle-ci de nouveau dans le lecteur.

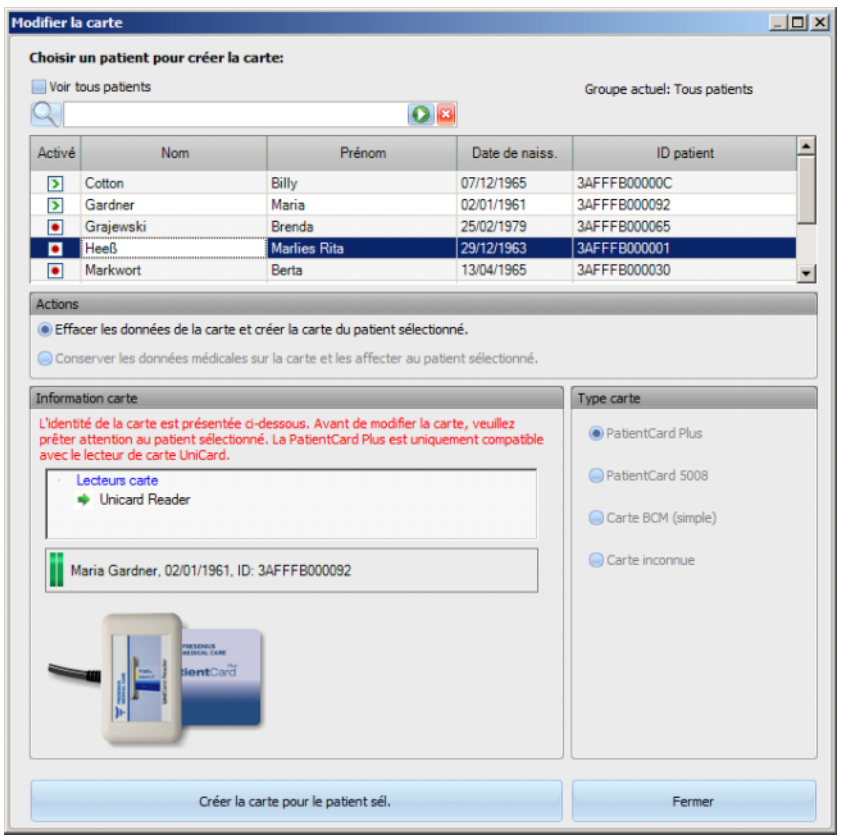

Vous avez également la possibilité d'enregistrer de nouvelles données de base pour un nouveau patient sur une carte patient déjà créée (par ex. lorsqu'un patient a été transféré dans un autre centre de dialyse). Pour cela, procédez comme décrit précédemment dans le chapitre dédié à la création d'une nouvelle carte patient.

Sélectionnez (marquez) le patient et cliquez sur **Créer la carte pour le patient sél.**.

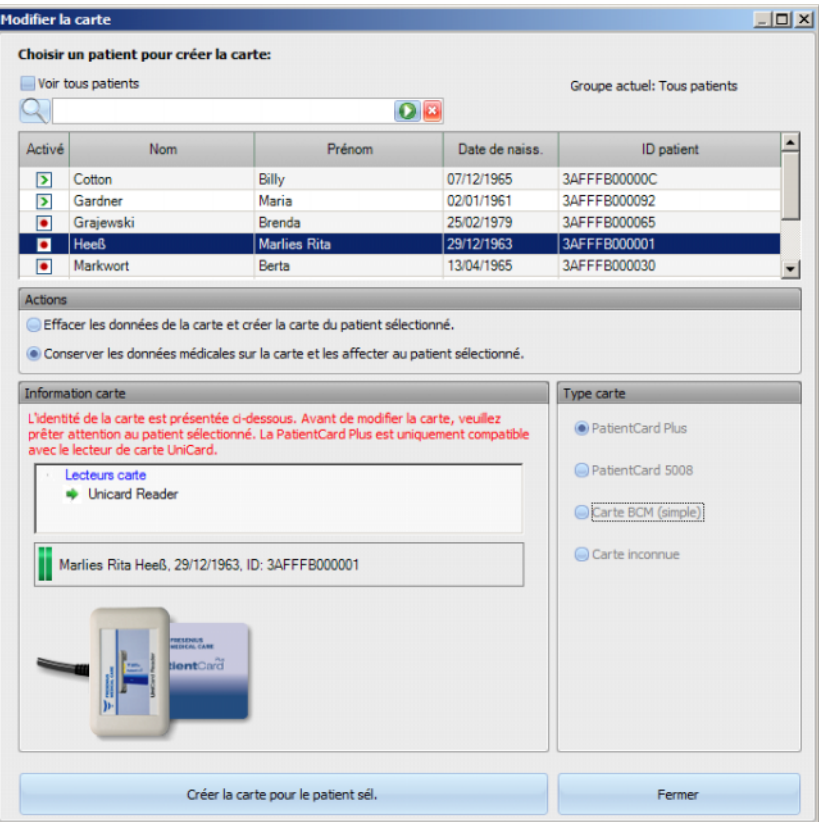

Cliquez sur **Fermer** pour quitter l'éditeur de carte patient.

Tenez compte du fait que l'option **Modifier la carte** du Client TMon est disponible uniquement lorsque les pilotes de logiciel et le matériel (lecteur de cartes) correspondants sont réellement installés sur le poste de travail informatique. Selon la configuration du système, il se peut que l'éditeur de carte patient ne soit pas disponible sur chaque poste de travail informatique.

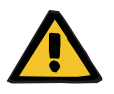

#### **Avertissement**

#### **Risque pour le patient suite à des paramètres de traitement incorrects**

En cas de création manuelle d'une séance dans le Client **Therapy Monitor**, un patient incorrect risque d'être sélectionné et une carte patient incorrecte risque d'être utilisée avec le dispositif de dialyse. Un traitement incorrect risque donc d'être administré à partir des données d'un autre patient.

- L'utilisateur est responsable de l'utilisation de la carte patient correcte.
- Chaque carte patient doit comporter le nom du patient, l'ID du patient et sa date de naissance afin de garantir la bonne identification du patient.

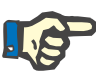

#### **Note**

Les cartes patient de **Therapy Monitor** doivent être créées avec cette application. Sur les cartes patient créées par des systèmes externes, les informations concernant le centre et/ou l'identité du patient sont susceptibles de ne pas correspondre avec celles définies dans **Therapy Monitor**.

#### **3.2.3.2 Supprimer la carte patient**

Cette boîte de dialogue permet de supprimer une carte patient. Après sa suppression, la carte ne pourra plus être utilisée, à moins d'être initialisée. Pour supprimer la carte, insérez-la dans le lecteur de cartes. L'identité du patient est affichée.

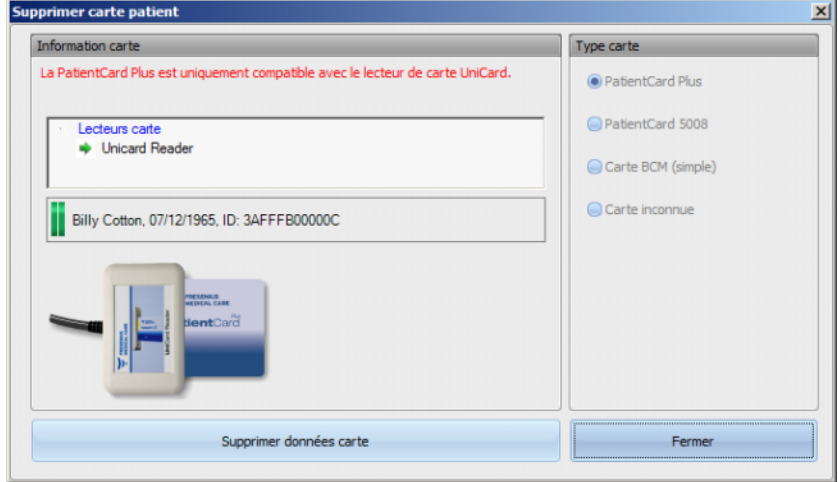

Cliquez sur **Supprimer les données de la carte**. Une boîte de dialogue de confirmation s'affiche.

Cliquez sur **Oui** pour supprimer la carte ou sur **Non** pour annuler l'opération.

Après la suppression de la carte, l'identité du patient est absente et une icône spéciale (un X rouge) est affichée pour la carte.

Une fois l'opération terminée, cliquez sur le bouton **Fermer** pour quitter la boîte de dialogue.

## **3.2.3.3 Créer carte pour BCM**

La commande **Créer carte pour BCM** ouvre une fenêtre contextuelle dans laquelle vous pouvez enregistrer sur la carte patient les données saisies pour une mesure BCM au niveau du patient.

Cette opération peut être effectuée indépendamment de l'existence ou non d'une séance active pour le patient.

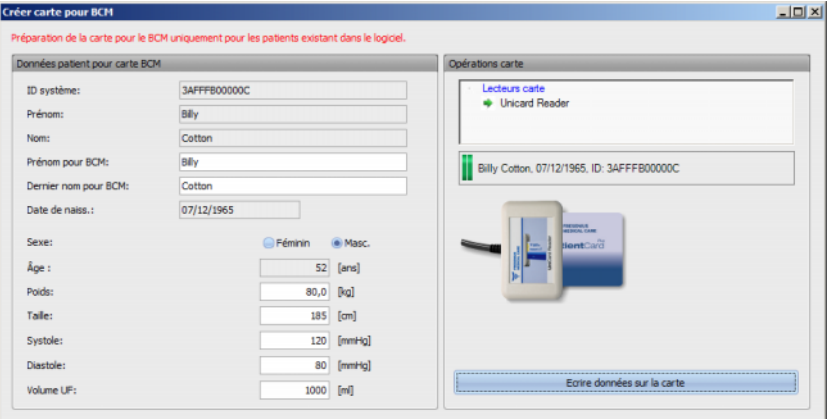

Dans le panneau de droite, vous pouvez sélectionner le lecteur de cartes requis. L'identité du patient est affichée dans le panneau à partir de la carte. L'identité du patient doit figurer dans la base de données **Therapy Monitor** ; dans le cas contraire, un message d'erreur s'affiche.

Les données du patient apparaissent dans le panneau de gauche. Dans les champs disponibles à l'édition **Prénom pour BCM** et **Dernier nom pour BCM**, vous pouvez définir le nom à afficher sur le dispositif BCM. Par défaut, ces deux champs affichent le prénom et le nom de famille du patient. Ceci est utile si le nom du patient comporte des caractères spéciaux ne pouvant pas être affichés par le dispositif BCM. Dans ce cas, le nom est marqué en rouge.

Les données de saisie BCM pouvant être éditées sont le poids, la taille, la systole, la diastole et l'ultrafiltration. La taille est prédéfinie avec la taille importée depuis la base de données externe et les données de pression artérielle sont prédéfinies avec les valeurs moyennes des 4 dernières semaines (en tenant compte de la première mesure de pression artérielle de chaque séance). Le poids et l'ultrafiltration doivent être saisis manuellement.

Le poids et la taille sont des valeurs obligatoires, en revanche, la pression artérielle et le volume UF sont optionnels.

Après la saisie des données, le bouton **Écrire données sur la carte** est activé. Si les données saisies dépassent les seuils d'usage pour le dispositif, celles-ci s'affichent en rouge comme données invalides et le bouton est désactivé.

Cliquez sur le bouton **Écrire données sur la carte** pour enregistrer les données sur la carte patient. Vous recevez alors un message indiquant que l'opération a réussi ou un message d'erreur, et la fenêtre est réinitialisée sur son état initial, afin que vous puissiez préparer la carte d'un autre patient.

Lorsque vous avez terminé, fermez la fenêtre.

#### **3.2.3.4 Import mesures BCM**

La commande **Import mesures BCM** ouvre un assistant qui vous aide à lire l'historique des mesures BCM (non basées sur la séance) depuis la carte patient, au niveau du patient.

Cette opération peut être effectuée indépendamment de l'existence ou non d'une séance active pour le patient.

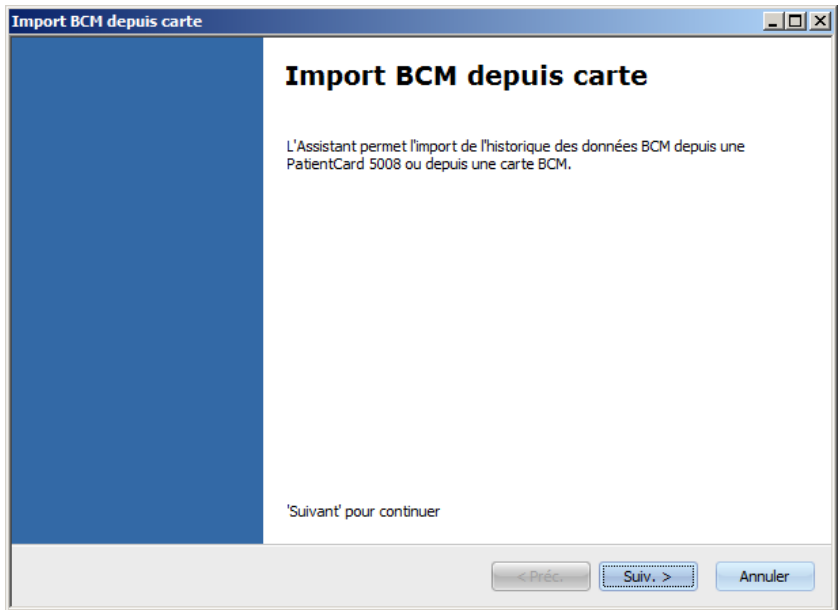

Cliquez sur **Suiv.** pour continuer. Insérez la carte patient dans le lecteur sélectionné. Si l'identité du patient figure dans la BdD **Therapy Monitor**, le bouton **Suiv.** est activé ; dans le cas contraire, un message d'avertissement est affiché et le bouton est désactivé. Pour des raisons de compatibilité, si l'ID du patient ne correspond avec aucun ID dans la base de données, le nom du patient et sa date de naissance sont comparés avec des données similaires dans la base de données **Therapy Monitor**. Si plusieurs patients avec le même nom et la même date de naissance sont identifiés, le système vous invite à choisir l'un d'entre eux de manière explicite.

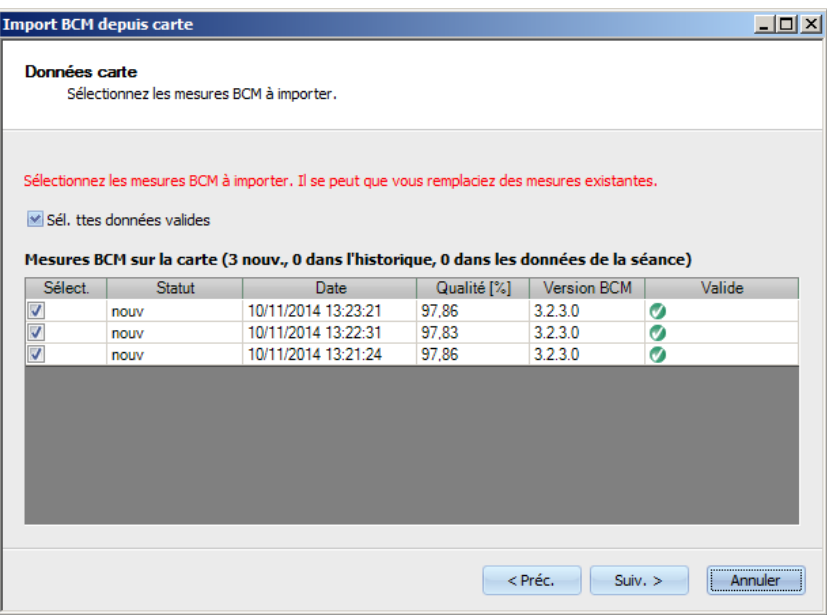

Cliquez sur **Suiv.** pour lire les mesures BCM depuis la carte.

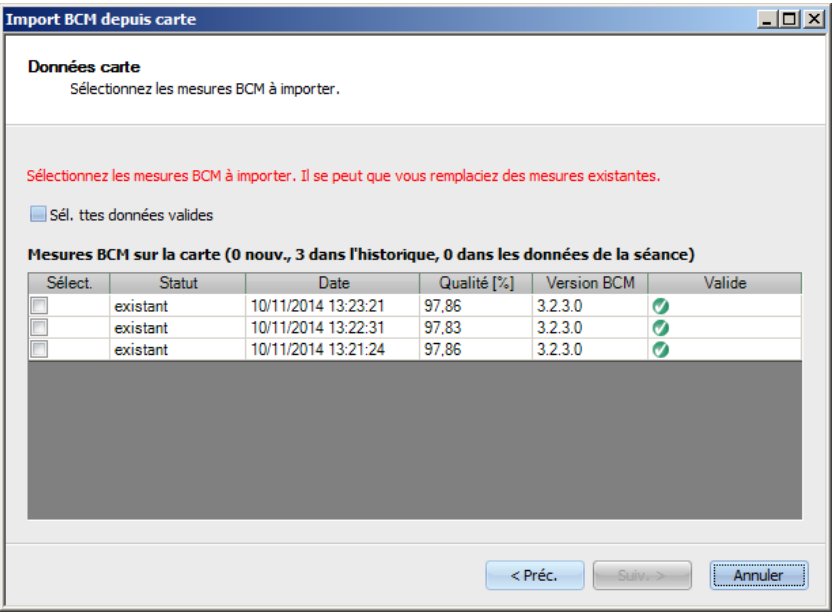

La mesure lue depuis la carte patient s'affiche dans la fenêtre. Les données suivantes sont présentées : statut, date de mesure, qualité, version du logiciel de l'appareil BCM, validité. Affichages possibles pour le statut : « existant » – la mesure figure déjà dans l'historique des données (non basées sur la séance) dans la base de données, « séance » – la mesure figure déjà dans la base de données et est associée à une séance de dialyse particulière, et « nouv. » – la mesure ne figure pas dans la base de données.

Cliquez dans la colonne **Sélect.** de chaque mesure ou sur **Sél. ttes données valides** pour déterminer les mesures que vous souhaitez importer. Les mesures invalides ne peuvent pas être sélectionnées. Lorsque la sélection est terminée, cliquez sur **Suiv.** pour importer les mesures. Le statut de chaque mesure sélectionnée est affiché sur la dernière page de l'assistant. Cliquez sur **Fermer** pour quitter l'assistant.

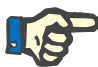

## **Note**

Il est préférable d'utiliser de façon standard uniquement des cartes patient 5008. Afin d'assurer la compatibilité retour, vous avez cependant la possibilité d'importer également l'historique des mesures depuis les cartes BCM. Dans ce cas, l'identité du patient est vérifiée sur la base de l'ID patient de la carte BCM, ou, si cet ID reste introuvable, en fonction du nom du patient et de sa date de naissance. Il vous sera demandé de confirmer le patient de la base de données.

#### **3.2.3.5 Import. résultats séance**

La commande **Import. résultats séance** ouvre un assistant qui vous aide à lire l'historique des résultats du traitement (non basés sur la séance) depuis la carte patient 5008, au niveau du patient.

Cette opération peut être effectuée indépendamment de l'existence ou non d'une séance active pour le patient.

Les résultats de traitement lus depuis la carte sont appelés résultats offline, par opposition aux résultats online, qui sont envoyés depuis le dispositif de dialyse par le réseau à la fin du traitement. Une séance avec des résultats lus depuis la carte est ainsi appelée séance offline, alors qu'une séance online dispose elle de résultats online.

Les résultats de traitement offline doivent être affectés à une séance. Les résultats offline importés depuis la carte patient peuvent remplacer les résultats online.

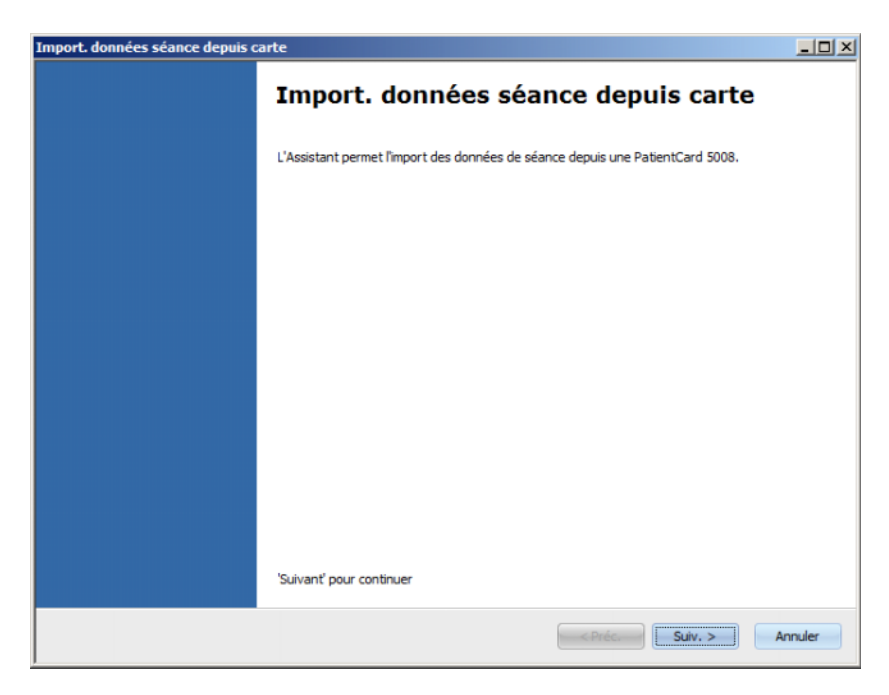

Cliquez sur **Suiv.** pour continuer. Insérez la carte patient dans le lecteur sélectionné. Si l'identité du patient figure dans la BdD **Therapy Monitor**, le bouton **Suiv.** est activé ; dans le cas contraire, un message d'avertissement est affiché et le bouton est désactivé. Pour des raisons de compatibilité, si l'ID du patient ne correspond avec aucun ID dans la base de données, le nom du patient et sa date de naissance sont comparés avec des données similaires dans la base de données **Therapy Monitor**. Si plusieurs patients avec le même nom et la même date de naissance sont identifiés, le système vous invite à choisir l'un d'entre eux de manière explicite.

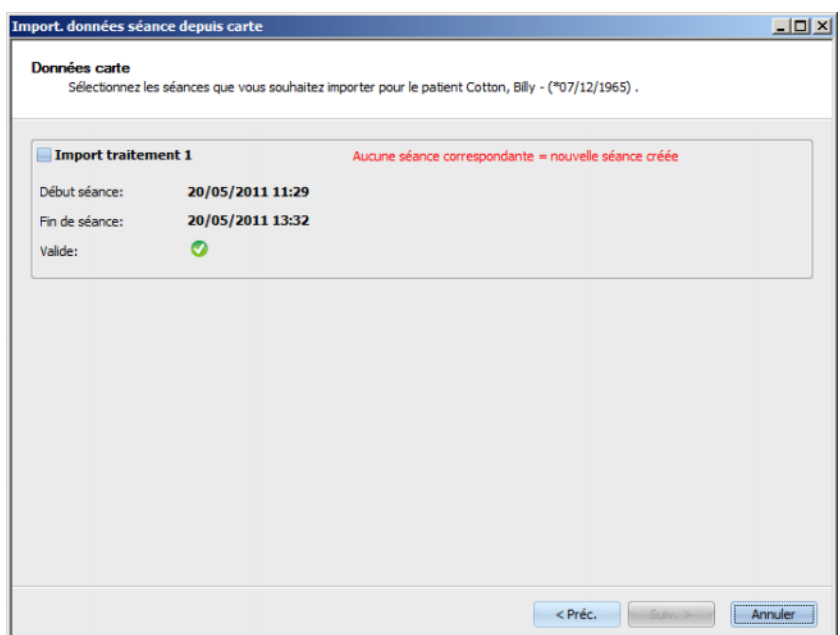

Cliquez sur **Suiv.** pour lire les résultats de traitement depuis la carte.

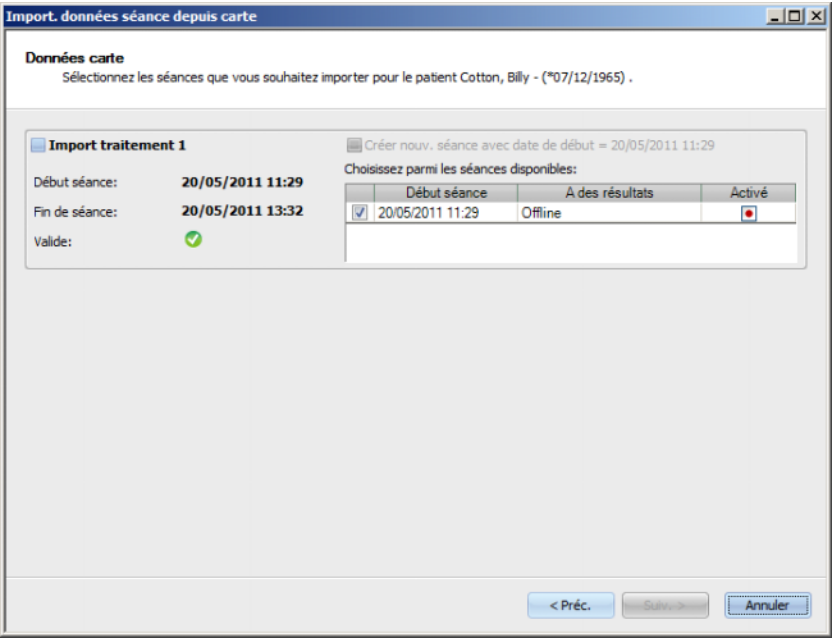
Les résultats de traitement lus depuis la carte patient s'affichent dans la fenêtre. Il ne doit pas y avoir plus de trois traitements sur une carte 5008/6008. Les données suivantes sont présentées pour chacun des trois traitements : la date/l'heure de début, la date/l'heure de fin, le statut de validité et une liste des séances existantes dont la date/l'heure de début se trouve dans un intervalle de 24 heures (plus ou moins) par rapport à la date/l'heure de début du traitement.

Pour chaque séance, la date/l'heure de début est affichée avec les résultats de traitement correspondants (offline, online ou aucun) et une icône indiquant le statut de l'activité (active ou inactive).

Vous pouvez sélectionner le traitement à importer et, pour chaque traitement, la séance respective à laquelle les résultats de traitement doivent être affectés. Il est impossible de sélectionner la même séance pour deux traitements distincts. S'il n'existe aucune séance de ce type, la case à cocher **Créer nouv. séance avec date de début = <date>** est activée. Cette option permet de créer une nouvelle séance inactive en utilisant la date de début du traitement en tant que date de début de la séance.

Sélectionnez les traitements à importer et la séance correspondante pour chaque traitement, puis cliquez sur **Suiv.**. Le statut de chaque mesure sélectionnée est affiché sur la dernière page de l'assistant. Cliquez sur **Fermer** pour quitter l'assistant.

Lors de l'importation des données de séance pour une séance offline, les données du dispositif et les mesures de la pression sanguine enregistrées sur la carte patient sont également importées. Ces données peuvent être visualisées dans les fenêtres détaillées **Progress.** et **TA**.

# **3.2.4 Affichage**

### **3.2.4.1 Langue**

Lors du premier démarrage du programme, la langue dépend du pays réglé actuellement dans les paramètres du système d'exploitation. La rubrique **Affich./Langue** permet de modifier très rapidement la langue du programme.

Les langues actuellement disponibles sont affichées et sont mises à jour lorsqu'une nouvelle traduction est disponible. La liste peut donc évoluer en permanence.

### **3.2.4.2 Personnaliser l'aperçu**

Cette boîte de dialogue permet de personnaliser trois fenêtres définies par l'utilisateur : Aperçu, Vue détaillée et élément de travail Séances. L'élément de travail et la vue détaillée personnalisables sont similaires à toutes les autres vues de ce type dans **Therapy Monitor**, à l'exception du contenu défini par l'utilisateur. L'aperçu offre une manière alternative de présenter les séances, sous la forme d'un tableau de bord dans lequel les cellules de données peuvent également être personnalisées.

La partie supérieure de la fenêtre comporte une liste en arborescence de tous les paramètres envoyés par les dispositifs de dialyse accompagnée de 3 colonnes de cases à cocher (une pour chaque fenêtre personnalisable). Dans la partie inférieure de la fenêtre, trois onglets indiquent la définition actuelle de chaque fenêtre.

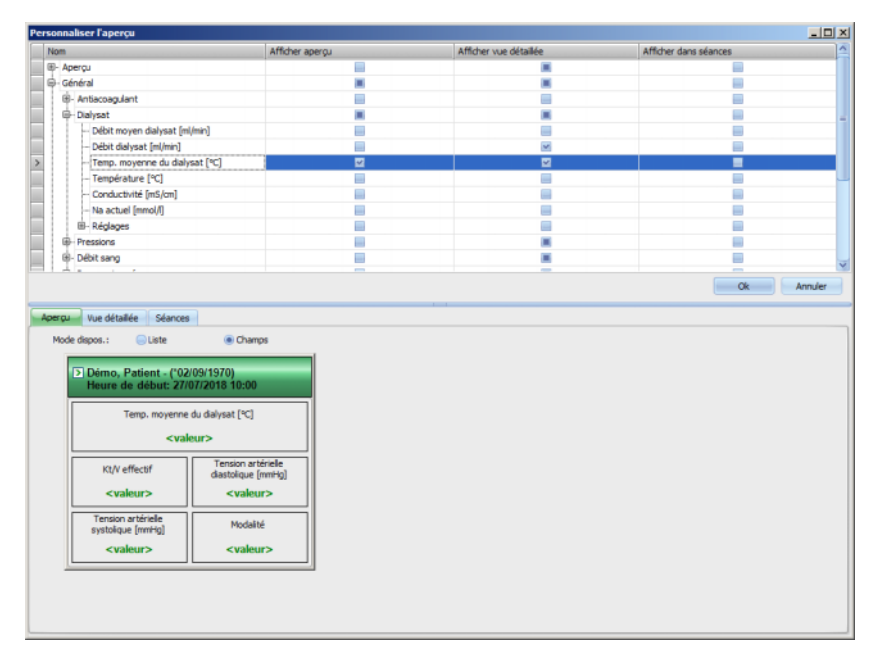

Pour personnaliser une fenêtre, sélectionnez l'onglet correspondant. Vous pouvez définir le contenu de la fenêtre en cochant/décochant les cases appropriées. À l'aide de la souris, vous pouvez également déplacer un paramètre spécifique entre l'arborescence et la fenêtre. Cliquez sur l'en-tête d'une colonne avec le bouton droit de la souris pour ouvrir un menu contextuel offrant deux options :

#### **Valeurs par défaut** et **Tout décocher**.

La première option définit les valeurs par défaut pour la colonne en question, tandis que la seconde option permet de décocher toutes les cases de la colonne.

Le nombre de paramètres configurables est limité comme suit pour chaque fenêtre :

- Élément de travail Séances : 2 paramètres maximum
- Aperçu : 5 paramètres maximum
- Vue détaillée : 12 paramètres maximum (en plus des 9 paramètres par défaut déjà définis)

Un avertissement est affiché si vous essayez d'ajouter un nombre supérieur de paramètres.

Les éléments peuvent être supprimés, soit séparément soit tous ensemble. Cliquez sur un paramètre avec le bouton droit de la souris pour ouvrir un menu contextuel offrant deux options : **Suppr.** et **Supprimer tous les éléments**. Sélectionnez l'option appropriée.

Il est possible de changer l'ordre et/ou la position des éléments dans une fenêtre particulière. Cliquez sur un élément et déplacez-le sur la position désirée en maintenant le bouton de la souris enfoncé.

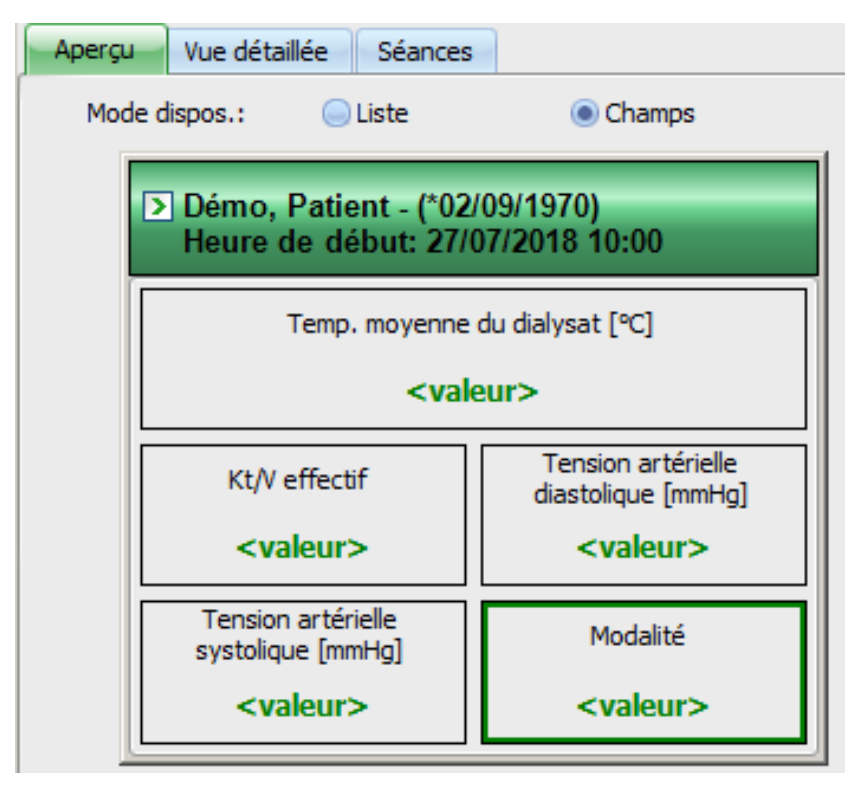

Il est en outre possible d'appliquer une configuration supplémentaire à la fenêtre **Aperçu**. Vous pouvez redimensionner la fenêtre en faisant glisser les bords avec la souris ou revenir à la taille par défaut en cliquant sur le bouton droit de la souris et en sélectionnant l'option « Taille standard » dans le menu contextuel. Les boutons radio Mode de disposition (Liste, Champs) permettent de modifier l'apparence :

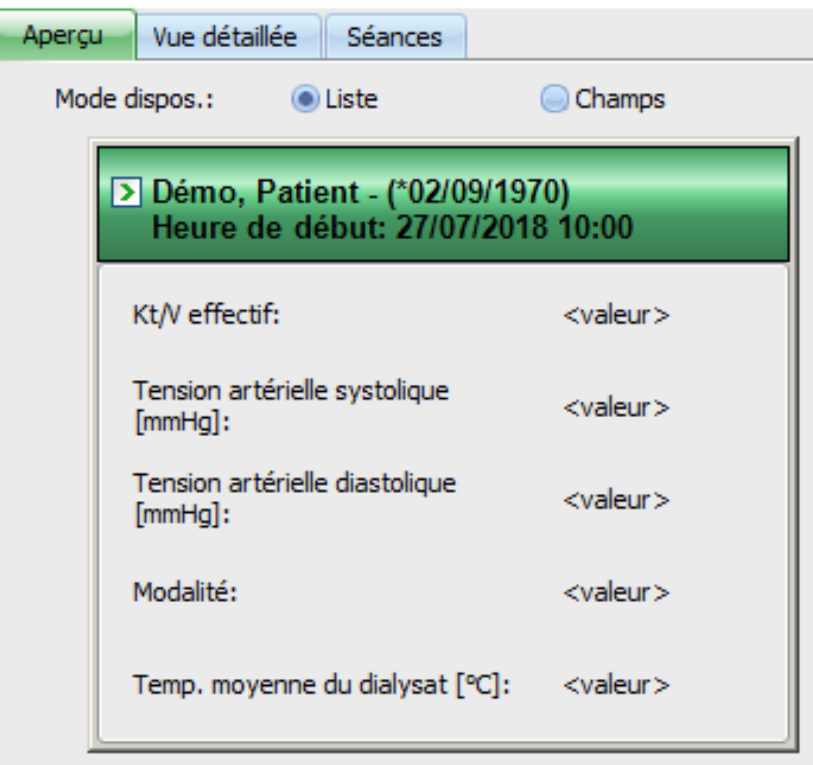

Une fois la personnalisation terminée, cliquez sur le bouton OK pour enregistrer les réglages. Un message apparaît dans une fenêtre pour vous informer que l'écran Aperçu doit être chargé de nouveau pour afficher les modifications. Cliquez sur Annuler pour rejeter les modifications.

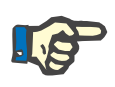

#### **Note**

La personnalisation est appliquée globalement au niveau de la clinique. Toutes les instances de **Therapy Monitor** affichent immédiatement les modifications.

#### **3.2.4.3 Voir alarmes**

Ce réglage vous permet d'afficher la fenêtre contextuelle **Alarmes**. Cette fenêtre contextuelle affiche toutes les alarmes des dispositifs 5008/6008 et 4008 pour les séances actives et visibles. Pour recevoir les signaux d'alarme, l'option **Activer les alarmes** doit être activée dans la fenêtre **Options**. Les alarmes incluent des informations sur le nom du patient, le dispositif (à l'origine de l'alarme), l'heure et le type d'alarme.

Les alarmes acquittées sont affichées en vert. Les alarmes non acquittées sont affichées en rouge.

Les alarmes non acquittées de la phase de désinfection 4008 (phase 4) sont affichées en orange.

# **3.2.5 Aide**

### **3.2.5.1 À propos de Therapy Monitor**

Vous obtenez ici des informations sur le numéro de version du programme et le contrat de licence.

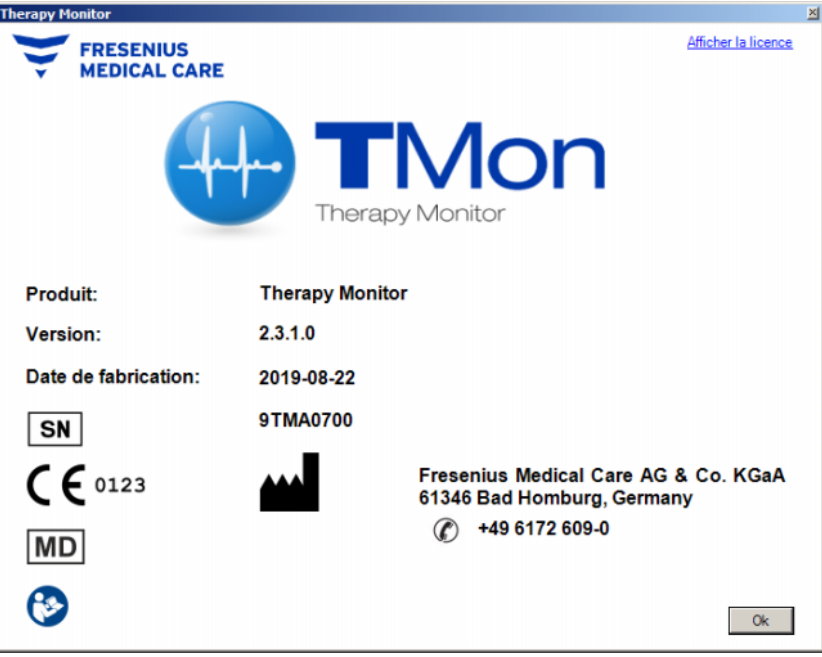

### **3.2.5.2 Info Licence**

Cette rubrique du menu ouvre une fenêtre affichant les détails techniques et de régulation concernant l'enregistrement de **Therapy Monitor**. C'est ici que figurent les paquets de logiciels optionnels commandés, comme Advanced Communication ou Advanced Medical, le numéro de série du produit, etc.

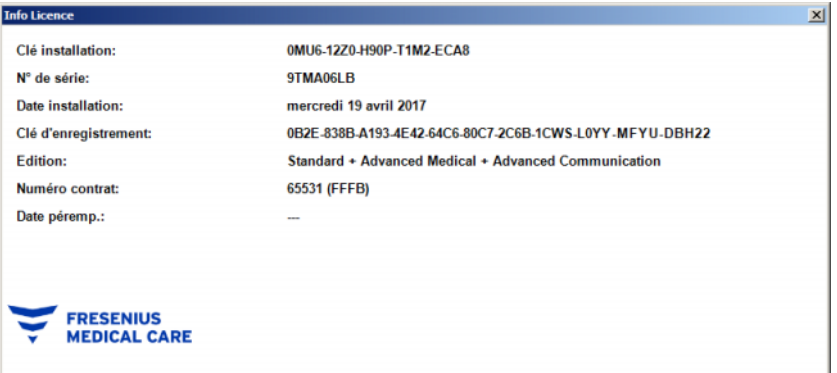

# **3.3 Navigation dans Therapy Monitor**

# **3.3.1 Séances**

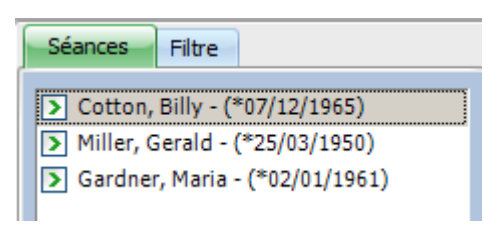

Affichage des séances du patient (aussi bien actives que fermées) en fonction des paramètres sélectionnés dans la rubrique Filtre.

Les séances actives sont identifiées par une flèche verte à gauche du nom du patient et de la date de naissance. Les séances fermées sont marquées à gauche par un point rouge.

# **3.3.2 Filtre**

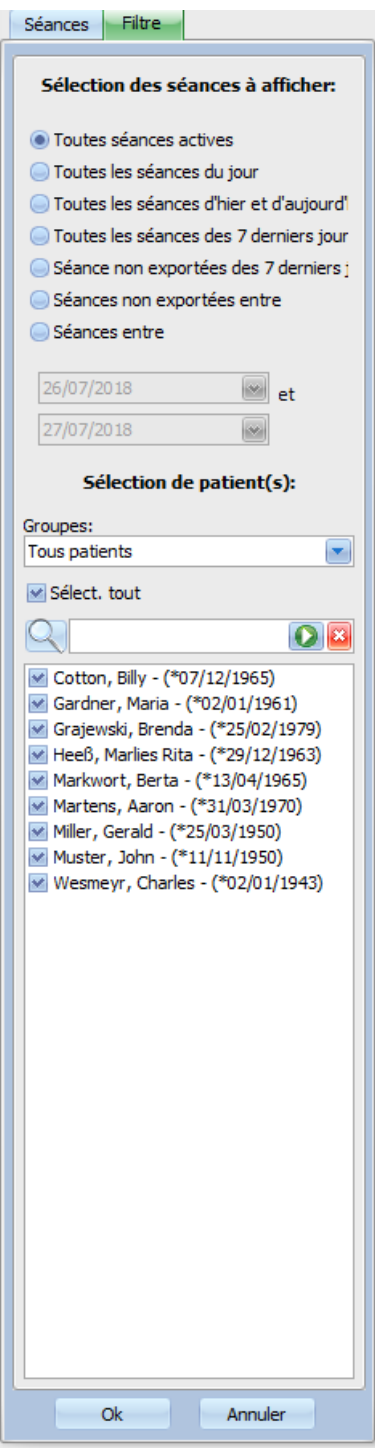

Différentes périodes de traitement et différents patients peuvent être sélectionnés dans la plage de navigation **Filtre**.

Vous pouvez choisir le groupe de patients pour lequel les séances des patients doivent être affichées, et vous pouvez aussi afficher ou masquer les séances de certains groupes en cochant ou décochant la case à gauche du nom du patient.

La sélection correspondante est affichée avec **Ok** et rejetée avec **Annuler**.

Il est également possible de filtrer les séances et les groupes de patients par le biais de la barre d'outils. En fonction des réglages sous **Option/Visibilité**, les patients inactifs sont affichés ou non. Un patient inactif est un patient qui ne figure plus dans la liste des patients actuelle, mais pour lequel des séances de dialyse sont enregistrées dans la base de données **Therapy Monitor**. En fonction du moment auquel le patient en question a été supprimé de la liste des patients, il est possible que le nom du patient soit inconnu et remplacé par « ????, ???? » dans l'affichage. Vous pouvez également rechercher un patient en particulier.

# **3.4 Fenêtre détaillée de Therapy Monitor**

# **3.4.1 Nom**

Par défaut, l'insertion de la carte patient lors de la première mesure (en général, sur la balance) entraîne l'enregistrement automatique du patient dans le système par la création d'une nouvelle séance active.

L'enregistrement manuel d'un patient est uniquement nécessaire si les appareils connectés au système sont défectueux et si des données de mesure de dispositifs de remplacement, non connectés au système TMon, sont utilisées à la place.

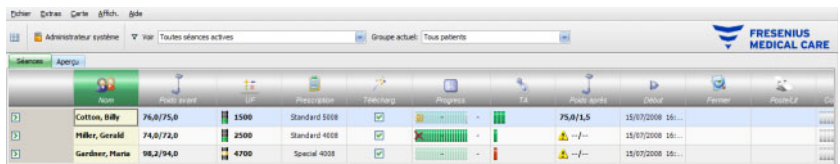

Lorsque vous cliquez sur la barre des activités dans la colonne sous l'icône **Patient** et sur le nom du patient, la fenêtre détaillée **Données patient** s'ouvre. Afin d'ouvrir une vue détaillée pour la première fois, vous devez double-cliquer sur le champ correspondant dans le tableau du patient.

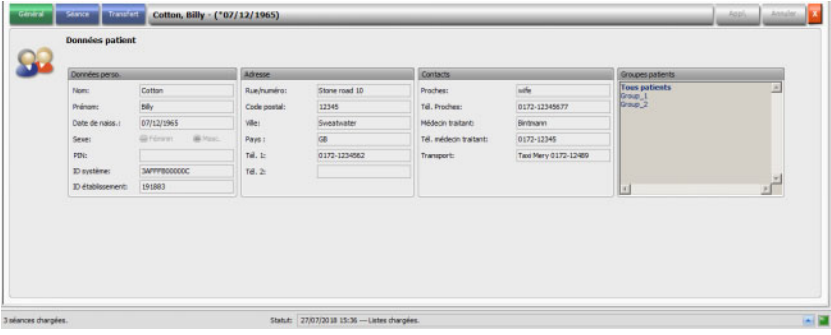

Cette plage contient les données personnelles, l'adresse et les coordonnées du patient. C'est également ici que vous trouverez le numéro d'identification du patient (PIN), l'ID système et l'ID établissement. Les groupes dont le patient fait partie sont affichés du côté droit.

Aucun champ ne peut être modifié. L'ID système et l'ID établissement sont attribuées automatiquement par le système (par le biais du SEGBD) lors du premier enregistrement d'un patient.

Si vous sélectionnez l'onglet **Séance**, vous pouvez terminer ici une séance pour le patient concerné. Sélectionnez **Fermer la séance.**

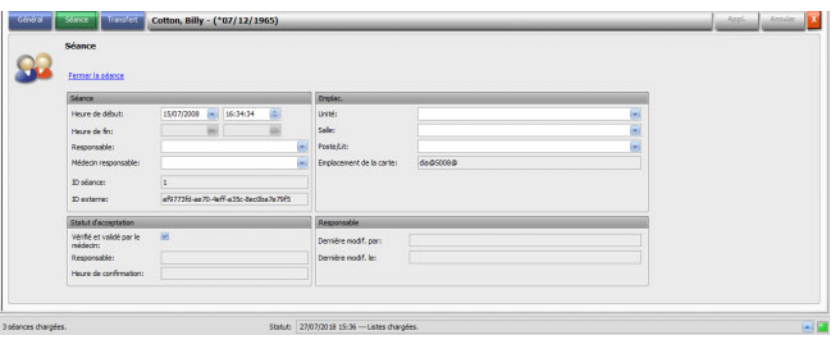

Vous pouvez également cocher une case, afin de marquer la séance comme vérifiée et validée. Pour une séance, vous pouvez en outre sélectionner l'unité, la salle, le poste/lit, ainsi que le personnel responsable et le médecin.

Pour enregistrer les modifications, cliquez sur le bouton **Appl.**.

# Appl.

Si vous ne souhaitez pas confirmer les nouvelles données, cliquez sur le bouton **Annuler**.

#### Annuler

Lorsque vous accédez pour la première fois à la fenêtre détaillée **Séance**, les boutons Appl. et Annuler sont grisés, mais dès que vous effectuez une entrée dans un champ, ces boutons deviennent bleus et peuvent être sélectionnés.

Cette procédure s'applique à toutes les autres plages détaillées.

La fin de la séance est écrite automatiquement par le système, de même que l'utilisateur et l'heure pour la dernière modification.

Si vous sélectionnez l'onglet **Transfert**, l'option **Import données patient** devient disponible.

Dès qu'un patient se connecte au système avec sa carte patient pour le jour actuel de traitement, les données de la prescription sont transférées automatiquement du SEGBD connecté au système TMon et sont disponibles dans l'onglet de menu **Données séance** décrit ci-dessus. Cette importation actuelle de données garantit que les éventuelles modifications de la prescription de dialyse entre les traitements sont prises en compte de sorte à toujours disposer des prescriptions de dialyse actuelles et valides.

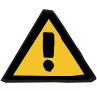

#### **Avertissement**

#### **Risque pour le patient suite à des paramètres de traitement incorrects**

Les modifications de prescription effectuées dans le système externe de gestion de base de données après la création de la séance de dialyse dans **Therapy Monitor** ne sont pas automatiquement prises en compte pour le prochain traitement.

– Utilisez le bouton Import. données séance pour mettre à jour la prescription de dialyse affichée avant de télécharger la prescription vers le dispositif de dialyse.

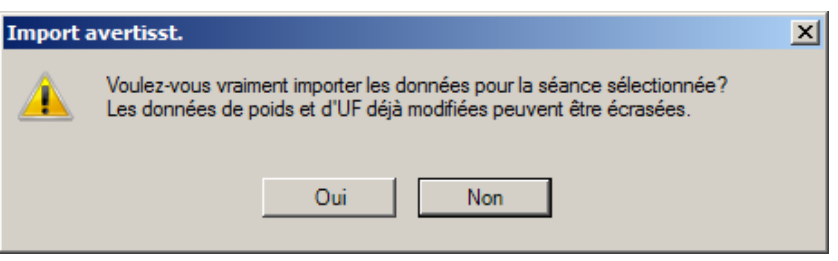

Cliquez sur le bouton **Oui** afin d'importer les données de la séance.

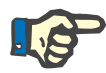

### **Note**

L'importation renouvelée des données de séance n'impacte pas les actions effectuées jusqu'alors durant la séance correspondante (par ex. administration d'un médicament ou utilisation d'un consommable, confirmation d'un message ou saisie d'une tâche à effectuer, etc.). Seul le poids à atteindre et les données UF peuvent être affectés dans certains cas.

En fonction des réglages du FIS, certaines catégories de données de la séance telles que Messages, Check-list, Risques et Laboratoire externe sont susceptibles d'être réimportées automatiquement à un moment prédéfini.

Les données d'une séance peuvent aussi être exportées vers le SEGBD, dans ce cas, les données de séance existantes sont écrasées.

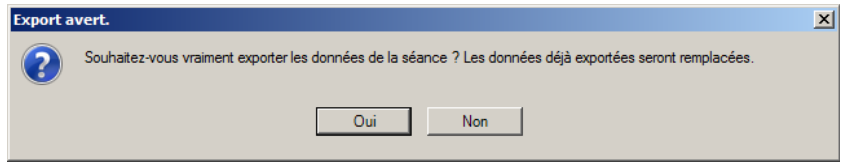

Cliquez sur le bouton **Oui** afin d'exporter les données de la séance.

Les onglets **Données séance** et **Donn. patient** montrent le statut de chaque action d'importation ou d'exportation des données.

# **3.4.2 Poids**

Après la pesée du patient, son poids avant dialyse est automatiquement gardé en mémoire dans **Therapy Monitor**.

La fenêtre détaillée **Poids** effectue un contrôle de plausibilité du poids au moyen des données existantes.

La cellule Poids avant dans la barre des activités montre le poids actuel avant dialyse et le poids cible. En cas d'avertissement de plausibilité, la cellule Poids avant affiche un point d'exclamation. Si la prescription comporte une option pédiatrie, la cellule affiche une icône spécifique (ours en peluche). La cellule Poids après indique le poids actuel après dialyse et le poids réellement perdu. En cas d'avertissement de contrôle de plausibilité ou d'augmentation du poids au cours de la dialyse, la cellule Poids avant affiche un point d'exclamation.

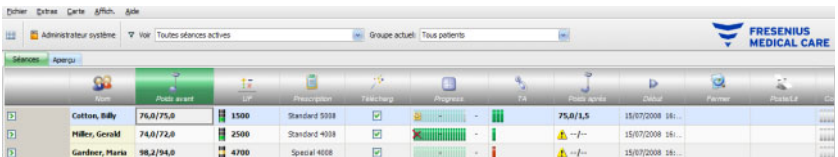

Si vous cliquez sur la barre des activités dans la colonne sous l'icône **Poids avant** ou **Poids après**, la fenêtre détaillée **Poids** s'ouvre.

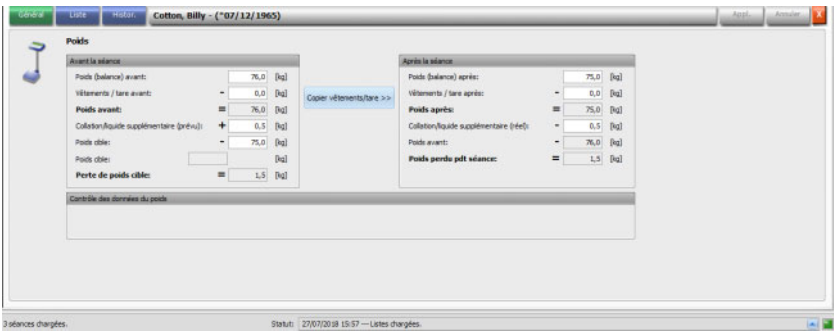

Les champs déjà remplis avec des données du patient contiennent des données de prescription provenant du SEGBD connecté, ou bien des données de mesure de la balance.

Si vous voulez modifier les données de poids pour cette journée de dialyse particulière, vous pouvez uniquement utiliser les champs blancs car les champs grisés ne peuvent pas être modifiés.

Afin de saisir des données ou de sélectionner des entrées dans les différents champs, cliquez simplement sur la position correspondante, ou bien avancez ou reculez avec respectivement la **touche de tabulation** ou la combinaison **Maj + tabulation**.

Cliquez sur le bouton **Appl.** pour accepter les données modifiées ou sur **Annuler** pour abandonner l'opération.

Les modifications durables des données de poids ne peuvent être effectuées que dans le SEGBD !

Pour les prescriptions à faible volume (pédiatrie), une icône s'affiche (ours en peluche). Si le poids saisi n'est pas plausible par rapport au poids cible, un point d'exclamation apparaît à côté de l'élément de commande et dans la cellule d'activité Poids avant. Un contrôle de plausibilité est également effectué sur le poids cible, en fonction des options de faible volume (pédiatrie) ou volume standard (adulte).

Les réglages des fenêtres détaillées sont actualisés automatiquement à chaque modification des données. Après l'enregistrement des données avec le bouton Appl., la barre des activités est également actualisée. Ceci est valable pour toutes les fenêtres détaillées de **Therapy Monitor**.

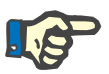

### **Note**

Chaque champ pouvant être édité comporte ses seuils de valeurs autorisés. Si une valeur dépasse cette plage, elle est mise en évidence en rouge. Ceci est valable pour tous les champs de saisie numériques pouvant être modifiés dans **Therapy Monitor**.

Le calcul automatique des paramètres UF s'effectue immédiatement avec la saisie du poids avant dialyse. Si les paramètres UF définis dans la prescription de dialyse sont dépassés, une **icône d'affichage du statut rouge** apparaît. Des paramètres de saisie du calcul manquants entraînent une **icône d'affichage du statut manquante**.

Le chapitre Paramètres UF fournit davantage d'informations sur le calcul UF automatique.

#### **Information importante** :

En cas de pesée à répétition d'un patient avant le début de la dialyse, c'est le poids constaté en dernier qui est retenu comme poids avant dialyse valide. Dès que la dialyse est en cours, toutes les mesures réalisées ensuite sont considérées comme des **mesures en cours de traitement de dialyse**. Si, au terme de la dialyse, plusieurs mesures du poids sont saisies, le dernier poids enregistré est considéré comme le poids après dialyse.

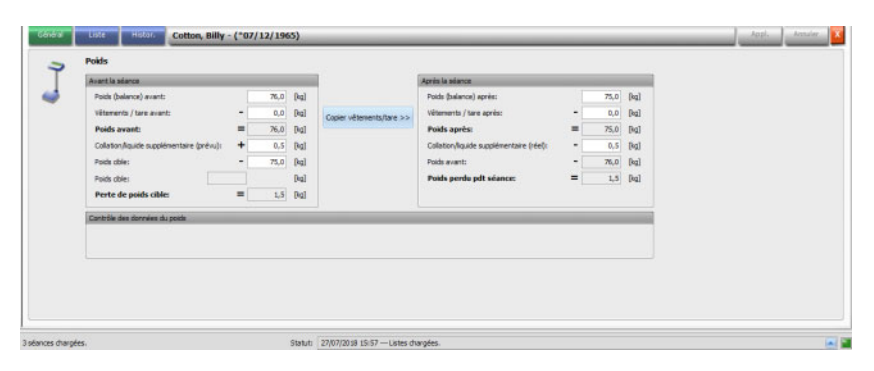

Le bouton **Copier vêtements/tare >>** permet de copier la valeur Vêtements / tare avant dialyse dans le champ Vêtements / tare après dialyse.

Si la perte de poids calculée s'avère négative (c'est-à-dire si le poids du patient a augmenté en cours de traitement), un point d'exclamation apparaît à côté de l'élément de commande et dans la cellule d'activité Poids après.

Cette fenêtre détaillée contient également l'onglet **Liste**.

L'onglet **Liste/Don.** documente tous les variations de poids avec l'origine du changement – balance, y compris la balance de lit, SEGBD ou saisie par l'utilisateur, et l'heure correspondante.

L'onglet **Liste/Graphes** montre graphiquement l'évolution du poids du patient pendant la séance de dialyse.

L'onglet **Histor.** se réfère aux séances déjà effectuées par le patient. Il indique le poids du patient avant et après le traitement et le poids cible des séances précédentes, à la fois sous forme textuelle et graphique.

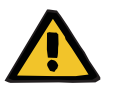

### **Avertissement**

**Risque pour le patient suite à une corruption des données Risque pour le patient suite à une erreur de décision thérapeutique**

Il est impossible d'exclure complètement des pertes de données ou une corruption des données lors du transfert des données de la balance vers **Therapy Monitor**. Cette corruption peut être à l'origine de paramètres d'ultrafiltration incorrects.

- L'utilisateur doit vérifier l'exactitude et la plausibilité des données relatives au poids affichées dans **Therapy Monitor**.
- En cas de doute, répéter la mesure du poids.

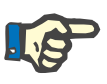

### **Note**

L'utilisateur est responsable du fonctionnement correct des balances et de la conformité quant à leur inspection et leurs intervalles de calibrage.

# **3.4.3 UF**

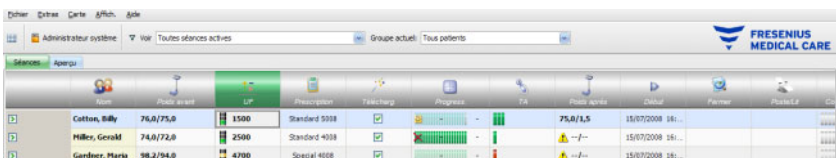

Si vous cliquez sur la barre des activités dans la colonne sous l'icône UF, la fenêtre détaillée Données UF s'ouvre. L'élément de travail UF affiche un indicateur de statut (semblable à un feu de signalisation) et l'UF à perdre (uniquement en cas de présence du feu de signalisation vert ou jaune).

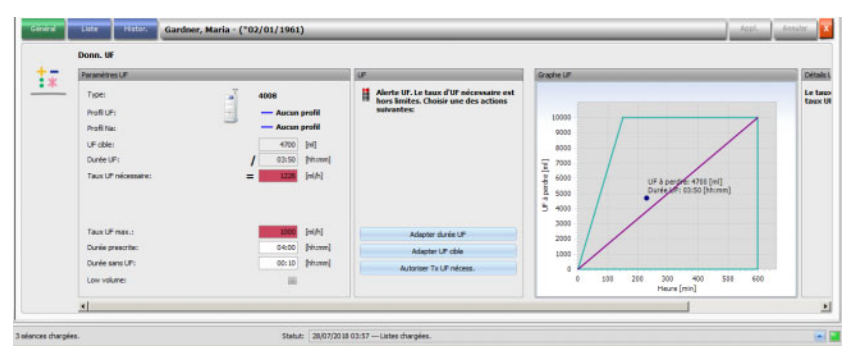

Les paramètres UF mal calculés (voir ci-dessous) entraînent souvent pendant la dialyse des chutes de pression artérielle dues au traitement sur le patient et nécessitant une intervention.

L'assistant UF intégré à **Therapy Monitor** empêche les mauvais calculs et fournit dès la saisie du poids avant dialyse une recommandation complète des paramètres UF pour cette journée de traitement.

Une fois la valeur du poids avant dialyse saisie, le Client TMon effectue en arrière-plan le calcul UF automatique, au cours duquel l'objectif UF, la durée UF et le taux UF sont déterminés. Ce calcul est basé d'une part sur le résultat de mesure actuel du poids et d'autre part sur le taux maximal UF défini dans la prescription de dialyse, la prise de poids (prise de liquide pendant la dialyse) et la durée de traitement planifiée.

Les données de la prescription de dialyse proviennent du SEGBD connecté et ont été importées automatiquement dans le Client TMon lors de la connexion du patient concerné.

Aussitôt après la mesure du poids, les paramètres UF calculés peuvent être visualisés dans la fenêtre détaillée Données UF de **Therapy Monitor**. En l'absence de prescription de dialyse créée dans le SEGBD, le calcul UF ne peut pas être effectué. Dans ce cas, le message suivant s'affiche dans l'assistant UF :

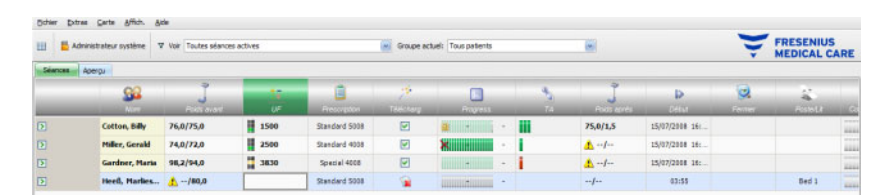

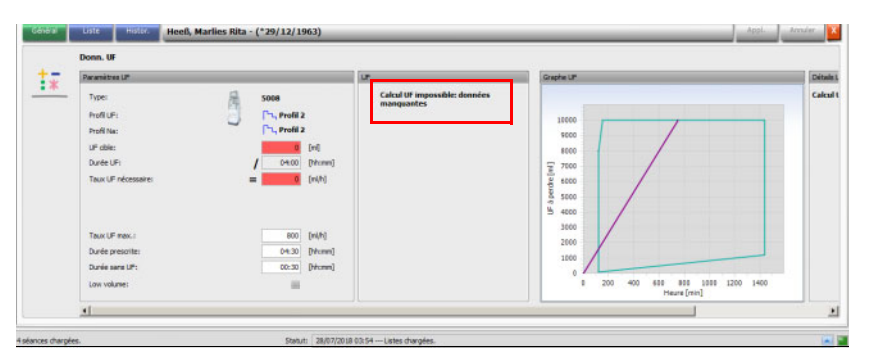

Ce message est également affiché lorsque la prescription de dialyse a été saisie de manière incomplète dans le SEGBD connecté, en particulier si aucun traitement n'a été saisi pour le jour de la semaine actuel.

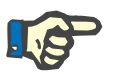

### **Note**

Pour l'exécution du calcul UF automatique, vous devez absolument créer pour chaque patient dans le SEGBD connecté une prescription de dialyse contenant les informations de base nécessaires au calcul.

Entrez les jours de traitement prévus, la durée de traitement requise, le poids cible (poids à l'état sec), la prise de liquide estimée pendant la dialyse, ainsi que le taux UF maximal. Si l'ultrafiltration doit se terminer quelques minutes avant la fin de la durée du traitement, cette durée peut être indiquée dans le champ **Durée sans UF**.

Pour les prescriptions à faible volume (pédiatrie), une icône s'affiche (ours en peluche) à la fois dans la cellule d'activité et dans la vue détaillée, et certaines limites d'UF sont adaptées, telles que le taux UF maximal.

Si le Client TMon constate qu'aucune recommandation de traitement sensée ne peut être calculée sur la base des paramètres disponibles, une icône d'affichage du statut rouge apparaît sur la ligne de la séance sous l'icône UF de la barre d'activités et dans la zone UF de la fenêtre détaillée ouverte.

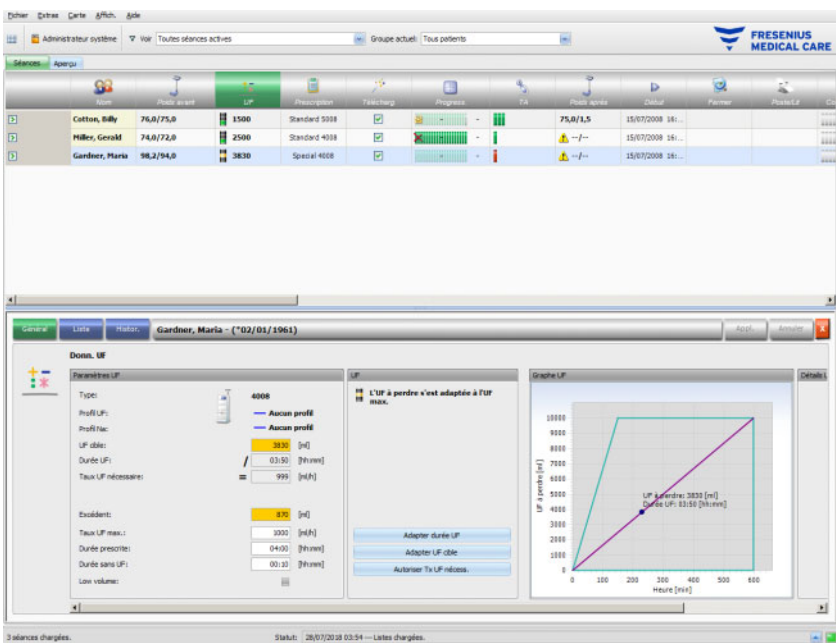

Dans ce cas, vous apercevez dans la boîte de dialogue une icône d'affichage du statut rouge et un message signalant que le taux UF actuellement calculé est supérieur au taux UF maximal. La zone **Graphe UF** montre les plages autorisées pour l'UF à perdre et la durée UF, tout comme pour le taux UF maximal prescrit. Toutes les limitations n'étant pas respectées par les données actuelles sont affichées dans la zone **Détails UF**. Choisissez une des actions suivantes (cliquez sur le bouton correspondant), puis cliquez sur **Appl.** :

- **Adapter durée UF**
- **Adapter UF à perdre**
- **Autoriser Tx UF nécess.**

Sélectionnez par exemple **Adapter UF cible** :

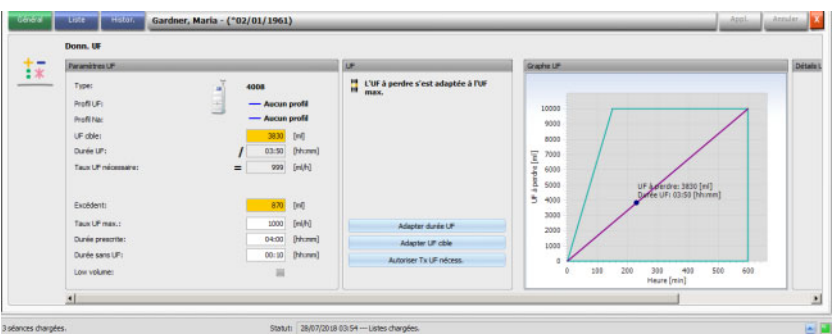

L'UF à perdre a été adaptée au taux UF maximal en calculant le volume UF possible à partir du taux UF maximal admissible et de la durée UF prédéfinie. Avec cette option, veuillez noter qu'un UF à perdre encore plus grand doit en général être atteint lors de la dialyse suivante. Il est alors très probable que celui-ci dépasse alors le taux UF maximal autorisé.

**Adapter durée UF** implique : le Client TMon calcule la durée UF nécessaire à partir de l'UF à perdre et du taux UF maximal admissible. Cela signifie que la durée UF est plus longue que la durée prescrite et qu'il y a donc un dépassement de durée UF. En général, cette action augmente simultanément la durée de dialyse estimée.

**Autoriser Tx UF nécess.** implique : les paramètres UF sont validés sans être modifiés. Le patient est dialysé avec des réglages non favorables.

Veuillez noter que **Adapter durée UF** ne réduit jamais la durée UF et que **Adapter UF cible** n'augmente jamais l'UF à perdre.

La plage autorisée pour les données UF dépend du dispositif de dialyse prescrit (4008, 5008 ou 6008) et également du type de procédé UF (avec ou sans profil UF/Na). Dans le cas d'un profil UF/Na, certaines données UF sont susceptibles de ne plus pouvoir être adaptées par l'augmentation de la durée UF ou la diminution de l'UF à perdre. Dans ce cas, la seule action possible est de désactiver les profils UF/Na pour la séance actuelle, en utilisant le bouton **Désactiver profil**.

Le bouton **Désactiver profil** n'est disponible que si aucun autre réglage n'est possible.

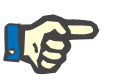

### **Note**

Le SEGBD peut prescrire une option « UF non requise ». Dans ce cas, l'UF à perdre est 0, indépendamment des valeurs de poids avant et de poids cible.

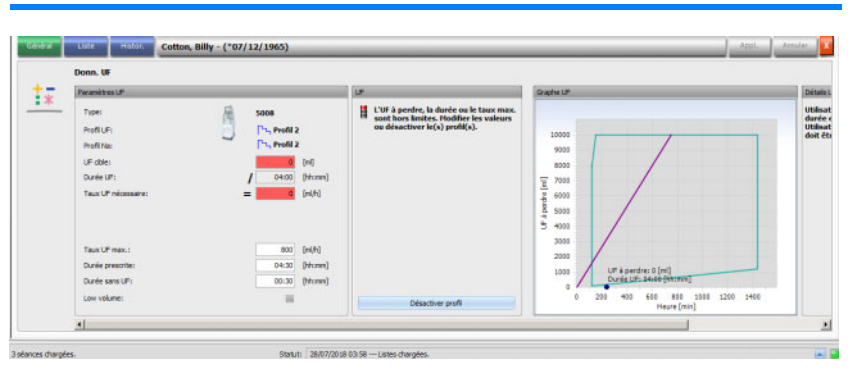

Après la sélection d'une action, l'icône d'affichage de statut rouge devient jaune, afin d'indiquer que le système a certes détecté un dépassement dans le calcul UF, mais que ce dernier a été validé par l'utilisateur par le biais de l'action sélectionnée.

Sur la base de l'exemple choisi **Adapter UF cible**, vous voyez quel objectif UF peut être atteint et l'excédent final de liquide restant.

L'icône d'affichage de statut jaune est visible non seulement dans la fenêtre détaillée **Donn. UF**, mais aussi dans l'aperçu du traitement.

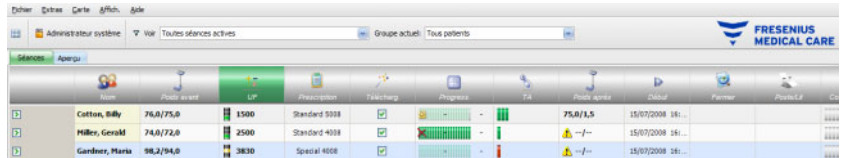

Outre les actions à sélectionner, vous pouvez aussi procéder à des modifications quotidiennes des valeurs de la prescription, en modifiant par ex. le taux UF moyen maximal, la durée de traitement prescrite ou la durée de traitement sans UF dans les champs blancs correspondants.

À chaque entrée, comme la modification manuelle d'un paramètre ou la sélection d'une action décrite précédemment, le calcul est aussitôt actualisé de sorte que vous êtes informé à tout moment des conséquences de chaque modification. Cliquez sur **Appl.** pour enregistrer les données modifiées, ou bien sur Annuler pour rejeter les modifications.

Ainsi, si vous entrez de nouvelles valeurs dans la fenêtre détaillée **Poids** et les enregistrez en cliquant sur **Appl.**, le calcul UF est aussitôt actualisé avec les nouvelles valeurs. Ceci inclut l'utilisation automatique de la dernière action de réglage, au cas où les nouvelles données de poids seraient susceptibles d'engendrer un statut UF invalide.

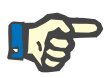

### **Note**

L'utilisateur est responsable de la vérification générale des spécifications UF calculées.

L'onglet **Liste** présente toutes les modifications des données UF, comme l'heure, la source du changement, par ex. balance, saisie par l'utilisateur, BdD externe, le type et l'unité de mesure.

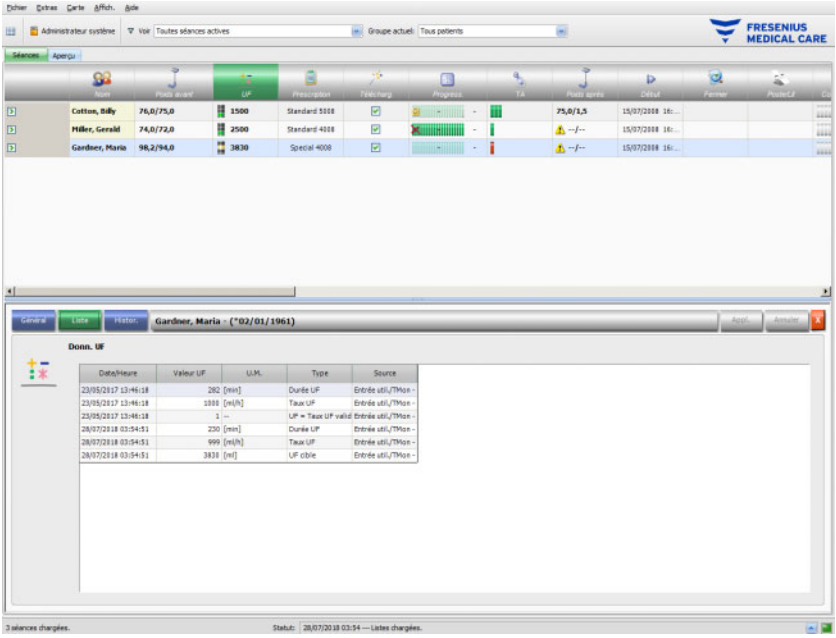

L'onglet **Histor.** se réfère aux séances déjà effectuées par le patient. Il indique les valeurs UF antérieures du patient. Les champs affichés sont Date début séance, UF cible, Volume UF et Taux UF, à la fois sous forme textuelle et graphique.

# **3.4.4 Prescription**

Dès qu'un patient se connecte au système avec sa carte patient pour le jour actuel de traitement, les données de la prescription sont transférées automatiquement du SEGBD connecté au Client TMon. Cette importation actuelle de données garantit que les éventuelles modifications de la prescription de dialyse entre les traitements sont prises en compte de sorte à toujours disposer des prescriptions de dialyse actuelles et valides.

Veuillez noter que les modifications de la prescription de dialyse exécutées dans le SEGBD ne sont pas prises en compte dans TMon lorsqu'elles sont réalisées après la connexion du patient au traitement journalier. Cliquez dans ce cas sur le bouton **Import. données séance** pour actualiser la prescription de dialyse affichée (cliquez sur le nom du patient dans la colonne **Nom** et sélectionnez **Transfert** dans la fenêtre détaillée ouverte, puis cliquez sur **Import. données séance**).

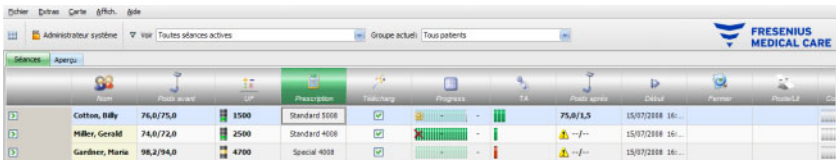

Si vous cliquez sur la barre des activités dans la colonne sous l'icône **Prescription** pour le patient concerné, la fenêtre détaillée **Prescription** s'ouvre.

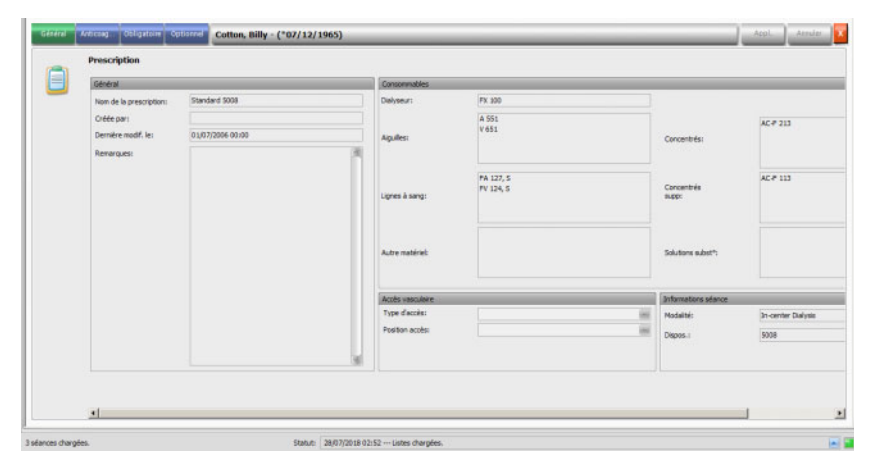

Cette fenêtre détaillée contient les données de prescription actuelles. Vous avez le choix entre les rubriques suivantes : **Général, Anticoag..., Obligatoire** et **Optionnel**.

Il n'est pas possible de procéder à des modifications de la prescription au niveau de **Therapy Monitor**.

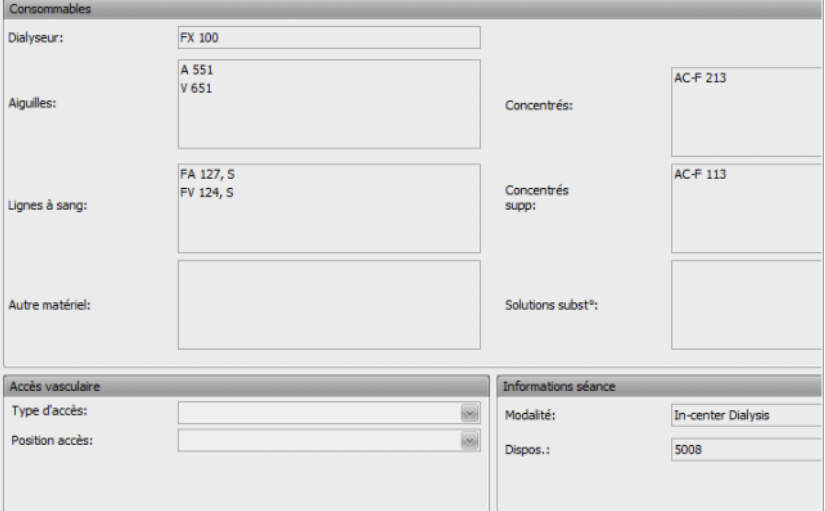

La rubrique **Général** liste des données telles que nom de la prescription, accès vasculaire, dispositif prescrit, consommables, etc.

La rubrique **Anticoag...** indique l'anticoagulation manuelle ou imposée. L'onglet **Anticoagulant manuel** est divisé en deux parties : **Anticoagulant prescrit** et **Anticoagulant administré**. La rubrique **Anticoagulant prescrit** contient des données importées depuis le SEGBD qui ne peuvent pas être modifiées. Les données relatives à l'anticoagulant comprennent l'anticoagulant initial décrit par substance, bolus initial, unité de mesure et facteur de conversion de ml en UI. Il est éventuellement possible d'administrer un ou deux bolus supplémentaires après une certaine durée. Ces bolus supplémentaires peuvent être administrés avec la substance anticoagulante initiale ou avec la deuxième substance anticoagulante, décrite par substance, unité de mesure et facteur de conversion.

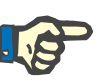

### **Note**

En fonction de la version du SEGBD, la seconde substance anticoagulante peut ne pas être affichée.

La rubrique **Anticoagulant administré** est vide par défaut. Cliquez sur le bouton **Accepter** afin d'accepter les données relatives à l'anticoagulant prescrit.

Vous pouvez changer la substance anticoagulante administrée, les unités de mesure (UI ou ml), les facteurs de dilution, les bolus et la durée d'administration. L'heure et l'utilisateur sont enregistrés automatiquement, de même que la dose totale en UI.

Vous pouvez supprimer un anticoagulant administré en cliquant sur le bouton **Suppr.**. Cliquez sur **Appl.** pour enregistrer les modifications, ou bien sur **Annuler** pour rejeter les modifications

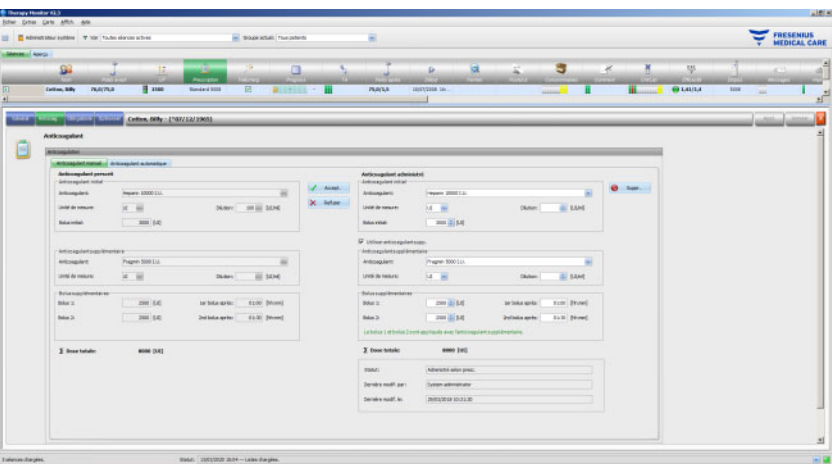

Les données des rubriques **Obligatoire** et **Optionnel** – telles que Paramètres UF (UF cible, Durée UF, Taux UF, etc.), Réglages dialysat (Concentré, Température, Débit dialysat, etc.), Réglages de sodium (Contrôle NA M/A, cible pour variation Na, etc.) et Paramètres de reperfusion (Débit sang, Type, etc.), ainsi que d'autres paramètres pour des modules spécifiques (OCM, BVM, etc.) – sont utilisées par les dispositifs 6008, 5008 ou 4008 connectés, et le traitement est effectué en conséquence.

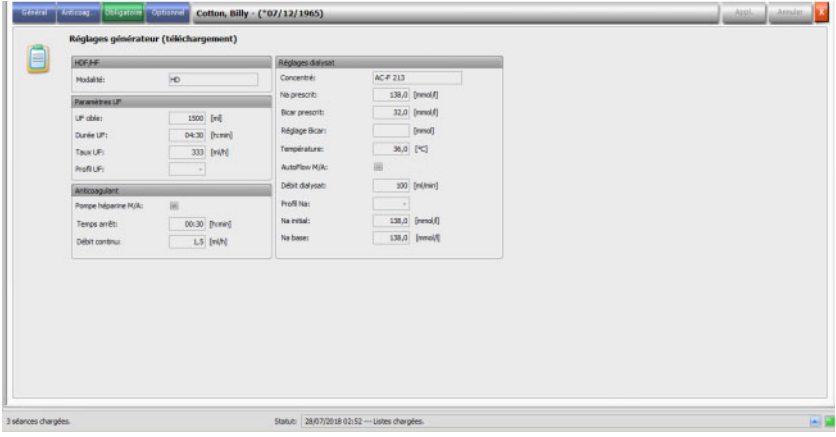

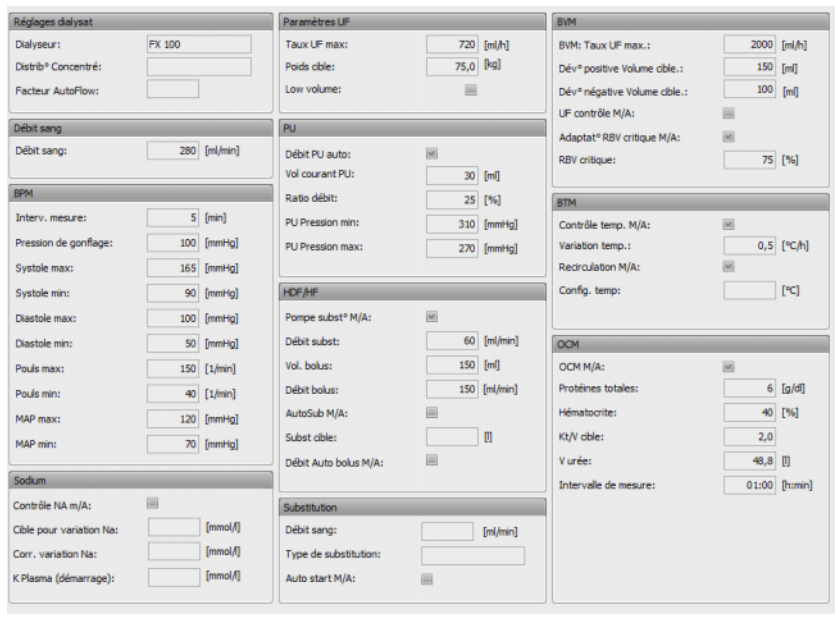

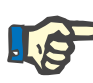

### **Note**

Les modifications de la prescription ne sont possibles qu'au niveau du SEGBD.

# **3.4.5 Réglages du dispositif**

Le système de dialyse peut reprendre un préréglage spécifique au patient (téléchargement). Les données spécifiques au patient sont mises à disposition depuis une base de données externe.

Ces données englobent par ex. :

- Nom du patient et date de naissance
- Données UF
- Données dialysat

Ces données sont affichées sur le système de dialyse. L'utilisateur doit s'assurer de l'exactitude et de la plausibilité des données avant de poursuivre le processus. Au terme d'une vérification réussie et d'une confirmation explicite des données, celles-ci sont utilisées comme paramètres de traitement.

Si ces données ne sont pas confirmées par l'utilisateur, elles sont rejetées.

Lors de l'importation, le système vérifie que les données sont au format correct et que les valeurs se situent dans des plages valides. En cas de non-respect de ces spécifications, le bloc de données complet est rejeté.

Conditions préalables à la transmission de données :

- La fonction Téléchargement est activée dans le système.
- Le détecteur optique du système ne détecte pas de sang (DO clair).
- Le système de dialyse doit se trouver en mode de fonctionnement **Préparation** (sur le système 4008, le test T1 doit être terminé ; sur le système de thérapie 5008/6008, le test T1 devrait être terminé).
- Une carte patient valide doit être insérée dans le compartiment de lecture du système de dialyse.
- Calcul UF réussi (icône d'affichage du statut jaune ou verte).
- Importation réussie des données depuis le SEGBD.
- Toutes les valeurs se trouvent dans les plages de valeurs spécifiées.

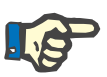

### **Note**

Si une carte patient déjà confirmée est remplacée par une autre carte, l'utilisateur doit contrôler de nouveau les nouvelles valeurs de réglage pour le patient concerné.

Si vous cliquez sur la barre des activités dans la colonne sous l'icône **Télécharg.** pour le patient concerné, la fenêtre détaillée **Réglages générateur (téléchargement)** s'ouvre sous la rubrique **Général**. Cette rubrique comprend le statut de l'importation des réglages/options de l'appareil depuis le système externe, ainsi que le statut du téléchargement des données dans le système de dialyse connecté.

La fenêtre détaillée contient un élément de commande du lecteur de cartes et le bouton **Enreg. prescription sur carte**. Si les réglages du dispositif sont valides, ils peuvent être enregistrés sur la carte patient. Cela permet à un système 5008/6008 offline (non connecté au réseau) d'importer les réglages depuis la carte. Si les réglages ne sont pas valides ou si une mauvaise carte a été insérée dans le lecteur, le bouton **Enreg. prescription sur carte** est désactivé.

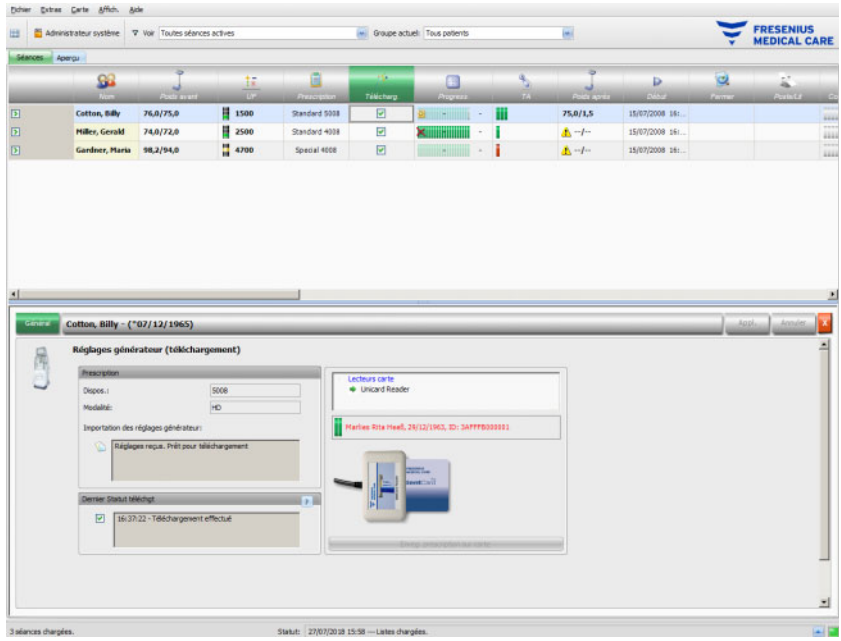

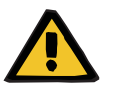

#### **Avertissement**

#### **Risque pour le patient suite à des paramètres de traitement incorrects**

#### **Risque pour le patient suite à une erreur de décision thérapeutique**

Une confusion entre deux patients au cours de la modification des données ou de la programmation de la carte peut être à l'origine d'une erreur de traitement du patient.

- L'utilisateur doit s'assurer que les données mises à disposition appartiennent aussi au patient correspondant (afin d'éviter toute confusion entre les patients).
- Il ne faut jamais avoir une confiance aveugle dans les données. Comme lors d'une saisie manuelle des données sur le dispositif de dialyse, les utilisateurs doivent s'assurer de l'exactitude des données.

# **3.4.6 Valeurs de mesure du système**

La progression du traitement pour un patient spécifique est affichée dans la ligne sous l'icône **Progress.** pour le traitement de dialyse actuellement sélectionné. L'indication de temps au milieu de la barre de progression est la durée restante jusqu'à la fin de la dialyse, l'indication de temps à droite à côté de la barre est l'heure calculée à laquelle le traitement sera vraisemblablement terminé. La cellule affiche en outre de manière graphique la présence d'une carte patient dans le dispositif, un état d'alarme de l'appareil, tout comme les interruptions de communication (aucune donnée envoyée par l'appareil pendant plus d'une minute).

Si vous cliquez sur la barre des activités dans la colonne sous l'icône **Progress.** pour le patient concerné, la fenêtre détaillée **Données séance** s'ouvre.

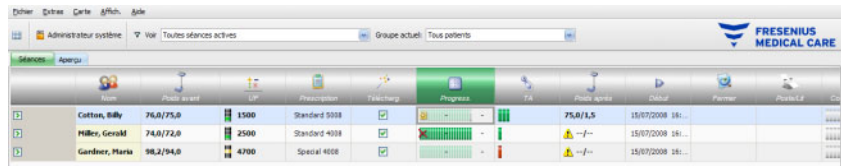

Cette rubrique contient de nombreux groupes de données de traitement, classés selon les caractéristiques d'équipement du système de dialyse et les modalités de traitement correspondantes : Aperçu, Général, HDF, OCM, Sodium, BVM, BTM, PU et Liste. Si une option du dispositif est grisée, par ex. PU, HDF, BTM, BVM ou Sodium, cela signifie que l'option est inactive lors de ce traitement ou avec l'état actuel du dispositif, par ex. le nettoyage.

Voici des exemples de vues détaillées des données du traitement :

– Aperçu (indications d'heure, données UF, sang, informations sur le dispositif)

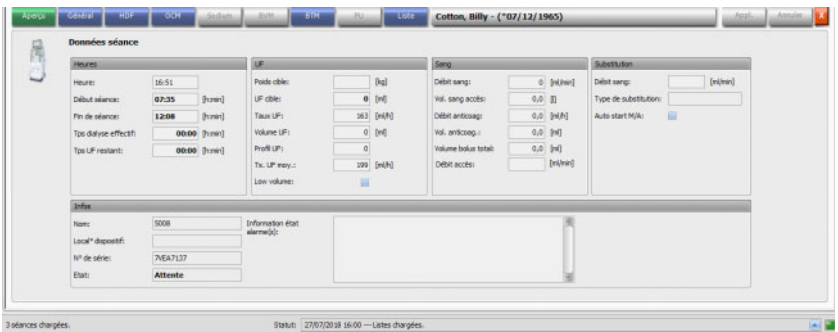

– Général (données générales du traitement)

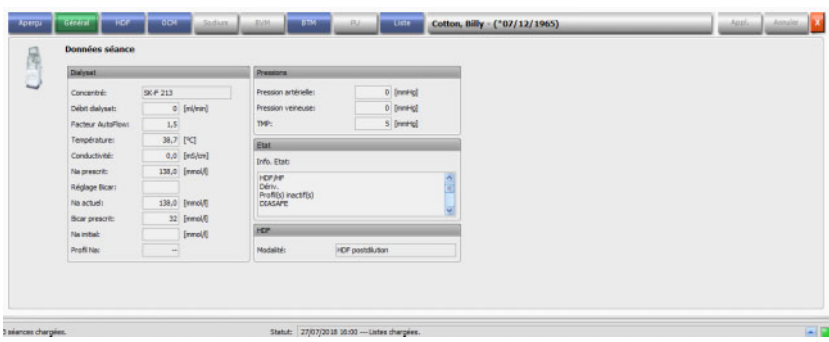

#### – OCM (Online Clearance Monitoring)

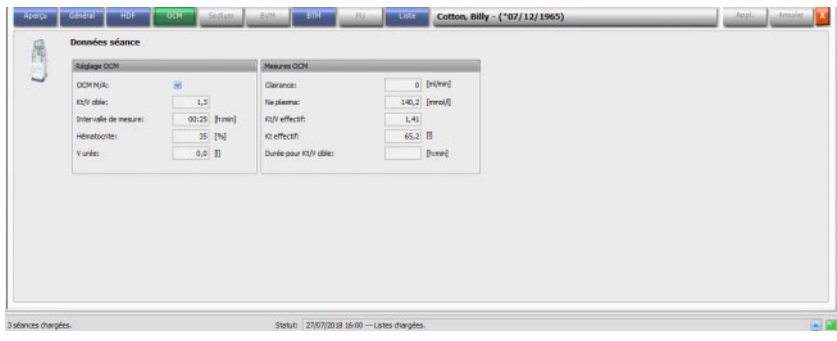

– Liste

| Nors                    | Afficher sur graphe | Aff. dans tables: |
|-------------------------|---------------------|-------------------|
| B-Apergu<br>III Général | н                   | а                 |
| <b>IB-HOF</b>           | ш                   | ü                 |
| B-OCM                   | ш                   | u                 |
| IB-Sodium               | u                   | ü                 |
| IB-BPM                  | ш                   | B                 |
| <b>B-DW</b>             | 面                   | 画                 |
| <b>IB-BTM</b>           | ж                   | и                 |
| IB-RU                   | 面                   | 扁                 |
|                         |                     |                   |

Utilisez l'onglet Configuration sous la rubrique Liste afin de sélectionner les paramètres devant être représentés sous forme graphique ou sous forme de tableau. La page **Graphes** comporte des options pour copier des contenus dans l'espace de stockage intermédiaire, imprimer et zoomer (ces options figurent dans tous les tableaux graphiques du Client **Therapy Monitor**). La page **Tableau** dispose d'une option pour exporter des données au format MS Excel.

Sous **Aperçu**, vous trouvez aussi les alarmes actuelles du système de dialyse connecté pour le patient sélectionné.

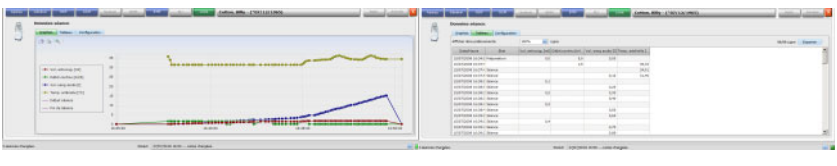

Graphes Tableau

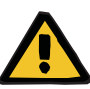

#### **Avertissement**

**Risque pour le patient suite à la non-observation des alarmes**

Des problèmes de réseau peuvent interrompre la connexion entre le dispositif de dialyse et le système **Therapy Monitor**. La transmission des données d'alarme d'un dispositif de dialyse peut donc être retardée ou les données peuvent être perdues lors de leur transfert vers le système **Therapy Monitor**.

- Les utilisateurs doivent veiller à se situer le plus près possible du dispositif de dialyse afin d'observer toutes les alarmes et tous les avertissements qu'il émet.
- Les alarmes et avertissements du dispositif de dialyse ne doivent pas être surveillés grâce à **Therapy Monitor**.

# **3.4.7 TA**

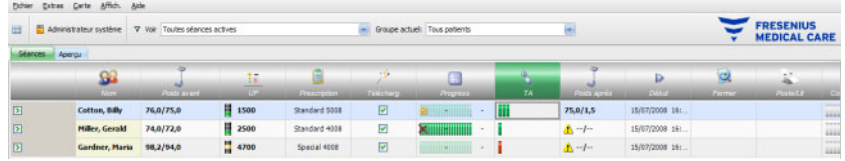

L'activité **TA** permet de relever et d'analyser des mesures de pression artérielle pour des séances de dialyse.

Sous l'icône **TA** associée au patient correspondant, la barre des activités comporte un certain nombre de barres rouges et vertes, qui ont la signification suivante :

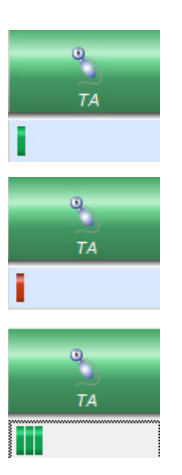

Une barre verte signifie que la valeur de mesure se trouve dans la plage de valeurs limites spécifique au patient.

Une barre rouge signifie que la valeur de mesure se trouve en dehors de la plage de valeurs limites spécifique au patient.

Le nombre de barres renseigne sur le nombre de mesures effectuées.

Si vous cliquez sur la barre des activités dans la colonne sous l'icône **TA** pour le patient concerné, la fenêtre détaillée **TA** s'ouvre.

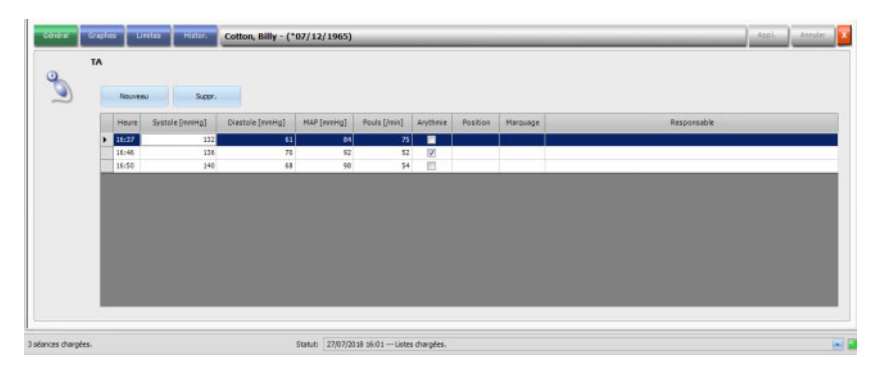

La fenêtre détaillée **TA** contient les données de mesures récoltées automatiquement par le module de pression sanguine intégré au système de dialyse, ainsi que par d'autres dispositifs de mesure externes connectés au **Therapy Monitor**. Toutes les mesures s'affichent avec l'heure, la pression systolique/diastolique, la pression artérielle moyenne (MAP) et le pouls.

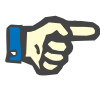

### **Note**

Si une valeur dépasse les limites prescrites, la cellule correspondante comporte un fond rouge.

Vous pouvez également entrer des mesures de pression sanguine manuellement : cliquez sur **Nouveau** (en haut à gauche, au-dessus de l'heure) et créez une nouvelle ligne. L'heure actuelle est affichée automatiquement par le système. La colonne Systole est sélectionnée et vous pouvez saisir la valeur mesurée. À l'aide de la touche de tabulation, vous pouvez passer de colonne en colonne et entrer la valeur de mesure correspondante. Si vous voulez supprimer la ligne qui vient d'être créée, veuillez sélectionner **Suppr.** (à droite à côté de Nouveau).

Si vous cochez la case dans la colonne Arythmie, cela signifie que le pouls est actuellement arythmique.

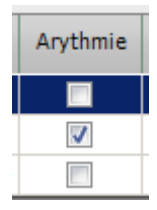

La colonne Arythmie est suivie par la colonne **Position**. Une flèche orientée vers le bas est affichée dans cette colonne. Cliquez dessus ou appuyez sur la touche Entrée pour ouvrir un menu de sélection.

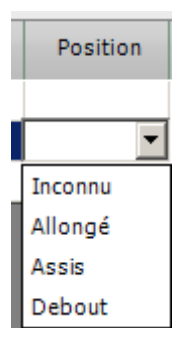

Lorsque vous sélectionnez avec la souris ou validez avec la touche Entrée le critère correspondant (la valeur de mesure a été obtenue avec le patient allongé, assis, debout ou en position inconnue), ce critère est confirmé.

La colonne **Position** est suivie par la colonne **Marquage**.

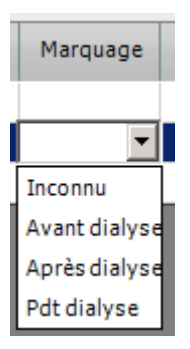

Comme décrit ci-dessus, vous pouvez ici aussi sélectionner le critère correspondant avec la souris ou le valider avec la touche Entrée.

Cliquez sur le bouton **Appl.** pour enregistrer les données saisies. Cliquez sur le bouton **Annuler** pour rejeter les données. L'utilisateur actuel est automatiquement saisi dans la colonne **Responsable**.

Dans la fenêtre détaillée TA, vous pouvez aussi obtenir un graphique des valeurs de mesure. Sélectionnez pour cela la rubrique **Graphes**.

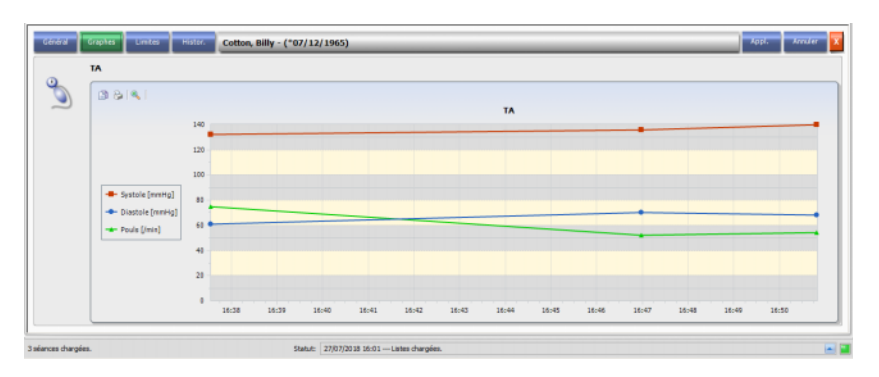

Ce graphique montre l'évolution de la pression systolique/diastolique et du pouls. À l'aide des codes couleurs (rouge pour la pression systolique, bleu pour la pression diastolique et vert pour le pouls), vous obtenez un aperçu clair de l'évolution de la pression artérielle.

Passez avec votre pointeur de souris sur un trait de couleur pour afficher le résultat de mesure.

Vous pouvez également voir les limites de pression artérielle pour le patient concerné, celles-ci sont fournies par le SEGBD et/ou par les systèmes de dialyse. Sélectionnez pour cela le menu **Limites**. Les valeurs limites ne peuvent pas être modifiées.

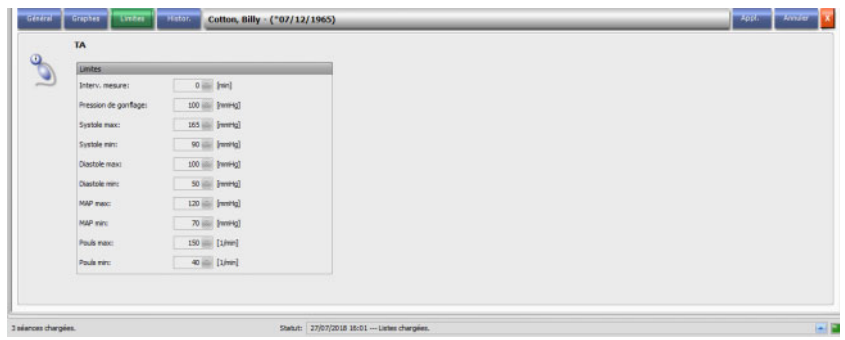

La rubrique **Histor.** affiche les données de pression sanguine des séances antérieures, à la fois sous forme textuelle et graphique. Avec la date de début de la séance, c'est toujours la première mesure de chaque séance qui est affichée (systole, diastole, MAP, pouls).

# **3.4.8 Check-list**

**ChkList** pour le patient concerné, la fenêtre détaillée **ChkList** s'ouvre. Fichier Ditras Carte Affich. Aide FRESENIUS Administrateur système V Voir Toutes **CONCE ACTIVE TOUR DE** S. ٥  $6141/14$ 

Si vous cliquez sur la barre des activités dans la colonne sous l'icône

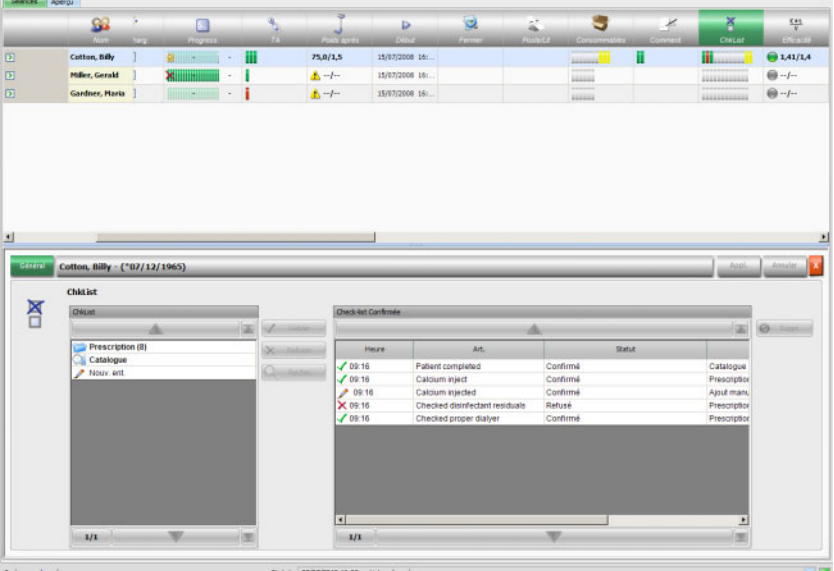

Cette option vous permet de documenter les procédures de routine définies par le SEGBD et d'enregistrer le nom de l'utilisateur responsable et l'heure de la vérification.

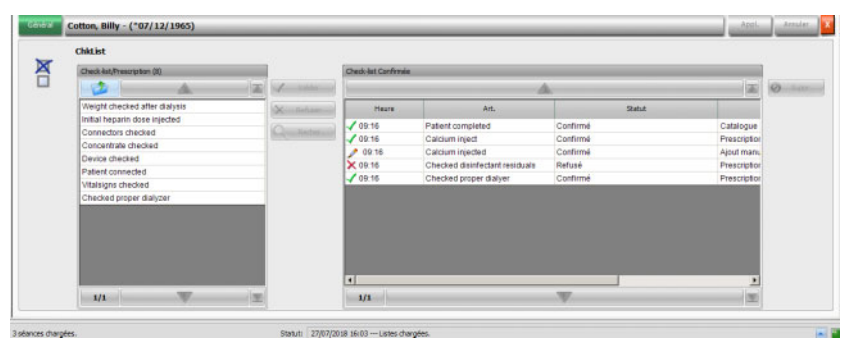

Dans la zone de gauche, cliquez sur le dossier **Prescription** pour confirmer ou rejeter un élément de la ChkList prescrit, puis cliquez sur le bouton **Appl.**. Le dossier **Catalogue** contient tous les éléments possibles de la ChkList. Vous pouvez également appliquer un élément depuis le **Catalogue**.

Vous pouvez aussi confirmer un élément qui ne figure pas dans le catalogue en cliquant sur le bouton Nouv. ent. et en saisissant le nom manuellement.

Les éléments appliqués ou rejetés sont affichés dans le tableau de droite de la vue détaillée avec la source et le nom de l'utilisateur. La colonne **Heure** du tableau peut être modifiée, ce qui permet une documentation plus flexible.

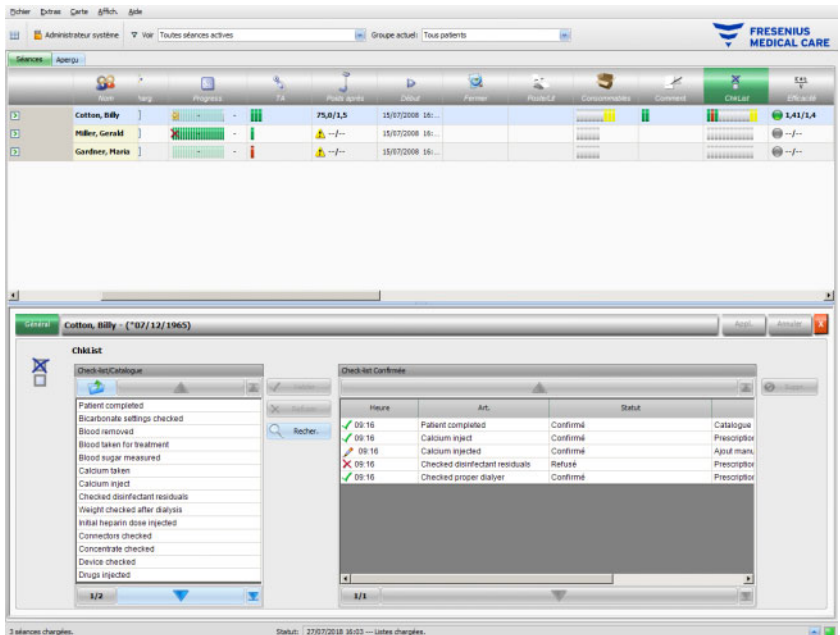

Enregistrez vos saisies avec **Appl.** ou rejetez-les avec **Annuler**.

Dans la barre des activités, sous l'icône **ChkList**, vous pouvez voir combien de barres grises, vertes, rouges ou jaunes sont affichées. Une barre verte indique un élément prescrit qui a été confirmé, une barre rouge désigne un élément rejeté et une barre grise signale un élément qui n'a pas encore été confirmé ou rejeté. Une barre jaune identifie un élément confirmé depuis le catalogue ou ajouté manuellement.

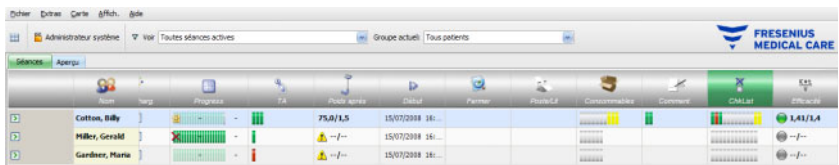

# **3.4.9 Messages**

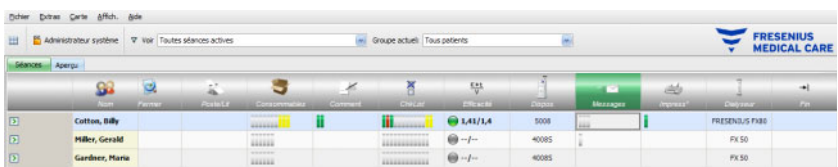

Si vous cliquez sur la barre des activités dans la colonne sous l'icône **Messages** pour le patient concerné, la fenêtre détaillée **Messages** s'ouvre.

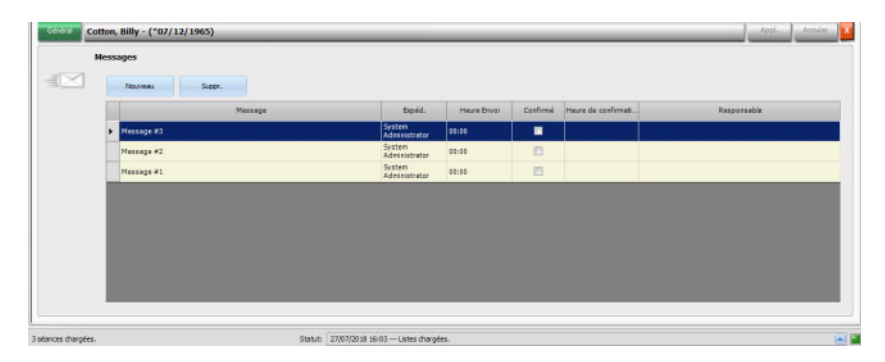

Cette fenêtre détaillée contient des remarques et des indications qui ont déjà été mises en pratique ou qui doivent encore l'être. Ces remarques/indications viennent soit d'un SEGBD ou peuvent être ajoutées dans cette fenêtre détaillée en insérant une nouvelle ligne à l'aide du bouton **Nouveau**. Une nouvelle ligne peut être supprimée avec **Suppr.**.

La touche de tabulation permet d'éditer les différentes colonnes.

Puis, de manière habituelle, enregistrez les données avec **Appl.** ou abandonnez l'opération avec **Annuler**.

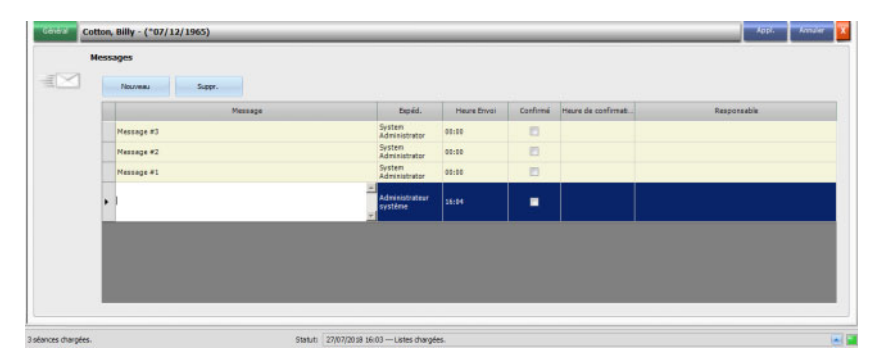

Dans la barre des activités, sous l'icône **Messages**, vous pouvez voir combien de barres vertes et grises sont affichées. Chaque barre verte représente un message validé et chaque barre grise un message qui n'a pas encore été validé.

# **3.4.10 Médication**

Si vous cliquez sur la barre des activités dans la colonne sous l'icône Médicament(s) pour le patient concerné, la fenêtre détaillée **Médicament(s)** s'ouvre.

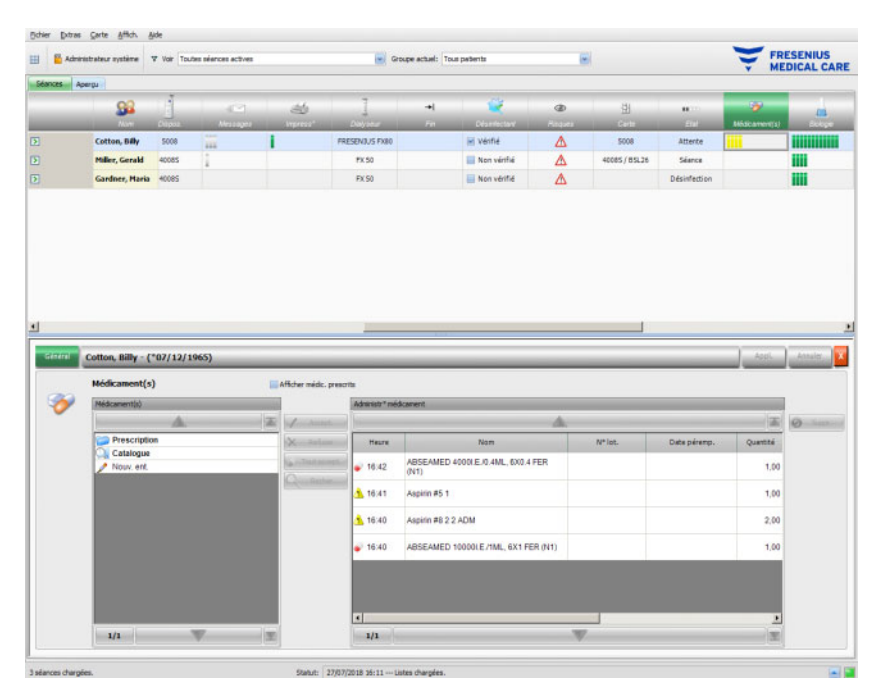

La fenêtre détaillée contient deux panneaux de navigation. Le panneau de gauche vous permet d'accéder à la médication prescrite et au catalogue des médicaments. La case **Afficher médic. prescrits** vous permet, outre les médications particulières ou ponctuelles, de voir également la médication constante prescrite au patient. Le panneau de droite vous permet d'accéder aux médicaments administrés.

Si vous sélectionnez une médication particulière ou ponctuelle dans le dossier **Prescription** du panneau gauche, les boutons **Accept.** et **Refuser** s'activent. Les deux actions font passer l'élément sélectionné dans le panneau des médicaments administrés. Un élément utilisé peut être modifié en indiquant la quantité prescrite, en ajoutant un commentaire ou en modifiant le numéro de lot et la date de péremption de l'élément de médication. La confirmation de l'élément de médication (« Administré selon presc. », « Administré selon dose prescrite », « Refusé »), l'utilisateur et l'heure de l'opération sont gérés de manière automatique. Les médicaments prescrits peuvent uniquement être utilisés si une option spécifique (« Confirmer les médicaments prescrits ») est active au niveau du FIS. La quantité est une information obligatoire et ne doit pas être égale à zéro. Avec le bouton **Tout accept.**, vous pouvez valider d'un seul clic toutes les médications spéciales. En fonction des réglages du FIS, les médicaments prescrits peuvent être acceptés ou refusés. Dans ce cas, la case **Afficher médic. prescrits** est cochée et les boutons Accept. et Refuser sont également activés pour les éléments prescrits.

Le système **Therapy Monitor** tient une liste des numéros de lot et des dates de péremption des articles actuellement utilisés pour chaque type de médication. En double-cliquant sur la cellule « N° lot » de la médication utilisée, vous pouvez sélectionner simplement un numéro de lot parmi la liste. La date de péremption correspondante est alors sélectionnée automatiquement. Si le numéro de lot imprimé sur la médication utilisée ne figure pas dans la liste, ou bien si la liste est vide, vous devez saisir le numéro de lot et la date de péremption manuellement.

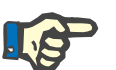

#### **Note**

Le serveur FIS dispose d'une option permettant de ne pas utiliser les numéros de lot et les dates de péremption. Si cette option est activée, les colonnes correspondantes sont visibles dans le panneau Médication utilisée.

Dans le dossier **Catalogue** du panneau gauche, vous pouvez naviguer dans l'ensemble de la liste de médicaments importée. Les éléments sont affichés par pages et les flèches vers le haut/vers le bas déplacent le contenu d'une page à l'autre. Les nombres de pages actuel et total sont affichés à côté de la flèche vers le bas.

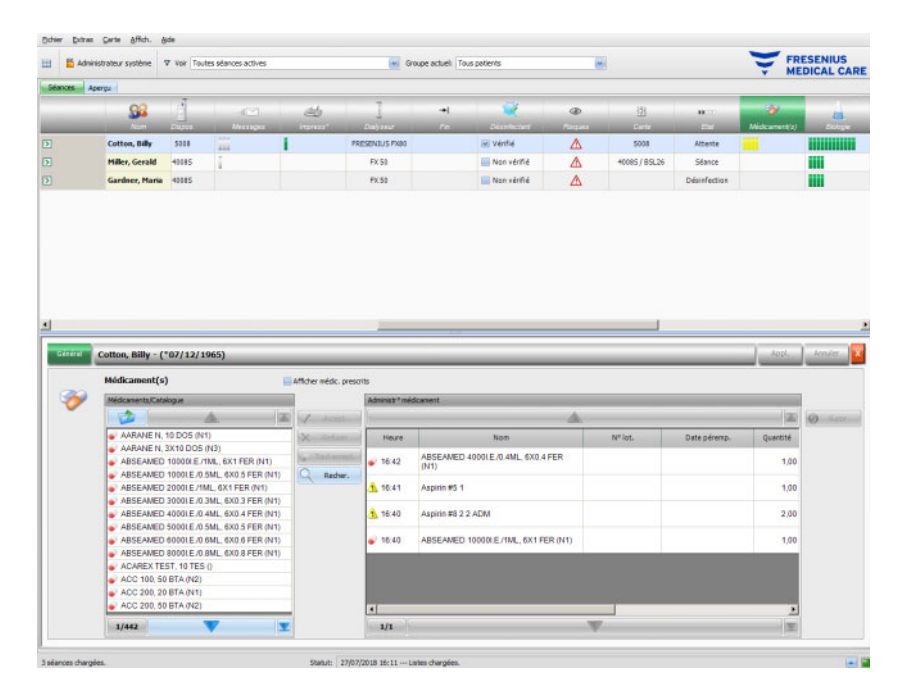

Lorsqu'on sélectionne une entrée, le bouton **Accept.** s'active. En cliquant sur ce bouton, l'entrée du catalogue est validée avec le type « Ponctuel », la quantité 0 et la confirmation « Administré selon dose prescrite ». Vous devez spécifier une quantité dans le panneau de navigation de droite.

Vous pouvez rechercher un élément de médication précis en cliquant sur le bouton **Recher.**. Saisissez le texte dans le champ prévu à cet effet, puis cliquez sur la flèche verte ou appuyez sur la touche Entrée. Une liste de médicaments filtrée s'affiche alors. Si vous cliquez sur le bouton X rouge, vous pouvez charger à nouveau le catalogue complet des médicaments. En cliquant à nouveau sur le bouton **Recher.**, vous interrompez la recherche.
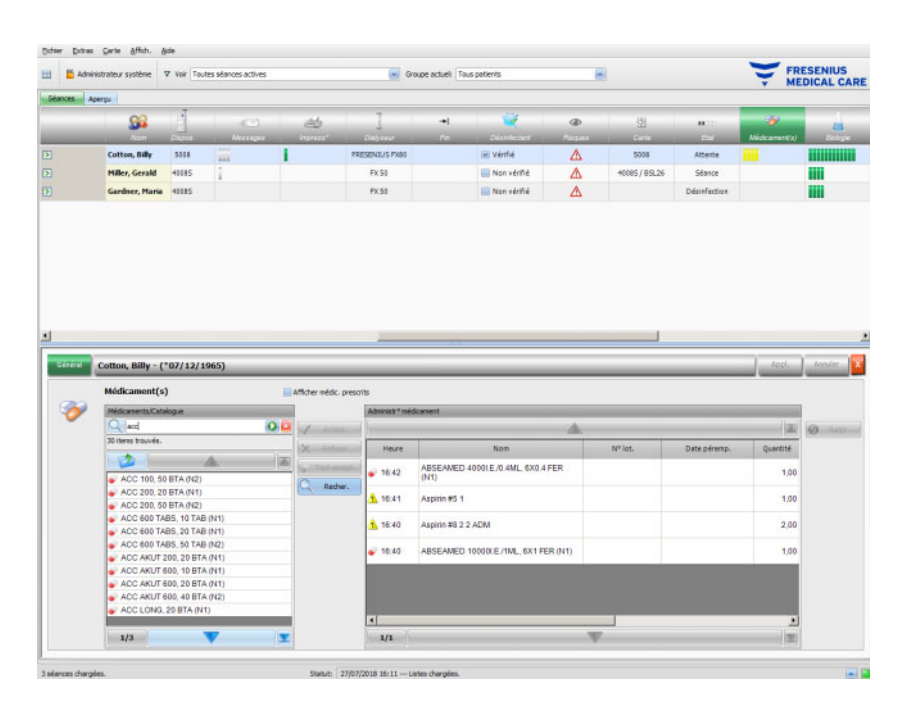

En cliquant sur **Nouv. ent.** dans le panneau de gauche, vous pouvez administrer un élément de médication qui n'a ni été prescrit ni ne figure dans le catalogue des médicaments. Vous devez indiquer un nom et une quantité pour ce type d'entrée.

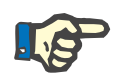

#### **Note**

À partir de **Prescription** ou de **Catalogue**, vous pouvez à tout moment accéder à un niveau supérieur, en cliquant sur le bouton de dossier à côté de la flèche vers le haut. Il existe pour tous les boutons de navigation une aide contextuelle, comme « Page suiv. », « Page préc. », « En haut », « Dern. Page », « 1ère page », « Recher. » et « Fermer ». Cette fonctionnalité est également présente dans les autres menus, comme Consommables, Mesures et Evt..

Dans le panneau « Administr° médicament », vous pouvez effacer un élément administré en le sélectionnant puis en cliquant sur le bouton **Suppr.**.

Puis, de manière habituelle, enregistrez les données utilisées avec **Appl.** ou abandonnez l'opération avec **Annuler**. Si des données obligatoires manquent ou ne sont pas valides, un message d'erreur apparaît et l'action Appliquer est impossible.

Dans la barre des activités, sous l'icône **Médicament(s)** pour le patient correspondant, vous verrez des barres grises pour les éléments prescrits et non encore administrés, des barres vertes pour les éléments administrés selon la prescription, des barres rouges pour les éléments refusés et des barres jaunes pour les éléments prescrits et administrés selon la dose prescrite et pour les éléments administrés depuis le catalogue.

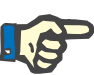

#### **Note**

La représentation et la confirmation de l'exécution des instructions, par ex. Médicament(s), Prescription, sont fournies uniquement à titre d'assistance et l'utilisateur est tenu de les noter soigneusement.

Les entrées de la liste de médicaments prescrits et du catalogue des médicaments sont disponibles automatiquement via le dossier patient connecté. Pour l'importation automatique des contenus de médication (catalogue et prescription), cette fonction doit être activée dans le SEGBD connecté.

#### **3.4.11 Poste/Lit**

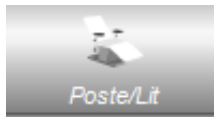

Dans cette rubrique, vous trouvez des informations sur le poste/lit de traitement du patient.

#### **3.4.12 Commentaire**

Si vous cliquez sur la barre des activités dans la colonne sous l'icône **Comment.** pour le patient concerné, la fenêtre détaillée **Comment.** s'ouvre. Dans cette rubrique, vous pouvez saisir autant de commentaires pour le traitement que vous estimez nécessaire.

Cliquez sur **Nouveau** pour créer un nouveau commentaire, puis entrez le texte dans la colonne Comment. du tableau. L'heure et l'utilisateur sont saisis automatiquement dans les colonnes correspondantes. Les champs Heure et Comment. peuvent être modifiés.

Enregistrez les données avec **Appl.** ou abandonnez l'opération avec **Annuler**.

Vous pouvez également saisir un commentaire depuis la fenêtre détaillée **Fermer**, avant de refermer la séance. Voir chapitre 3.4.25.

Sous l'icône **Comment.** pour le patient correspondant, la barre des activités comporte des barres vertes pour chaque commentaire.

L'onglet **Histor.** affiche les commentaires des six séances précédentes.

#### **3.4.13 Impress°**

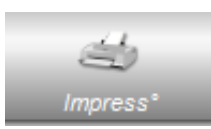

Cette rubrique permet de lancer l'impression des rapports du traitement pour la séance actuelle.

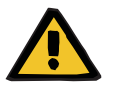

#### **Avertissement**

**Risque pour le patient suite à une corruption des données Risque pour le patient suite à une erreur de décision thérapeutique**

Une erreur logicielle au cours de la génération du rapport peut être à l'origine d'une documentation incorrecte des données du traitement. Sur la base de ces données incorrectes, il est possible que des décisions thérapeutiques erronées soient prises.

– Après l'impression du rapport, l'exactitude des données qu'il contient doit être contrôlée par l'utilisateur en comparaison aux données affichées dans le programme client.

Outre le protocole standard, **Therapy Monitor** permet aussi de définir des impressions personnalisées.

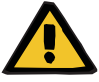

#### **Avertissement**

**Risque pour le patient suite à une corruption des données Risque pour le patient suite à une erreur de décision thérapeutique**

Une représentation correcte des données et/ou des libellés des impressions personnalisées peut être à l'origine d'une erreur de jugement vis-à-vis du traitement et influencer les décisions thérapeutiques.

– L'application externe de design des protocoles doit garantir une représentation correcte du libellé des données dans l'impression personnalisée.

#### **3.4.14 Dialyseur**

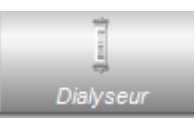

Cette entrée indique le dernier dialyseur utilisé.

#### **3.4.15 Début de la séance**

L'icône **Début** dans la barre des activités indique le début de la séance du patient, c.-à-d. le moment où le patient a été connecté au système.

#### **3.4.16 Fin de la séance**

L'icône **Fin** dans la barre des activités indique la fin de la séance du patient, c.-à-d. le moment où le patient a été déconnecté du système.

#### **3.4.17 Risques**

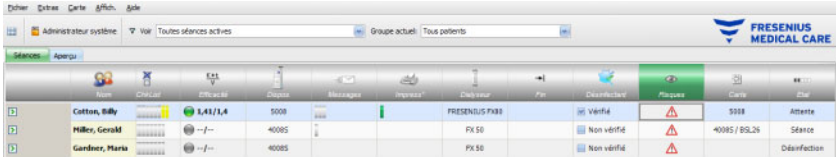

Le triangle d'avertissement rouge dans la barre des activités sous l'icône Risques indique que le patient concerné présente des risques. Cliquer dans la colonne sous l'icône Risques permet d'appeler la fenêtre détaillée Risques.

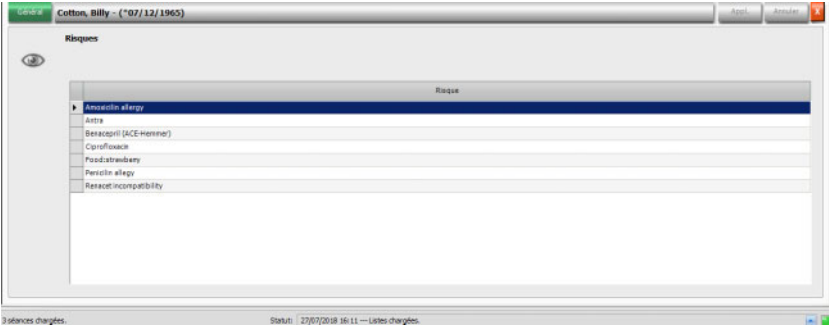

Cette fenêtre détaillée fournit des informations sur les risques présentés par le patient. Les risques proviennent du SEGBD.

#### **3.4.18 Carte**

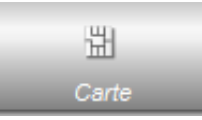

Dans l'écran d'aperçu, l'icône Carte indique l'emplacement actuel de la carte patient.

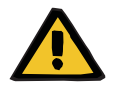

#### **Avertissement**

**Risque pour le patient suite à des paramètres de traitement incorrects**

En cas de création manuelle d'une séance dans le Client **Therapy Monitor**, un patient incorrect risque d'être sélectionné et une carte patient incorrecte risque d'être utilisée avec le dispositif de dialyse. Un traitement incorrect risque donc d'être administré à partir des données d'un autre patient.

- L'utilisateur est responsable de l'utilisation de la carte patient correcte.
- Chaque carte patient doit comporter le nom du patient, l'ID du patient et sa date de naissance afin de garantir la bonne identification du patient.

#### **3.4.19 Dispositif**

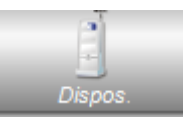

Indique le type de système de dialyse utilisé pour le traitement.

### **3.4.20 État**

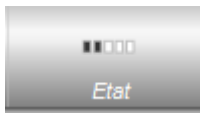

Indique l'état actuel du dispositif :

- Attente
- Préparation
- Séance
- Fin de séance, Restitution
- Désinfection

#### **3.4.21 Désinfectant**

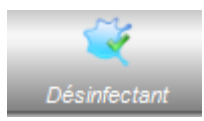

L'option **Désinfectant** documente l'état de désinfection du dispositif, tout comme l'état des résidus de désinfectant.

**Fin dernière séance** indique la date et l'heure à laquelle le dernier traitement s'est terminé.

**Dernière désinfection** indique la date et l'heure à laquelle la dernière désinfection a eu lieu.

Le statut et l'image indiquent le rapport entre la fin du dernier traitement et la dernière désinfection. Si la dernière désinfection a été effectuée avant la fin du dernier traitement, une icône d'avertissement s'affiche, ainsi que le message « Aucune désinfection depuis dernière séance ». Sinon, une image OK s'affiche, ainsi que le message « Aucune séance depuis la dernière désinfection ».

**Fin dernière séance** et **Dernière désinfection** sont disponibles sur les dispositifs 5008/5008S avec une version de logiciel égale ou supérieure à 4.00 et sur le dispositif 6008.

Lorsqu'un utilisateur contrôle les résidus après la désinfection, la case **Contrôle résidus de désinfectant** doit être cochée. **Date** indique la date et l'heure auxquelles l'opération **Contrôle résidus de désinfectant** a été effectuée. Le champ « Responsable » indique le nom de l'utilisateur qui a effectué en dernier un contrôle des résidus de désinfectant. Sur les dispositifs 5008/5008S équipés de la version 4.50 ou supérieure du logiciel et sur le dispositif 6008, c'est le système lui-même qui gère l'état des résidus de désinfectant. Dans ce cas, la case **Contrôle résidus de désinfectant** n'est plus disponible. À la place, le dispositif affiche un statut. Si l'état des résidus de désinfectant a été vérifié avant la dernière désinfection, une icône d'avertissement s'affiche, accompagnée du message « Contrôle requis », Sinon, une icône OK et le message « Le contrôle de résidus a été effectué après la dernière désinfection » sont affichés. En fonction du désinfectant utilisé (par ex. citrate), les dispositifs 5008/5008S équipés de la version 4.50 ou supérieure du logiciel et le dispositif 6008 peuvent afficher le statut « Contrôle non requis ».

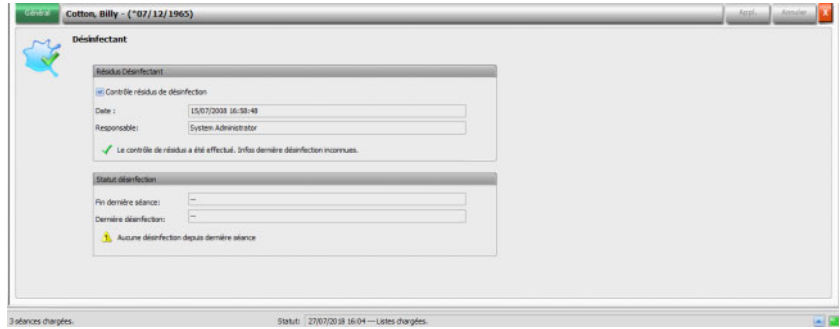

#### **3.4.22 Consommables**

Si vous cliquez sur la barre des activités dans la colonne sous l'icône **Consommables** pour le patient concerné, la fenêtre détaillée **Consommables**, rubrique **Général**, s'ouvre.

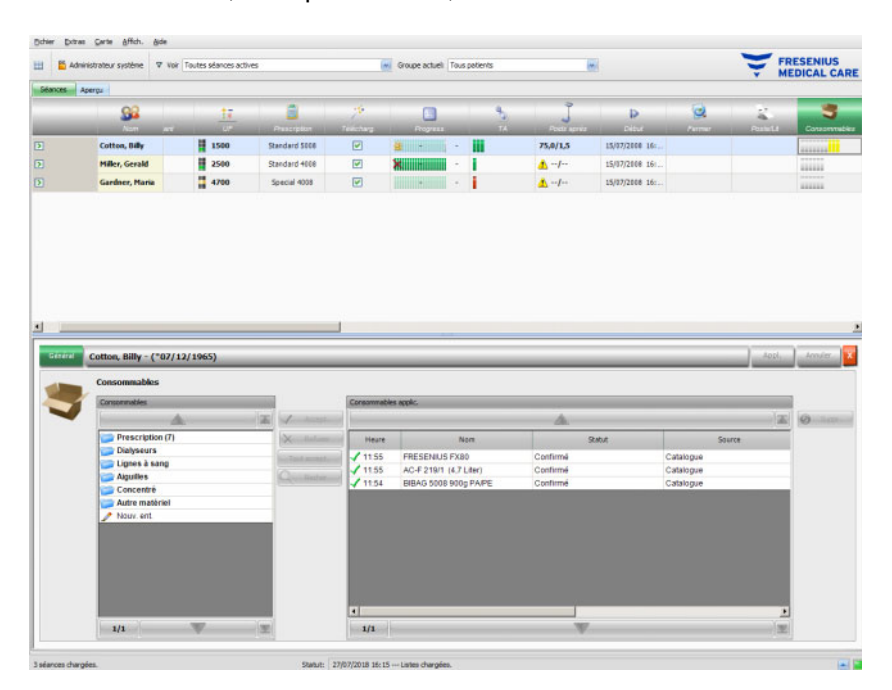

La fenêtre détaillée contient deux panneaux de navigation. Le panneau de gauche vous permet d'accéder aux consommables prescrits et aux catalogues des consommables. Les catalogues sont **Dialyseurs, Lignes à sang, Aiguilles**, **Concentré** et **Autre matériel.** Les catalogues **Aiguilles** et **Lignes à sang** comportent des sous-catalogues pour **Artériel, Veineux**, **Uniponcture** et **Régl AV**, et le catalogue **Concentré** inclut **Dialysat, Additif** et **Sol° de subst°**. Le panneau de droite vous permet d'accéder aux consommables utilisés.

Dans le dossier **Prescription** du panneau gauche, les boutons **Accept.** et **Refuser** sont activés par la sélection d'un élément parmi les consommables. En cliquant sur ces boutons, l'élément sélectionné passe dans le panneau « Consommables utilisés ». Un élément utilisé peut être modifié en indiquant le **N° lot** et la **Date péremp.**, imprimés sur tous les consommables. Toutes les autres données, telles que Catégorie, Sous-catégorie, Utilisateur et Heure sont fournies automatiquement. Avec le bouton **Tout accept.**, vous pouvez valider d'un seul clic tous les consommables prescrits.

Le système **Therapy Monitor** tient une liste des numéros de lot et des dates de péremption des articles actuellement utilisés pour chaque type de consommables. En double-cliquant sur la cellule « N° lot » du consommable utilisé, vous pouvez sélectionner simplement un numéro de lot parmi la liste. La date de péremption correspondante est alors sélectionnée automatiquement. Si le numéro de lot imprimé sur le consommable utilisé ne figure pas dans la liste, ou bien si la liste est vide, vous devez saisir le numéro de lot et la date de péremption manuellement.

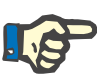

#### **Note**

Le serveur FIS dispose d'une option permettant de ne pas utiliser les numéros de lot et les dates de péremption. Si cette option est activée, les colonnes correspondantes sont visibles dans le panneau Consommables utilisés.

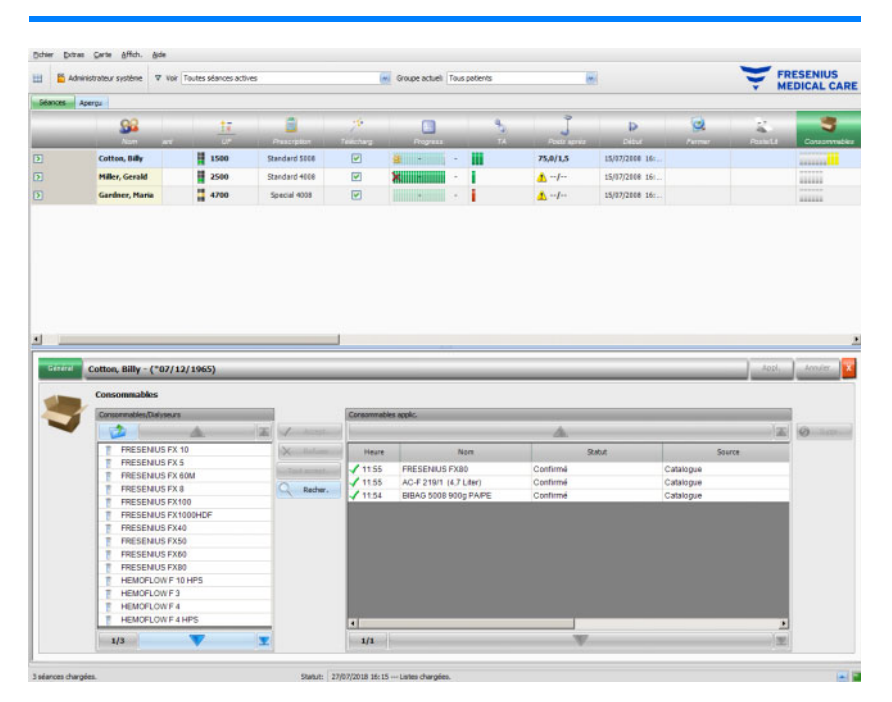

Lorsqu'on sélectionne une entrée, le bouton **Accept.** s'active. En cliquant sur ce bouton, l'entrée du catalogue est validée. Vous devez spécifier une quantité dans le panneau de navigation de droite.

Vous pouvez rechercher un consommable précis en cliquant sur le bouton **Recher.**.

En cliquant sur **Nouv. ent.** dans le panneau de gauche, vous pouvez introduire un consommable qui n'a ni été prescrit ni ne figure dans les catalogues. Vous devez fournir les informations obligatoires manquantes pour ce type d'entrée (nom, catégorie et sous-catégorie, ainsi qu'en option le numéro de lot et la date de péremption).

Dans le panneau Consommables utilisés, vous pouvez effacer une élément introduit en le sélectionnant puis en cliquant sur le bouton **Suppr.**.

Puis, de manière habituelle, enregistrez les données utilisées avec **Appl.** ou abandonnez l'opération avec **Annuler**. Si des données obligatoires manquent ou ne sont pas valides, un message d'erreur apparaît et l'action Appliquer est impossible.

Dans la barre des activités, sous l'icône **Consommables** pour le patient correspondant, vous verrez des barres grises pour les éléments prescrits et non encore utilisés ; des barres vertes pour les éléments prescrits et utilisés, et des barres jaunes pour les éléments utilisés depuis les catalogues.

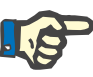

#### **Note**

La représentation et la confirmation de l'exécution des instructions, par ex. Consommables, Prescription, sont fournies uniquement à titre d'assistance et l'utilisateur est tenu de les noter soigneusement.

Les entrées de la liste des consommables prescrits et des catalogues de consommables sont disponibles automatiquement via le SEGBD connecté. Pour l'importation automatique des contenus concernant les consommables (catalogues et prescription), cette fonction doit être activée dans le SEGBD connecté.

#### **3.4.23 Biologie**

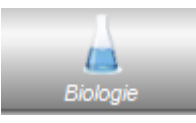

Cette option indique les valeurs de mesure du laboratoire relevées pendant une séance. Dans la barre des activités, sous l'icône **Biologie** pour le patient correspondant, vous verrez des barres vertes pour chaque mesure du laboratoire effectuée pendant la séance pour le patient en question.

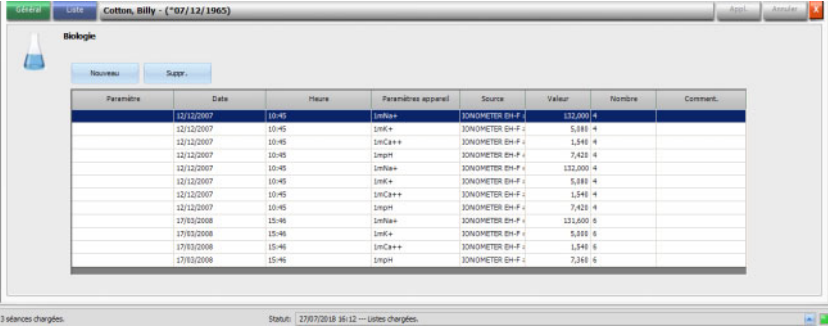

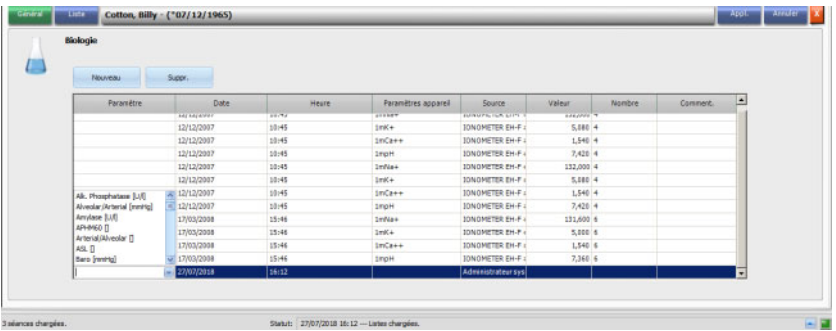

Les valeurs du laboratoire sont représentées dans la fenêtre détaillée.

Les résultats de mesure des données de laboratoire provenant d'appareils d'analyse externes sont automatiquement enregistrés et sont disponibles comme complément d'information dans la fenêtre détaillée **Biologie**, avec des indications concernant la date, l'heure et la source de la mesure.

Il est possible d'effectuer une saisie manuelle des données. Dans ce cas, la source est le nom de l'utilisateur.

**Nouveau** permet de créer une nouvelle ligne. Par le biais de la fenêtre de sélection, l'utilisateur peut sélectionner immédiatement les paramètres de laboratoire qu'il souhaite ouvrir. Seul le résultat de mesure est ajouté manuellement.

Il est possible de procéder à une recherche rapide des paramètres de laboratoire en saisissant la première lettre du paramètre désiré. Le curseur de la boîte de sélection saute automatiquement dans la plage sélectionnée.

La rubrique **Liste** indique tous les paramètres de laboratoire disponibles, avec les abréviations correspondantes de tous les dispositifs en ligne.

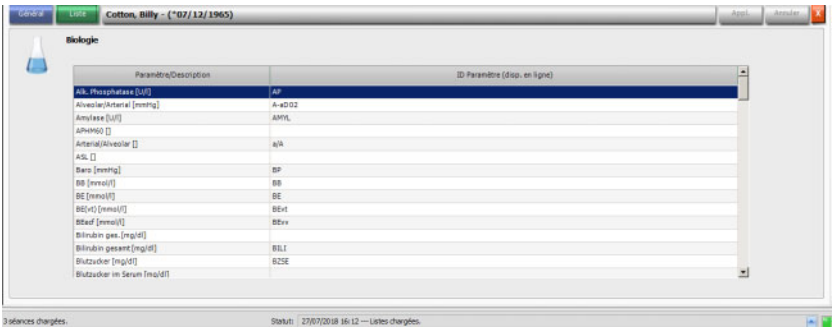

#### **3.4.24 Efficacité**

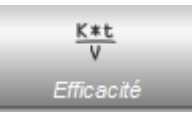

L'option **Efficacité** dans la barre des activités affiche les valeurs actuelles pour le Kt/V effectif / Kt/V cible, avec une précision à deux décimales. Si l'une des deux indications manque, -- apparaît à la place de la valeur.

Si vous cliquez sur la barre des activités dans la colonne sous l'icône **Efficacité** pour le patient concerné, la fenêtre détaillée **Efficacité** s'ouvre. Cette rubrique montre graphiquement l'évolution de l'indice Kt/V provenant du module OCM du dispositif.

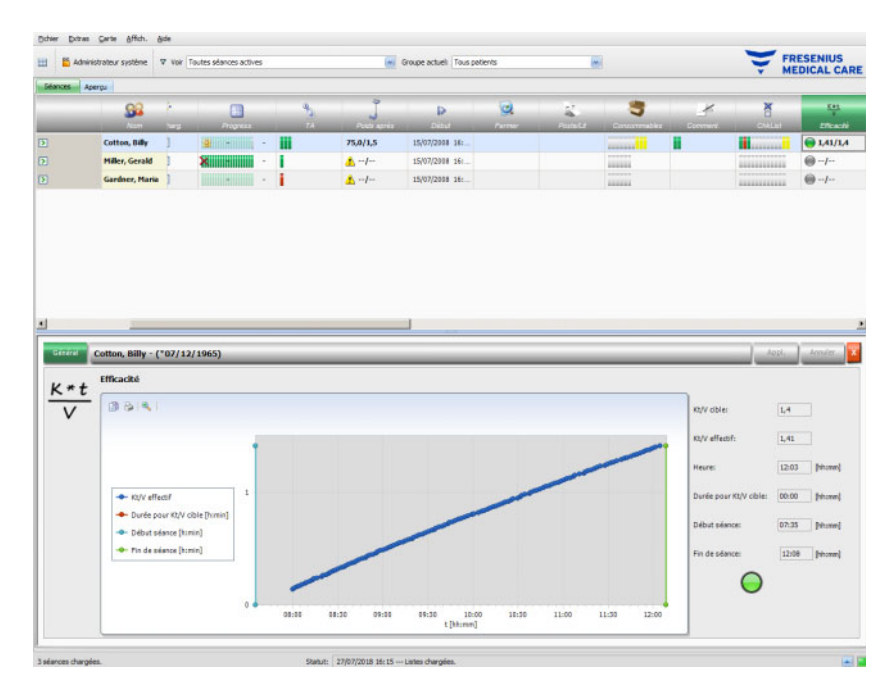

Par ailleurs, l'indice Kt/V actuel et le temps estimé pour parvenir à l'indice Kt/V cible sont également affichés, avec le temps estimé restant jusqu'à la fin du traitement. Si le temps nécessaire pour parvenir à l'objectif fixé pour le Kt/V est moins important que le temps estimé restant jusqu'à la fin du traitement, une icône de statut verte s'affiche. Dans le cas contraire, on voit apparaître une icône rouge.

Une icône verte ou rouge s'affiche également dans la barre des activités pour indiquer le statut de l'indice Kt/V. Si aucune donnée du module OCM n'est disponible, une icône grise s'affiche.

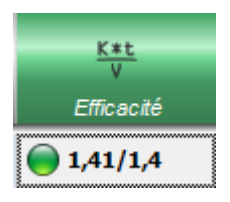

#### **3.4.25 Fermer**

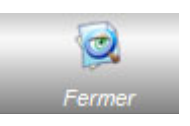

L'option **Fermer** permet de fermer la séance actuelle du patient. Sélectionner **Fermer** permet d'ouvrir la fenêtre détaillée **Contrôle séance**, qui présente un résumé de la séance, une liste des avertissements et une option de saisie de commentaire.

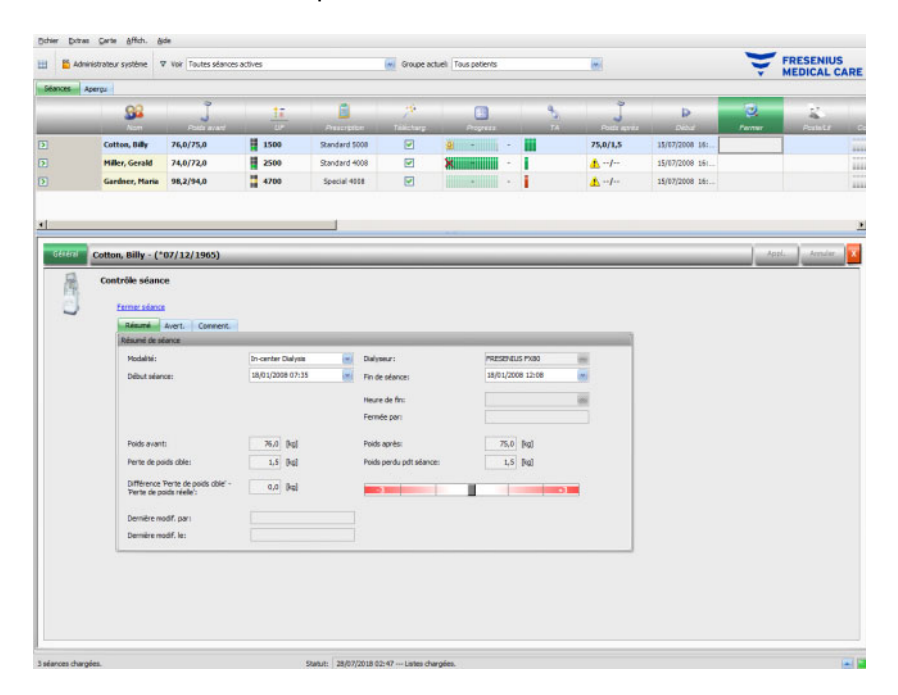

La rubrique **Résumé** indique la séance, les heures de début et de fin du traitement, le nom de l'utilisateur qui a fermé la séance (pour les séances fermées), ainsi que le statut d'exportation de la séance. Le début et la fin du traitement sont documentés automatiquement, mais peuvent aussi être édités manuellement. Le nom de l'utilisateur qui a procédé à la modification et l'heure de la modification sont également consignés. Un aperçu des données de poids s'affiche également. Cliquez sur **Fermer séance** pour commencer à fermer la séance. Une fenêtre de confirmation s'ouvre. Cliquez sur **Oui** pour fermer la séance ou sur **Non** pour annuler l'opération.

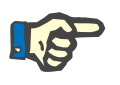

#### **Note**

Si le filtre de séance est réglé sur **Toutes les séances actives**, la fermeture d'une séance active entraîne sa suppression du tableau des activités.

La rubrique **Avert.** indique le nombre d'éléments de médication non confirmés (le cas échéant), les éléments de la Check-list, les messages, les consommables et les situations particulières, comme par ex. l'absence d'une valeur de poids après dialyse ou d'une mesure de pression sanguine, ou un commentaire pendant le traitement, en fonction des réglages du menu **Options/Séances/Plusieurs options de fermeture** [\(voir chapitre 3.2.2.1 page 3-11\)](#page-46-0).

Dans la rubrique **Comment.**, vous avez la possibilité d'enregistrer un commentaire. Pour cela, saisissez votre texte et cliquez ensuite sur **Appl.**. Le commentaire s'affichera dans la fenêtre détaillée **Comment.** et dans l'activité.

#### **3.4.26 BCM**

Si vous cliquez sur la barre des activités dans la colonne sous l'icône **BCM** pour le patient concerné, la fenêtre détaillée **BCM**, rubrique **Général**, s'ouvre. Dans cette rubrique, vous pouvez gérer dans le détail le déroulement des tâches BCM pour le traitement actuel : préparer une carte BCM pour une mesure, importer et afficher des résultats BCM sous forme de texte ou de diagramme, et afficher des mesures BCM précédentes.

La rubrique **Général** comporte une zone Données patient dont le dispositif BCM a besoin. Certaines données sont remplies automatiquement par le système (nom, ID, date de naiss., sexe).

Les champs **Prénom pour BCM** et **Dernier nom pour BCM** sont utiles lorsque le nom du patient comporte des caractères spéciaux qui ne peuvent pas être affichés par le dispositif BCM. Dans ce cas, le nom invalide pour l'appareil BCM s'affiche en rouge et vous devriez saisir un nom ne comportant que des caractères latins de base.

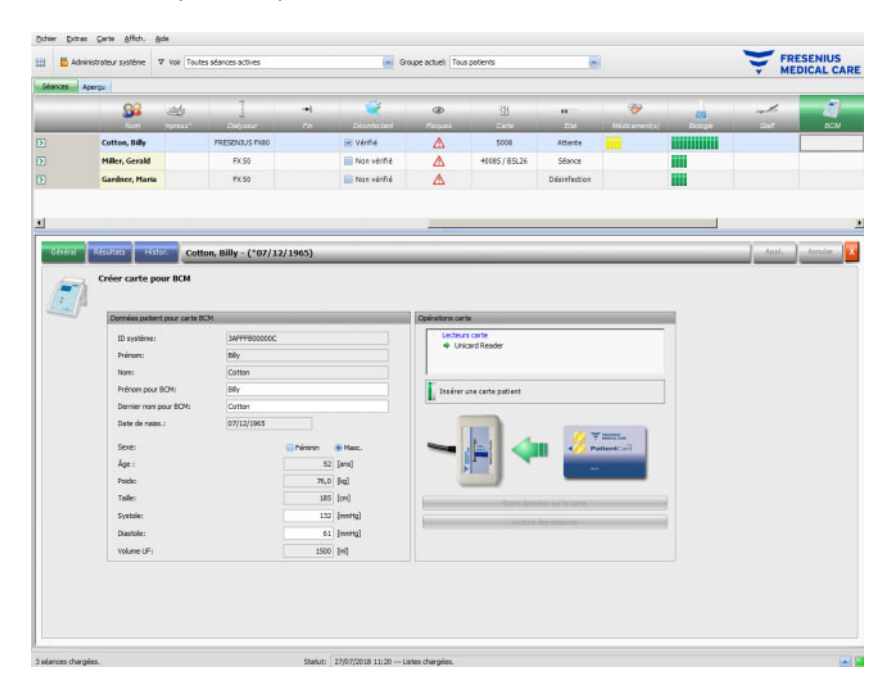

Le poids est inséré à partir de la fenêtre détaillée **Poids avant**, il s'agit d'une information obligatoire.

La taille est importée depuis le SEGBD et fait également partie des informations obligatoires, mais elle peut être modifiée dans le menu **Créer carte pour BCM**. Les valeurs de pression systolique et diastolique sont optionnelles et sont fournies par le système sous forme de moyennes de la première mesure de pression du traitement sur les 4 dernières semaines. En cas d'absence de données de pression sanguine, vous pouvez les saisir manuellement. Le **volume UF** est une information obligatoire, il est automatiquement indiqué à partir des données de la fenêtre détaillée UF. Les données saisies manuellement doivent être enregistrées à l'aide du bouton **Appl.** ou rejetées avec le bouton **Annuler**.

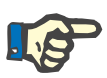

#### **Note**

En cas d'avertissement relatif à la plausibilité du poids ou d'avertissement concernant l'UF, les signaux d'avertissement s'affichent à côté des champs concernés, et les données patient du dispositif BCM sont alors considérées comme invalides. Les données doivent être corrigées en fonction des valeurs figurant dans les fenêtres détaillées correspondantes. Un groupe de données patient invalides est indiqué pour le patient concerné dans la barre des activités sous l'icône **BCM** par un voyant de signalisation rouge.

La zone à droite de la rubrique Général comporte un élément de commande du lecteur de cartes. Lorsque les données patient sont valides et qu'une carte valide a été insérée dans le lecteur, le bouton **Écrire données sur la carte** est activé. Cliquez sur ce bouton pour préparer la carte patient pour la mesure BCM.

Insérez la carte dans le lecteur après la mesure. Si une mesure valide est enregistrée sur la carte, le bouton **Lecture des mesures** est activé. Cliquez sur ce bouton et une fenêtre contextuelle affichant les mesures présentes sur la carte s'ouvre. Seules les mesures effectuées après la préparation de la carte peuvent être sélectionnées. Sélectionnez la mesure souhaitée, puis cliquez sur le bouton **Import. données sélect.**.

La rubrique **Résultats** affiche les données BCM lues depuis la carte. Si vous souhaitez effacer la mesure, cliquez sur **Suppr. Résultats**.

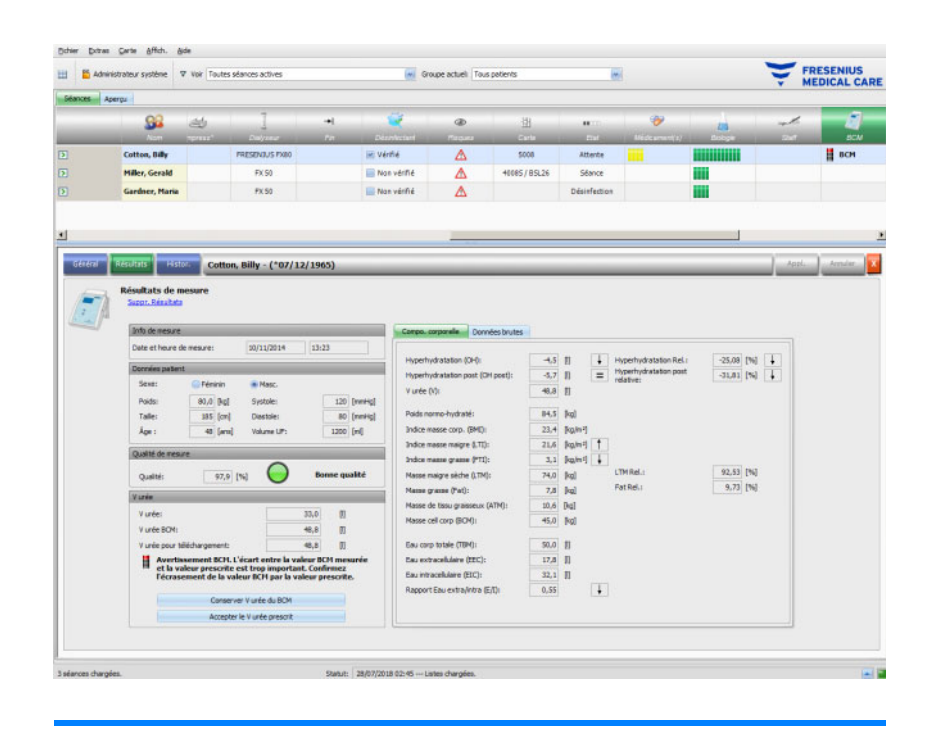

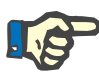

#### **Note**

Une seule mesure BCM peut être associée à un traitement. Les mesures BCM précédentes peuvent être importées par le menu **Carte/Import mesures BCM**.

Dans la rubrique **V urée**, vous pouvez définir quelle valeur V doit être chargée sur le dispositif 5008/6008 : la valeur prescrite, importée du SEGBD, ou la valeur mesurée par le dispositif BCM (standard). Cliquez sur le bouton souhaité pour décider quelle valeur doit être chargée dans le système et cliquez ensuite sur **Appl.**.

La zone à droite de la rubrique **Résultats** affiche les données de mesure BCM. Cliquez sur **Compo. corporelle** pour voir l'état d'hydratation et de nutrition, par ex. hyperhydratation, volume de distribution d'urée, indice de masse corporelle, masse de tissu graisseux, etc. Cliquez sur **Données brutes** pour voir les données d'impédance brutes (amplitude et phase) et les fréquences correspondantes, ainsi que les résultats d'impédance interprétés. Cliquez sur **Voir diagramme** pour afficher le tableau d'impédance dans les données Réactance-Résistance et sur **Voir données** pour afficher les valeurs d'impédance. Comme pour les autres tableaux, les données peuvent être exportées sous forme de texte ou de diagramme.

La rubrique **Histor.** documente les données de mesures BCM des traitements passés. Des mesures n'appartenant pas au traitement mais ayant été importées de la carte BCM par le biais du menu **Carte/Import mesures BCM** sont également affichées ici.

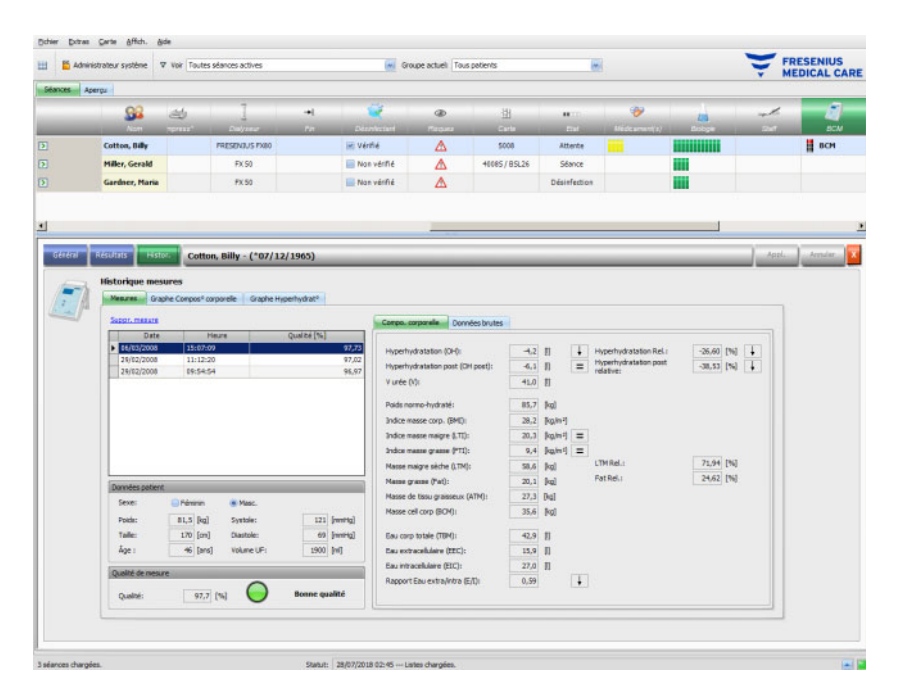

Dans l'onglet **Mesures**, la zone de gauche contient les mesures que vous pouvez sélectionner. Il est possible de sélectionner les 15 dernières mesures, comptées à partir de la date de la séance. Cliquez sur une mesure pour afficher les données correspondantes. Les résultats sont présentés exactement comme dans le menu **Résultats**.

Si la mesure sélectionnée n'appartient pas à un traitement particulier, elle peut être effacée par un clic sur **Suppr. mesure** puis sur **Appl.**.

Sinon, il est possible de l'effacer à partir du menu **BCM/Résultats** du traitement correspondant. Vous pouvez aussi exporter les données brutes concernant une mesure précise sous forme de fichier texte séparé par tabulations, en cliquant sur **Export donn. brutes**.

#### **3.4.27 Données de séance**

Si vous cliquez sur la barre des activités dans la colonne sous l'icône **Données de séance** pour le patient concerné, la fenêtre détaillée **Données de séance**, rubrique **Général**, s'ouvre. Cette rubrique documente les résultats résumés du traitement, calculés sur la base des données envoyées par les dispositifs de dialyse en ligne (6008, 5008, 4008), ou importés à partir des résultats offline enregistrés sur la carte patient 5008/6008.

Les résultats de traitement lus depuis la carte sont appelés résultats offline, par opposition aux résultats online, qui sont envoyés depuis le dispositif de dialyse par le réseau à la fin du traitement. Une séance avec des résultats lus depuis la carte est ainsi appelée séance offline, alors qu'une séance online dispose elle de résultats online.

Sur la barre des activités, dans la colonne sous l'icône **Données de séance**, le type de résultats (online ou offline) est affiché avec une icône verte ou grise. En l'absence de résultats, aucune donnée n'est affichée.

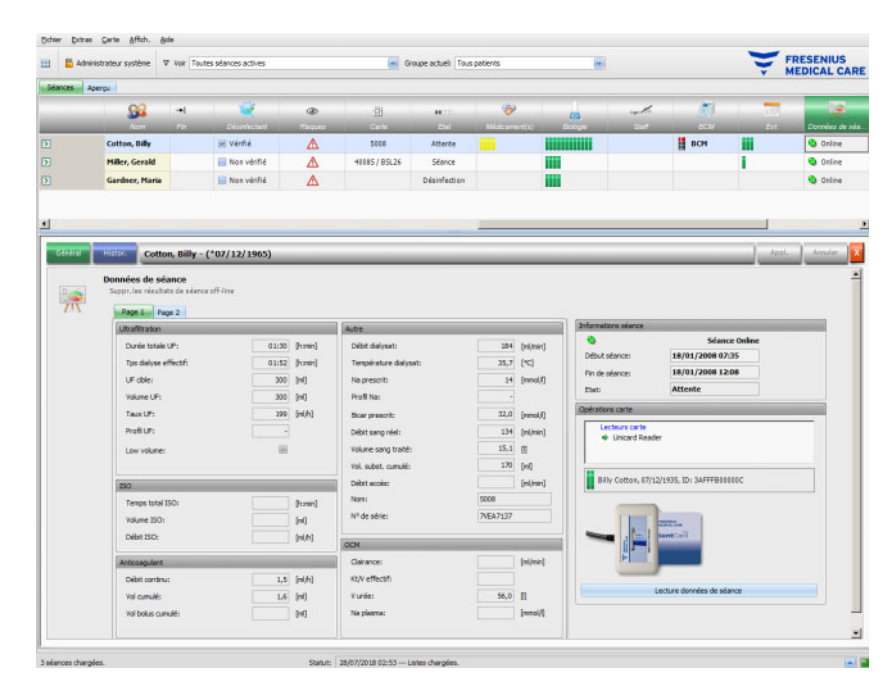

La zone à gauche de la rubrique **Général** comporte un élément de commande par tabulation avec deux sous-parties, dans lesquelles sont affichés les résultats du traitement pour la séance en cours. Les informations sont organisées par modules de dispositif et sont constituées de données rassemblées, telles que des valeurs cumulatives ou moyennes. Par exemple, le volume UF et le taux UF correspondent respectivement au volume UF cumulé et à la moyenne du taux UF pour l'ensemble du traitement.

Les dates et heures de début et de fin de la séance, ainsi que la phase actuelle du traitement sont affichées en haut à droite.

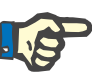

#### **Note**

Pour les dispositifs en ligne, les données de la fenêtre Données de séance sont également affichées pendant le traitement. Les valeurs affichées ne correspondent cependant pas à des résultats définitifs, tant que le traitement n'a pas atteint la phase « Fin de séance, Restitution ». Tenez compte de la phase actuelle, affichée dans la zone supérieure à droite.

En bas à droite se trouve l'élément de commande du lecteur de cartes, grâce auquel vous pouvez importer des résultats de traitement offline depuis une carte patient 5008/6008. Pour l'importation de résultats offline, insérez une carte patient dans le lecteur. Si l'identité du patient de la carte correspond aux données de la séance en cours, le bouton **Lecture données de séance** est actif.

Cliquez sur ce bouton pour lire les résultats de traitement depuis la carte. Une fenêtre contextuelle affichant les données lues depuis la carte s'ouvre.

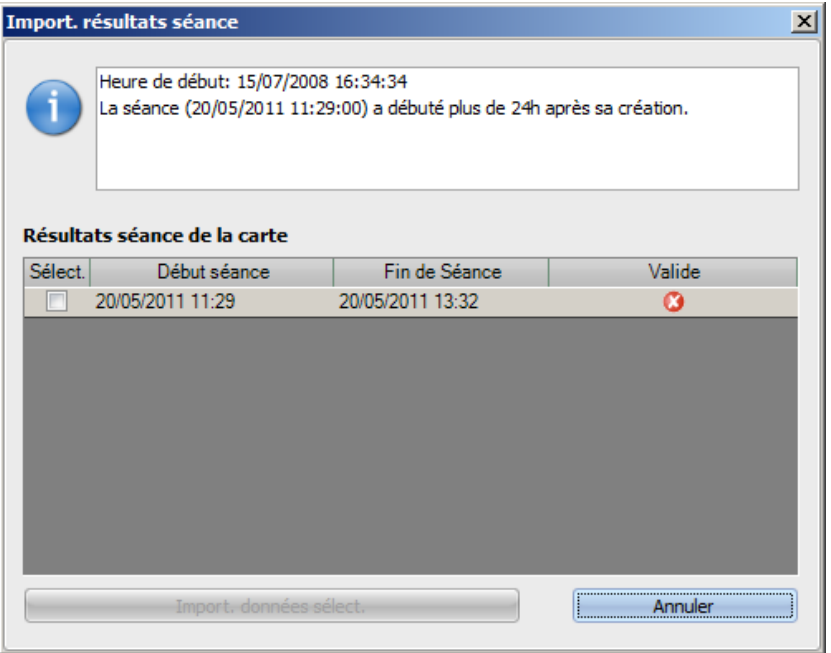

Pour chaque traitement, les dates et heures de début et de fin sont affichées avec le statut de validité. Les traitements se situant dans un intervalle de (plus ou moins) 24 heures par rapport à la date/l'heure de début de la séance actuelle peuvent être sélectionnés pour l'importation. Un seul traitement de ce type peut être sélectionné.

Après la sélection, vous pouvez cliquer sur le bouton **Import. données**  sélect. pour importer le résultat du traitement. Si la séance comporte déjà des résultats de traitement online ou offline, il vous sera demandé de confirmer l'écrasement de ces résultats. Cependant, seuls les résultats offline seront écrasés. Les résultats online sont cachés par les résultats offline. Lors de l'importation des données de séance pour une séance offline, les données du dispositif et les mesures de la pression sanguine enregistrées sur la carte patient sont également importées. Ces données peuvent être visualisées dans les fenêtres détaillées Progress. et TA.

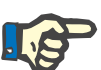

#### **Note**

En cas de séance online, les résultats online sont remplacés par les résultats de traitement offline importés depuis la carte. Les résultats offline peuvent cependant être effacés de manière explicite, en cliquant sur le lien **Suppr. les résultats de séance off-line** puis sur le bouton **Appl.**. Dans ce cas, les résultats online sont à nouveau visibles. Il est impossible d'effacer les résultats online.

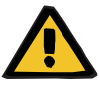

#### **Avertissement**

**Risque pour le patient suite à une corruption des données Risque pour le patient suite à une erreur de décision thérapeutique**

Une erreur logicielle ou matérielle peut entraîner la corruption des résultats de traitement affichés par **Therapy Monitor**. Sur la base de ces données incorrectes, il est possible que des décisions thérapeutiques erronées soient prises.

– L'utilisateur doit comparer les résultats de traitement online et/ou offline avec les résultats affichés par le dispositif de dialyse.

La rubrique **Histor.** affiche les résultats de traitement des séances passées.

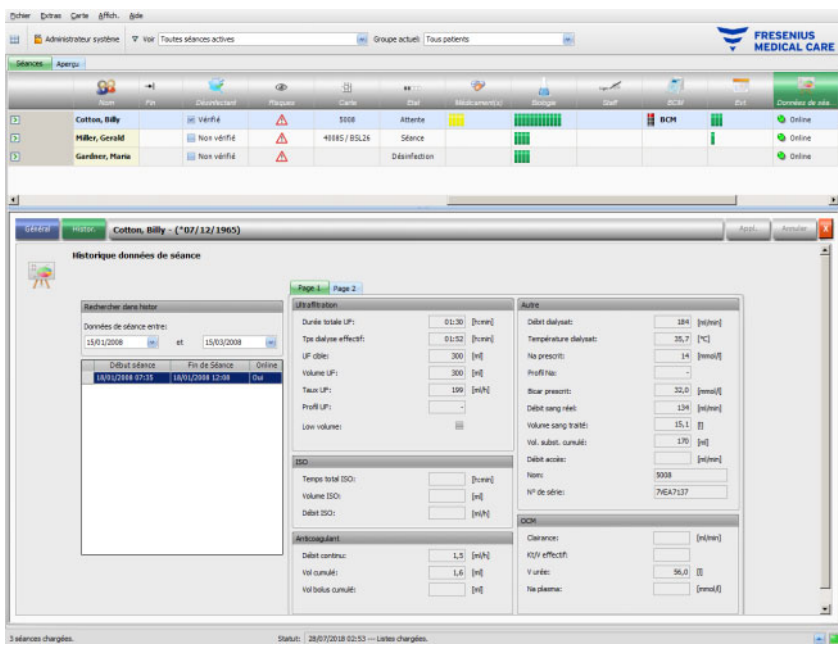

La zone à gauche comporte deux calendriers qui vous permettent de déterminer la période que vous souhaitez afficher. Par défaut, on considère un intervalle d'un mois à compter de la date de début de la séance actuelle. Une liste contenant les traitements de l'intervalle sélectionné est affichée sous les deux calendriers. Chacun de ces traitements peut être sélectionné individuellement.

Du côté droit, le traitement sélectionné s'affiche de la même manière que dans la rubrique **Général** (élément de commande par tabulation avec deux parties).

#### **3.4.28 Mesures**

Si vous cliquez sur la barre des activités dans la colonne sous l'icône **Mesures** pour le patient concerné, la fenêtre détaillée **Mesures** s'ouvre. Cette rubrique documente les actions entreprises par le personnel durant la séance de dialyse, au-delà de celles concernant l'administration de la médication et l'utilisation des consommables.

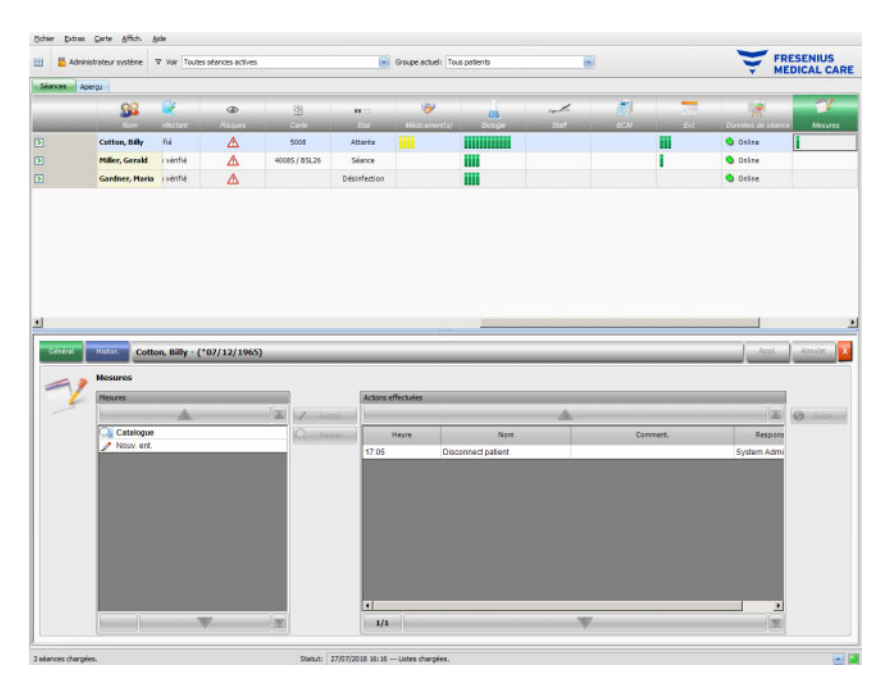

La fenêtre détaillée contient deux panneaux de navigation. Le panneau de gauche vous permet d'accéder au catalogue des mesures. Le panneau de droite vous permet d'accéder aux mesures effectuées.

Dans le dossier Catalogue du panneau de gauche, vous pouvez naviguer dans la liste de mesures, qui est établie par le SEGBD. Les éléments sont affichés par pages et les flèches vers le haut/vers le bas déplacent le contenu d'une page à l'autre. Les nombres de pages actuel et total sont affichés à côté de la flèche vers le bas.

Lorsqu'on sélectionne une entrée, le bouton **Accept.** s'active. Cliquer sur ce bouton permet de valider la mesure. Vous pouvez saisir un commentaire dans le panneau de navigation à droite.

Vous pouvez rechercher des mesures précises en cliquant sur le bouton **Recher.**.

Cliquez sur **Nouv. ent.** dans le panneau de navigation à gauche pour valider une mesures figurant pas dans le catalogue. Pour ce type d'entrée, vous devez indiquer un nom et ajouter en option un commentaire.

Dans le panneau Actions effectuées, vous pouvez effacer une action introduite en la sélectionnant, puis en cliquant sur le bouton **Suppr.**.

Puis, de manière habituelle, enregistrez les données utilisées avec **Appl.** ou abandonnez l'opération avec **Annuler**. Si des données obligatoires manquent, un message d'erreur apparaît et l'action Appliquer est impossible.

L'onglet **Histor.** affiche les mesures des six séances précédentes.

Sous l'icône **Mesures** pour le patient correspondant, la barre des activités comporte des barres vertes pour chaque entrée validée.

Les entrées de la liste des mesures sont disponibles automatiquement à partir du SEGBD connecté. Pour l'importation automatique des contenus de la liste des mesures, cette fonction doit être activée dans le SEGBD connecté.

### **3.4.29 Événements**

Si vous cliquez sur la barre des activités dans la colonne sous l'icône **Evt.** pour le patient concerné, la fenêtre détaillée **Evt.**, rubrique **Général**, s'ouvre. Cette rubrique documente les événements concernant le patient survenus pendant le traitement et les actions correspondantes (médications, consommables et/ou mesures) effectuées par le personnel de soin.

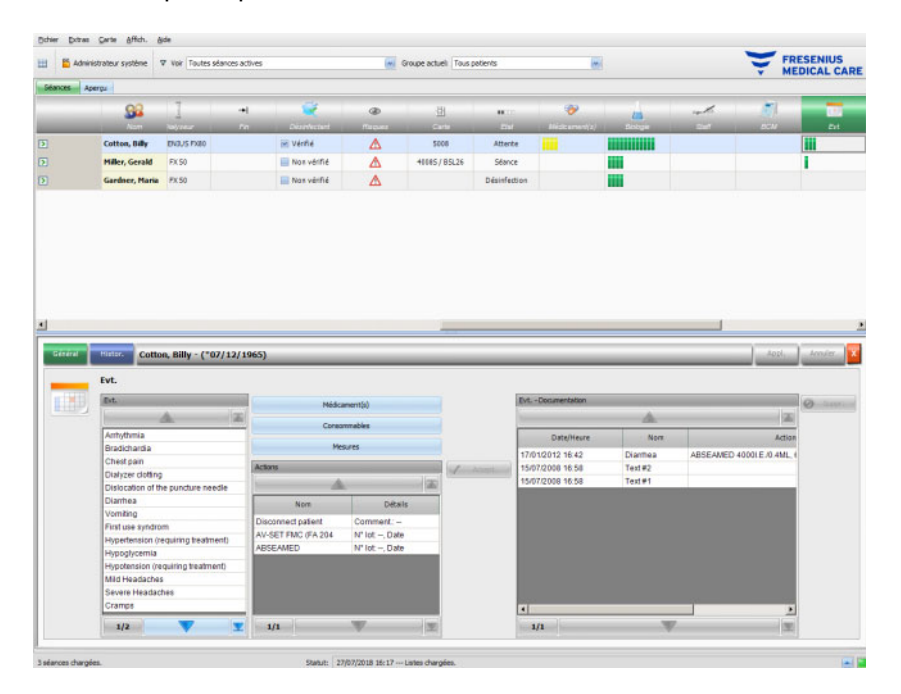

La fenêtre détaillée contient trois panneaux de navigation. Le panneau de gauche vous permet d'accéder au catalogue **Evt.**. Dans le panneau du milieu, vous avez accès aux catalogues **Médicament(s), Consommables** et **Mesures**, ainsi qu'à une liste des actions effectuées jusqu'ici au cours du traitement actuel. Dans le panneau de droite, vous pouvez accéder aux événements jusqu'ici documentés pour le traitement.

Dans le dossier Catalogue du panneau de gauche, vous pouvez naviguer dans la liste des événements, qui est établie par le SEGBD. Les éléments sont affichés par pages et les flèches vers le haut/vers le bas déplacent le contenu d'une page à l'autre. Les nombres de pages actuel et total sont affichés à côté de la flèche vers le bas.

Un clic sur le bouton **Médicament(s), Consommables** ou **Mesures** du panneau du milieu entraîne l'ouverture d'une fenêtre contextuelle avec des fonctions ressemblant aux fenêtres détaillées correspondantes (y compris la fonction de recherche).

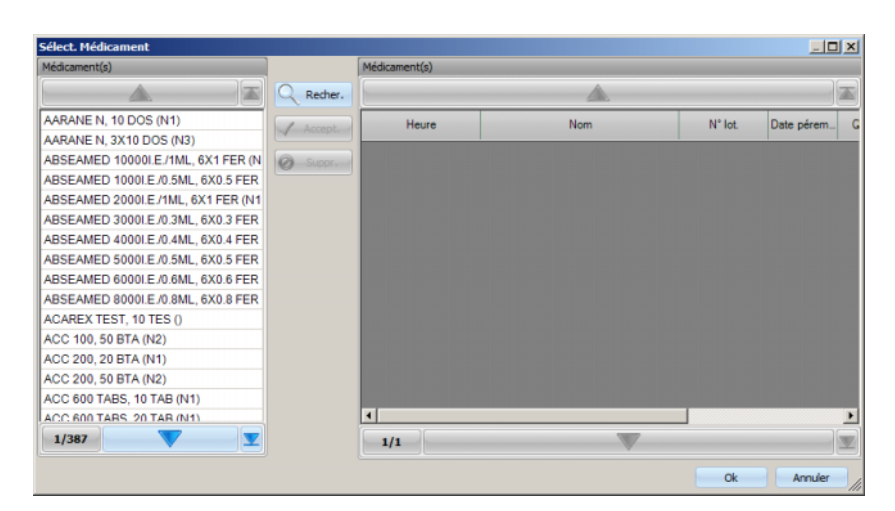

Dans la fenêtre contextuelle, sélectionnez une entrée de catalogue, cliquez sur **Accept.**, puis modifiez les informations obligatoires et les données optionnelles, en l'occurrence la quantité et le commentaire. Cliquez sur **Suppr.** pour supprimer une entrée validée. De cette manière, vous pouvez ajouter plusieurs éléments de médication. Lorsque vous avez terminé, cliquez sur le bouton **Ok** ou abandonnez l'opération avec **Annuler**. Si vous cliquez sur **Ok**, la fenêtre contextuelle se ferme et les éléments de médication sélectionnés s'affichent dans le panneau du milieu, sous les boutons de catalogue, en tant qu'actions pouvant être utilisées comme événements.

La fonction du bouton **Consommables** ou **Mesures** est similaire – seule l'information à fournir est différente : pour les consommables, vous pouvez fournir un numéro de lot et une date de péremption, alors que pour les mesures, il suffit de saisir un commentaire.

En double-cliquant sur une action dans le panneau du milieu, vous pouvez modifier l'information qui vous intéresse (quantité et commentaire pour les médicaments, numéro de lot et date de péremption pour les consommables, commentaire pour les mesures).

Lorsqu'on sélectionne un événement dans le panneau de gauche, le bouton **Accept.** s'active. Vous pouvez à présent sélectionner une ou plusieurs actions dans le panneau du milieu. Si vous cliquez à nouveau sur une action sélectionnée dans le panneau du milieu, la sélection est annulée. Cliquez sur le bouton **Accept.** pour copier l'événement et les actions s'y rattachant dans le panneau de droite. Un événement peut être validé sans actions, mais les actions ne peuvent pas être validées sans événement.

Dans le panneau de droite, vous pouvez modifier manuellement la date et l'heure de l'événement à partir d'une commande spéciale de calendrier et d'horloge.

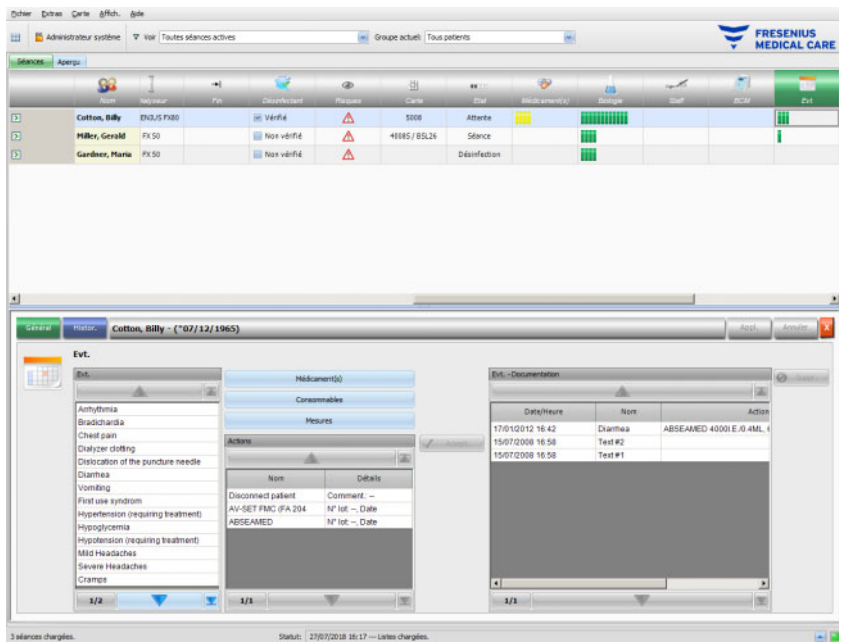

En double-cliquant sur un événement validé, vous ouvrez une fenêtre contextuelle avec tous les détails de l'événement.

Dans le panneau de droite, vous pouvez effacer un événement validé en le sélectionnant, puis en cliquant sur le bouton **Suppr.**.

Puis, de manière habituelle, enregistrez les données utilisées avec **Appl.** ou abandonnez l'opération avec **Annuler**.

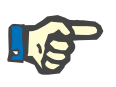

#### **Note**

Lorsqu'un événement est enregistré, les actions qui s'y rattachent sont également sauvegardées dans les champs de données correspondants. Ainsi, lorsqu'il s'agit d'un événement auquel correspond un élément de médication, cet élément est enregistré dans la partie **Médicament(s)**. Si cet élément de médication vient à être effacé de la partie **Médicament(s)**, il est également supprimé au niveau de l'événement. L'élément reste cependant dans la liste des actions du panneau du milieu de la partie **Evt.** pour d'autres utilisations à venir. Si un événement est effacé, toutes les actions s'y rattachant sont également supprimées des champs de données correspondants. Elles restent cependant dans la liste des actions du panneau du milieu de la partie **Evt.** pour d'autres utilisations à venir.

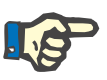

#### **Note**

La liste des actions dans le panneau du milieu est établie exclusivement pour le traitement du patient actuel. Une nouvelle séance commence toujours avec une liste vide.

La rubrique **Histor.** documente les événements pour les 12 derniers traitements. Cliquez sur **Voir détails** pour afficher les détails de tous les événements d'un traitement particulier dans une fenêtre contextuelle.

Sous l'icône **Evt.** pour le patient correspondant, la barre des activités comporte des barres vertes pour chaque événement validé.

Les entrées des listes d'événements, de médicaments, de consommables et de mesures sont disponibles automatiquement via le SEGBD connecté. Pour l'importation automatique des contenus de ces listes, cette fonction doit être activée dans le SEGBD connecté.

#### **3.4.30 Personnel**

Dans la colonne sous l'icône **Staff** pour le patient concerné, la barre des activités indique le nom du personnel responsable, défini dans la fenêtre détaillée **Nom**, rubrique **Séance**. [\(voir chapitre 3.3.1 page 3-42\)](#page-77-0)

#### **3.4.31 Température**

Si vous cliquez sur la barre des activités dans la colonne sous l'icône **Température** pour le patient concerné, la fenêtre détaillée **Température**, rubrique **Général** s'ouvre.

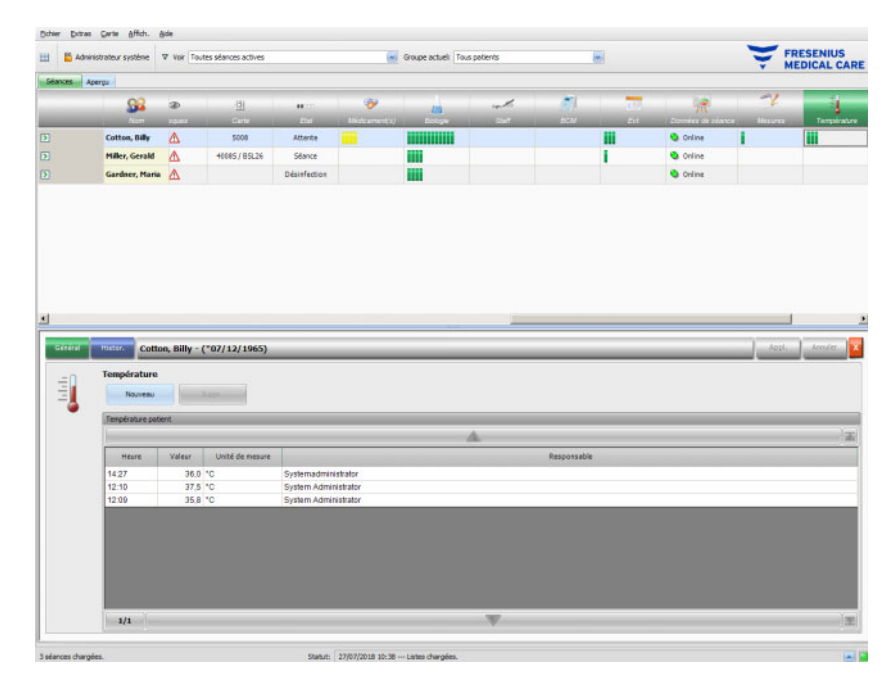

Cette rubrique documente la température du patient relevée par le personnel de soin pendant la séance de dialyse. En fonction d'un réglage au niveau du FIS, les valeurs sont affichées en degrés **Celsius** ou **Fahrenheit**. Sous l'icône **Température** pour le patient correspondant, la barre des activités comporte des barres vertes pour chaque mesure.

La rubrique **Histor.** affiche les données de température des séances antérieures, à la fois sous forme textuelle et graphique. Avec la date de début de la séance, c'est toujours la première mesure de chaque séance qui est affichée.

#### **3.4.32 Laboratoire externe**

Si vous cliquez sur la barre des activités dans la colonne sous l'icône Laboratoire ext. pour le patient concerné, la fenêtre détaillée **Laboratoire ext.** s'ouvre. Cette rubrique documente les valeurs actuelles du laboratoire pour le patient, qui proviennent du SEGBD. Ces valeurs ne peuvent pas être modifiées dans **Therapy Monitor**.

#### **3.4.33 Affichage personnalisé**

Si vous cliquez sur la barre des activités dans la colonne sous l'icône **Affic. person.** pour le patient concerné, la fenêtre détaillée **Affic. person.** s'ouvre. Cette rubrique documente les données actuelles envoyées par le dispositif de dialyse pour la séance, selon la personnalisation définie par l'utilisateur [\(voir chapitre 3.2.4.2](#page-73-0)  [page 3-38\)](#page-73-0).

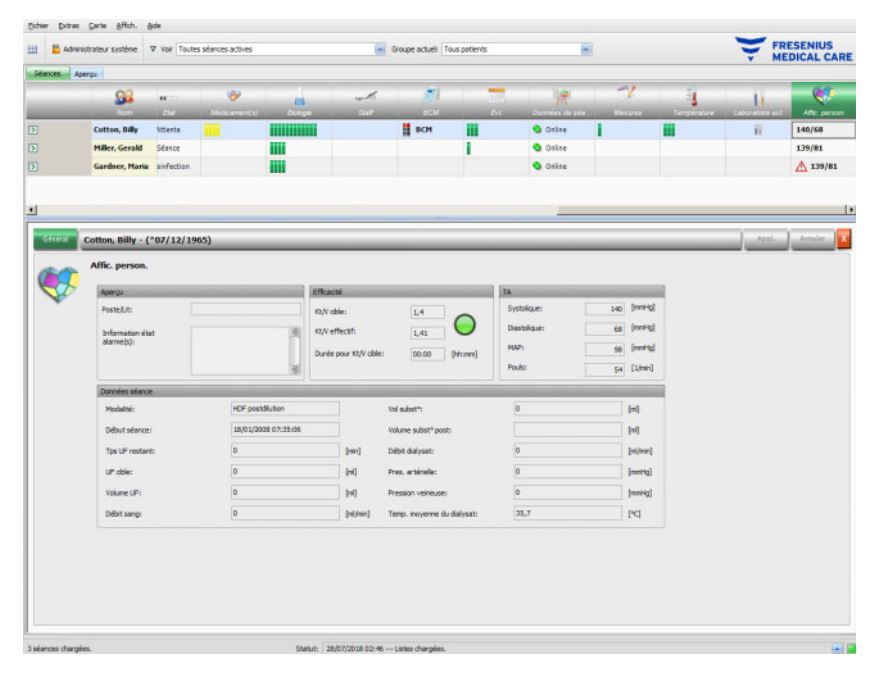

Le panneau **Aperçu** est défini de manière fixe et ne peut pas être personnalisé. Il contient des informations sur le poste/lit, l'état d'alarme actuel, l'indice Kt/V et la dernière pression sanguine. Le panneau **Données séance** comporte jusqu'à 12 paramètres pouvant être entièrement personnalisés.

#### **3.4.34 Résumé**

Si vous cliquez sur la barre des activités dans la colonne sous l'icône **Résumé** pour le patient concerné, la fenêtre détaillée **Résumé** s'ouvre. Cette rubrique présente quelques catégories de données telles que le poids, l'UF, les commentaires, les événements et les actions de l'utilisateur correspondantes, les mesures non liées aux événements, ainsi que le début et la fin du traitement.

En fonction d'un réglage au niveau du FIS, les données du résumé sont présentées sous forme groupée par catégories ou triées par ordre chronologique croissant.

L'onglet **Histor.** présente les données du résumé des huit séances précédentes.

## **3.5 Logique du programme**

#### **3.5.1 Gestion des utilisateurs FME**

La gestion des utilisateurs est configurée via le serveur FIS (FME Interface Server) et est commandée à l'aide du programme « Gestion des utilisateurs FME ». Pour plus d'informations, consultez le mode d'emploi de la gestion des utilisateurs FME.

#### **3.5.2 Système Externe de Gestion de Base de Données (SEGBD)**

Dès qu'un patient s'est connecté à **Therapy Monitor**, en général via l'insertion de sa carte patient, les données des séances du patient concerné sont transférées automatiquement à partir du SEGBD au **Therapy Monitor** (importation de données). Si des données du traitement doivent être modifiées uniquement pour ce jour de dialyse, ceci s'effectue à l'aide d'une saisie manuelle dans le Client **Therapy Monitor**. L'utilisateur peut uniquement effectuer des modifications durables dans le SEGBD. Tant que le système de dialyse ne se trouve pas encore dans le mode de traitement à proprement parler (le détecteur optique n'a pas encore détecté de sang), les données modifiées dans le SEGBD peuvent actualiser les données de séance existantes au moyen d'une nouvelle importation de données dans **Therapy Monitor**.

Si l'utilisateur ferme une séance ou si une séance est fermée automatiquement, les données de la séance terminée sont transférées automatiquement du **Therapy Monitor** au SEGBD.

### **3.5.3 Calcul UF**

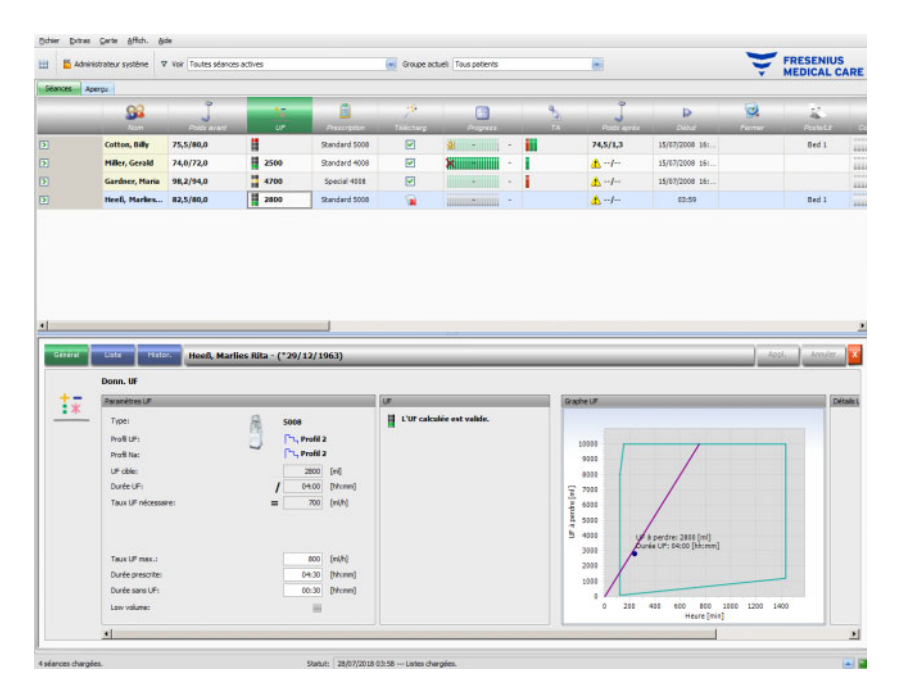

Le calcul UF automatique pour la séance correspondante se base sur le poids avant dialyse, la tare (fauteuil roulant, vêtements), la prise de liquide pendant le traitement, le poids cible actuel (poids à l'état sec), le taux UF moyen maximal, la durée du traitement, etc. Les limitations UF spécifiques au dispositif (par ex. les profils UF/Na) sont également prises en considération.

#### **3.5.4 Transfert des données au système de dialyse**

#### **3.5.4.1 Téléchargement**

Les données transférées aux systèmes de dialyse doivent être confirmées par l'utilisateur sur le système de dialyse afin de permettre l'acceptation des données.

Pour plus d'informations, consultez le mode d'emploi des machines de dialyse.

#### **3.5.4.2 data Xchange panel (dXp)**

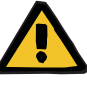

#### **Avertissement**

**Risque pour le patient suite à une corruption des données Risque pour le patient suite à une erreur de décision thérapeutique**

Les données (par ex. ChkList, Messages, Médicament(s)) affichées ou saisies dans le data Xchange panel (dXp) sur la machine de dialyse peuvent être corrompues par des erreurs réseau ou logicielles. Cela peut avoir un impact négatif sur leur exactitude, leur exhaustivité ou leur plausibilité. Ces données corrompues ne peuvent pas être détectées par le dispositif de dialyse.

Si l'utilisateur ne le remarque pas, la planification du traitement peut être perturbée ou des décisions thérapeutiques erronées peuvent être prises.

- Les utilisateurs doivent vérifier que les données affichées dans le data Xchange panel (dXp) correspondent aux informations saisies.
- Si les données affichées ne correspondent pas aux informations saisies, l'utilisateur doit saisir à nouveau les données correctes, les enregistrer et les vérifier à nouveau.

#### **3.5.5 Saisie des données en ligne**

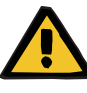

#### **Avertissement**

**Risque pour le patient suite à une corruption des données Risque pour le patient suite à une erreur de décision thérapeutique**

Des erreurs logicielles ou matérielles peuvent entraîner la corruption des données du traitement. Ces données corrompues peuvent influencer la planification du traitement ou les décisions thérapeutiques, entraînant ainsi une erreur de traitement du patient.

– Les utilisateurs doivent vérifier l'exactitude des données du traitement enregistrées.

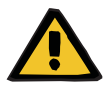

#### **Avertissement**

**Risque pour le patient suite à des ponctions vasculaires inutiles**

Le transfert des données entre les dispositifs de laboratoire et **Therapy Monitor** est susceptible d'être interrompu en raison de problèmes de réseau. Le cas échéant, les données des dispositifs de laboratoire ne peuvent pas être affichées par **Therapy Monitor**. Une nouvelle mesure de l'échantillon sanguin est alors nécessaire et implique une ponction vasculaire supplémentaire.

– Avant d'exposer le patient à des ponctions vasculaires supplémentaires, essayez de lire la mémoire de données du dispositif de laboratoire et de saisir les données de l'échantillon manuellement dans **Therapy Monitor**.

# **4 dataXchange Panel**

# **4.1 Introduction**

Le dataXchange panel (dXp) est une sélection d'écrans sur l'affichage du dispositif de dialyse 5008/6008. À l'aide du dXp, le personnel soignant peut commander le système **Therapy Monitor** directement depuis le lit du patient sans devoir accéder à un ordinateur (qui se trouve souvent loin du patient). Presque toutes les actions concernant la séance de traitement du patient peuvent être exécutées depuis le moniteur du 5008/6008.

Le dXp est basé sur une technologie web à l'aide de laquelle une application de navigateur dédiée dans le dispositif 5008/6008 (similaire à Internet Explorer ou un autre navigateur internet de PC) navigue dans les différentes pages internet mises à disposition par **Therapy Monitor**.

# **4.2 Éléments de commande de la saisie de données**

Le dispositif 5008/6008 dispose d'un écran tactile – toutes les saisies de l'utilisateur sont effectuées en touchant les différents éléments de commande sur le moniteur. Le code couleurs conventionnel du dispositif 5008 ou 6008 s'applique à tous les éléments de commande : vert – sélectionné, bleu – activé (sélectionnable), gris – inactif.

#### **4.2.1 Éléments de commande principaux :**

**Menu à onglets** Différentes pages dXp peuvent être sélectionnées via le menu à onglets. Les pages disponibles sont :

> Poids avant, UF, Prescription, Médicament, ChkList, Messages, Consommables, Mesures, Evt., Désinfection, BCM, Risques, Température, Biologie, Laboratoire ext., Poids après, Fermer, Résumé et Information. La visibilité et l'ordre de ces pages sont définis lors de la configuration du dXp. La page Séance est toujours visible via le dXp.

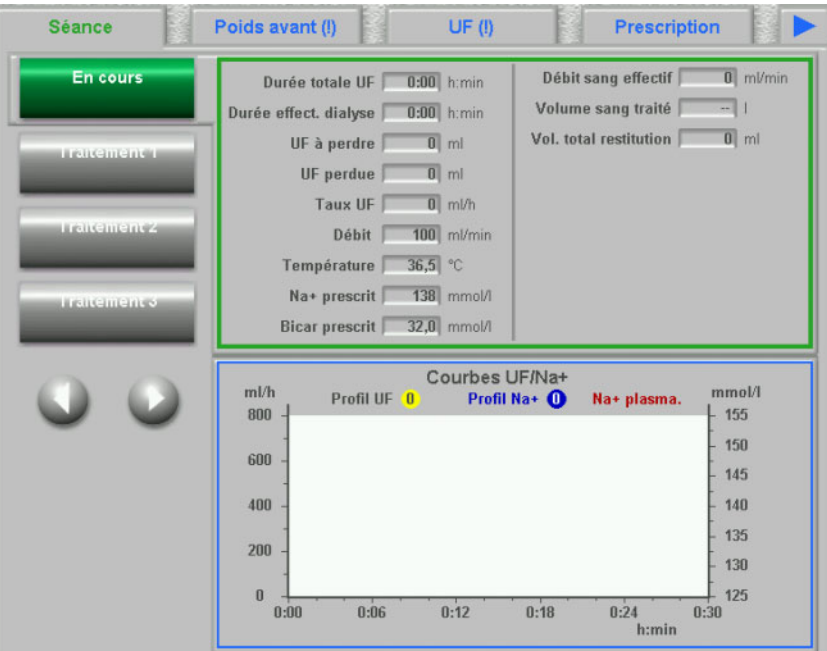

#### **Zone de liste** L'élément de commande Zone de liste affiche un certain nombre d'éléments de texte disposés dans une liste verticale. Il peut également comprendre des boutons de navigation (vers le haut et vers le bas) et d'autres options, par ex. un dossier permettant de naviguer d'une zone de liste à une autre, le numéro de la page actuelle, etc. Les différentes entrées peuvent être sélectionnées en touchant le moniteur du dispositif 5008/6008.

Exemples de zone de liste : utilisateurs disponibles, médication prescrite, catalogue de médicaments, catalogue de consommables, liste des événements, etc.

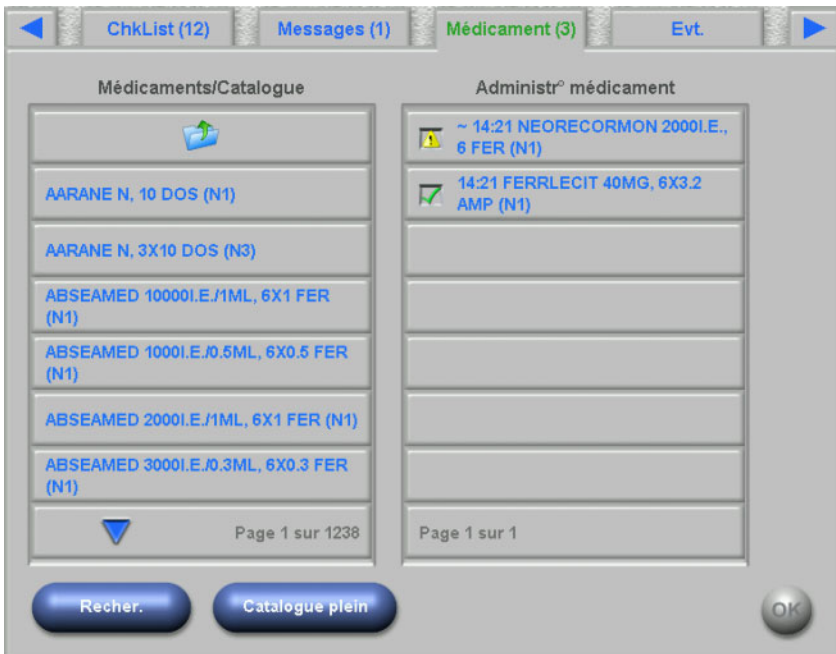

**Boutons de texte** Les boutons de texte sont des boutons sur lesquels apparaît un texte. La fonction est différente de page en page. **Boutons de contrôle** Il existe deux boutons de contrôle : **OK** et **C** (Annuler). Chaque action

effectuée par un utilisateur, qui modifie ou crée une partie des données, doit être confirmée en appuyant sur le bouton **OK** ou annulée en appuyant sur le bouton **C**. Si vous quittez une page sans appuyer sur **OK**, l'opération en cours est abandonnée sans que les données soient enregistrées.

#### **Page pour la saisie des valeurs**

Cette page permet à l'utilisateur d'entrer des valeurs numériques au sein d'une plage prédéfinie.

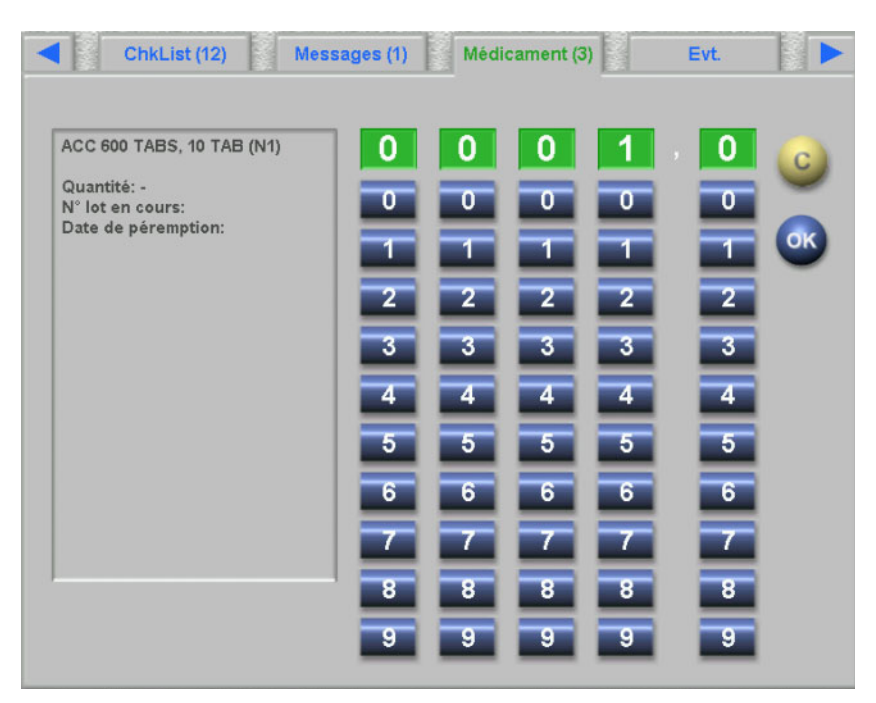

#### **Page pour la saisie avec un clavier**

Cet élément de commande permet à l'utilisateur de saisir des valeurs alphanumériques via un clavier sur le moniteur. Le clavier dispose d'une touche Retour et d'une touche Supprimer permettant d'effectuer des corrections. Le texte entré est affiché en haut de la page.

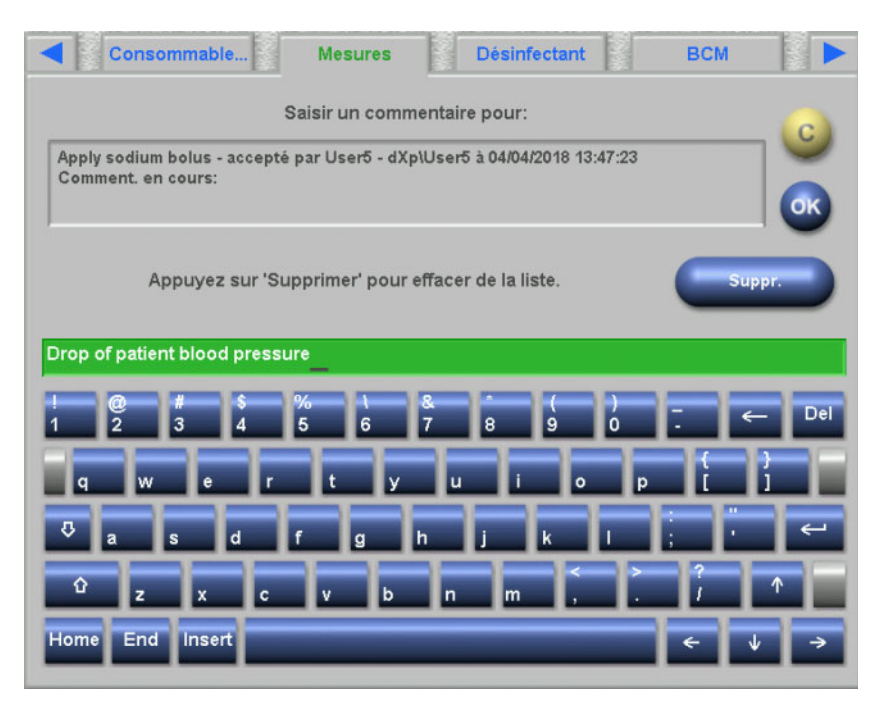

#### **Élément de commande pour la saisie de l'heure**

Cet élément de commande permet à l'utilisateur d'entrer une indication de temps au format hh:mm.

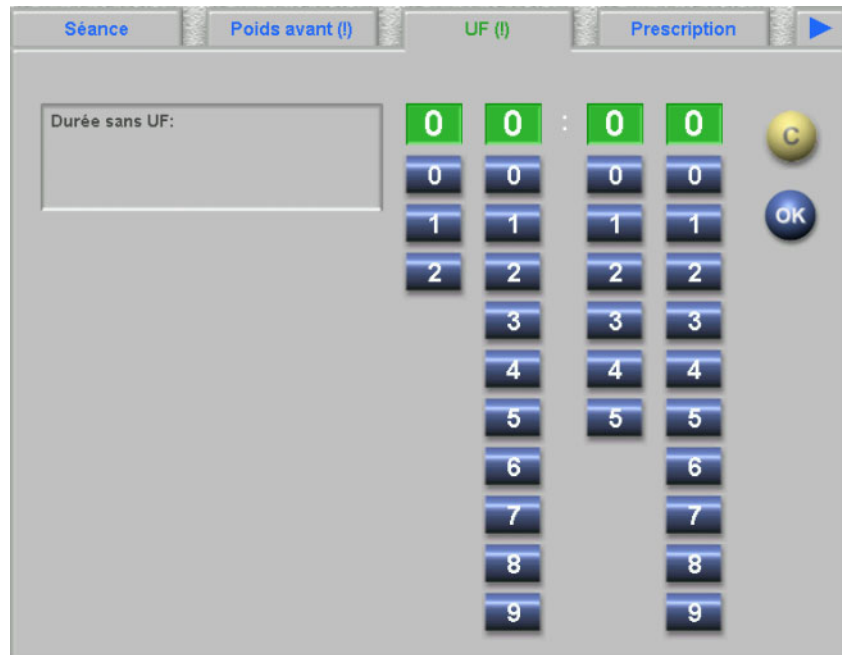

# **4.3 Démarrage et arrêt du dXp**

Le dXp est ouvert en touchant le menu Patient sur la barre de statut. Une carte patient avec une ID patient valide doit auparavant être introduite dans le dispositif 5008/6008.

En cas de besoin, une page pour la connexion de l'utilisateur s'affiche d'abord et permet de sélectionner un nom d'utilisateur dans une liste contenant les utilisateurs disponibles. Les trois derniers utilisateurs connectés avec succès sont affichés en haut de la liste.

Si le mot de passe est correct, le dXp affiche la page Séance. Toutefois, si le menu Patient clignote pour attirer l'attention de l'utilisateur (indicateur de message), l'utilisateur est amené à la page qui déclenche le signal. Vous pouvez également chercher des utilisateurs particuliers : appuyez sur le bouton **Rech. util.**, entrez un texte de recherche et appuyez sur **OK**. La liste des utilisateurs est filtrée en fonction du texte de recherche saisi. À l'aide du bouton **Tous util.**, vous pouvez accéder à la liste complète des utilisateurs.

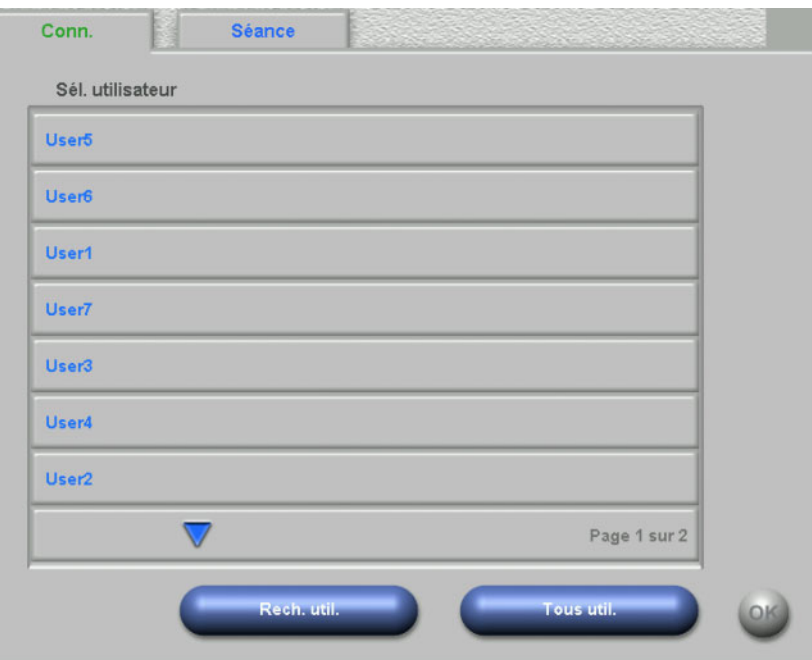

L'indicateur de message clignote lorsqu'il existe un conflit UF, que la plausibilité du poids ne correspond pas ou qu'un nouvel élément qui n'a encore jamais été affiché figure dans les menus Médicament, Messages, ChkList et Risques. L'utilisateur est amené à la page correspondante selon la priorité suivante : UF, Poids avant, Risques, Messages, ChkList, Médicament. La visibilité et l'ordre des pages dXp peuvent être définis à l'aide de l'application de configuration dXp.
#### **4.4 Poids avant**

Cette page dXp correspond à l'activité Poids avant dans le Client TMon. L'utilisateur peut saisir ou écraser la lecture de la balance, le poids vêtements/tare, la prise de liquide prévue pendant le traitement et le poids cible actuel. Les autres valeurs, comme le poids avant le traitement ou la perte de poids cible, ne peuvent pas être modifiées et sont calculées par le système. S'il existe une différence entre le poids avant le traitement et le poids cible actuel, une différence entre l'option de faible volume (pédiatrie) et le poids cible, un avertissement de plausibilité s'affiche et le titre de la page est pourvu d'un point d'exclamation (!).

Une prescription comportant une option de faible volume (pédiatrie) est mise en évidence par une icône (ours en peluche). Le bouton **>> Après** permet de copier la valeur Vêtements/Tare avant dialyse dans le champ Vêtements/Tare après dialyse. Appuyez ensuite sur **OK** pour enregistrer les modifications ou sur **C** pour annuler l'opération. Cette fonction s'avère utile lorsque vous savez que la valeur après dialyse correspond à la valeur avant dialyse et qu'elle ne doit pas être remise à l'échelle.

Le bouton Histor. affiche une page avec le poids avant et après le traitement ainsi que le poids cible des 8 dernières séances de traitement.

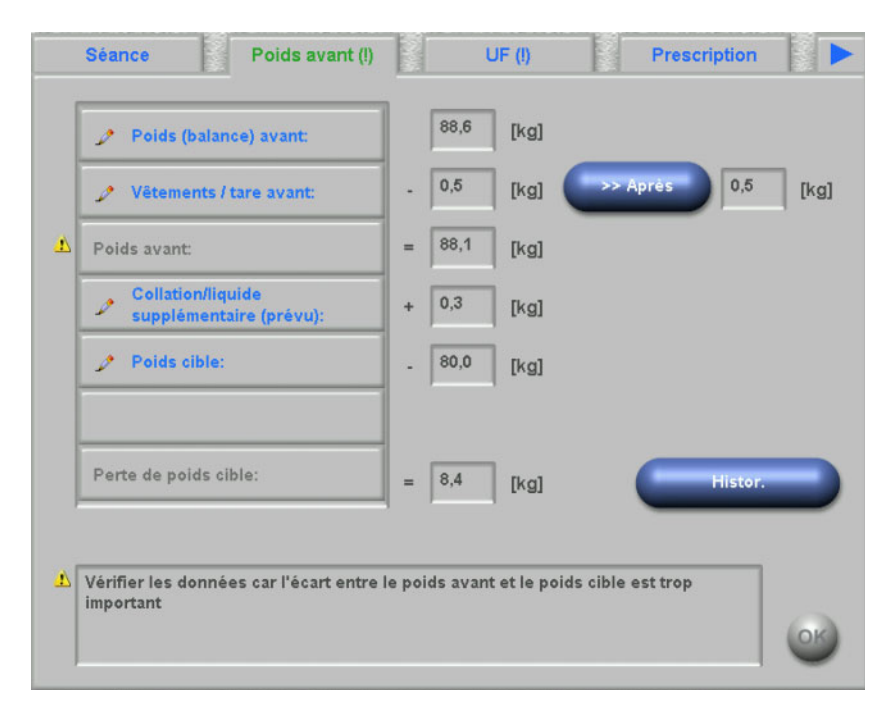

### **4.5 UF**

Cette page dXp correspond à l'activité UF dans le Client TMon. L'utilisateur peut saisir ou écraser le taux UF moyen maximal, la durée prescrite ou la durée sans UF. Chaque modification actualise le statut UF qui est décrit et indiqué sous forme de feu de signalisation en rouge, orange ou vert.

Une prescription comportant une option de faible volume (pédiatrie) est mise en évidence par une icône (ours en peluche). S'il existe un conflit UF, le titre de la page est pourvu d'un point d'exclamation (!) et le feu de signalisation est rouge. En outre, vous disposez de trois ou quatre boutons de commande pour régler la durée UF et la valeur UF à perdre, pour confirmer le taux UF calculé ou pour désactiver le/les profil(s) UF/Na du traitement actuel. Si vous sélectionnez un de ces boutons, le statut UF est modifié et certains paramètres UF sont recalculés. Le feu de signalisation est alors orange. Les entrées venant d'être recalculées comme le temps de dialyse supplémentaire ou l'excédent de liquide sont aussi affichées. Appuyez sur **OK** pour enregistrer les modifications ou sur **C** pour annuler l'opération.

Le bouton **Histor.** affiche une page avec le volume UF cible et total ainsi que le taux UF moyen des 8 dernières séances.

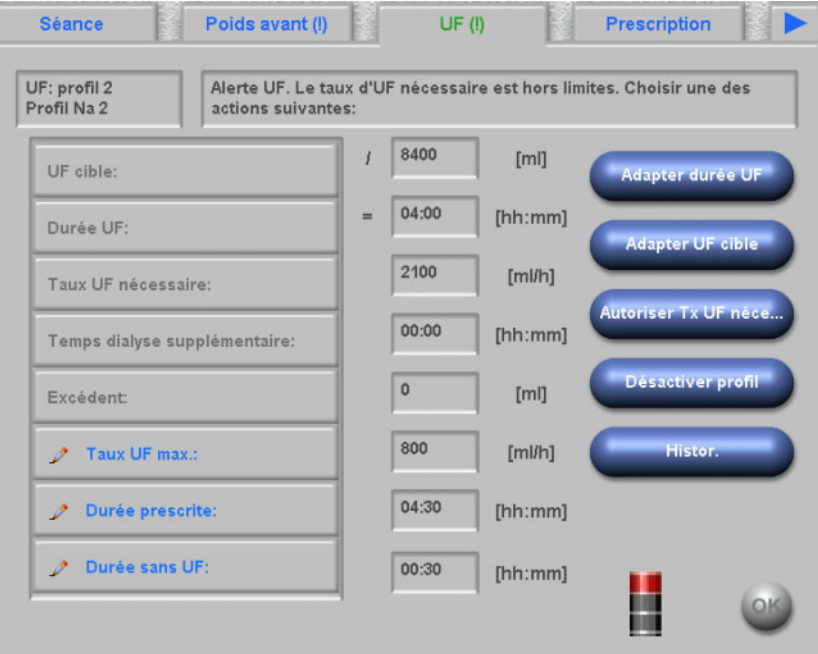

### **4.6 Prescription**

Cette page indique les données actuelles de prescription. Si un téléchargement est effectué, cette prescription est celle qui sera téléchargée sur le dispositif 5008/6008.

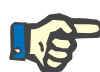

#### **Note**

Le contenu de cette page ne correspond pas nécessairement au contenu de la prescription sur le dispositif puisque l'utilisateur peut avoir modifié certains paramètres sur le dispositif lui-même après le téléchargement.

La page est divisée en plusieurs sous-parties. La première comporte des données générales telles que nom de la prescription, créateur de la prescription, date de la création/modification de la prescription, remarque, paramètres d'accès vasculaire et type de traitement, alors que les autres pages comportent des paramètres obligatoires, les données relatives à l'anticoagulant et les paramètres facultatifs. Selon la version du logiciel de l'appareil, certains paramètres peuvent apparaître sur les pages obligatoires ou dans les sous-parties optionnelles.

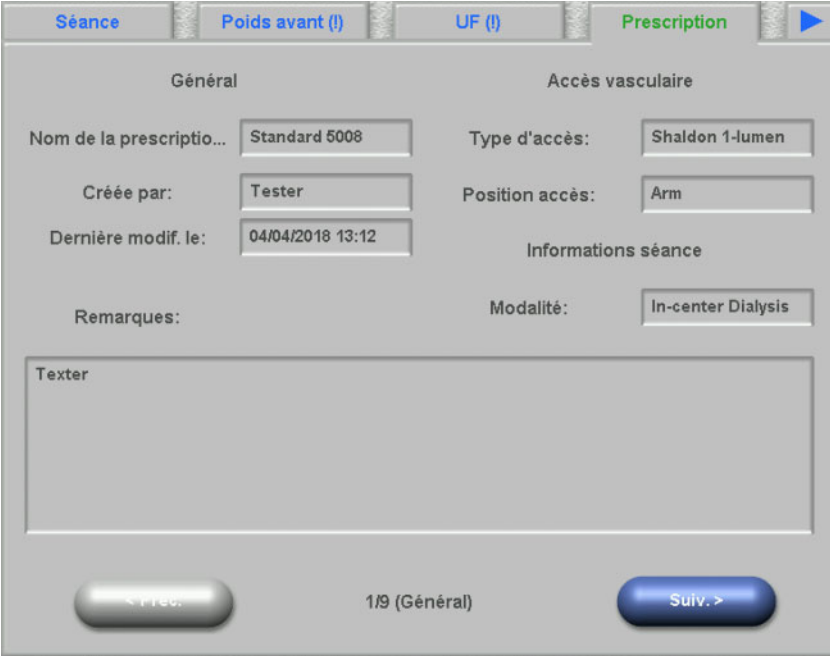

## **4.7 Check-list**

La liste située à gauche contient deux dossiers : Prescription et Catalogue. Le dossier Prescription contient les éléments de la ChkList qui ont été prescrits mais n'ont pas encore été confirmés. Le dossier Catalogue contient tous les éléments de la ChkList disponibles dans le SEGBD. La liste de droite contient les éléments de la ChkList qui ont été confirmés ou rejetés.

La sélection d'un élément dans le dossier Prescription à gauche entraîne l'activation des boutons Valider et Refuser, qui vous permettent de déplacer l'élément sélectionné de gauche à droite. Les éléments du dossier Catalogue peuvent uniquement être validés. Une confirmation doit être effectuée avec le bouton **OK**.

La sélection d'un élément dans la liste de droite entraîne l'ouverture d'une fenêtre détaillée qui vous permet de supprimer l'élément (annuler sa validation). Si vous sélectionnez le bouton Suppr., l'élément passe à nouveau de droite à gauche.

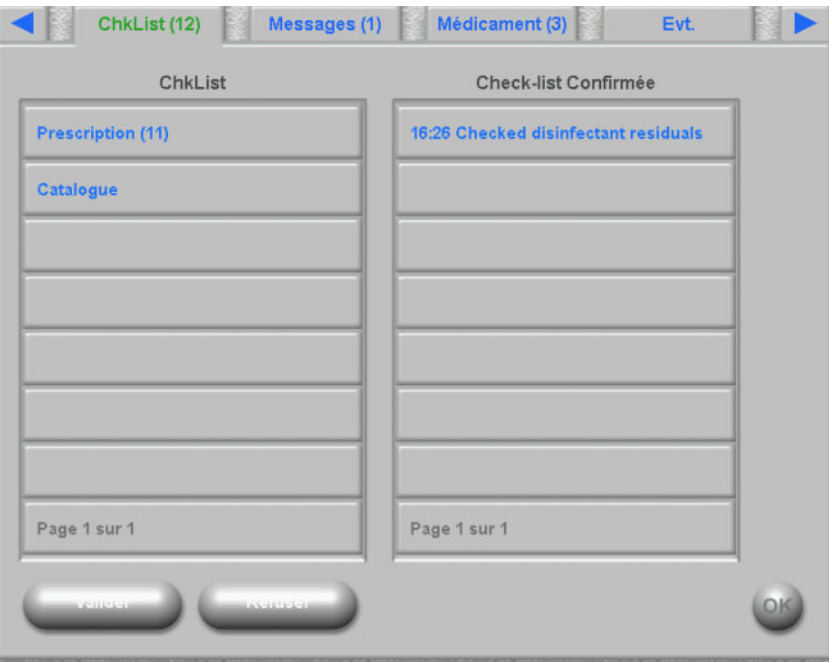

Le titre de la page comprend le nombre d'éléments non confirmés.

## **4.8 Messages**

La liste située à gauche contient les éléments de messages qui n'ont pas encore été confirmés, alors que la liste de droite contient ceux qui ont été confirmés.

La fonction est similaire à celle de la page ChkList.

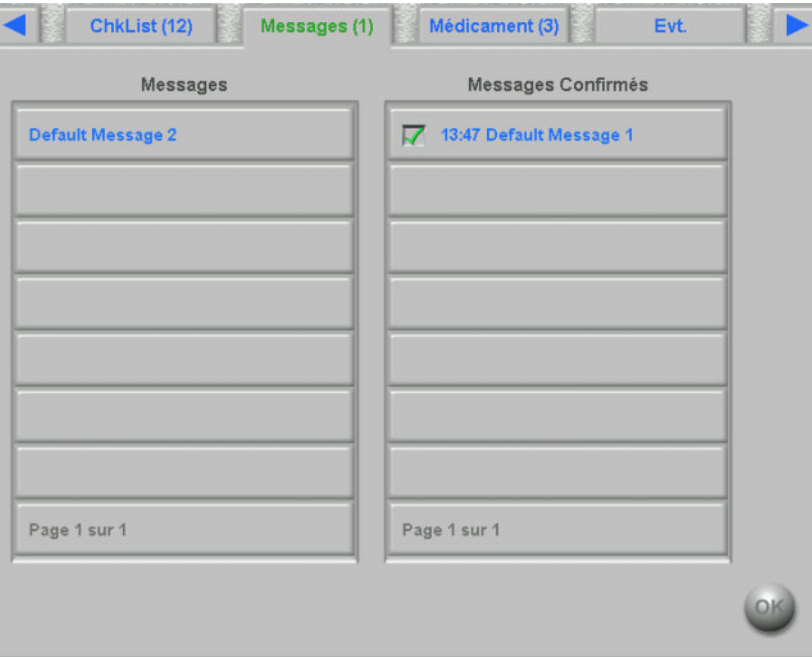

## **4.9 Médication**

Cette page dXp affiche la médication administrée pendant la séance de traitement, y compris les médicaments prescrits, si cette option a été configurée au niveau du FIS. La liste située à gauche contient deux dossiers : Prescription et Catalogue. La liste de droite contient les médicaments administrés et/ou refusés.

Le dossier Prescription contient la liste des médicaments prescrits qui n'ont pas encore été administrés. Le nombre d'articles non administrés est indiqué dans le nom du dossier et dans le titre de la page. Le bouton **Tout accept.** permet à l'utilisateur de confirmer tous les articles prescrits. Cette action déplace tous les éléments du dossier Prescription vers la liste située à droite.

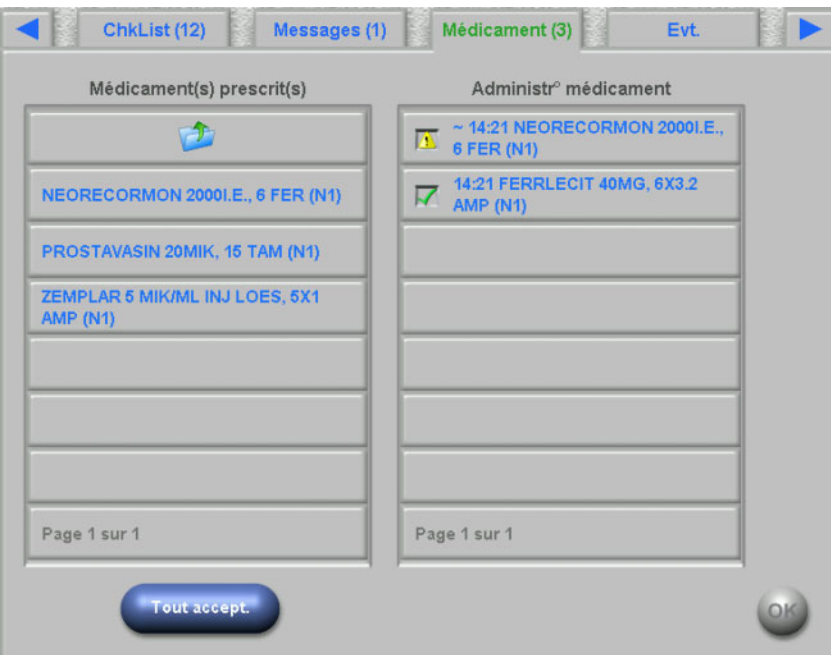

Un article prescrit peut être confirmé individuellement en étant sélectionné dans le dossier Prescription. Cette action entraîne l'ouverture d'une fenêtre détaillée via laquelle l'utilisateur peut accepter ou refuser un médicament.

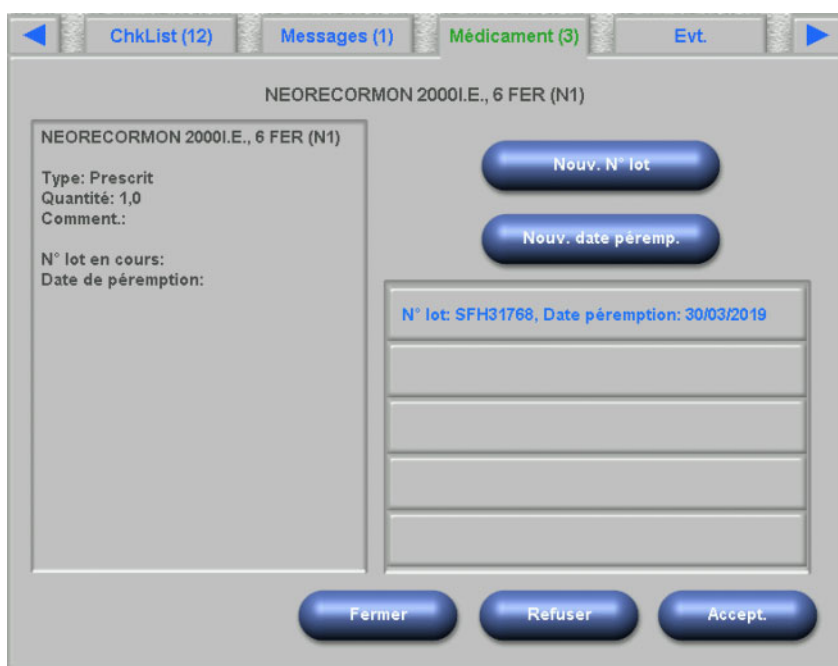

Si le médicament a été accepté, il peut être sélectionné dans la liste de droite. Cette action entraîne l'affichage d'une page détaillée qui permet de modifier la quantité, de saisir un numéro de lot ou une date de péremption ou de supprimer l'article de la liste de droite. La suppression d'un article administré le déplace à nouveau dans le dossier Prescription.

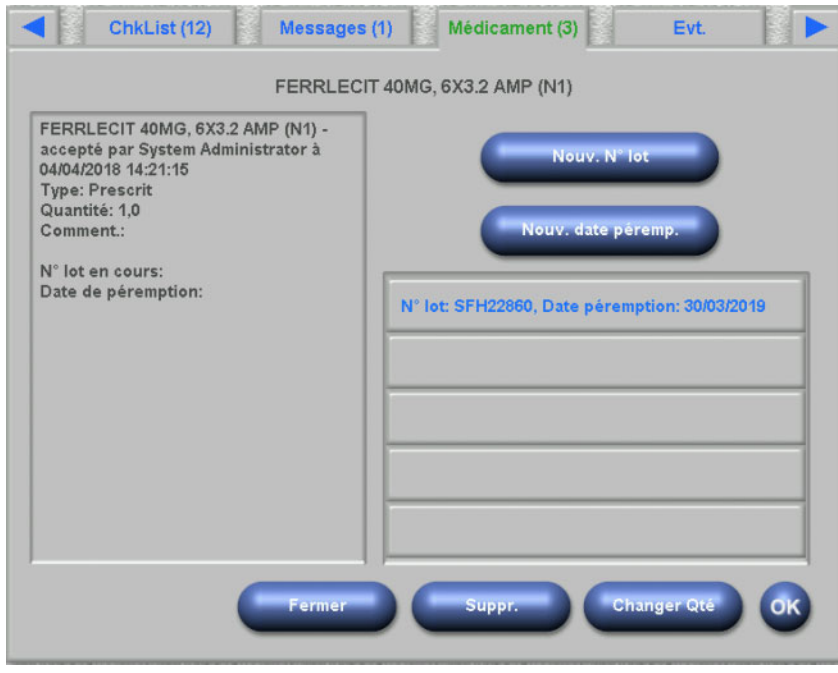

En fonction du statut d'un article (accepté, refusé, accepté avec quantité modifiée), des icônes spécifiques sont affichées dans la liste à droite.

La médication peut aussi être sélectionnée depuis le dossier Catalogue. Cette action entraîne l'ouverture d'une page détaillée qui permet d'indiquer la quantité et de confirmer l'article. Grâce au bouton **Recher.**, vous pouvez rechercher des articles de médication bien précis. Le catalogue de médicaments est filtré en fonction du texte de recherche saisi. Cette fonction s'avère utile dans le cas de catalogues de médicaments volumineux. Le bouton **Catalogue plein** permet d'interrompre la recherche.

# **4.10 Événements**

Cette page est similaire à l'activité **Evt.** dans le Client TMon. Un événement peut être confirmé dans une liste d'événements possibles. Il peut être relié à une liste optionnelle d'opérations, comme par exemple l'utilisation d'un médicament, d'un consommable ou d'une mesure. Tous les événements validés sont listés dans la documentation des événements. Les actions auxquelles aucun événement n'est attribué ne peuvent pas être sauvegardées.

La liste située à gauche contient les événements possibles. La liste du milieu contient les actions disponibles, triées selon l'heure (action mise à jour la plus récente en haut).

L'utilisateur dispose de trois boutons pour définir de nouvelles actions (médicament(s), consommables ou mesures) depuis la page Evt. : **Médicament(s), Consommables** et **Mesures**. Ces boutons amènent l'utilisateur sur la page dXp correspondante, sur laquelle la médication, les consommables et les mesures peuvent être ajoutés à partir des catalogues. Dans ce cas, les pages respectives comportent un bouton **Retour** qui permet à l'utilisateur de naviguer entre les pages événements et les pages **Médicament(s)/Consommables/Mesures** sans perdre les opérations non confirmées sur la page **Evt.**.

Lorsqu'un événement est sélectionné dans la liste de gauche, il est mis en évidence en vert et le bouton **OK** est activé. L'utilisateur peut aussi sélectionner une ou plusieurs actions dans la liste du milieu. Lorsqu'une action est sélectionnée dans la liste du milieu, une page détaillée spécifique s'affiche afin que les détails nécessaires puissent être modifiés. Dans le cas d'un article de médication, vous pouvez modifier la quantité, pour un consommable il s'agira du numéro de lot et de la date de péremption, et le commentaire pourra être modifié pour une mesure.

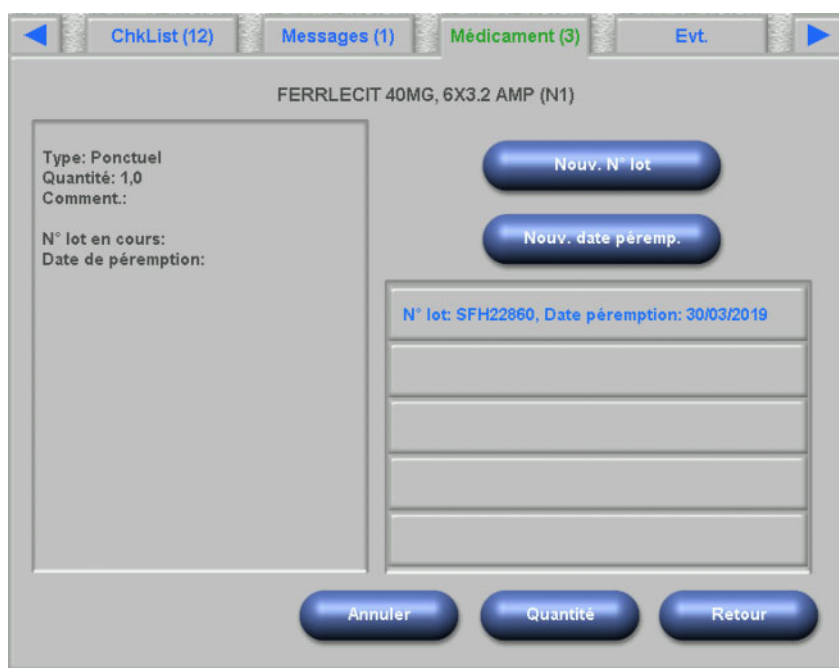

Sur chaque page détaillée, vous pouvez appuyer sur le bouton **Retour** pour revenir à la page Evt. sur laquelle l'action modifiée est mise en évidence. Si vous appuyez à nouveau sur une action mise en évidence, la sélection est annulée.

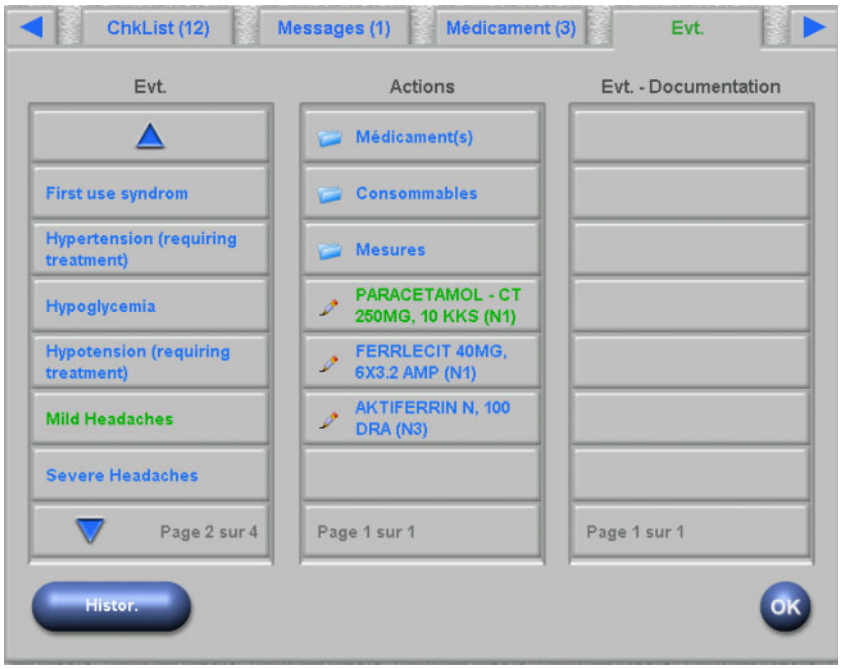

Le bouton Médicament(s) amène l'utilisateur à la page **Médicaments/ Catalogue**. La sélection d'un article du catalogue entraîne l'ouverture d'une page détaillée sur laquelle on peut spécifier la quantité. Appuyez sur **Quantité** pour spécifier une quantité ou sur **Annuler** pour revenir au catalogue des médicaments. **Retour** ramène l'utilisateur à la page **Evt.**, sur laquelle la médication sélectionnée est mise en évidence en vert dans la liste du milieu. Appuyez sur **OK** pour enregistrer l'événement et les actions s'y rattachant. L'événement enregistré s'affiche dans la liste de droite **Évt. – Documentation**.

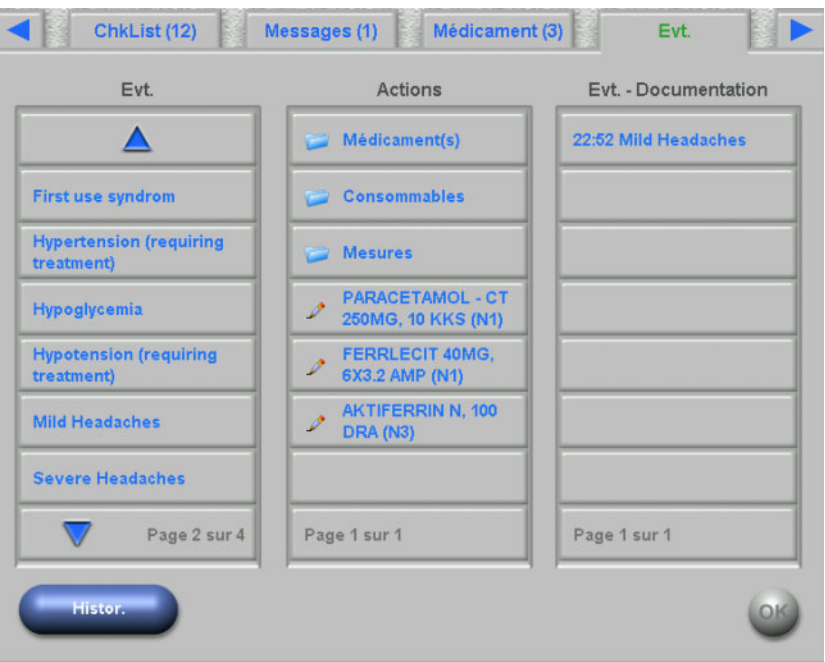

La sélection d'un événement enregistré dans la liste de droite entraîne l'ouverture d'une page détaillée avec toutes les informations relatives à l'événement. Le bouton **Suppr.** permet d'effacer l'événement.

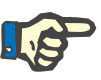

#### **Note**

Lorsqu'un événement est enregistré, les actions qui s'y rattachent sont également sauvegardées dans les champs de données correspondants. Ainsi, lorsqu'il s'agit d'un événement auquel correspond un élément de médication, cet élément est enregistré sur la page **Médicament**. Si cet élément de médication vient à être effacé de la page **Médicament**, il est également supprimé au niveau de l'événement. L'élément reste cependant dans la liste des actions du panneau du milieu de la page **Evt.** pour d'autres utilisations à venir.

Si un événement est effacé, toutes les actions s'y rattachant sont également supprimées des champs de données correspondants. Elles restent cependant dans la liste des actions du panneau du milieu de la page **Evt.** pour d'autres utilisations à venir.

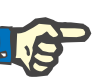

#### **Note**

La liste des actions dans le panneau du milieu est établie exclusivement pour le traitement du patient actuel. Une nouvelle séance commence toujours avec une liste vide.

La fonctionnalité des actions Consommables et Mesures est similaire. Cependant, des détails spécifiques peuvent quoi qu'il en soit être saisis. À titre d'exemple, vous pouvez définir le numéro de lot et la date de péremption pour un article parmi les consommables, alors que pour les mesures, un commentaire est suffisant. Pour plus d'informations, reportez-vous aux chapitres 4.11 et 4.12.

Le bouton **Histor.** ouvre une page comportant les événements pour les 8 derniers traitements. Une liste avec la date de début de la séance et le nombre d'événements s'affiche.

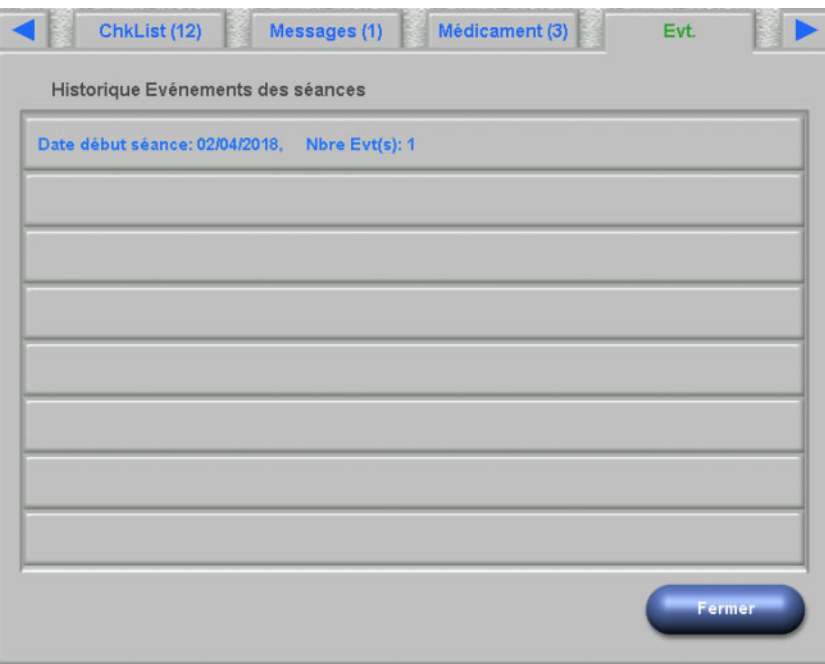

Lorsqu'on sélectionne une entrée dans la liste, une page détaillée s'affiche pour la séance concernée. La sélection d'un événement entraîne l'affichage de toutes les actions s'y rattachant avec tous les détails. Appuyez sur **Fermer** pour revenir à la liste d'historique ou sur **Retour** pour revenir à la page **Evt.**.

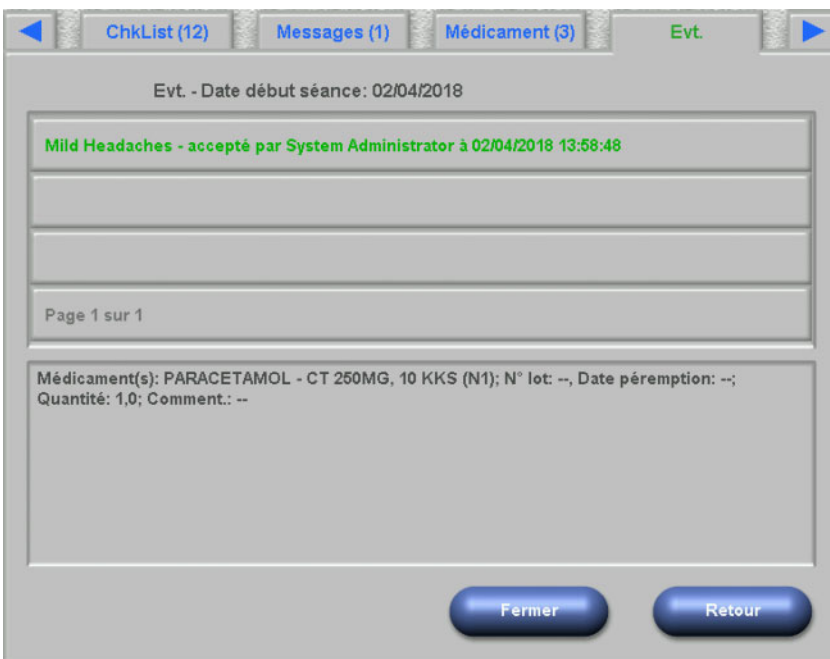

### **4.11 Consommables**

La liste à gauche de cette page dXp contient plusieurs dossiers : le dossier Prescription où figurent les consommables prescrits et tous les autres dossiers qui sont des catalogues de différents types de consommables. Certains dossiers comme Aiguilles ou Concentrés contiennent des sous-dossiers.

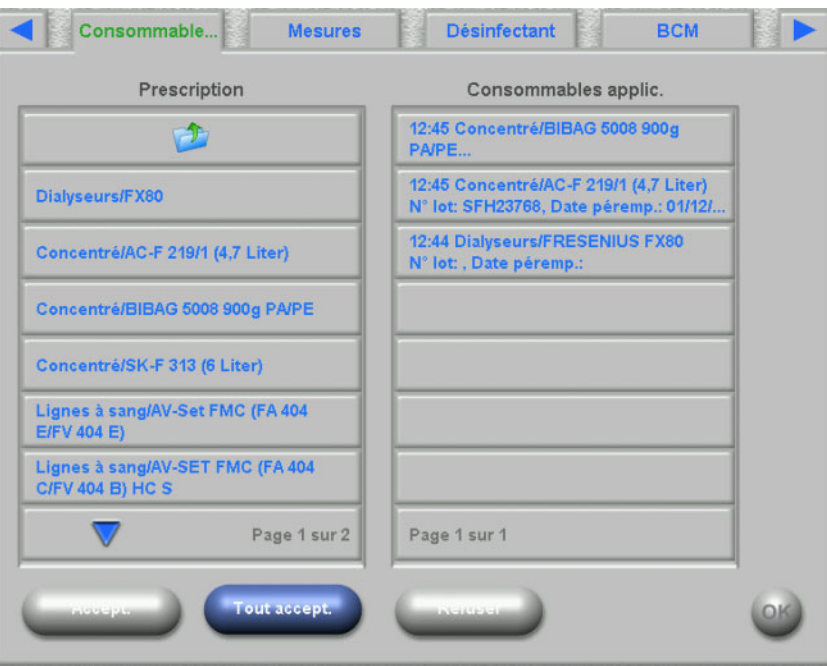

L'utilisateur peut confirmer toutes les entrées du dossier Prescription ou peut accepter ou refuser une seule entrée à la fois. Lorsqu'une entrée a été acceptée/refusée, elle apparaît dans la liste Consommables applic. Un article accepté/refusé peut être sélectionné, ce qui entraîne l'ouverture d'une fenêtre détaillée dans laquelle vous pouvez saisir le numéro de lot et la date de péremption des consommables ou supprimer l'élément de la liste des consommables utilisés.

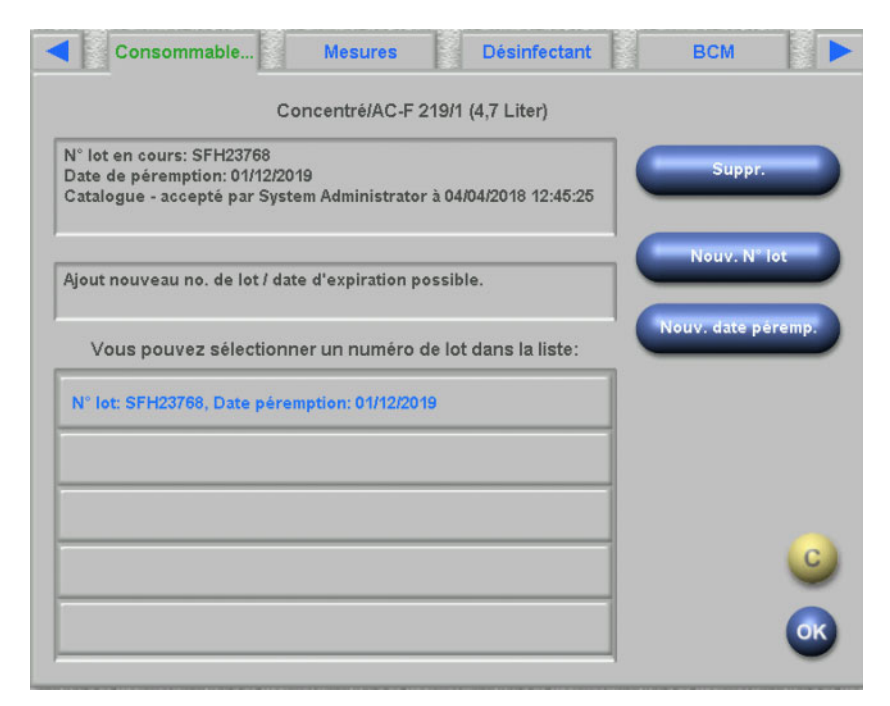

Une liste des numéros de lot et des dates de péremption utilisés récemment est disponible, et l'utilisateur peut simplement sélectionner dans la liste l'entrée qui correspond au consommable utilisé. Un nouveau numéro de lot et une nouvelle date de péremption peuvent être saisis en utilisant les boutons correspondants. Appuyez sur **OK** pour enregistrer votre saisie ou sur C pour abandonner l'opération.

La suppression d'un article prescrit le déplace à nouveau dans le dossier Prescription. Le nom de ce dossier comprend le nombre d'articles prescrits qui n'ont pas été encore administrés.

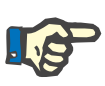

#### **Notes**

Le serveur FIS dispose d'une option permettant de ne pas utiliser les numéros de lot et les dates de péremption. Si cette option est activée, la page détaillée ne comporte que le bouton **Suppr.**.

#### **4.12 Mesures**

La liste à gauche de cette page dXp contient le catalogue des mesures, à partir duquel l'utilisateur peut valider une ou plusieurs entrées. Les entrées validées sont affichées dans la liste des mesures acceptées située à droite. Un article accepté peut être sélectionné, ce qui entraîne l'ouverture d'une fenêtre détaillée dans laquelle vous pouvez entrer un commentaire sous forme de texte libre, ou bien supprimer l'entrée de la liste validée.

### **4.13 Désinfectant**

Cette page dXp affiche la date à laquelle une désinfection a été effectuée pour la dernière fois sur le dispositif 5008/6008 ainsi que la date du dernier traitement. En fonction de ces deux dates, un message s'affiche pour indiquer le statut de désinfection. L'utilisateur a aussi la possibilité de documenter un contrôle des résidus de désinfectant.

Sur la version 4.50 du logiciel du dispositif 5008 ou supérieure du dispositif 6008, c'est le système lui-même qui gère et documente l'état des résidus de désinfectant.

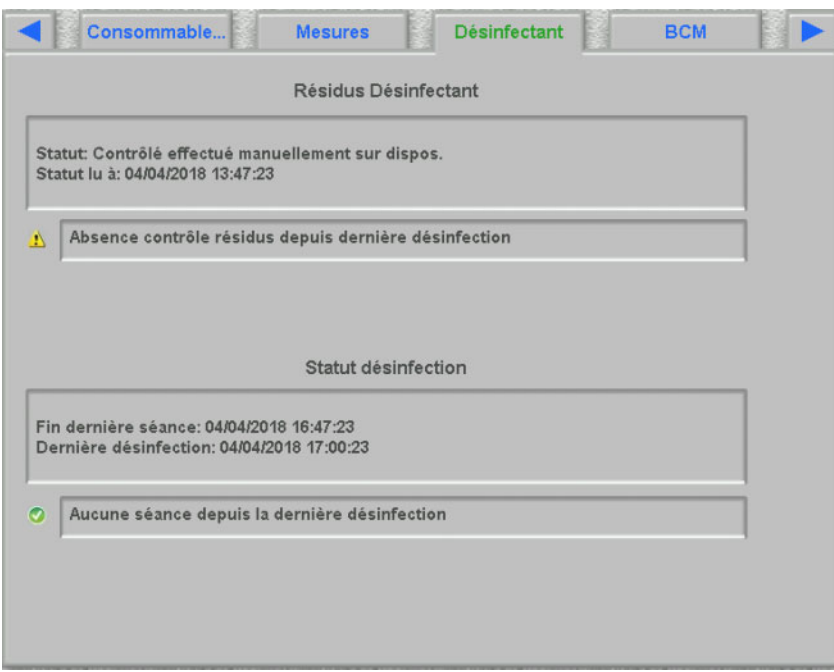

## **4.14 BCM**

Cette page dXp affiche la dernière mesure BCM pour le patient actuel. La page est divisée en 3 sous-parties. La date et la qualité de la mesure sont indiquées sur la première page.

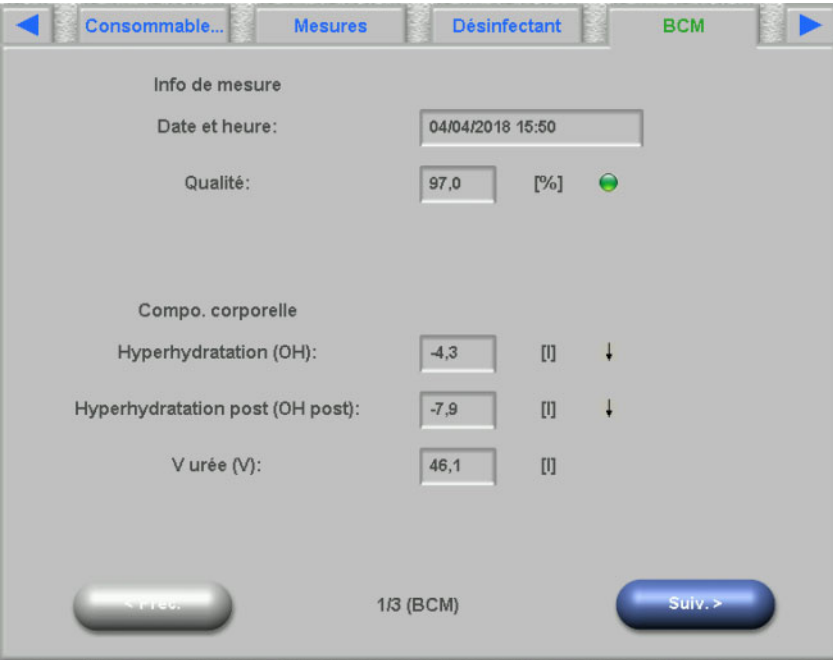

## **4.15 Risques**

Cette page dXp affiche les risques du patient, importés depuis le SEGBD. L'élément de commande sous forme de liste permet de parcourir les risques.

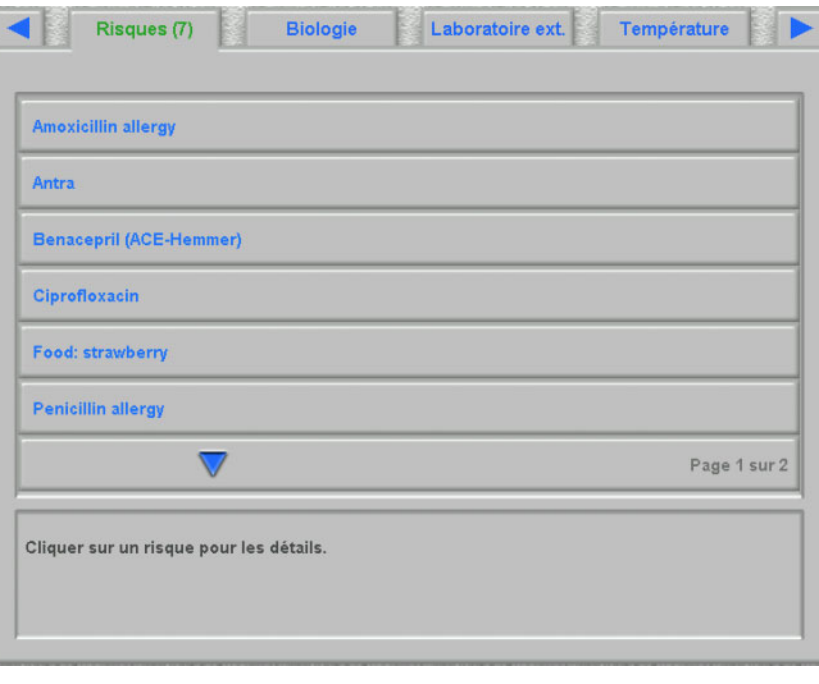

## **4.16 Biologie**

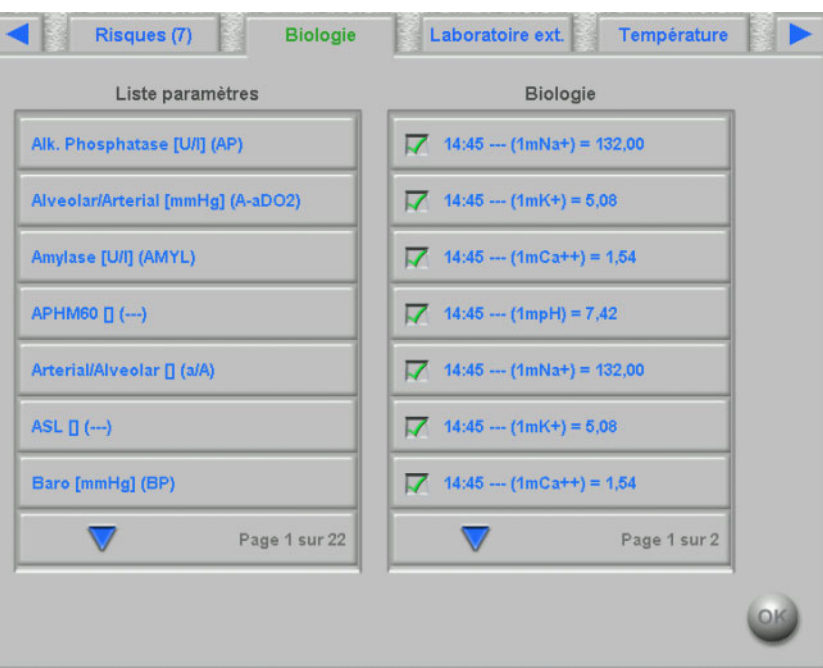

La liste à gauche de cette page dXp contient le catalogue Biologie.

La sélection d'un élément entraîne l'ouverture d'une page d'édition dans laquelle vous pouvez modifier la date et l'heure de la mesure et saisir la valeur et un éventuel commentaire.

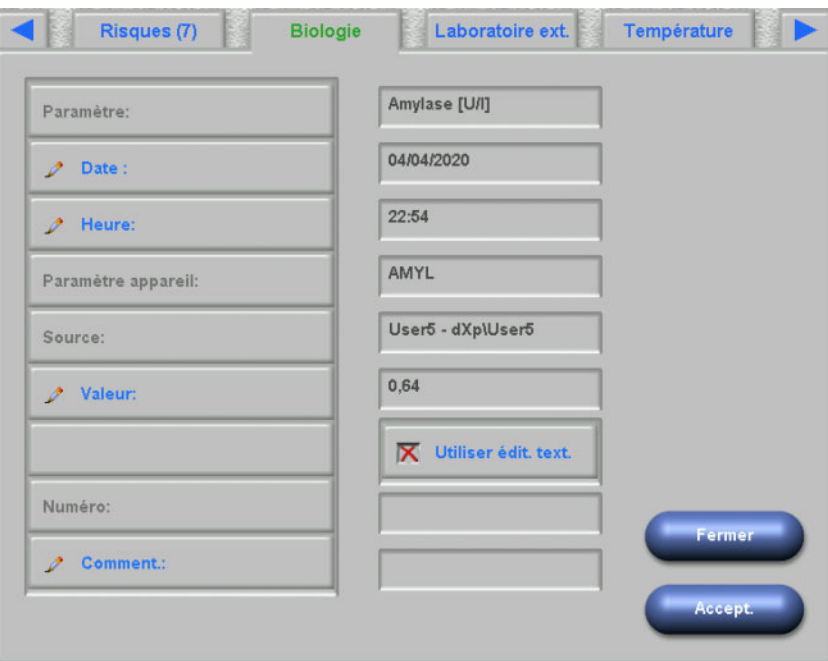

Par défaut, l'éditeur numérique est utilisé pour la saisie dans le champ **Valeur**. La précision est définie dans l'application de configuration dXp lors de la configuration des pages dXp. Étant donné que l'éditeur numérique a un nombre limité de chiffres, il peut s'avérer impossible de saisir certaines valeurs très élevées ou très basses. Dans ce cas, cliquez sur le lien **Utiliser édit. text.**. L'élément de commande Clavier s'ouvre alors quand vous cliquez sur le bouton Valeur, ce qui permet de saisir n'importe quelle valeur numérique.

Cliquez sur **Accept.** pour finaliser l'édition ou sur **Fermer** pour annuler l'opération. Sur la page principale, cliquez sur **OK** pour enregistrer les données ou sur le bouton **C** pour annuler l'opération.

Après l'enregistrement des données, un élément Biologie apparaît dans la liste située à droite de la page. Vous pouvez cliquer sur cette entrée pour effectuer d'autres modifications ou pour supprimer l'élément à l'aide du bouton **Suppr.**.

#### **4.17 Laboratoire externe**

Cette page dXp affiche les données de laboratoire actuelles du patient, importées depuis le SEGBD. L'élément de commande sous forme de liste permet de parcourir les entrées.

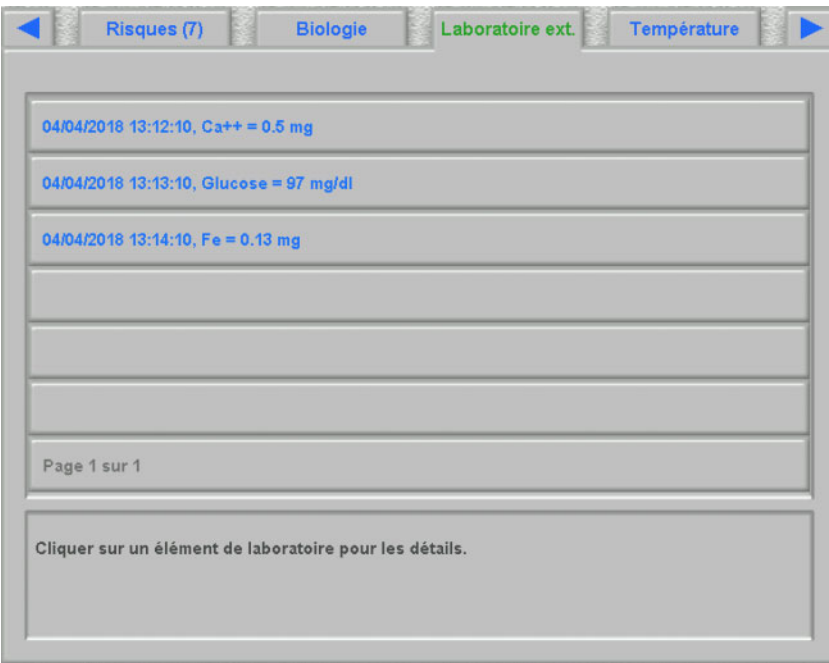

# **4.18 Température**

Cette page dXp permet de saisir la mesure de température du patient. En fonction d'un réglage au niveau du FIS, les valeurs et les limites d'édition sont en degrés Celsius ou Fahrenheit.

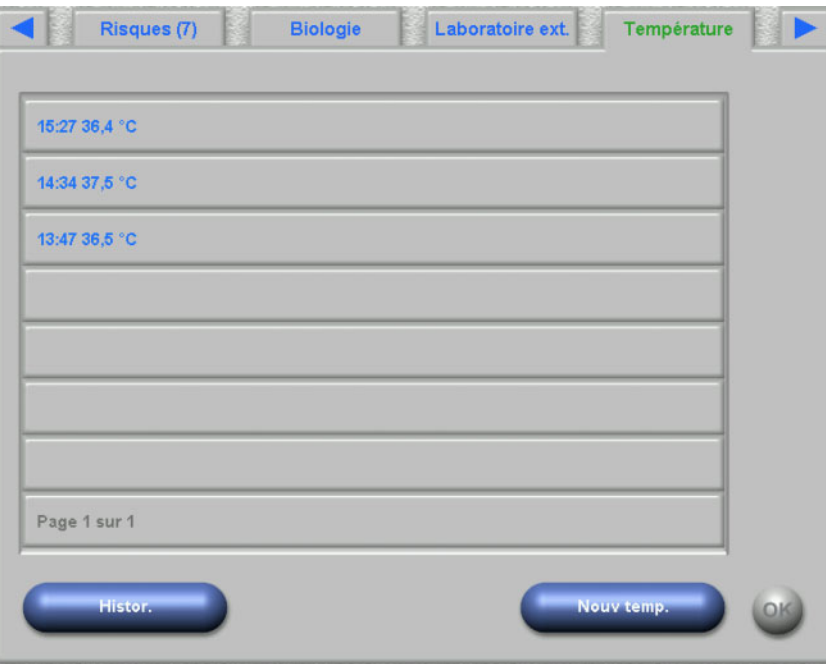

Cliquez sur le bouton **Nouv temp.** pour saisir une nouvelle mesure. Pour cela, saisissez la valeur et cliquez sur **OK**. La valeur saisie apparaît dans l'élément de commande sous forme de liste avec l'heure d'enregistrement. Cliquer sur une mesure existante permet de la modifier ou de la supprimer avec le bouton **Suppr.**.

Le bouton **Histor.** ouvre une page comportant la première mesure de chaque traitement, accompagnée de la date de début de la séance et de l'unité de mesure, pour les 8 derniers traitements.

## **4.19 Poids après**

Cette page dXp correspond à l'activité Poids après dans le Client TMon. L'utilisateur peut saisir ou écraser la lecture de la balance, le poids vêtements/tare et la prise de liquide réelle pendant le traitement. Les autres valeurs, comme le poids après le traitement ou la perte de poids pendant le traitement, ne peuvent pas être modifiées et sont calculées par le système. Si la différence entre le Poids après et le Poids avant ou le poids est trop importante et augmente pendant le traitement, un avertissement s'affiche et le titre de la page est pourvu d'un point d'exclamation (!)

Le bouton **Histor.** affiche une page avec le poids avant et après le traitement ainsi que le poids cible des 8 dernières séances de traitement.

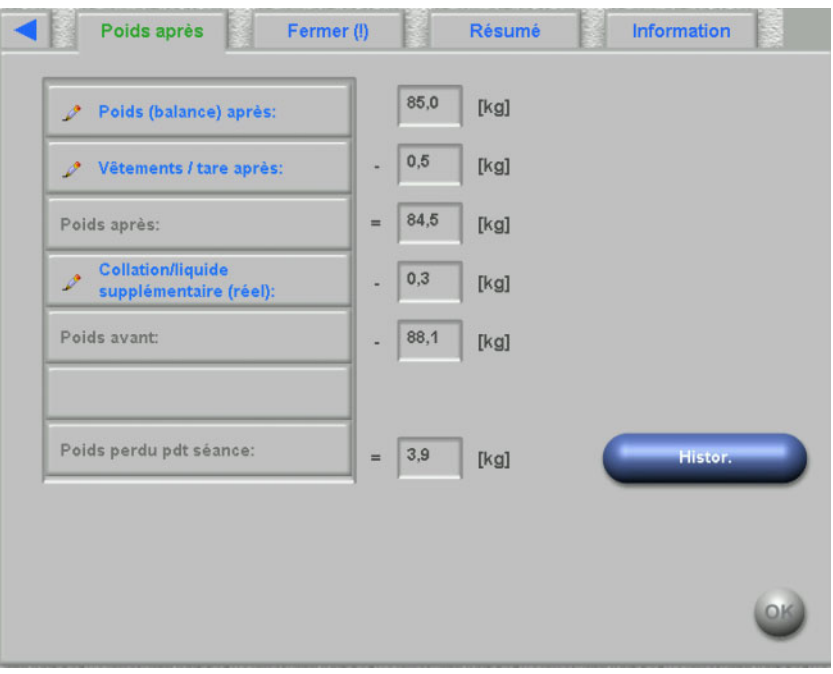

## **4.20 Fermer**

Cette page dXp correspond à l'activité Fermer/Avert. dans le Client TMon. Elle présente les conditions (le cas échéant) qui empêchent la fermeture de la séance, comme le nombre d'éléments de médication non confirmés, les éléments de la Check-list, les messages, les consommables et les situations particulières, comme par ex. l'absence d'une valeur de poids après dialyse ou d'une mesure de pression sanguine pendant le traitement, en fonction des réglages du menu **Options/Séances/Plusieurs options de fermeture** [\(voir chapitre 3.2.2.1 page 3-11\).](#page-46-0) Si l'une de ces conditions est présente, le titre de la page est pourvu d'un point d'exclamation (!).

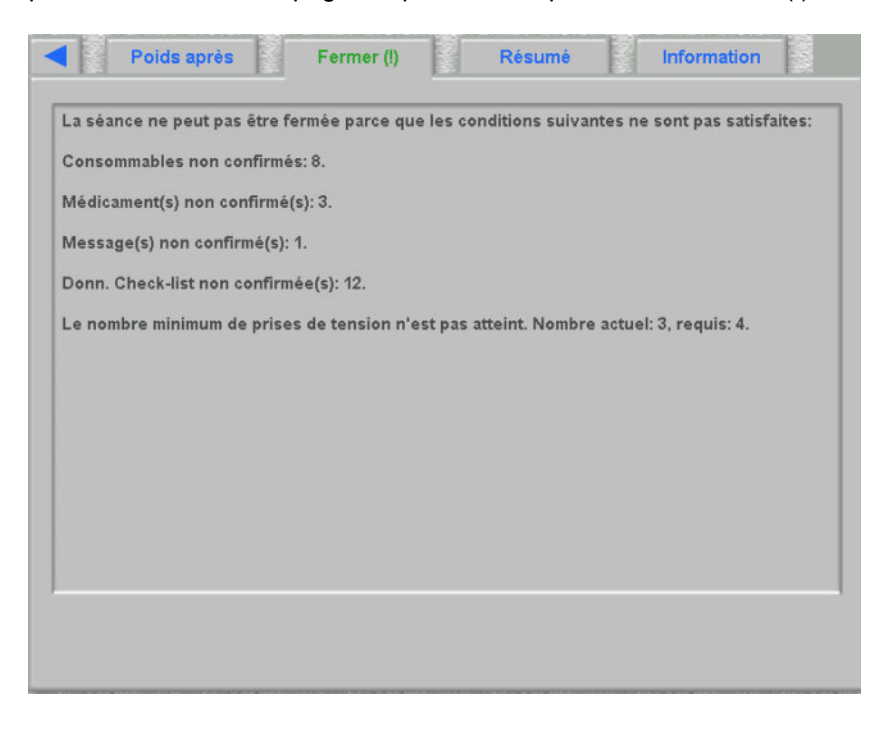

## **4.21 Résumé**

Cette page dXp correspond à la fenêtre détaillée **Résumé** du Client **Therapy Monitor**. Elle présente quelques catégories de données de la séance telles que le poids, l'UF, les commentaires, les événements et les actions de l'utilisateur correspondantes, les mesures non liées aux événements, ainsi que le début/la fin du traitement. Elle comprend des boutons de navigation si les informations sont affichées sur plus d'une page.

En fonction d'un réglage au niveau du FIS, les données du résumé sont présentées sous forme groupée par catégories ou triées par ordre chronologique croissant.

Le bouton **Histor.** affiche une page à partir de laquelle vous pouvez sélectionner les données résumées des huit séances de traitement précédentes.

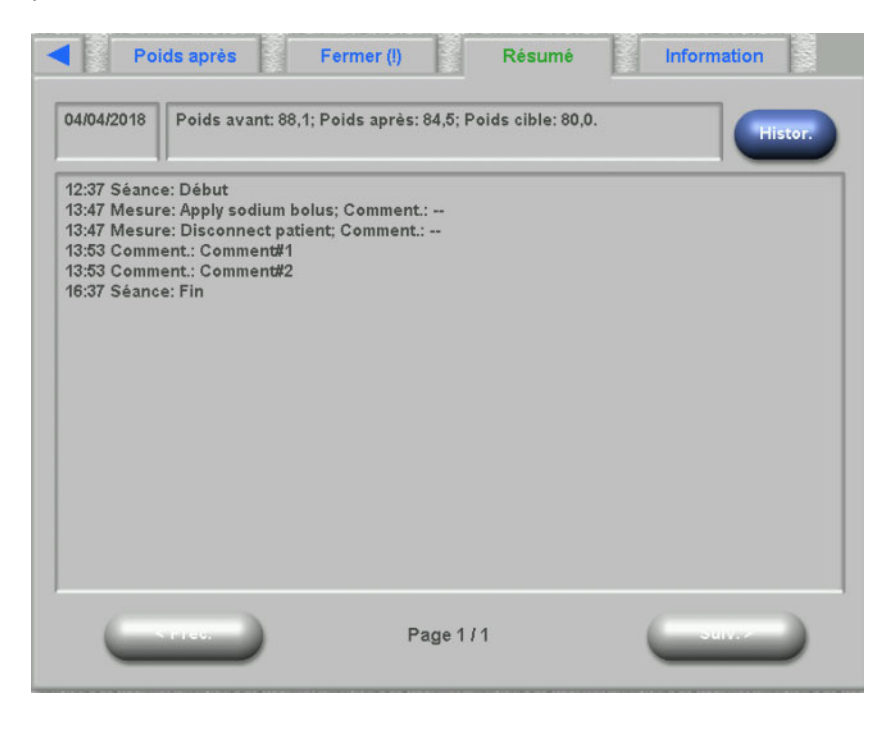

# **4.22 Information**

La page Information contient des détails concernant l'utilisateur dXp actuel, le patient actuel, l'ID de séance et la langue, ainsi que certaines caractéristiques techniques telles que la configuration réseau.

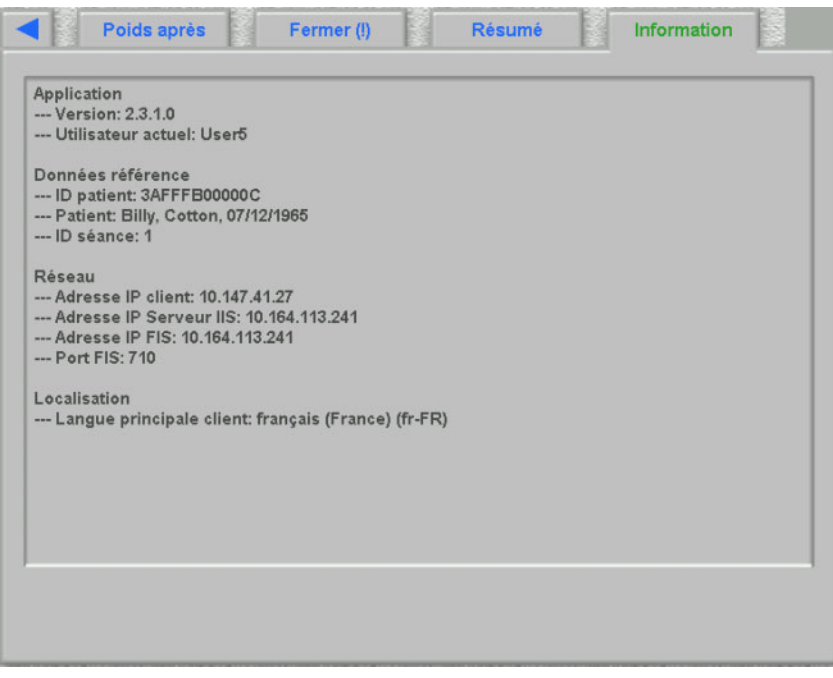

# **5 Administration**

# **5.1 Instructions pour le dépannage**

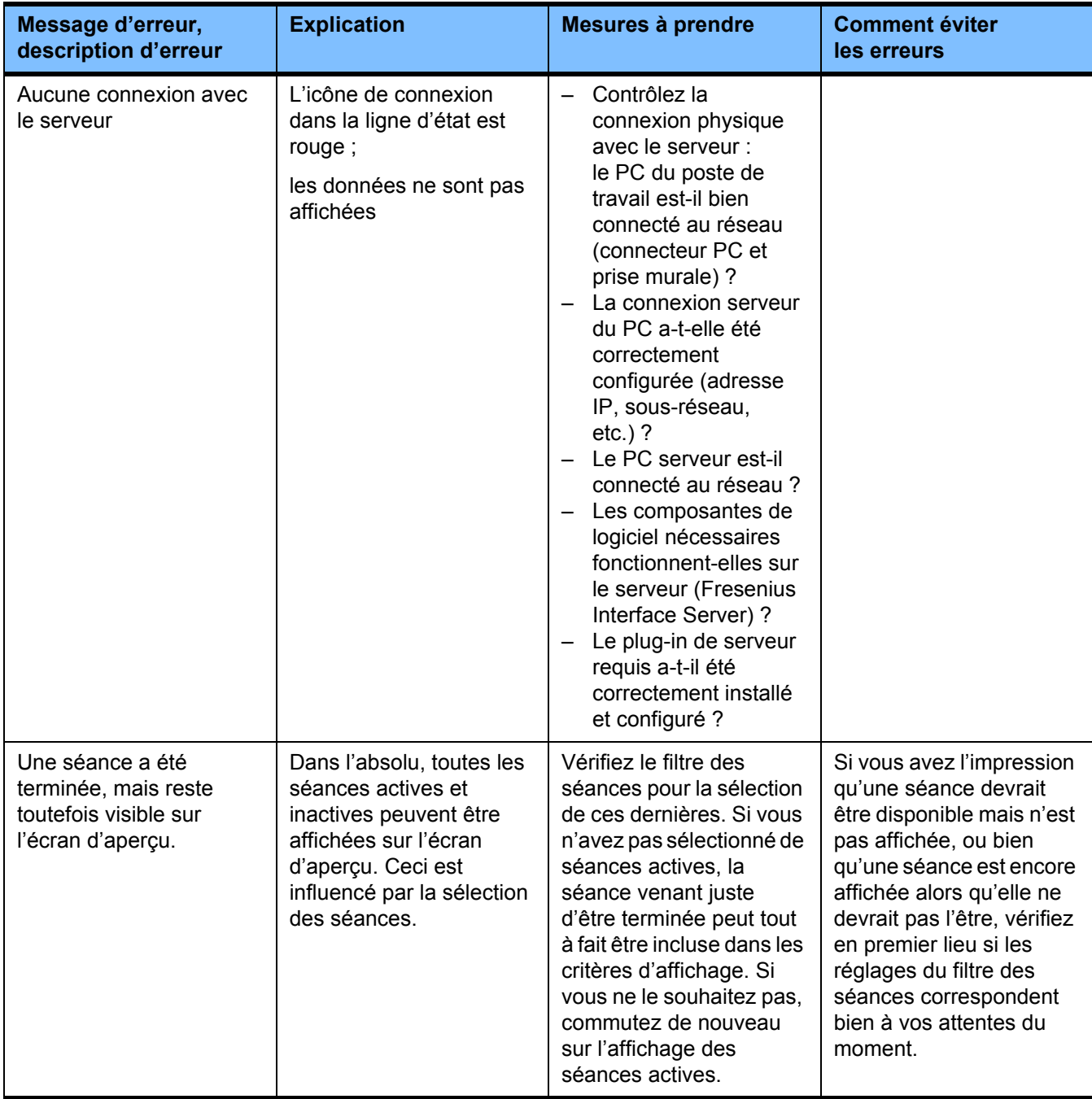

## **5.2 Comportement en situation d'urgence**

Dans des conditions défavorables, par exemple après une interruption des connexions réseau du serveur ou après un arrêt brutal du programme, il peut exister des différences entre les données sur la page du serveur et celles dans le programme client. Dans ce cas, il est recommandé de fermer le programme et de le redémarrer.

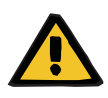

#### **Avertissement**

**Risque pour le patient suite à des paramètres de traitement incorrects**

Des erreurs logicielles peuvent être à l'origine d'une absence de prescription dans la base de données de **Therapy Monitor**. Le cas échéant, il n'est pas possible de télécharger les données de prescription vers le dispositif de dialyse et il est nécessaire de les saisir manuellement sur le dispositif.

– Les utilisateurs doivent avoir accès à tout moment aux spécifications du traitement d'un patient (par ex., sous forme écrite/imprimée) de chaque patient afin de pouvoir saisir les données de prescription manuellement sur le dispositif.

## **5.3 Sauvegarde des données**

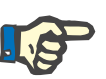

#### **Note**

Il est recommandé de sécuriser les données à intervalles réguliers.

La base de données du système TMon est traitée de façon continue par un serveur MS-SQL et ne peut donc pas être copiée sous forme de fichier normal.

Il est donc conseillé de procéder à la sauvegarde à l'aide d'un logiciel de sécurisation de données. Les fichiers de sécurisation ainsi créés peuvent être sauvegardés avec n'importe quel logiciel de sauvegarde ou être copiés sur n'importe quel support de mémoire.

Les utilisateurs doivent sécuriser les données à intervalles réguliers (au moins une fois par jour) et avant chaque mise à jour du logiciel, en fonction des besoins.

# **6 Définitions**

# **6.1 Symboles**

Conformément aux exigences légales et normatives en vigueur, les symboles suivants sont utilisés dans le menu « À propos » ou sur la plaque signalétique :

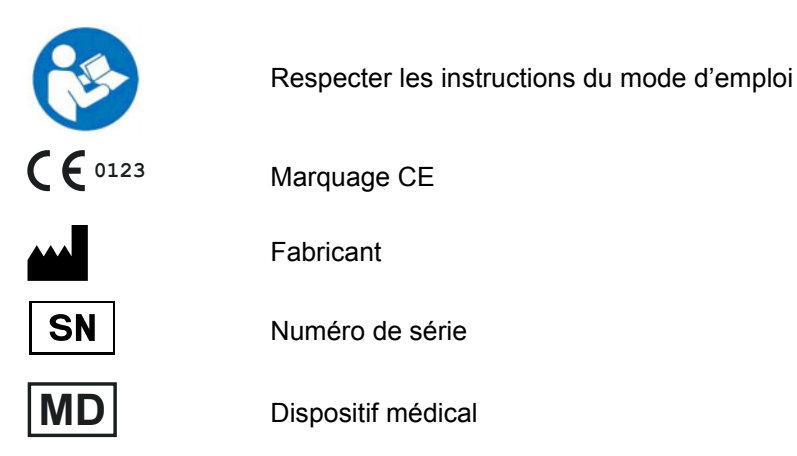